# nanoCAD ВК Версия 20.0

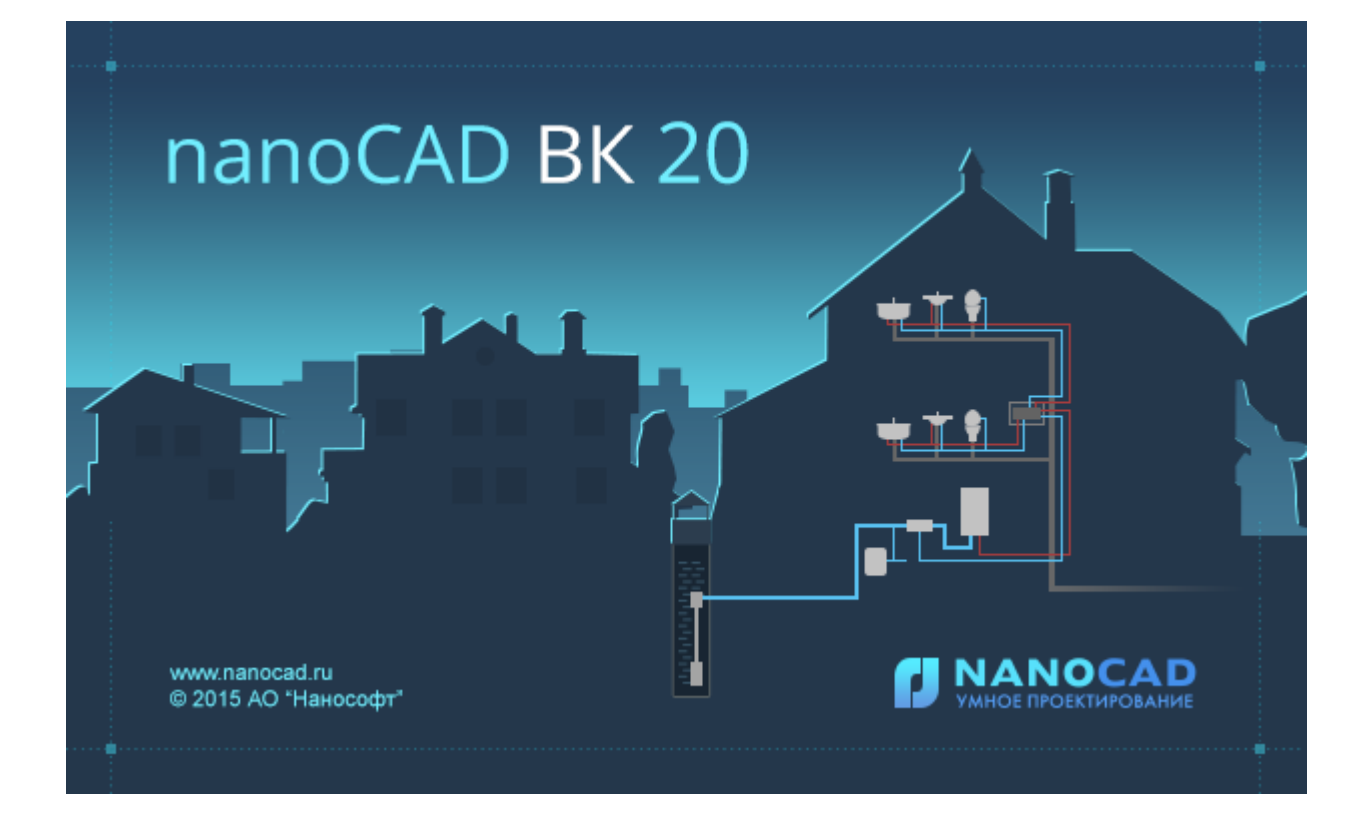

© АО Нанософт

2020

## **Содержание**

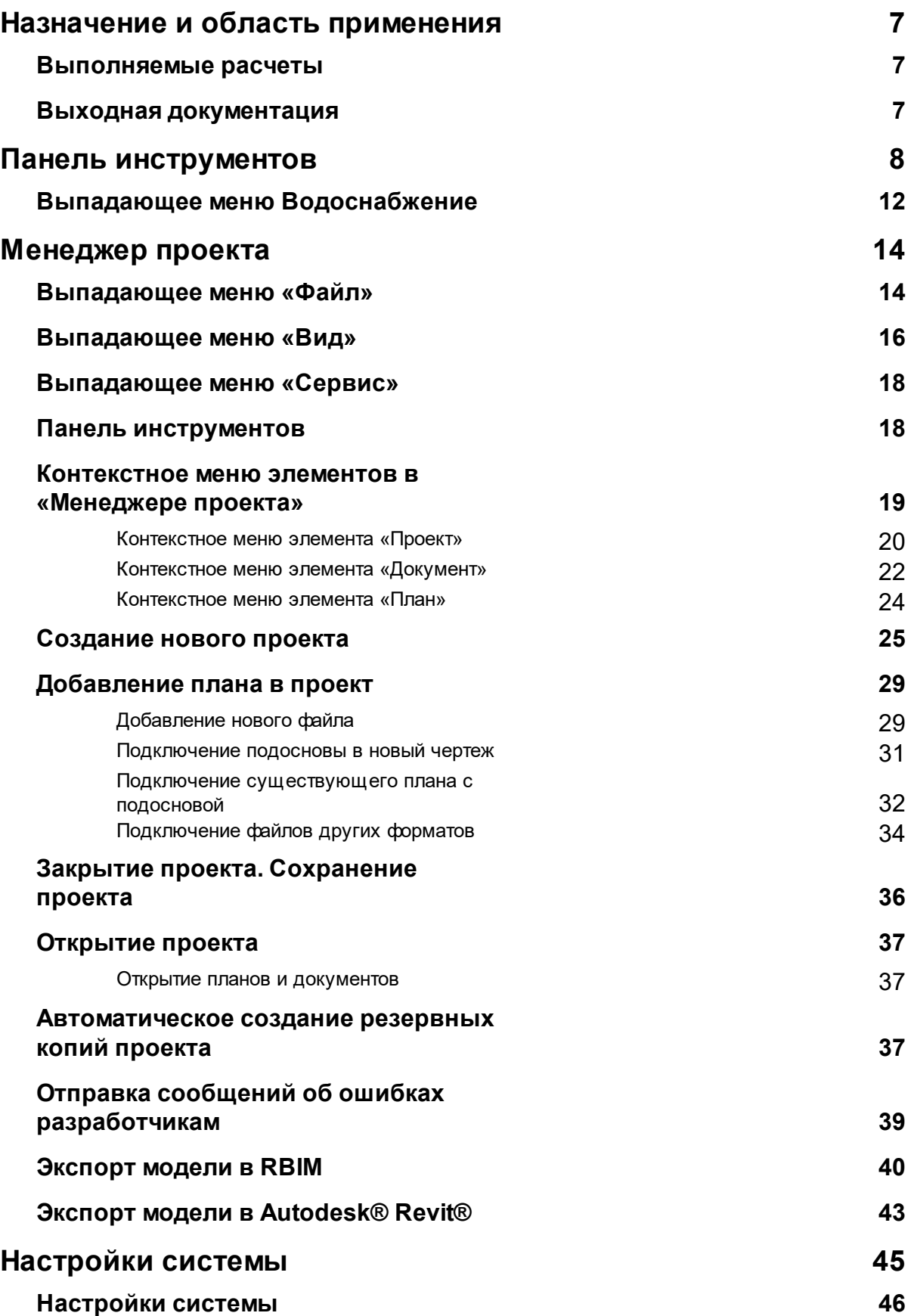

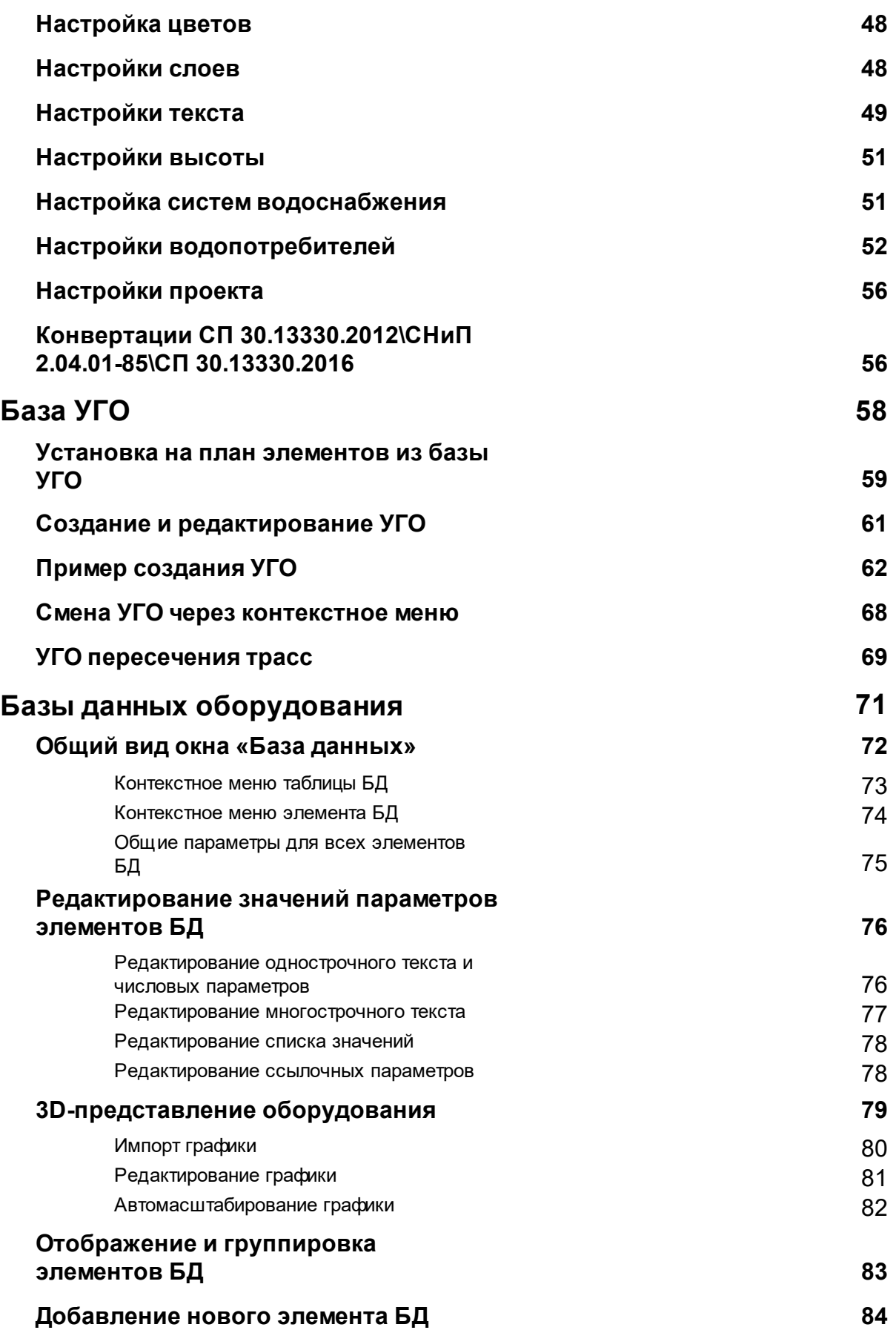

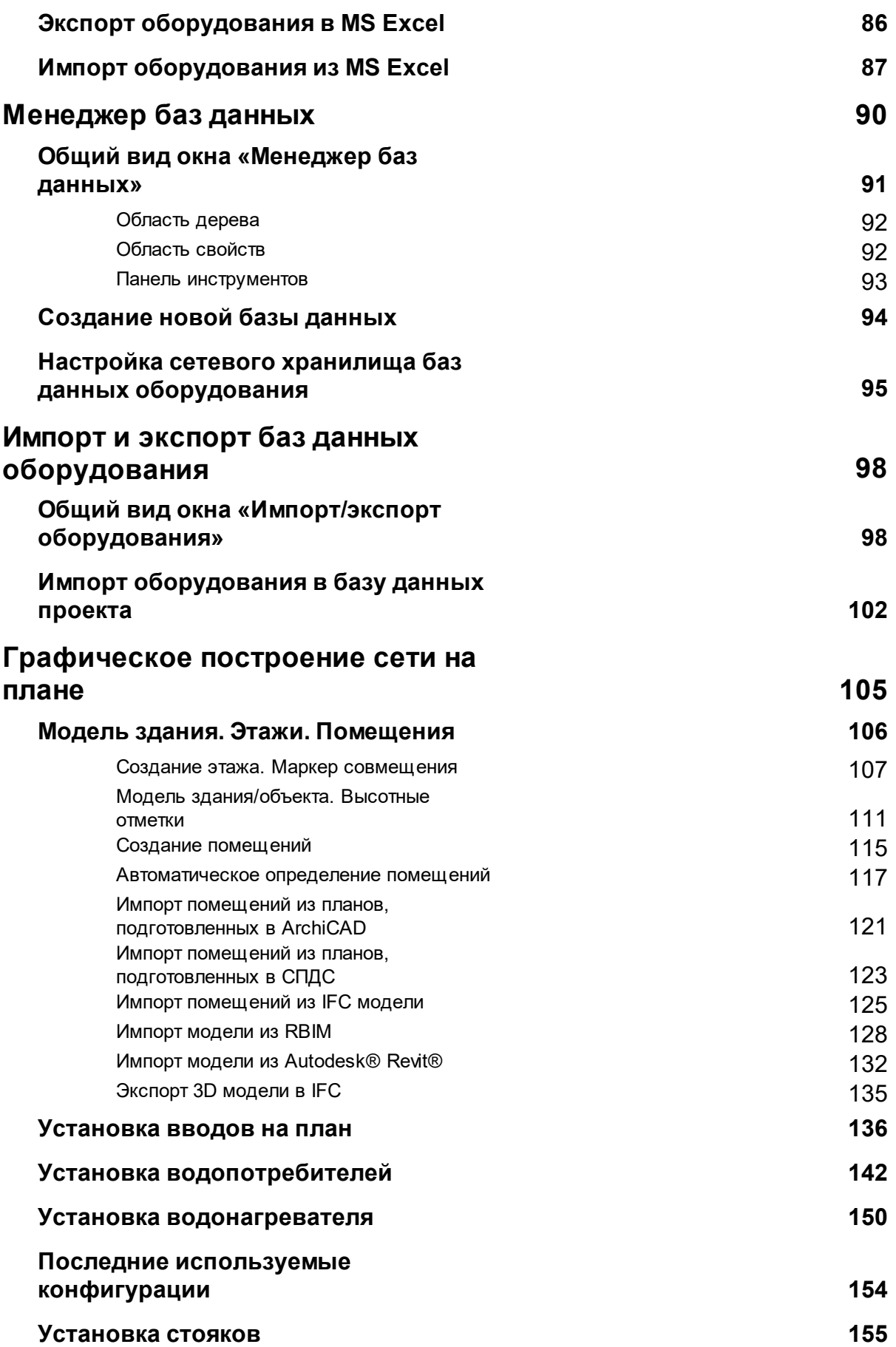

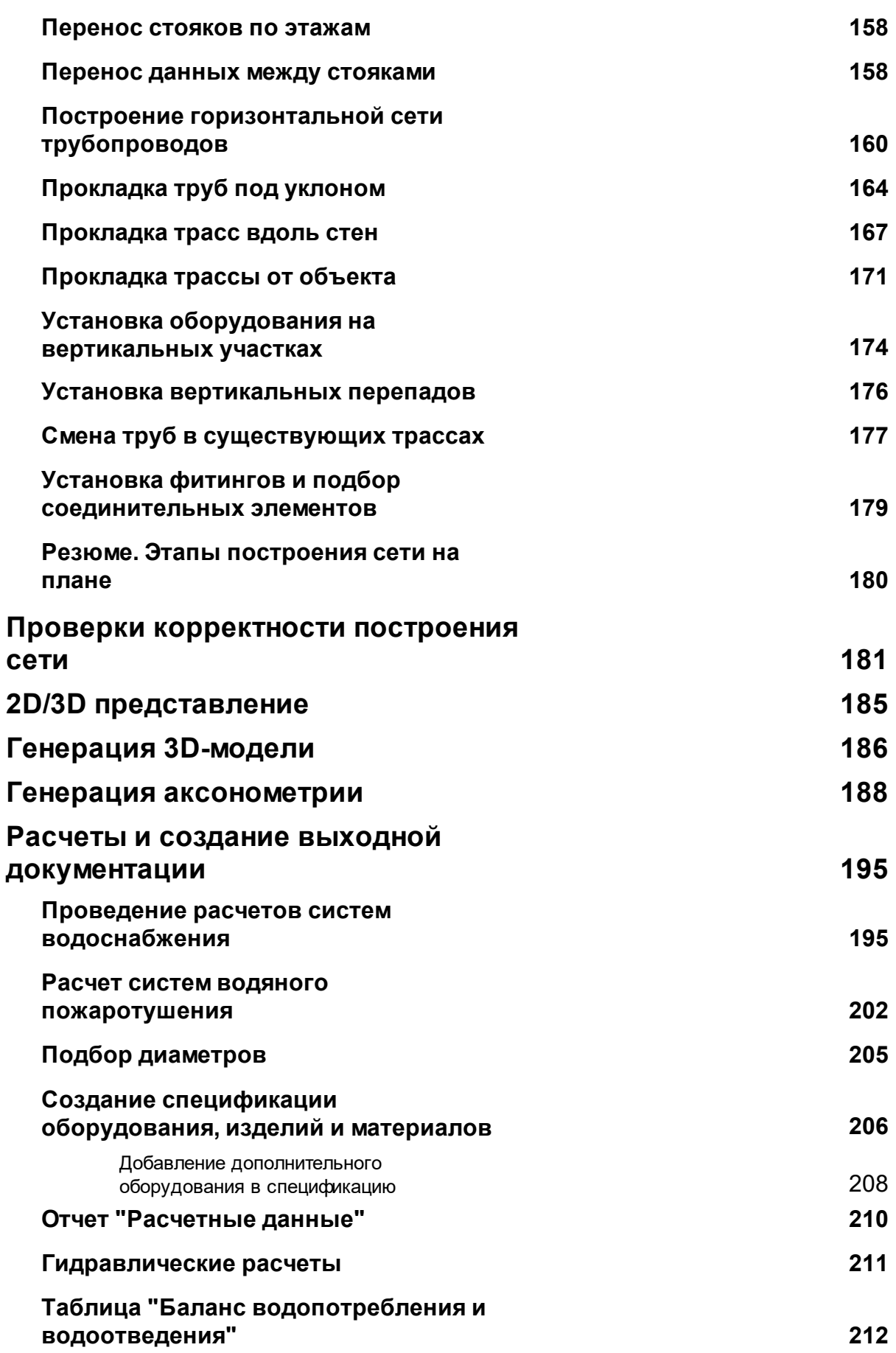

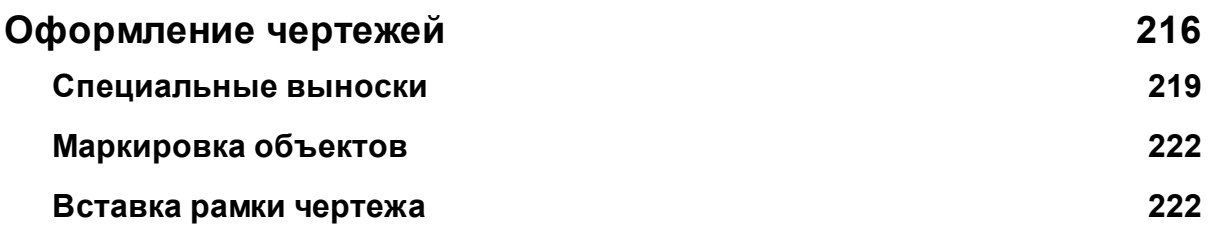

## <span id="page-6-0"></span>**Назначение и область применения**

Программный комплекс *nanoCAD ВК*, предназначенный для проектирования внутренних сетей горячего и холодного водоснабжения, а также канализации.

Программный комплекс состоит из следующих основных компонентов:

- · графический редактор для построения сетей на основе механизма «элемент коннектор», обеспечивающий удобство соединения объектов и возможность построения произвольных графов сетей;
- · база условных графических обозначений (УГО);
- $\bullet$  редактор УГО;
- · база аппаратов (БА);
- интерфейс управления проектом;
- набор расчетов в соответствии со СНиП 2.04.01-85\*, СП 30.13330.2012, СП 30.13330.2016;
- · компонент автоматической генерации отчетов в среду CAD-системы;
- · инструмент построения аксонометрических схем.

#### <span id="page-6-1"></span>**Выполняемые расчеты**

- · Определение расчетных расходов воды в системах холодного/горячего водоснабжения и канализации по СНиП 2.04.01-85\* (глава 3), СП 30.13330.2012 и СП 30.13330.2016.
- · Гидравлический расчет водопроводов (подбор диаметров труб, вычисление средней скорости воды и гидравлического уклона) по СНиП 2.04.01-85\* (приложение 10) и СП 30.13330.2012, СП 30.13330.2016.
- · Расчет водяного пожаротушения по СНиП 2.04.01-85\*.
- · Подбор счетчика воды в соответствии со СНиП 2.04.01-85\*, глава 11.
- · Определение потребного напора (потери напора на участках трубопровода, расчетные напоры).

#### <span id="page-6-2"></span>**Выходная документация**

- · Поэтажные планы.
- Аксонометрические схемы сетей.
- · Спецификация оборудования, изделий и материалов.
- · Ведомость рабочих чертежей.
- · Ведомость ссылочных и прилагаемых документов.
- · Ведомость объемов работ.
- · Расчетные данные.
- · Таблица водопотребления и водоотведения

### <span id="page-7-0"></span>**Панель инструментов**

ERSE 88 AADKINS O / / I & KS RF / 24 O K ~ X 8 0 0 0 1

*Менеджер проекта -* позволяет создавать проекты, добавлять в имеющийся проект новые планировки, документы и отчеты, производить необходимые расчеты, запускать в полуавтоматическом режиме создание отчетов в среде CAD.

**• Настройки - позволяет установить параметры приложения и проекта.** 

*Обновление модели -* позволяет обновить специальные выноски на плане в соответствии с данными объектов (обозначения на плане, диаметры и т.п.), произвести автоматическое заполнение полей для вертикальных участков трасс.

*Произвести расчеты -* запускает процесс расчета расходов воды в системах холодного/горячего водоснабжения и канализации, гидравлический расчет водопровода, расчет потребного напора, расчет систем водяного пожаротушения.

*База данных оборудования -* позволяет открывать, просматривать и редактировать базу оборудования проекта*.*

*Импорт/Экспорт оборудования -* позволяет производить импорт-экспорт оборудования между базой проекта и внешними базами данных.

**• Модель здания/объекта - вызывает окно**, в котором отображается модель здания и характеристики этажей, а так же проводится расчет высотных отметок этажей.

*Мастер межэтажных соединений -* вызывает окно, в котором можно просмотреть структуру стояков по зданиям проекта, с указанием высотных отметок этажей, стояков, подключений.

*Создать этаж -* создаёт на плане область этажа путем указания вершин, замкнутого контура или выбором существующей на плане замкнутой полилинии.

*Установить маркер совмещения этажей -* позволяет задать точку на этаже, относительно которой будут совмещены этажи/стояки в здании.

*Создать помещение* – создает на плане область помещения путем указания вершин, замкнутого контура или выбором существующей на плане замкнутой полилинии.

*Автоматически определить помещение -* позволяет по указанию внутренней точки помещения на архитектурной подоснове автоматически создать помещение и определить его контур. Для определения контура используется алгоритм на основе команд boundary и hatch.

**2D/3D - позволет переключаться между 2D и 3D представлениями на текущем** плане.

*База УГО -* используя базу Условных Графических Изображений, можно размещать необходимые объекты на плане.

*Проложить трубопровод* – позволяет проложить прямолинейные участки трубопровода на плане с помощью плавающего окна *«Настройки трубопровода».*

*Проложить трассу от объекта* – позволяет выбрать объект, из которого возьмутся параметры прокладки трубопровода, и проложить прямолинейные участки трубопровода на плане с помощью плавающего окна *«Настройки трубопровода».*

*Установить перепад высот* – позволяет установить элементы перепадов высот на план.

*Проложить в существующих трассах* - открывает окно *«Настройки трубопровода»,* с помощью которого можно проложить трубы с новыми параметрами в уже проложенных трассах.

*Установить фитинг –* позволяет установить фитинг на трассу или на план.

*Подбор соединительных элементов* – позволяет автоматически подобрать фитинги из базы данных оборудования.

*Установить рамку чертежа.* Устанавливает на план рамку для оформления чертежа.

*Специальная выноска* - позволяет установить специальную выноску для выделенного элемента.

*Текстовый элемент* - позволяет «врезать» в трассу текстовый элемент, при этом трасса разрывается только визуально.

**Выноска уровня - устанавливает выноску уровня, содержание которой можно** редактировать в окне свойств *Выноски*.

*Выноска уклона* - устанавливает выноску уклона, содержание которой можно редактировать в окне свойств *Выноски*.

*Создание трехмерной модели* – создает трехмерную модель систем водопровода и канализации здания в отдельном документе.

*Создание аксонометрии* – по выделенным объектам в трехмерной модели системы производит автоматическое построение аксонометрической схемы в отдельный документ.

*Вид объекта в аксонометрии –* открывает окно, в котором можно выбрать необходимый тип преобразования УГО в аксонометрию.

*Выделить подсеть* – позволяет выделить все элементы, входящие в систему, указав любой элемент этой системы. Используется для построения аксонометрической схемы какой-либо подсети.

*Свойства выбранных объектов* – позволяет ознакомиться со свойствами выбранных объектов Приложения. Эта информация также доступна в контекстном меню при выборе строки *Свойства выбранных объектов.*

*Мастер проверок* - позволяет выполнять комплекс проверок правильности построения систем водопровода и канализации здания.

**•** *Установить точку присоединения* – позволяет установить точку присоединения при создании УГО.

*Свойства УГО* - вызывает окно настройки параметров создаваемого или существующего УГО.

## <span id="page-11-0"></span>**Выпадающее меню Водоснабжение**

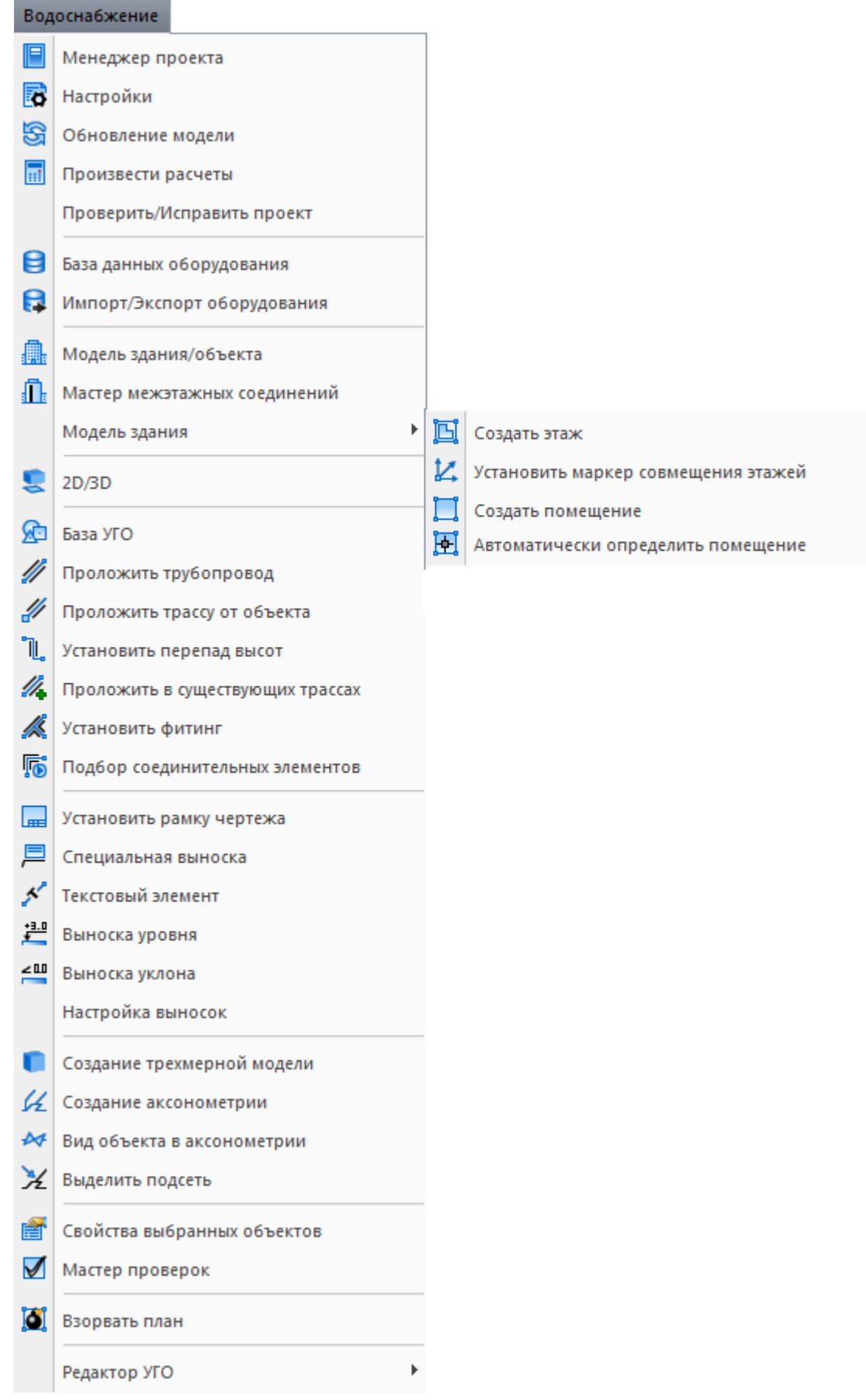

Пункты меню идентичны панели инструментов (см. Панель инструментов).

*Проверить/Исправить проект –* обнаруживает и исправляет ошибки, нарушающие целостность сети.

*[Настройка выносок](#page-218-0) -* позволяет создать, добавить, установить активным (выбрать), удалить и редактировать шаблон для выносок.

*Взорвать план -* позволяет разбить объекты Приложения, находящиеся на чертеже.

Файл с разбитыми объектами сохраняется в папке, содержащей проект.

*Редактор УГО*– группа команд, содержит две команды:

*Установить точку присоединения* – позволяет установить точку присоединения при редактировании или создании УГО оборудования.

*Свойства УГО* – с помощью вызванного окна устанавливаются свойства для отредактированного или созданного УГО оборудования.

## <span id="page-13-0"></span>**Менеджер проекта**

Окно «*Менеджер проекта»* вызывается нажатием кнопки « *»* главной панели инструментов.

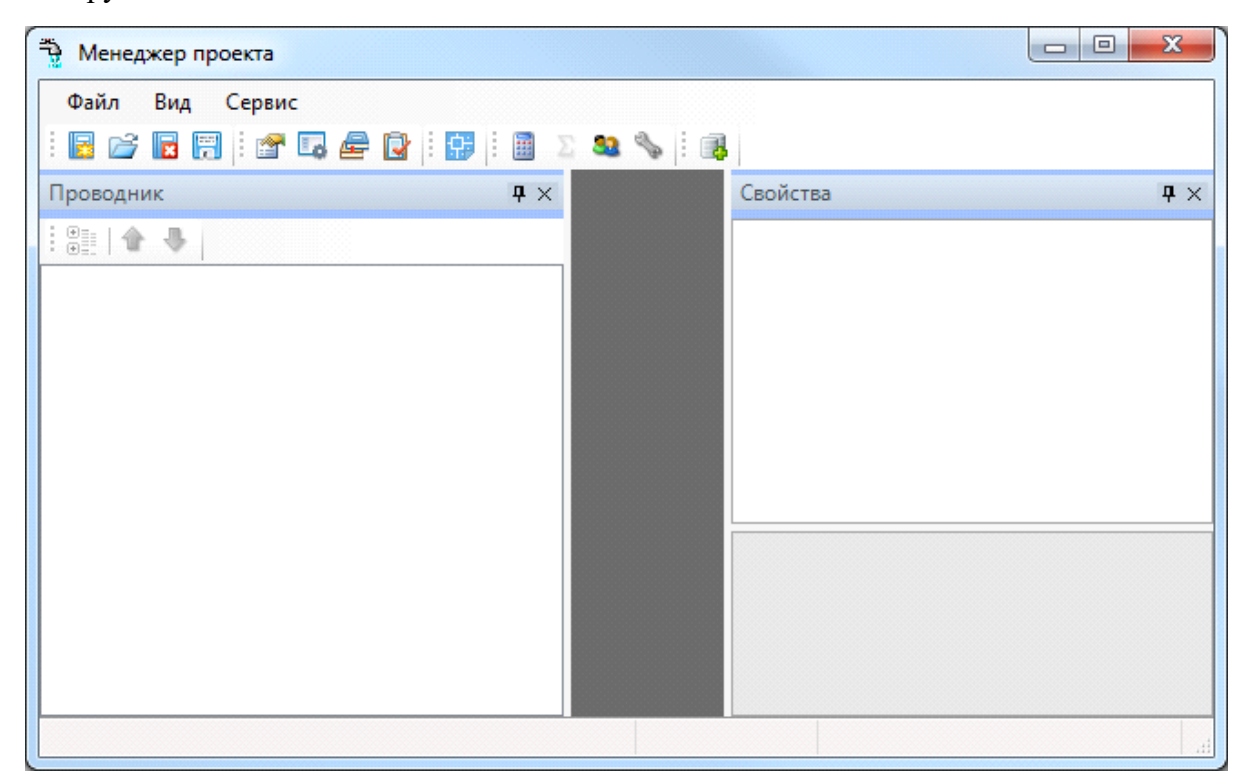

В нем осуществляются все основные операции над проектом:

- · создание, сохранение, открытие и закрытие проекта;
- · управление документами проекта и их структурированное хранение;
- · проведение расчетов;
- · автоматическое формирование выходных документов, их предварительный просмотр и редактирование;
- · выгрузка выходных документов в MS Office, Open Office или файлы \*.dwg.

#### <span id="page-13-1"></span>**Выпадающее меню «Файл»**

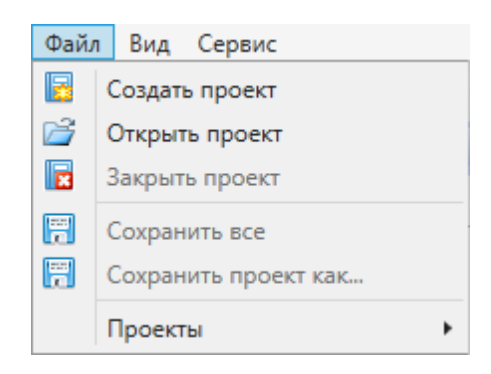

Выпадающее меню «*Файл»* содержит в себе следующие команды:

*Создать проект*. Эта команда запускает процесс создания нового проекта. Если в данный момент был открыт другой проект, он будет автоматически закрыт после вывода запроса о сохранении изменений. Подробное описание процесса создания нового проекта представлено в разделе «*Создание проекта»*.

*Открыть проект*. Эта команда позволяет открыть ранее созданный проект. При этом открывается окно проводника Windows, где сохранен последний из использовавшихся проектов. Для того, чтобы открыть проект, нужно указать \*.csw-файл данного проекта и нажать кнопку «*Открыть*». Если в данный момент был открыт другой проект, он будет автоматически закрыт после вывода запроса о сохранении изменений.

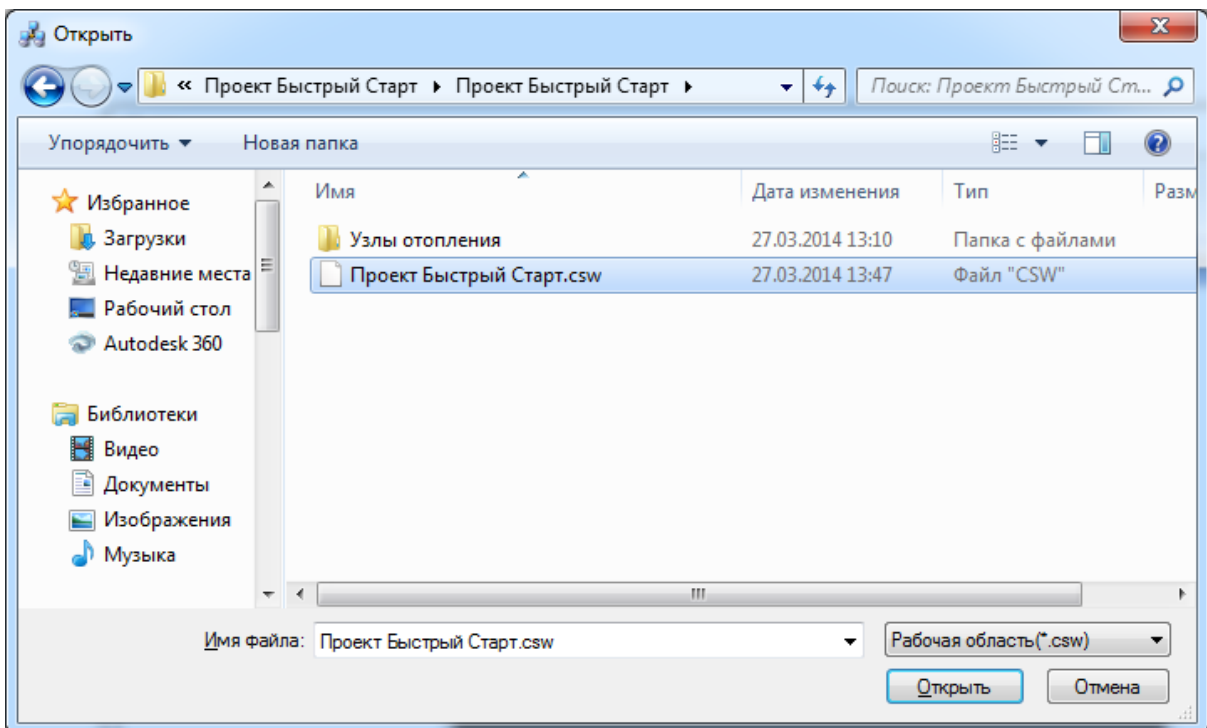

*Закрыть проект*. Эта команда запускает процесс закрытия текущего проекта. Если в проекте были произведены изменения, то перед закрытием появится запрос на сохранение проекта. Открытые файлы \*.dwg при этом не сохраняются и не закрываются, поэтому их следует сохранить и закрыть инструментами графической платформы.

**<sup>17</sup> Сохранить всё**. Эта команда сохраняет изменения во всех документах проекта за исключением файлов \*.dwg. Файлы dwg следует сохранить и закрыть инструментами графической платформы.

**Г. Сохранить проект как...** Эта команда сохраняет проект по указанному пути и открывает его.

 *Проекты*. В этом подменю отображается список проектов, которые были открыты ранее.

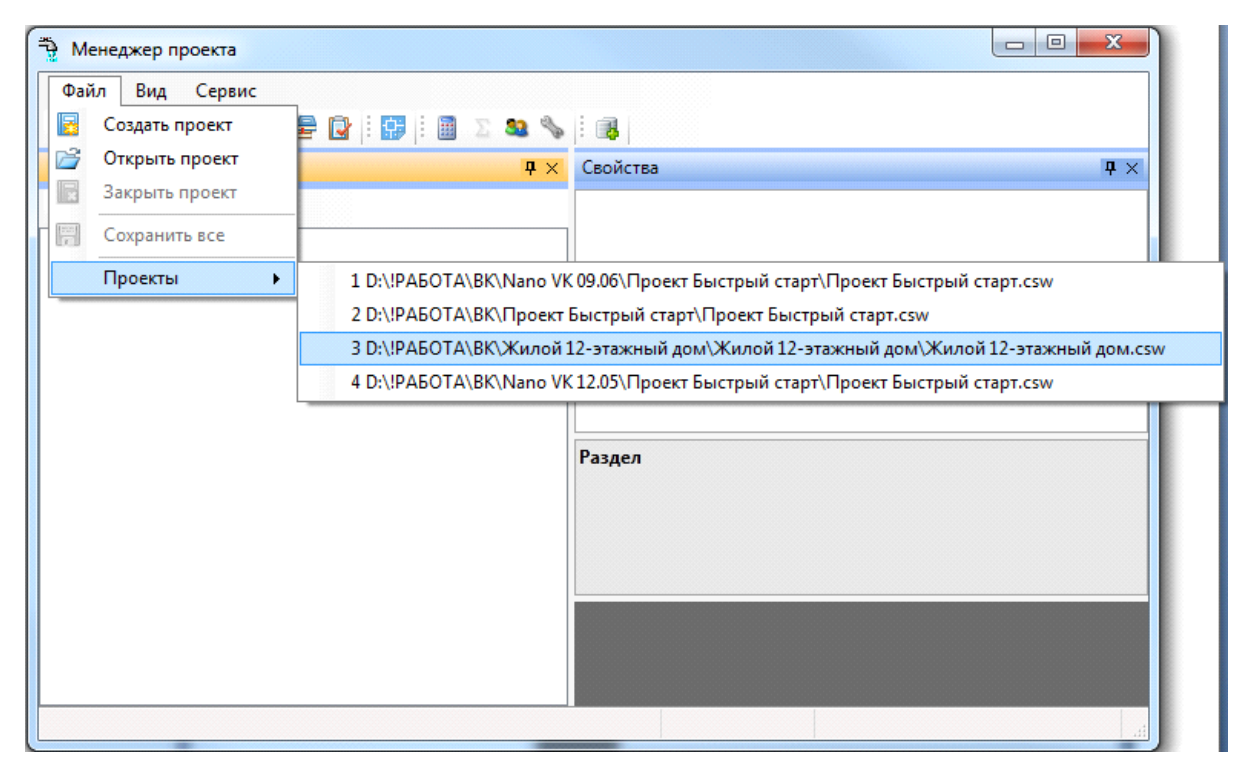

#### <span id="page-15-0"></span>**Выпадающее меню «Вид»**

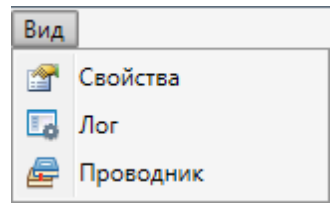

Выпадающее меню «*Вид»* содержит в себе следующие команды:

*Свойства*. Эта команда позволяет управлять видимостью области «*Свойства»* в окне «*Менеджер проекта»*. В области «*Свойства»* отображаются параметры элемента, выделенного в области «*Проводник»*.

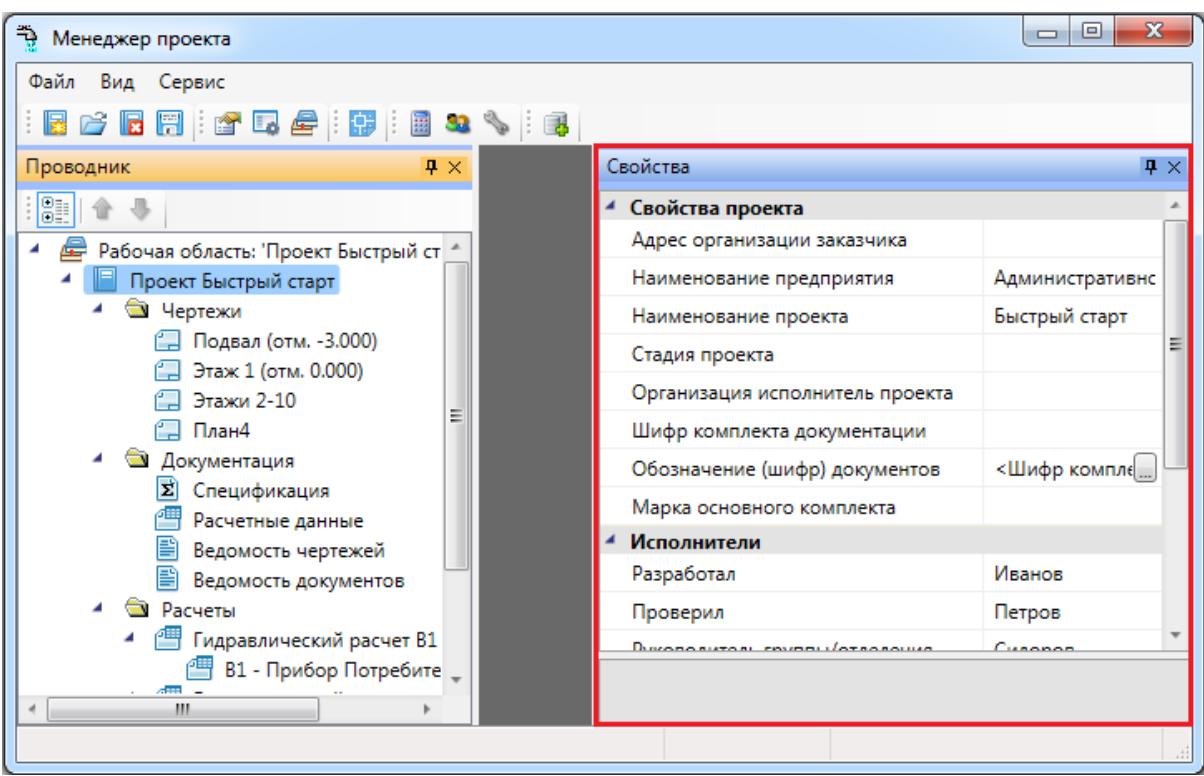

*Лог*. Эта команда предназначена для будущих разработок и на данный момент не используется.

*Проводник*. Эта команда позволяет управлять видимостью области «*Проводник»* в окне «*Менеджер проекта»*. В области «*Проводник»* в древовидной форме отображаются документы проекта.

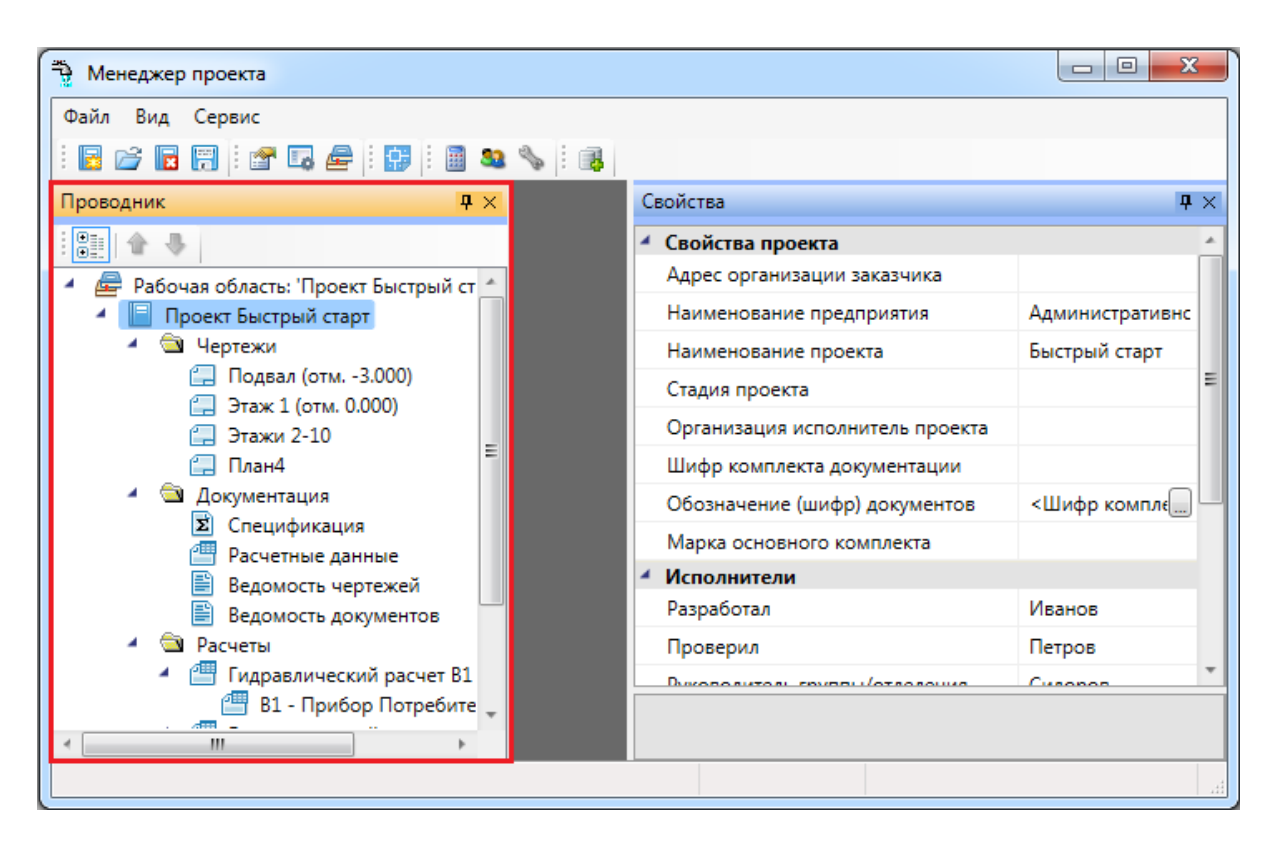

#### <span id="page-17-0"></span>**Выпадающее меню «Сервис»**

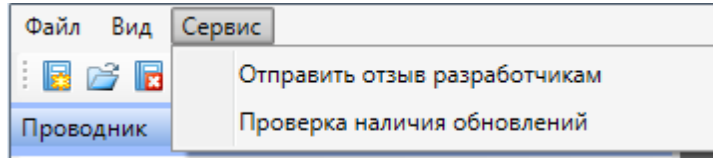

Выпадающее меню «*Сервис»* содержит в себе следующие команды:

*Отправить отзыв разработчикам*. Эта команда вызывает окно для отправки отзывов и предложений разработчикам.

*Проверка наличия обновлений*. Эта команда запускает процесс проверки наличия новых версий программы.

#### <span id="page-17-1"></span>**Панель инструментов**

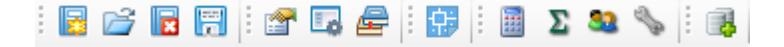

*Создать проект*. Запустить процесс создания нового проекта. Ранее открытый проект (в случае его наличия) будет автоматически закрыт после вывода запроса на сохранение сделанных в нем изменений.

Открыть проект. Вызвать окно выбора CSW-файла, который следует открыть. Ранее открытый проект (в случае его наличия) будет автоматически закрыт после вывода запроса на сохранение сделанных в нем изменений.

*Закрыть проект.* Закрыть текущий проект, при этом, если в проекте были произведены изменения, появится запрос на сохранение проекта. При закрытии проекта DWG-файлы, открытые в CAD-системе, не сохраняются, поэтому их следует сохранить средствами CAD-системы.

*Сохранить все.* Сохранить все измененные файлы проекта и саму структуру проекта.

*Свойства.* Показать окно *«Свойства».*

*Лог.* Показать окно *«Лог».*

*Проводник.* Показать окно *«Проводник».*

*Показать CAD.* Перейти в загруженный CAD.

**<sup>23</sup>** Рассчитать сеть. Построить граф сети с планов и запустить комплекс расчетов при открытом проекте. Результаты расчетов и построения графа отображаются в свойствах объектов на плане либо в окне документа *Сеть.xml.*

*Обновить спецификацию.* Обновить спецификацию для текущего проекта.

*Водопотребители.* Показать окно настройки водопотребителей текущего проекта.

*Системы трубопроводов.* Показать окно настройки систем трубопроводов.

*Менеджер баз данных.* Загрузка менеджера по работе с базами данных.

#### <span id="page-18-0"></span>**Контекстное меню элементов в «Менеджере проекта»**

#### <span id="page-19-0"></span>**Контекстное меню элемента «Проект»**

Для вызова контекстного меню элемента *«Проект»* необходимо в области *«Проводник»* выделить элемент *«Проект»* и нажать правую кнопку мыши.

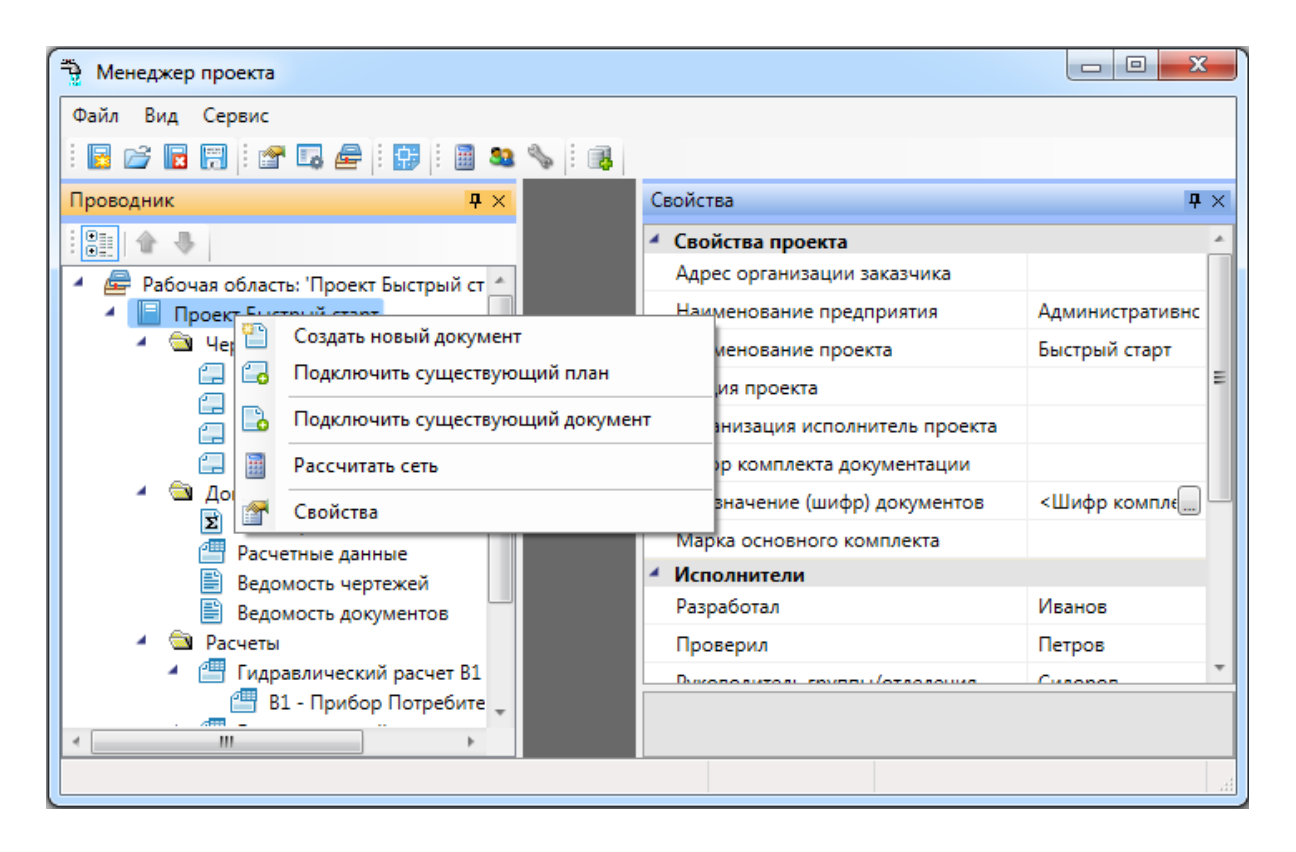

*Создать новый документ*. Эта команда позволяет добавить в проект новый проектный документ. Подробное описание этой команды представлено в разделе *«Создание нового документа»*.

*Подключить существующий план*. Эта команда позволяет подключить к проекту существующий план с архитектурной подосновой. Подробное описание этой команды представлено в разделе *«Подключение существующего плана»*.

**<sup>22</sup> Рассчитать сеть**. Эта команда позволяет рассчитать сети водопровода и канализации, подобрать диаметры труб исходя из максимальных скоростей воды.

*Подключить существующий документ*. Эта команда позволяет добавить в дерево проекта файлы произвольных форматов. Если необходимо приложить к проекту пояснительную записку в формате \*.doc или файл .\*pdf с техническими данными используемого в проекте оборудования, следует воспользоваться этим пунктом контекстного меню на элементе «*Проект»*. При выборе команды открывается стандартное диалоговое окно выбора файла, в котором нужно указать соответствующий файл.

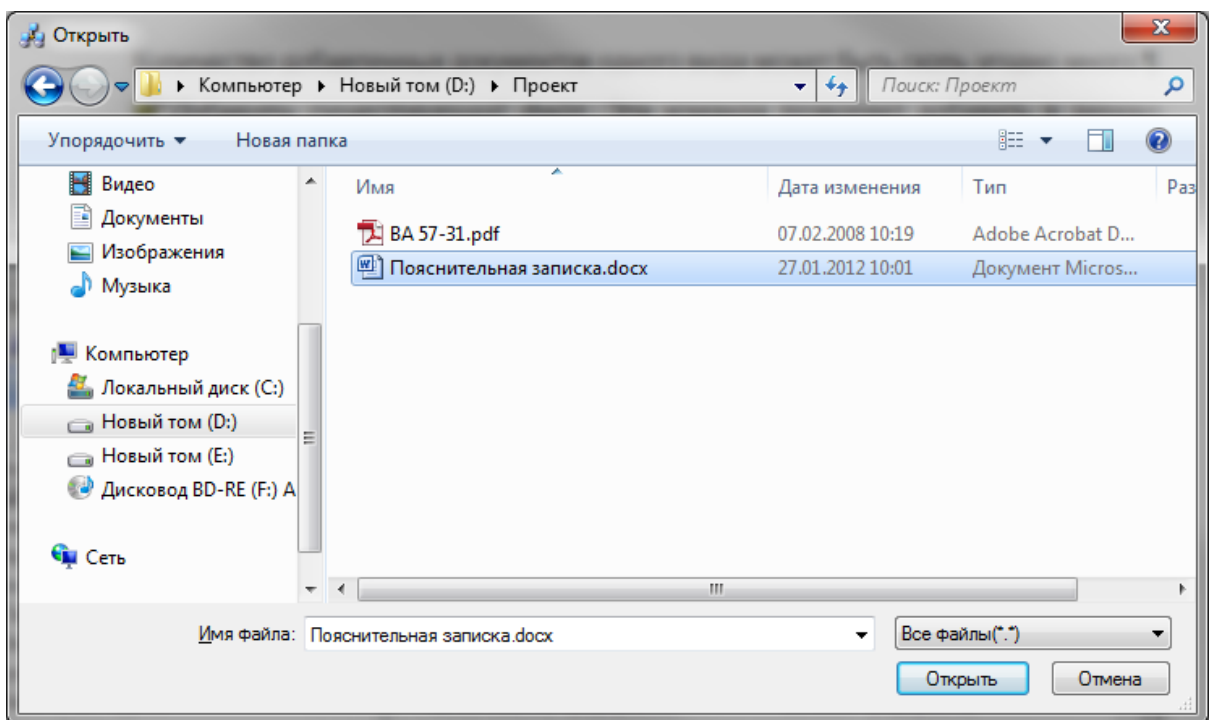

После нажатия кнопки «*Открыть*» документ появляется в дереве проекта. Добавленный документ открывается двойным щелчком левой клавиши мыши на файле. Можно включать в проект и просматривать файлы произвольного формата.

*Свойства*. Эта команда открывает область «*Свойства»*, если она была закрыта. Подробное описание свойств элемента «*Проект»* представлено в разделе «*Параметры элемента «Проект»»*.

#### <span id="page-21-0"></span>**Контекстное меню элемента «Документ»**

Для вызова контекстного меню элемента *«Документ»* необходимо в области *«Проводник»* выделить элемент *«Документ»* и нажать правую кнопку мыши.

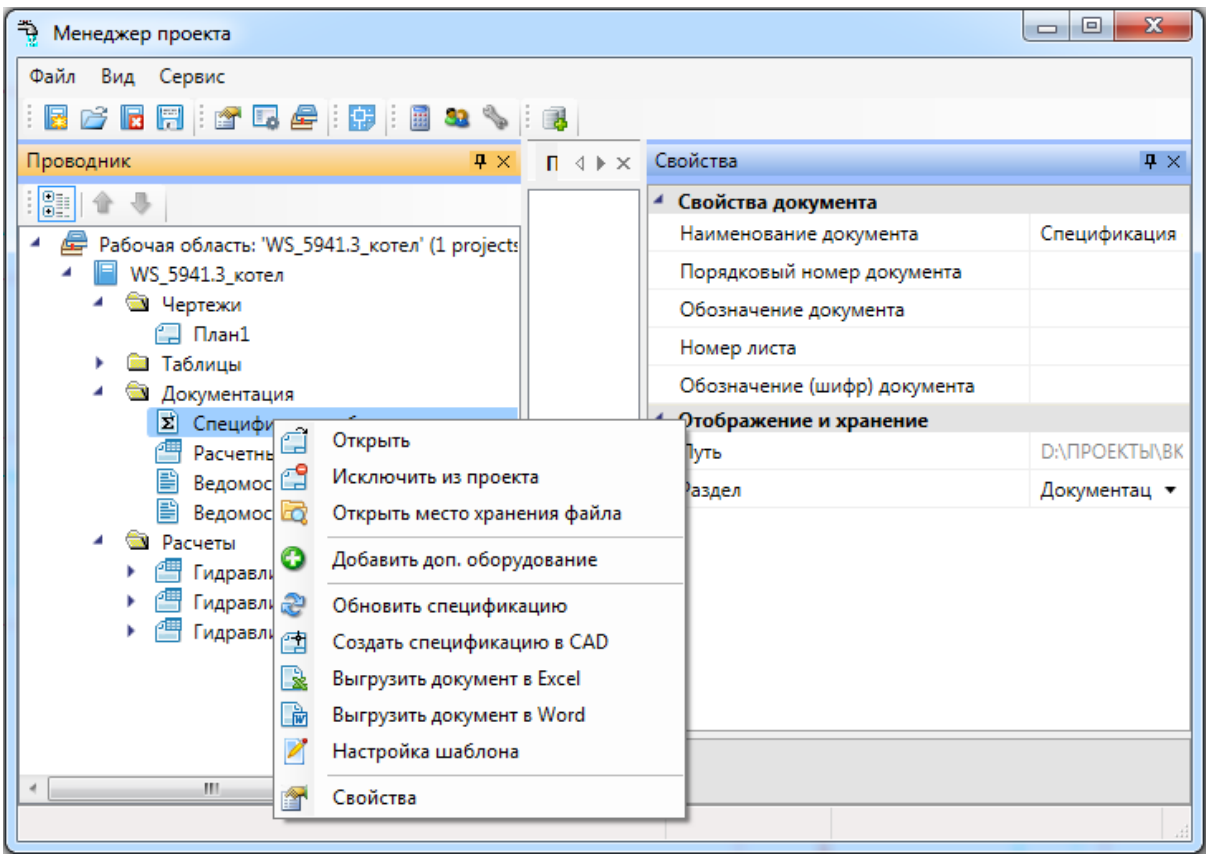

*Открыть*. Эта команда позволяет открыть выделенный документ в области предварительного просмотра. При первом открытии документ отобразится пустым, даже если в проекте уже было что-то смоделировано. Для актуализации данных, содержащихся в документе его нужно обновить.

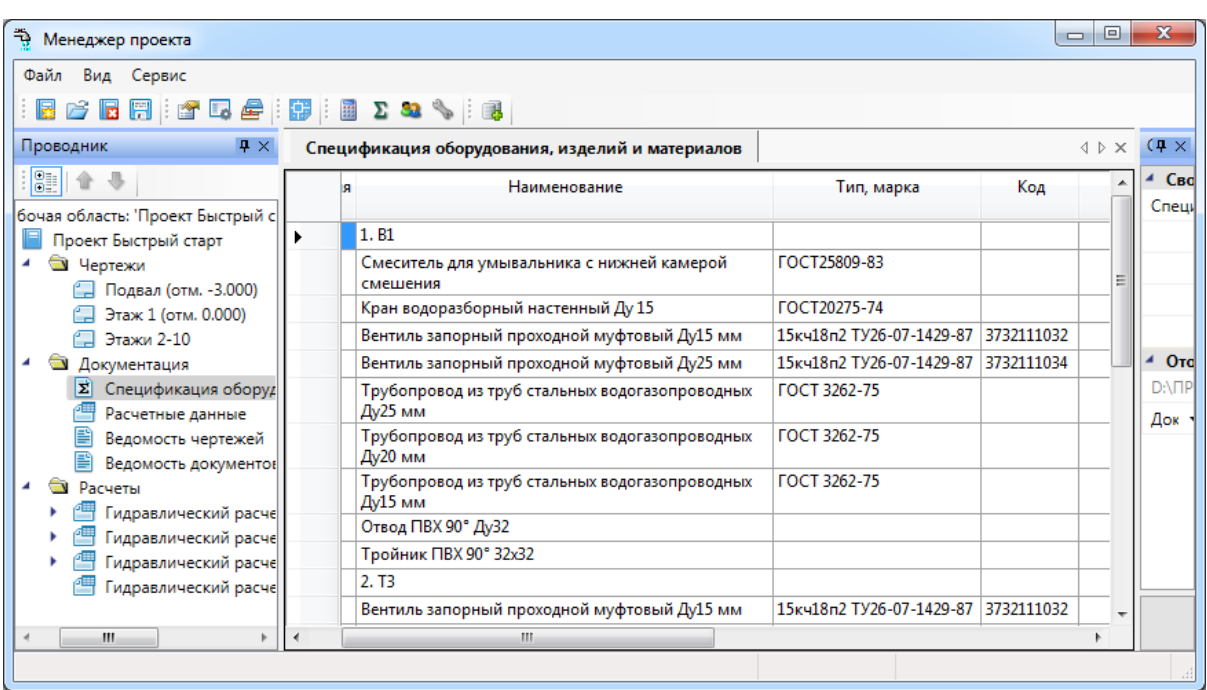

*Исключить из проекта*. Эта команда позволяет исключить выделенный документ из проекта. При этом файл документа физически не удаляется с жёсткого диска компьютера, документ лишь исключается из дерева проекта.

 $\vec{a}$  Открыть место хранения файла. Эта команда открывает папку на жёстком диске, в которой хранится выделенный документ.

*Обновить спецификацию*. При выборе этой команды происходит актуализация информации, содержащейся в документе.

*Добавить доп. оборудование*. Эта команда доступна только для документа *Спецификация*. Она позволяет занести в спецификацию оборудование, которое не участвует в модели проекта, но должно быть заказано. Подробное описание этой функции представлено в разделе «*Добавление дополнительного оборудования в спецификацию»*.

*Создать спецификацию в CAD*. Эта команда выгружает выделенный документ в отдельный \*.dwg-файл.

*Разместить на плане*. Эта команда позволяет разместить выделенный документ на активном чертеже.

*Выгрузить документ в Excel*. Эта команда выгружает выделенный документ в MS Excel или Open Office Calc.

*Выгрузить документ в Word*. Эта команда выгружает выделенный документ в MS Word или Open Office Writer.

*Настройка шаблона*. Эта команда открывает окно установки активного шаблона документа и редактирования шаблона документа.

*Свойства*. Эта команда открывает область *«Свойства»*, если она была закрыта. Подробнее о свойствах элемента *«Документ»* смотри пункт *«Параметры элемента «Документ»*.

#### <span id="page-23-0"></span>**Контекстное меню элемента «План»**

Для вызова контекстного меню элемента *«План»* необходимо в области «*Проводник»* выделить элемент «*План»* и нажать правую кнопку мыши.

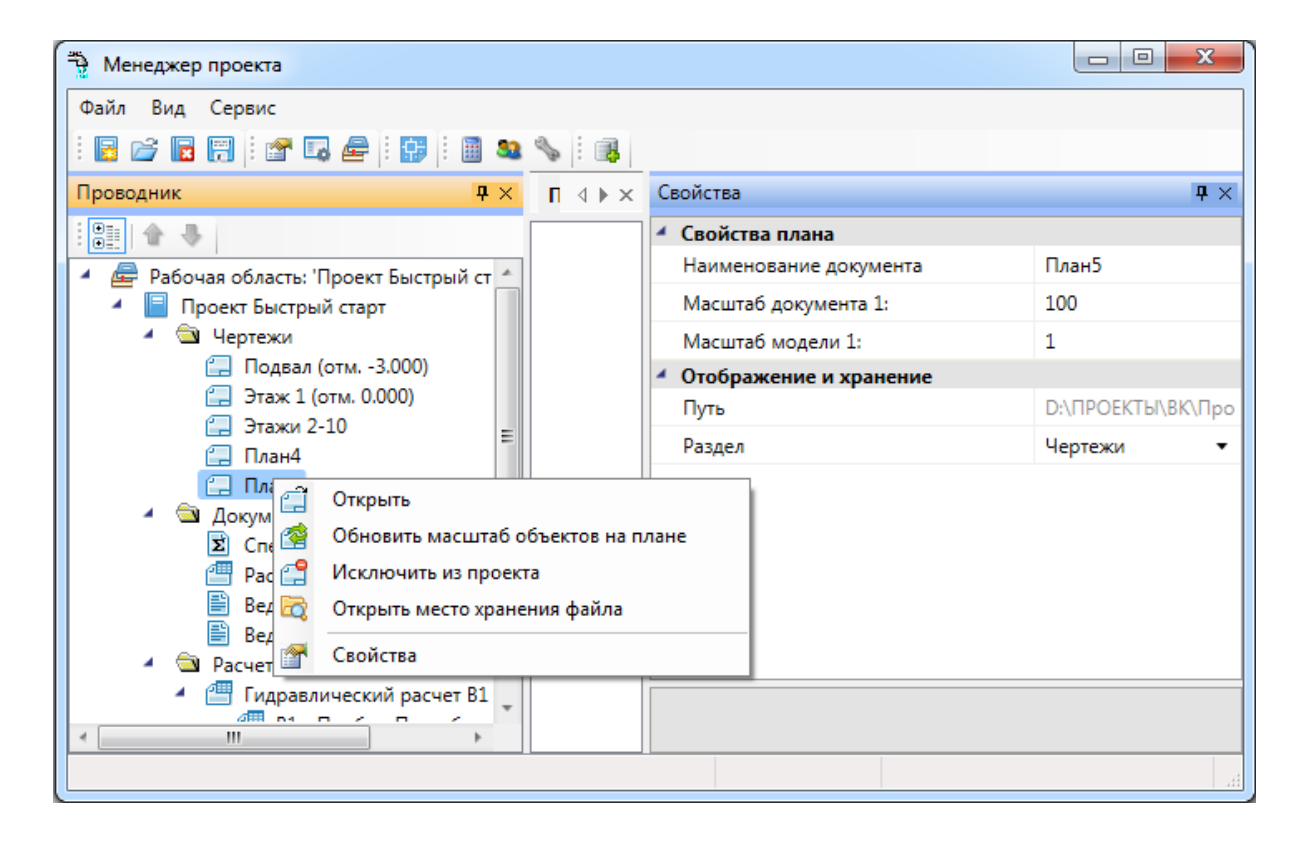

*Открыть*. Эта команда позволяет открыть выделенный план в окне графической платформы.

*Обновить масштаб объектов на плане*. Эта команда обновляет отображение УГО на плане при изменении значения параметров «*Масштаб документа»* или «*Масштаб модели»*.

#### *Внимание!*

Если в процессе выполнения проекта потребовалось изменить значение параметра *«Масштаб документа»* или «*Масштаб модели»*, то после внесения нового значения необходимо нажать кнопку «*Обновить масштаб объектов на плане* ». Только после этого изменения масштабов вступят в силу.

*Исключить из проекта*. Эта команда позволяет исключить выделенный план из проекта. При этом файл плана физически не удаляется с жёсткого диска компьютера, документ лишь исключается из дерева проекта.

*Открыть место хранения файла*. Эта команда открывает папку на жёстком диске, в которой хранится выделенный план.

*Свойства*. Эта команда открывает область «*Свойства»*, если она была закрыта.

#### <span id="page-24-0"></span>**Создание нового проекта**

Для создания нового проекта Приложения необходимо открыть окно *«Менеджер проекта»* и выполнить команду *«Создать проект…»* панели инструментов или выбрать пункт меню *«Файл → Создать проект…»*

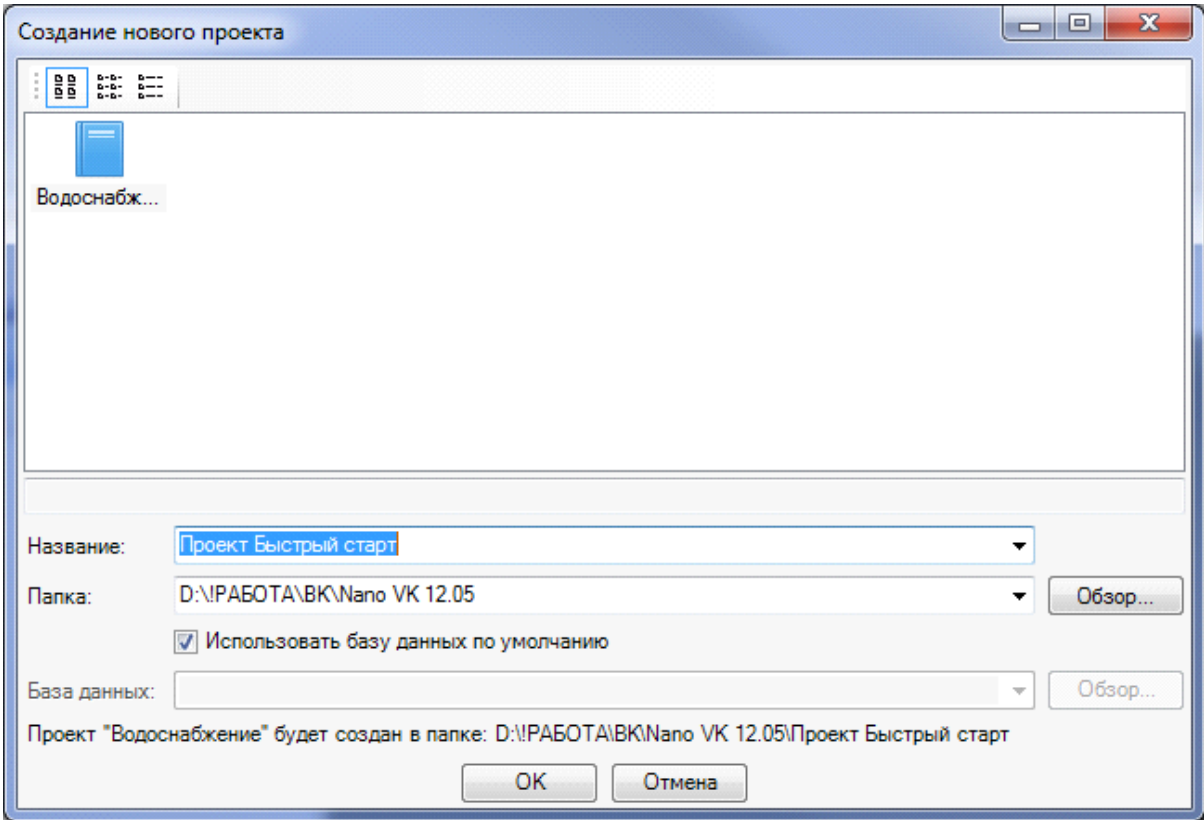

При создании нового проекта появляется окно настроек, в котором отображается вкладка *«Водопотребители».*В ней можно, используя кнопку *«Добавить водопотребитель из СНиП »* панели инструментов, выбрать водопотребитель из СНиП, либо, используя кнопку *«Добавить свой водопотребитель »*, создать свой собственный водопотребитель*.*

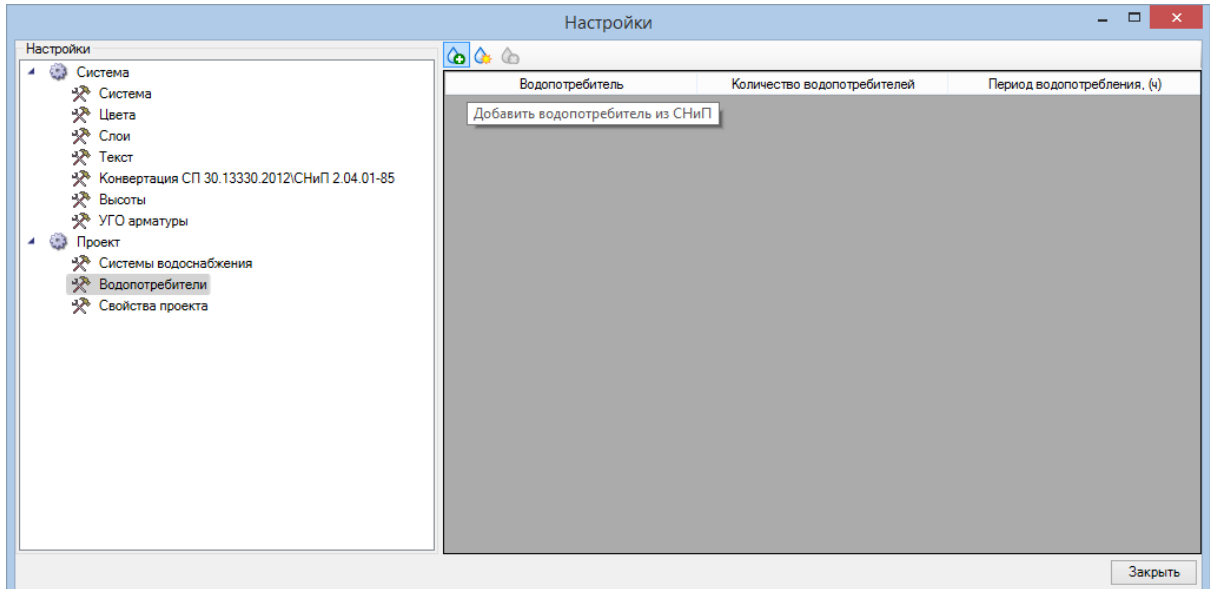

ВАЖНО! В приложении реализована возможность проведения расчетов по СНиП 2.04.01-85, СП 30.13330.2016 и СП 30.13330.2012. По умолчанию в новых проектах используется СП 30.13330.2016, сменить версию расчета можно во вкладке окна настроек *«Свойства проекта».*

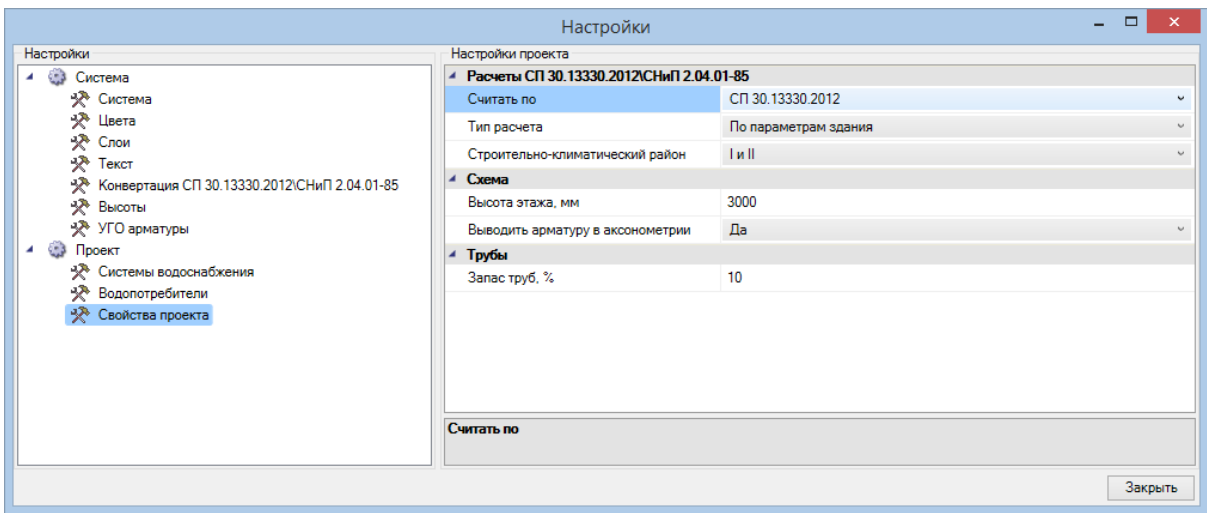

В появившемся окне БД необходимо указать нормы расхода, используемые в проекте.

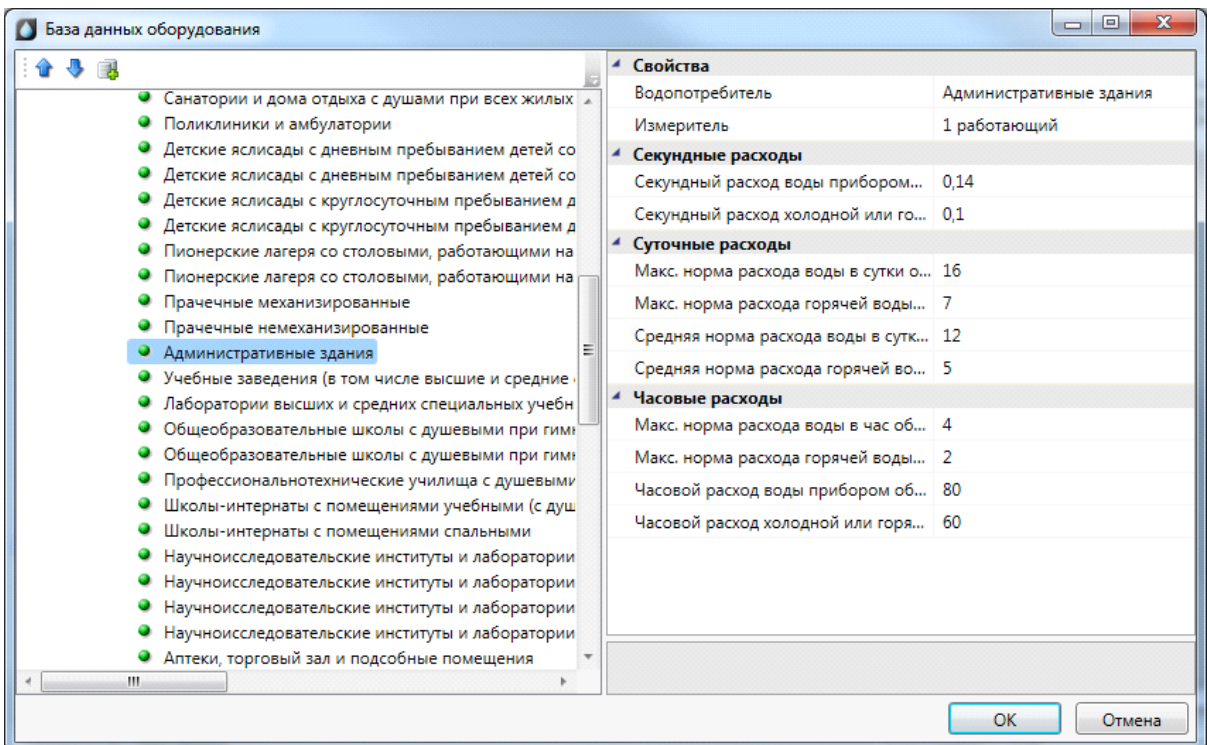

Далее задаем количество водопотребителей. Данное окно настроек можно вызвать в любое время с главной панели инструментов по кнопке *«Настройки ».*

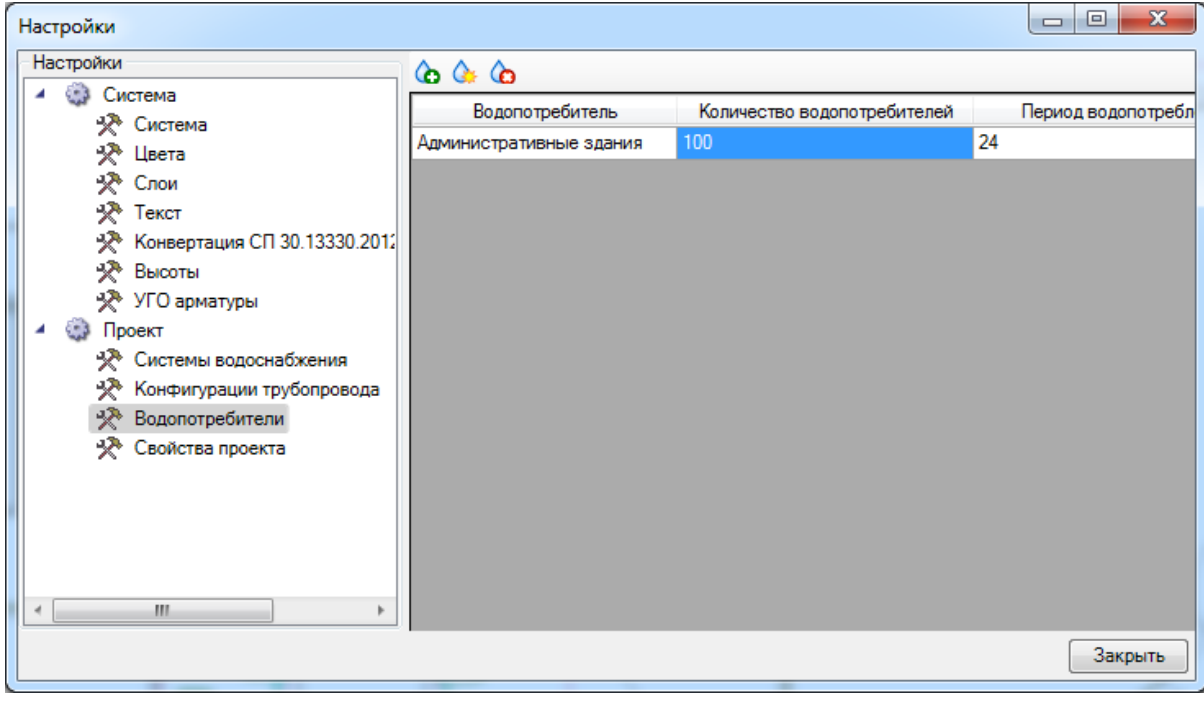

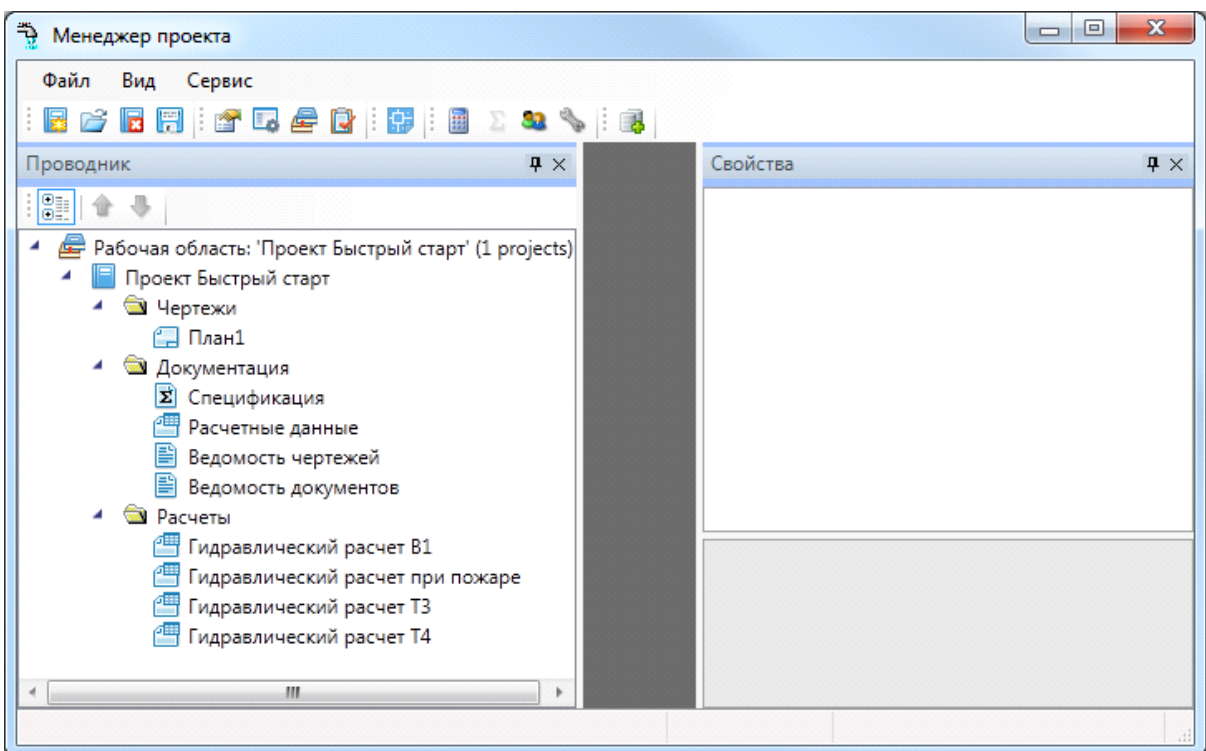

В панели *«Проводник»* отображается структура проекта и содержащиеся в нем документы. При создании нового проекта автоматически формируется база данных проекта с именем аналогичным названию проекта. Для созданного проекта в панели *«Проводник»* сразу отображаются пункты «*Гидравлические расчеты»*, «*Спецификация»*, *«Расчетные данные»*, *«Ведомость документов»* и *«Ведомость чертежей».*

Панель *«Проводник»* содержит небольшую панель инструментов.

$$
\frac{1}{2}\left|\frac{1}{2}\frac{\partial \phi}{\partial x}\right| \left|\frac{\partial \phi}{\partial x} \right| \left|\frac{\partial \phi}{\partial x} \right| \left|\frac{\partial \phi}{\partial x} \right|
$$

Нажатие кнопки «*Группировать »* приводит к группированию документов по *«папкам-категориям»*.

Если вызвать панель свойств окна проекта, то на странице свойств для выбранного в дереве документа можно задать категорию в поле *«Папка»*. С помощью этого поля можно помещать документы проекта по *«папкам-категориям*».

Если, нажав кнопку *«Группировать »*, выключить режим группировки документов по категориям, все документы будут отображены в виде списка. Если выключить режим сортировки, то станут активными кнопки «*Вверх/Вниз»*, с помощью которых выделенный документ можно будет перемещать в списке.

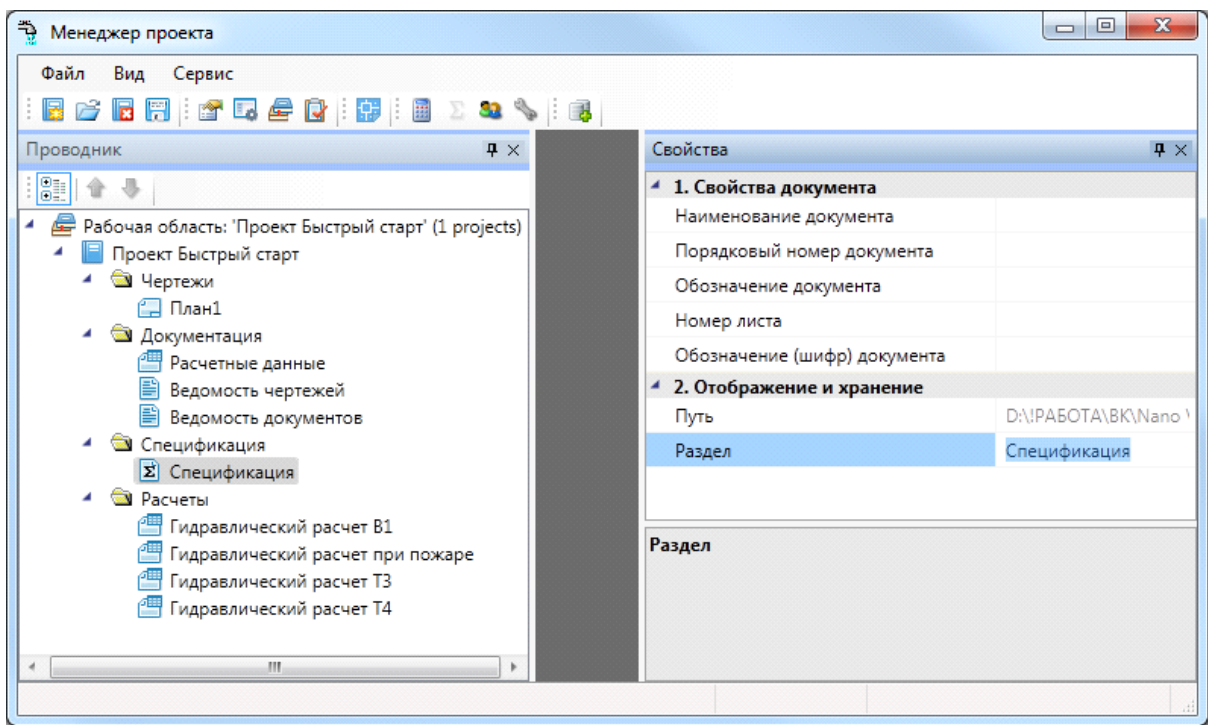

#### <span id="page-28-0"></span>**Добавление плана в проект**

Для добавления плана в проект необходимо вызвать контекстное меню проекта правой клавишей мыши и выбрать необходимый пункт из трех представленных: *«Создать новый документ», «Подключить существующий план», «Подключить существующий документ».*

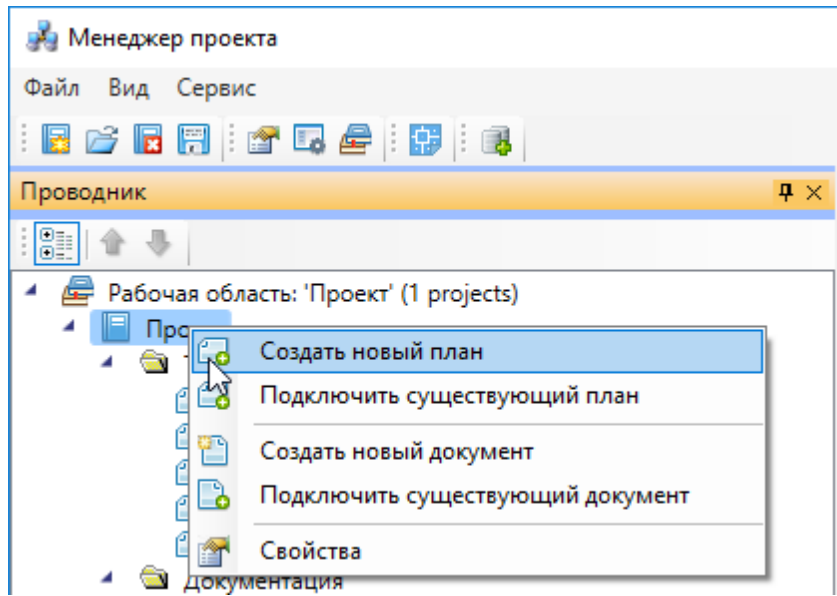

#### <span id="page-28-1"></span>**Добавление нового файла**

Для создания нового плана этажа здания (рекомендуется при работе над проектом) нужно перейти в «*Менеджер проекта »*, выбрать в Проводнике проект, щелкнуть по нему правой клавишей мыши и указать в появившемся контекстном меню строку «*Создать новый план».*

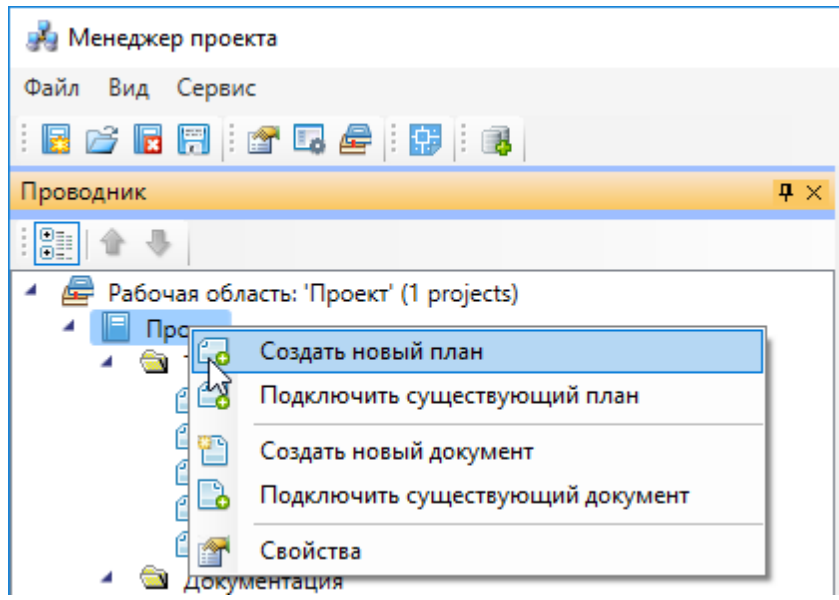

В появившемся окне необходимо указать название плана и масштаб. Также есть возможность указать шаблон, на основе которого будет создаваться новый план.

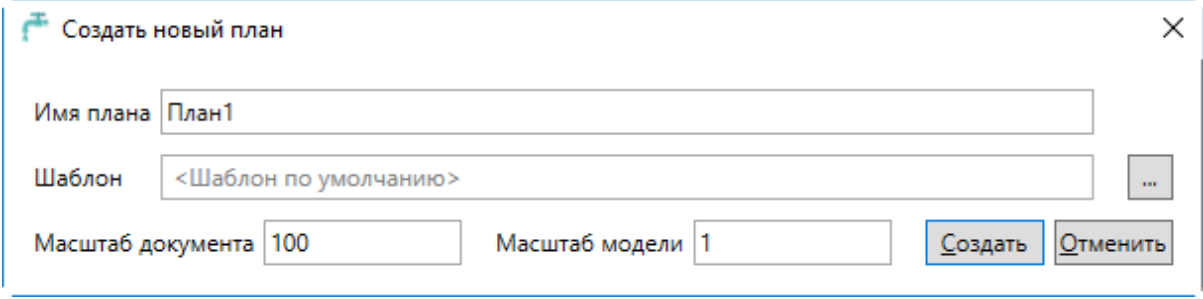

**Внимание!** Масштаб модели – величина, обозначающая, сколько миллиметров реального пространства помещается в одной единице CAD чертежа.

При вводе этих значений надо быть внимательными, в противном случае могут произойти ошибки в расчетах.

После выбора масштаба и размера единицы чертежа в панели «*Проводник*» должен появиться добавленный чертеж.

Созданный план отображается в разделе *«Чертежи»* дерева проекта по имени файла и сразу открывается. После заполнения поля *«Наименование документа»* план будет отображаться в дереве проекта с этим наименованием.

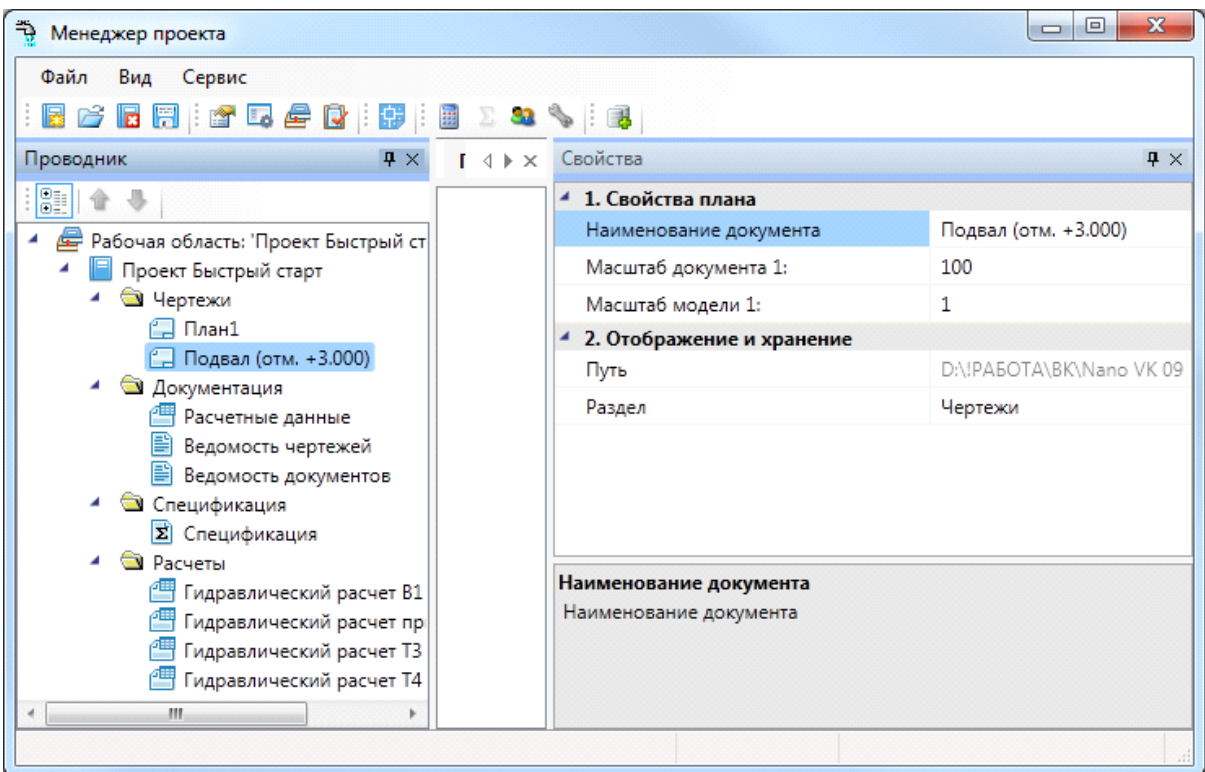

#### <span id="page-30-0"></span>**Подключение подосновы в новый чертеж**

Для включения архитектурной подосновы в чертеж рекомендуется использовать вставку внешней ссылки на файл с подосновой. То есть при наличии подосновы рекомендуется на каждую новую планировку проекта создавать новый файл плана, в котором создается внешняя ссылка на файл с подосновой. Это обеспечивает проведение всей работы по ВК в отдельном файле. При этом все изменения, которые будут вноситься архитектором по ходу проектирования, будут автоматически появляться на нашем плане. Следует обратить внимание только на правильную вставку подосновы, чтобы заданные параметры для плана *«Масштаб модели»* соответствовали вставленной подоснове.

Так же можно открыть файл с подосновой помещения и произвести копирование необходимой части подосновы в созданный план.

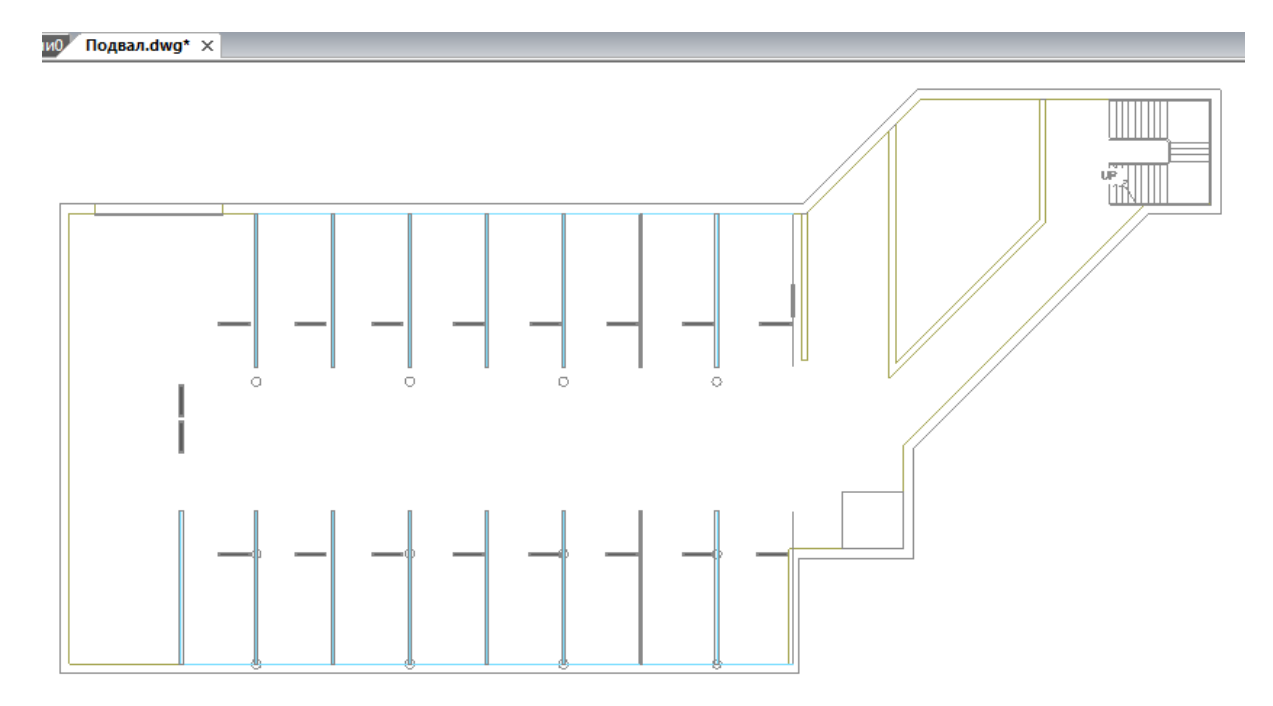

#### <span id="page-31-0"></span>**Подключение существующего плана с подосновой**

При необходимости добавить существующий план с подосновой в проект, его надо поместить в папку проекта, чтобы он не потерялся при переносе проекта. Затем следует выбрать пункт контекстного меню проекта *«Подключить существующий план».* Вместо указания имени файла нового плана будет открыт стандартный диалог выбора файла, где нужно указать необходимый файл. После этого появится диалог *«Формат чертежа»* с настройками плана, где необходимо указать значения *«Масштаб документа»* и *«Масштаб модели».*

В результате существующий файл будет включен в проект. Однако настоятельно рекомендуется создавать новый файл и включать архитектурную подоснову в качестве внешней ссылки.

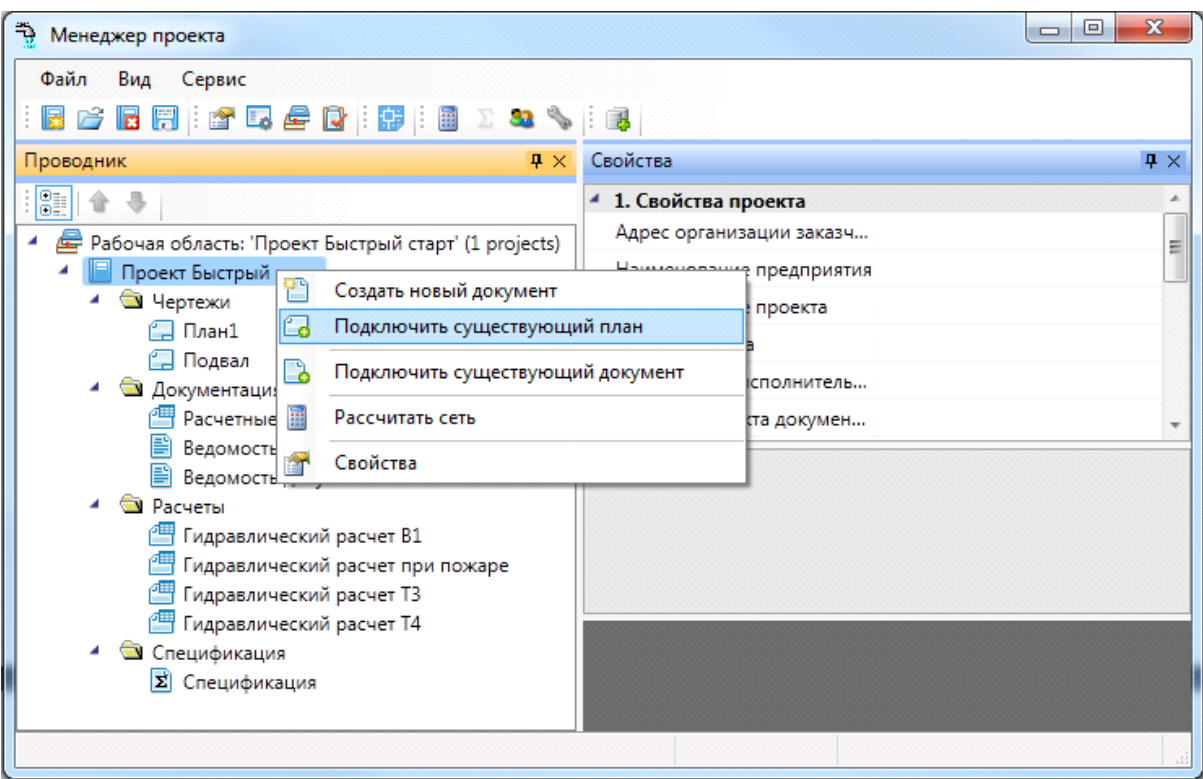

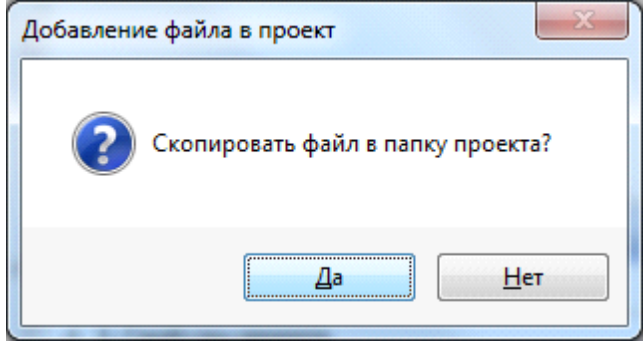

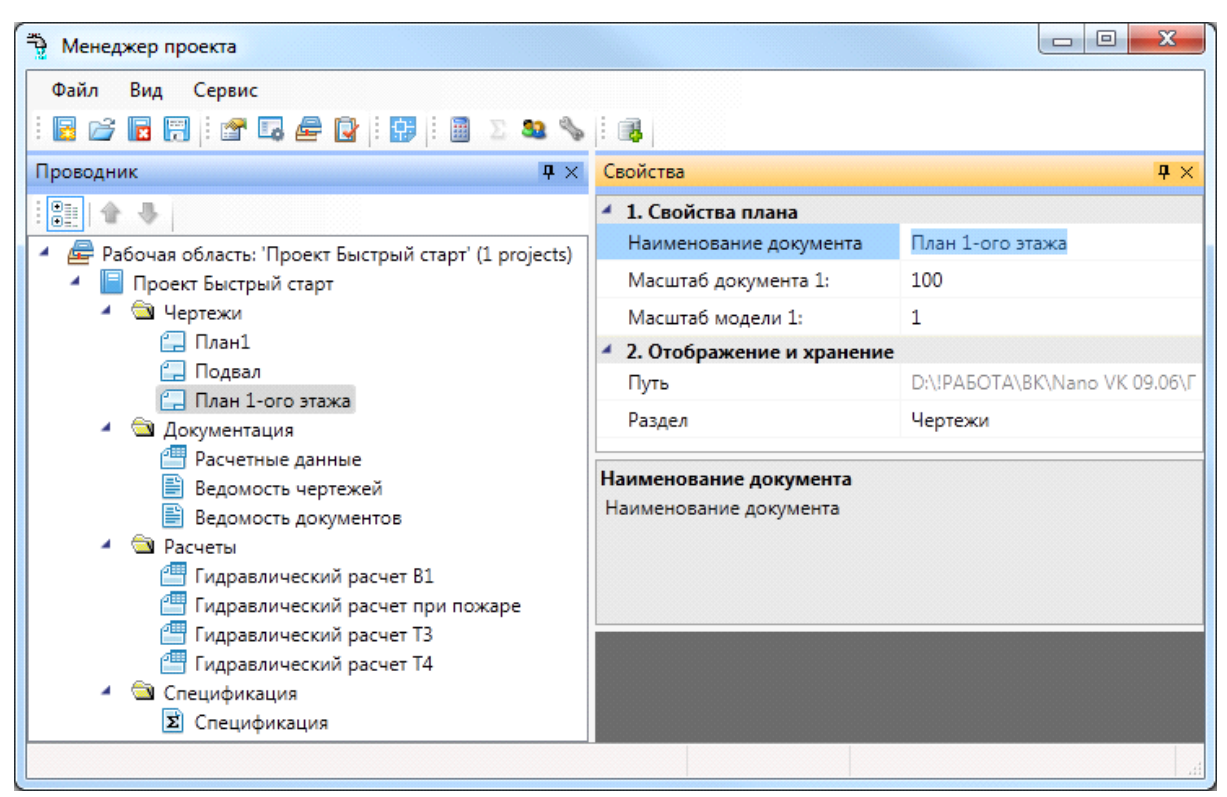

При добавлении существующего плана рекомендуется скопировать его в папку проекта. Аналогично добавлению нового плана необходимо указать масштаб документа и масштаб модели.

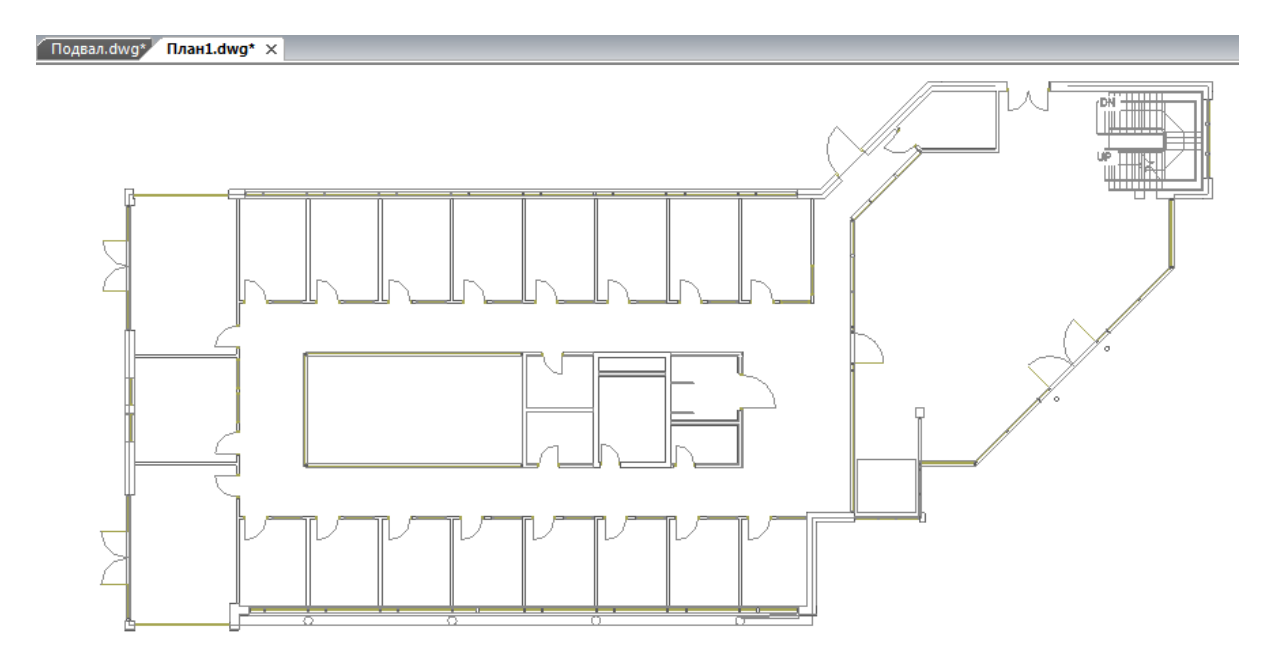

#### <span id="page-33-0"></span>**Подключение файлов других форматов**

Дерево проекта позволяет включать любые другие файлы произвольных форматов. Если необходимо приложить к проекту пояснительную записку в формате Word или PDF-файла с техническими параметрами используемых устройств, следует воспользоваться пунктом *«Подключить существующий документ»* контекстного меню проекта.

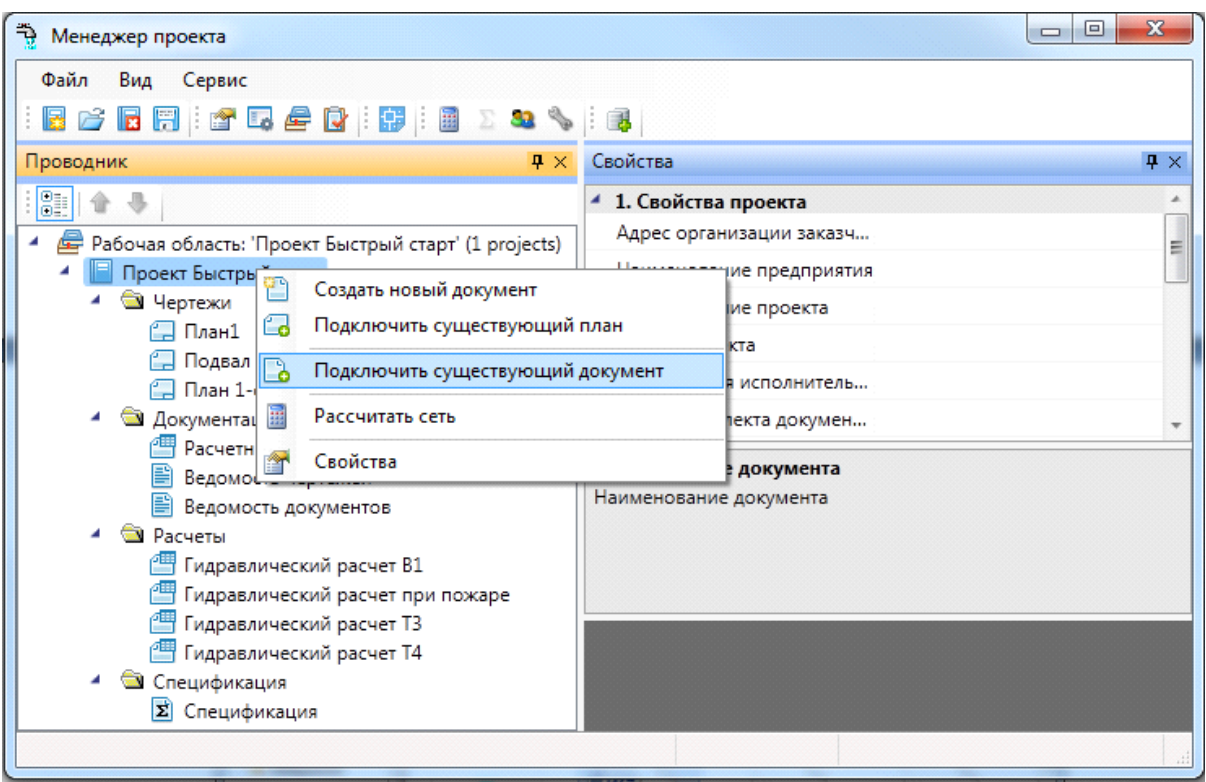

При этом откроется окно выбора файла, где требуется указать нужный документ и нажать кнопку *«Открыть».*

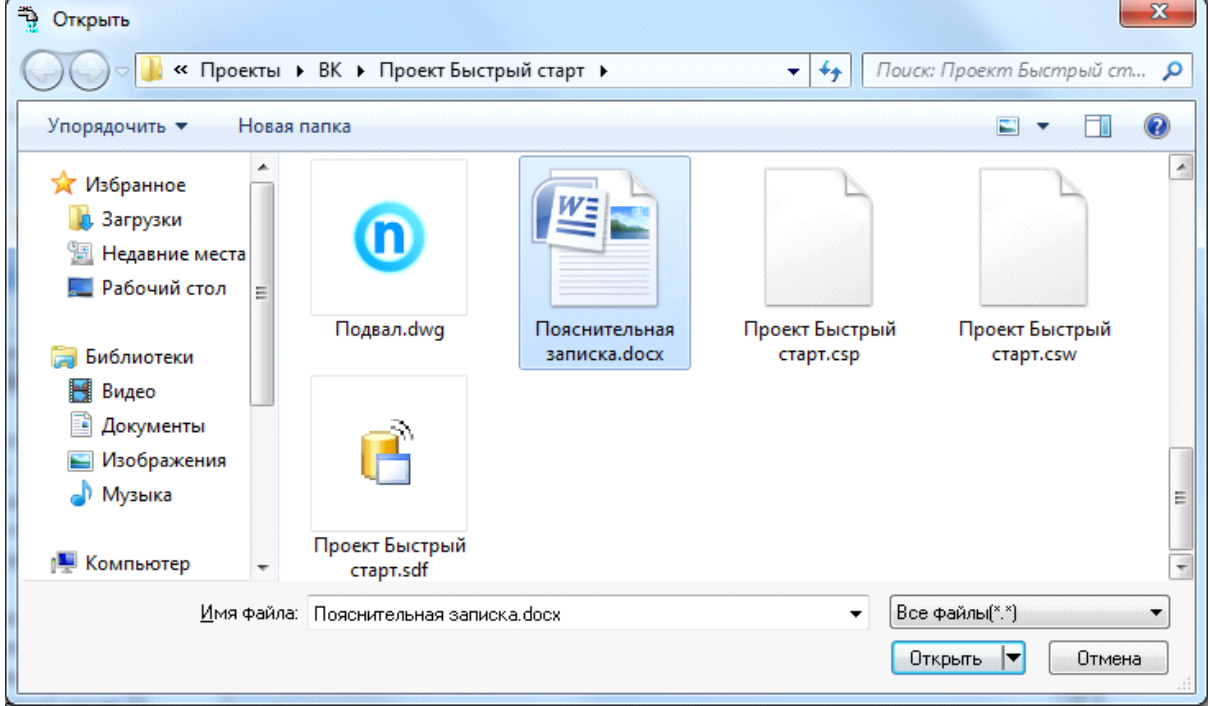

После этого документ появляется в дереве проекта и открывается двойным щелчком левой клавиши мыши на файле. Можно включать и просматривать любые файлы в форматах PDF, XLS, DOC, BMP и т.п.

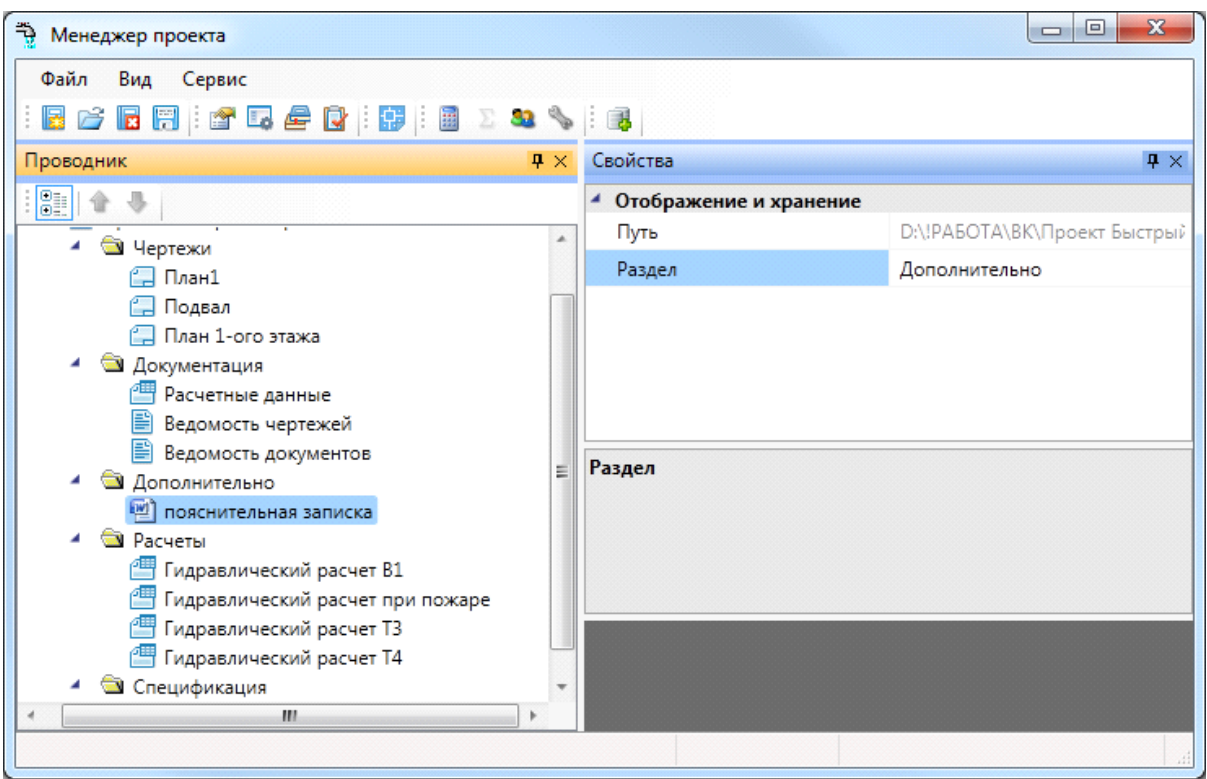

#### <span id="page-35-0"></span>**Закрытие проекта. Сохранение проекта**

Закрыть проект можно с помощью кнопки «*Закрыть проект »* панели инструментов или соответствующего пункта меню в окне проекта. При создании нового проекта, при попытке открыть ранее созданный проект или при закрытии сессии CAD текущий проект также будет закрыт.

Если в структуре или документах закрываемого проекта производились изменения, будет выдан запрос на его сохранение.

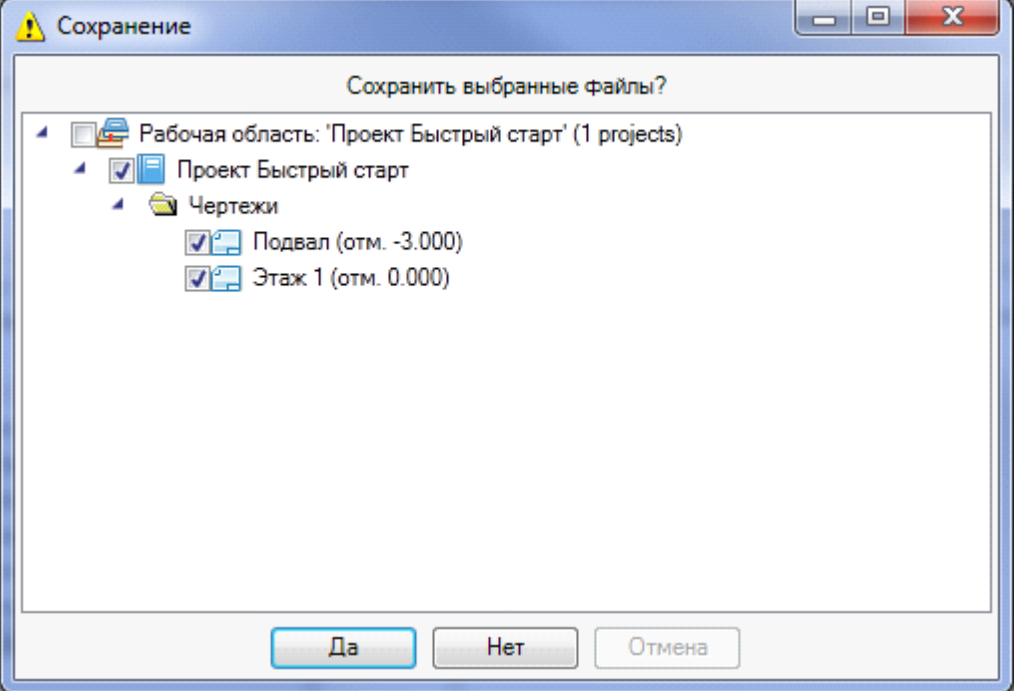
Сохранение планов (DWG-документов) следует производить из главного меню *«Файл»* CAD системы после вывода соответствующего запроса.

В процессе работы можно использовать кнопку *«Сохранить все »* для сохранения всех документов и проекта соответственно. Сохранения DWG-файлов при использовании этих кнопок не произойдет.

### **Открытие проекта**

Открытие проектов, с которыми пользователь работал последними, можно осуществить из окна проекта, вызвав пункт меню *Файл → Проекты*. Выбор необходимого проекта из появившегося списка последних открытых проектов приводит к его открытию.

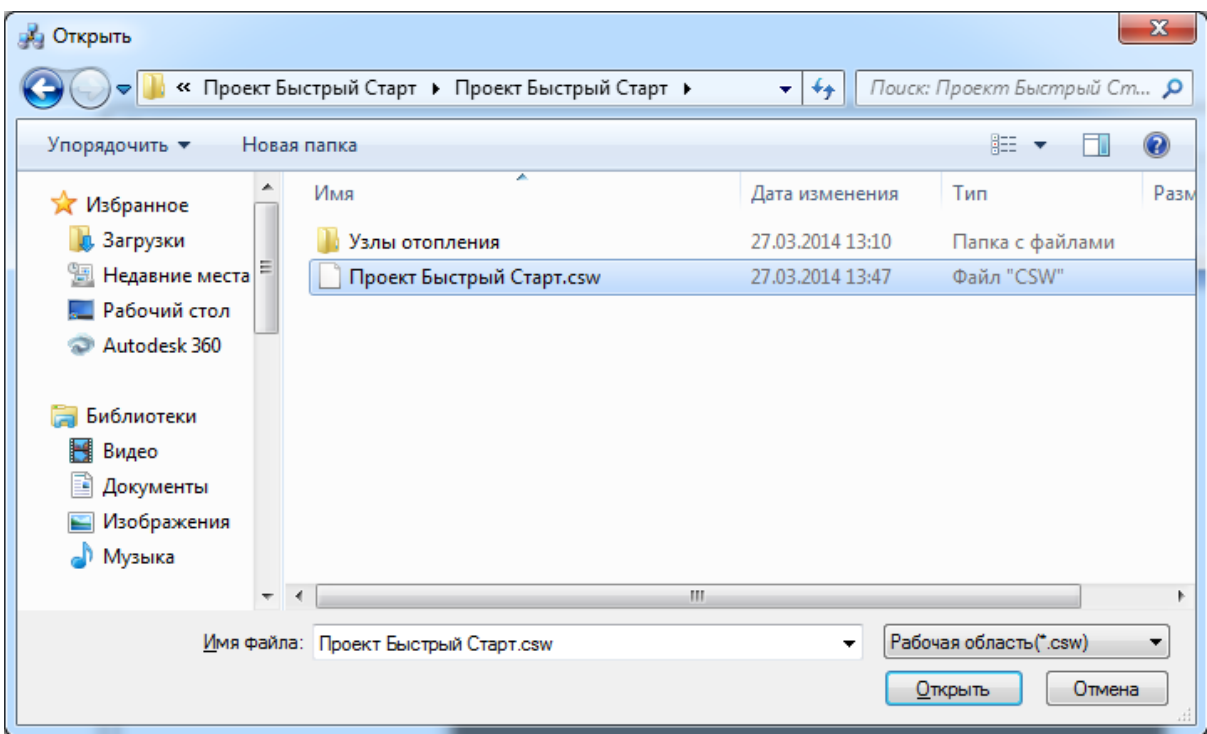

Проект также можно открыть, воспользовавшись кнопкой панели инструментов

*«Открыть проект »* или соответствующим пунктом меню *«Менеджера проекта».* Затем следует в окне выбора файла проекта указать нужный CSW-файл, расположенный в папке проекта. В результате в панели *«Проводник» «Менеджера проекта»* будет отображена структура проекта.

### **Открытие планов и документов**

Открытие любого документа проекта осуществляется двойным щелчком левой клавиши мыши. Планировки будут открыты в сессии CAD, а спецификация – в самом окне «*Менеджер проекта*». Файлы других форматов открываются приложениями, ассоциированными с ними в операционной системе.

### **Автоматическое создание резервных копий проекта**

**Внимание!** Для повышения защиты выполняемых проектов от возникших ошибок и сбоев при работе с программой реализована система автоматического резервного копирования. Настройка резервного копирования выполняется в разделе «*Система»* окна *«Настройки ».* По умолчанию включены настройки *«Выполнять резервное копирование при открытии проекта»* и *«Не удалять резервные копии автоматически».*

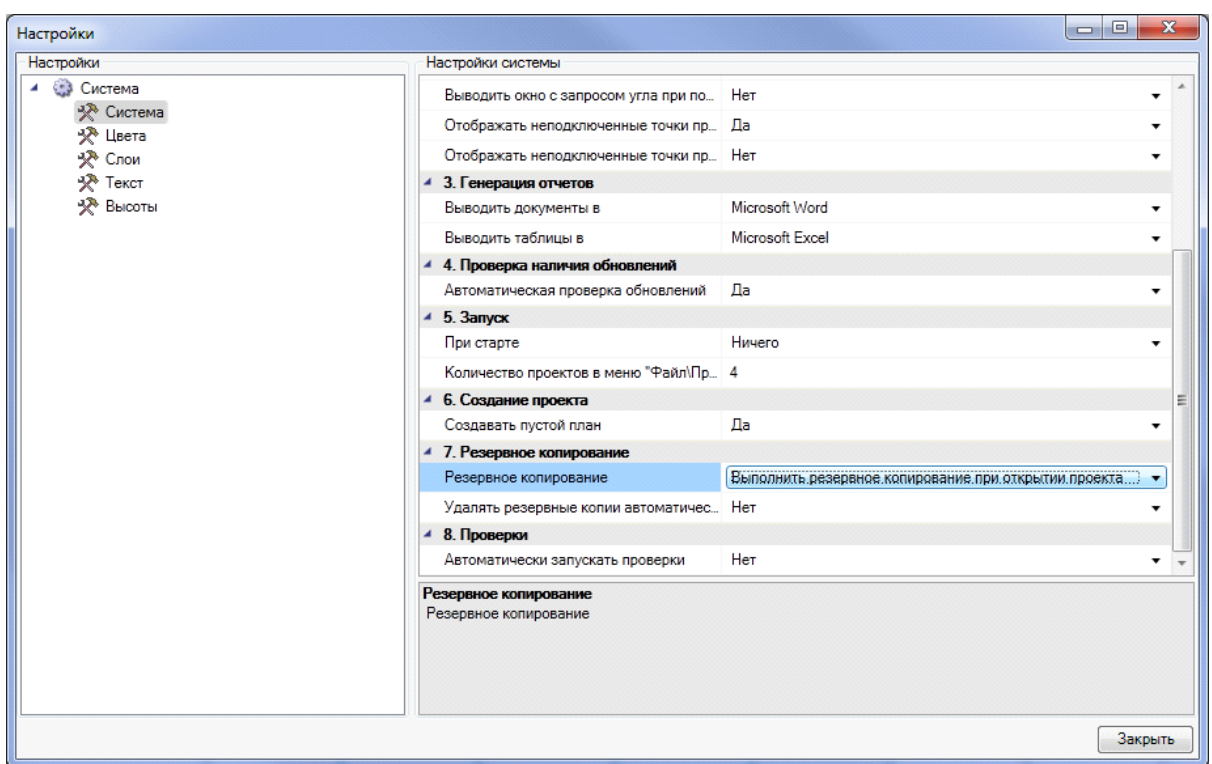

При каждом открытии проекта будет создаваться резервная копия всего проекта с указанием даты и времени открытия. Резервные копии будут накапливаться по мере работы над проектом. Если размер дискового пространства позволяет, то рекомендуем оставить историю создания проектов. Вы будете иметь возможность откатиться на любой этап работы с проектом. А удаление резервных копий при необходимости можно будет выполнить вручную через файловый менеджер операционной системы.

Есть возможность удалять резервные копии автоматически, для чего надо выставить соответствующую настройку в значение *«Да».* При этом станет доступен еще один параметр *«Количество резервных копий».* Выставив там требуемое значение (например, 10), вы будете получать указанное число (10) последних резервных копий созданных на момент открытия проекта. Более ранние копии будут удаляться автоматически.

**Внимание!** Рекомендуем использовать ручное удаление резервных копий, либо при автоматическом удалении устанавливать большое число резервных копий (>20). Как показывает опыт, при возникновении ошибки пользователь пытается открыть поврежденный проект некоторое кол-во раз, прежде чем поймет, что надо воспользоваться функцией резервного копирования. Поэтому при попытке экономить место на диске и выставлении 3-10 копий можно успеть затереть последнюю рабочую резервную копию, при открытии «сломанного» проекта.

Сохранение резервных копий происходит в папке проекта «BackUp». Для каждой созданной резервной копии указана дата и время создания резервной копии.

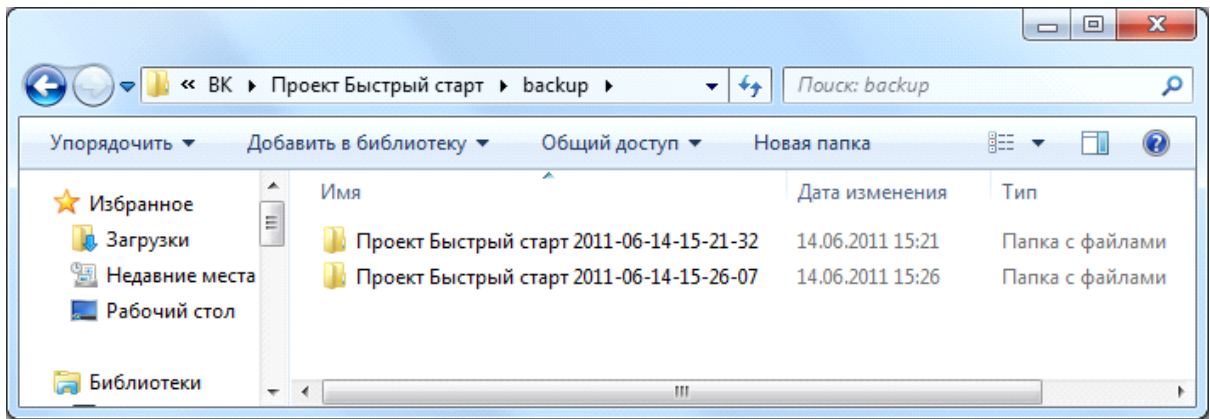

Для извлечения резервной копии надо все содержащиеся файлы перенести в новую папку проекта. Либо скопировать папку с резервной копией целиком рядом с основной папкой проекта. Открыть проект и проверить, что ошибка, блокирующая работу с проектом, более не возникает. Если ошибка есть, перейти к более ранней резервной копии. Когда ошибка пропала, то основную ветку можно отправить в архив (отложить в сторону), а папку с резервной копией переименовать, убрав окончание с форматом даты.

Следует осознать важность наличия функционала с резервным копированием проектов и данных. Если случайно пропали файлы, что-то случайно удалили на планировках и в базах, стала вылетать программная ошибка при работе с проектом, блокирующая работу в программе, то есть возможность отката и восстановления данных (естественно, по закону Мёрфи, критическая ситуация случается за день до выпуска проекта).

### **Отправка сообщений об ошибках разработчикам**

В процессе работы могут генерироваться сообщения об ошибках, сообщающие о некорректных ситуациях. После большей части сообщений об ошибках можно продолжать работу в программе, некоторые могут уронить программу и после перезапуска можно продолжать работу с проектом. В исключительных случаях может потребоваться функционал с восстановлением резервных копий проектов.

Поскольку любые сообщение об ошибках (в независимости от степени их безобидности или степени вредных последствий) не есть хорошо – предусмотрен функционал автоматической системы сообщения об ошибках разработчикам. При возникновении ошибки, будет отображено окно сообщения об ошибке:

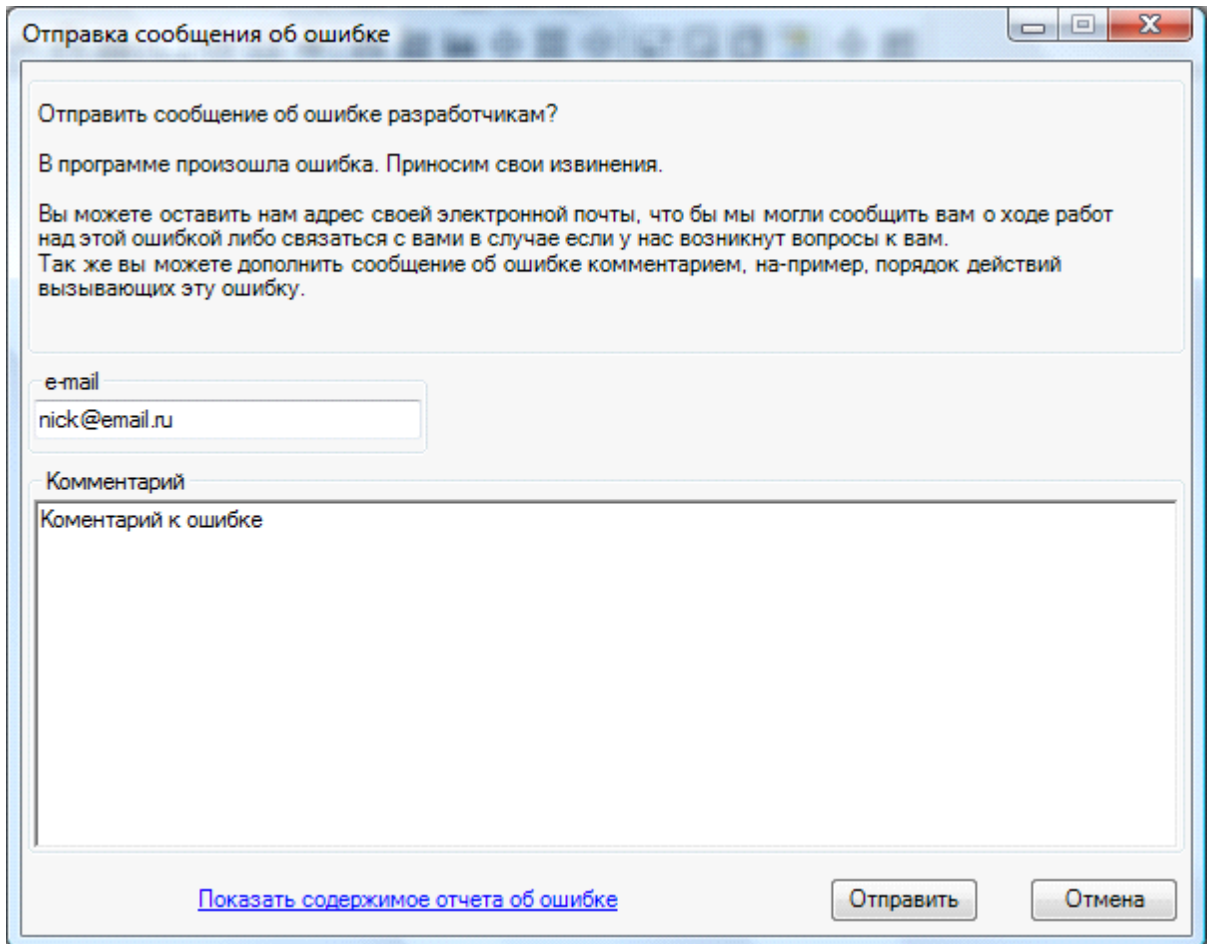

При появлении окна отправки сообщения рекомендуем «Отправить» сообщение. Ошибка будет зарегистрирована на сервере разработчика и поможет повысить качество продукта и оперативно исправлять ошибки программы. Разработчикам будет передана информация с адресом электронной почты, комментарием к ошибке (в котором желательно описать, какую операцию вы выполняли перед возникновением ошибки), номер версии сборки продукта и информация об ошибке, которая доступна для просмотра по строке *«Показать содержимое отчета об ошибке».* Никаких иных персональных данных о компьютере, лицензиях и прочей информации разработчикам не передается.

В любых случаях рекомендуем отправлять информацию об ошибках разработчикам, что позволит им быстро исправлять проблемы и повышать качество программы. Поля с адресом электронной почты или комментарием заполнять не обязательно. Можно отправлять отчеты анонимно.

### **Экспорт модели в RBIM**

Для экспорта 3D модели в Autodesk® Revit® через RBIM-файл необходимо открыть *«Менеджер проекта»,* и в контекстном меню документа *«3D Модель»* выбрать пункт *«Экспортировать модель в RBIM».* 

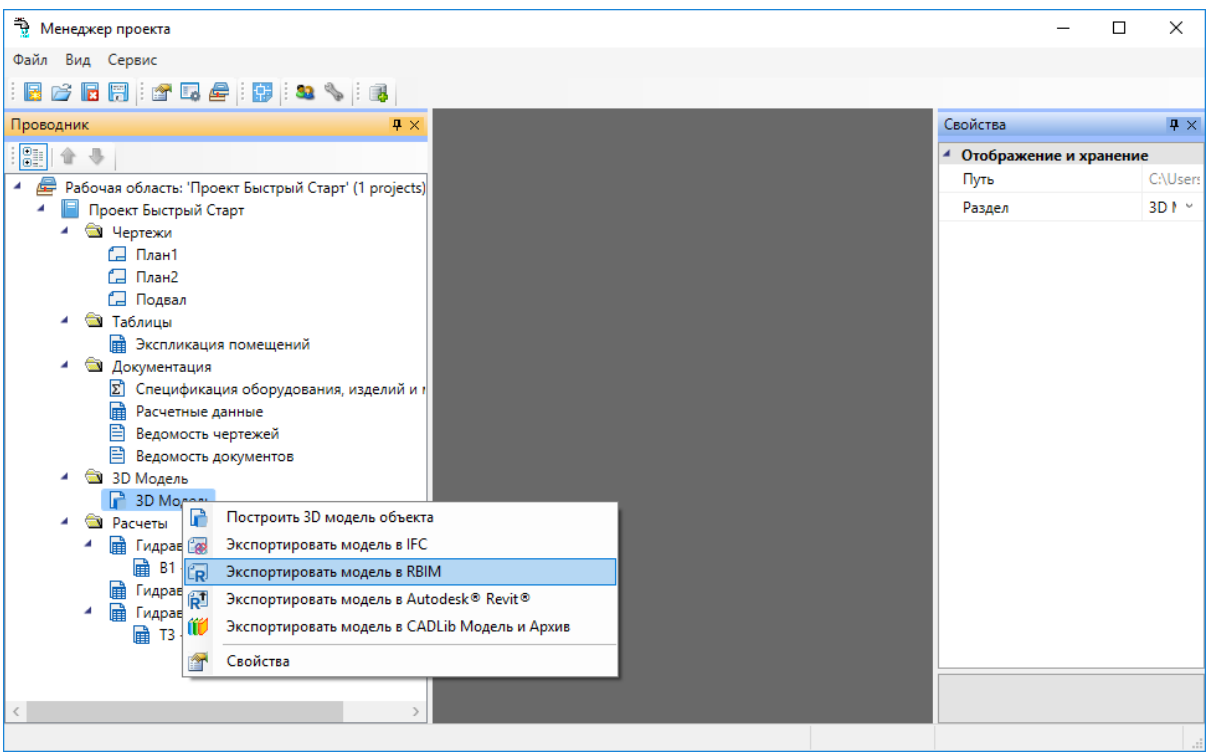

В появившемся окне необходимо выбрать место хранения и имя файла.

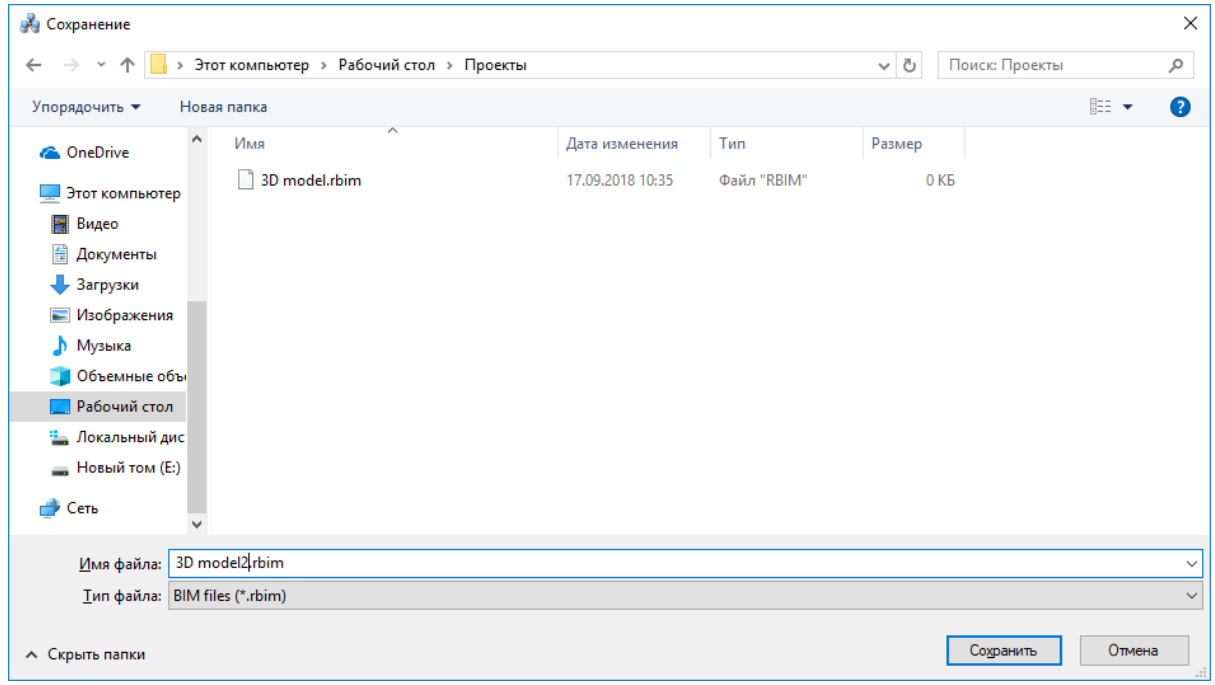

Далее в появившемся окне *«Выбор здания»* выбираем *«Здание»* и для него выбираем этажи (по умолчанию стоит отметка *«Все»*). Для генерации RBIM-файла необходимо, чтобы был задан маркер совмещения для каждого этажа.

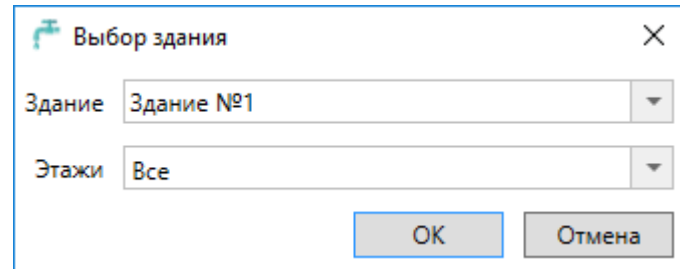

Для импорта модели в Autodesk® Revit® черезе RBIM файл нужно воспользоваться плагином *«Engineering BIM Exchanger»*. Плагин поставляется вместе с дистрибутивом nanoCAD ВК.

Так как Autodesk® Revit® создает для импортируемых объектов семейства, перед импортом необходимо указать папку в которую они будут сохранены. Это делается в окне *«Параметры проекта»* которое открывается с помощью команды *«Параметры*

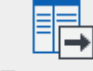

*»* на панели *«Инженерный BIM».*

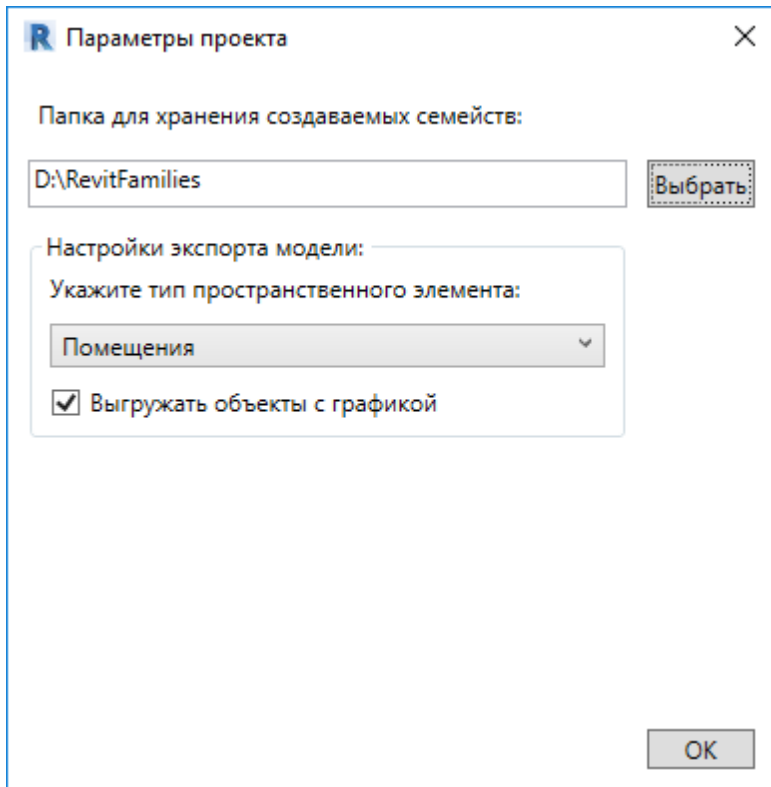

После этой настройки можно произвести импорт, для этого нужно вызвать команду

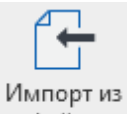

*«Импорт из файла »* на панели *«Инженерный BIM».*

## **Экспорт модели в Autodesk® Revit®**

Для экспорта 3D модели в Autodesk® Revit® необходимо открыть *«Менеджер проекта»,* и в контекстном меню документа *«3D Модель»* выбрать пункт *«Экспортировать модель в Autodesk® Revit®».* 

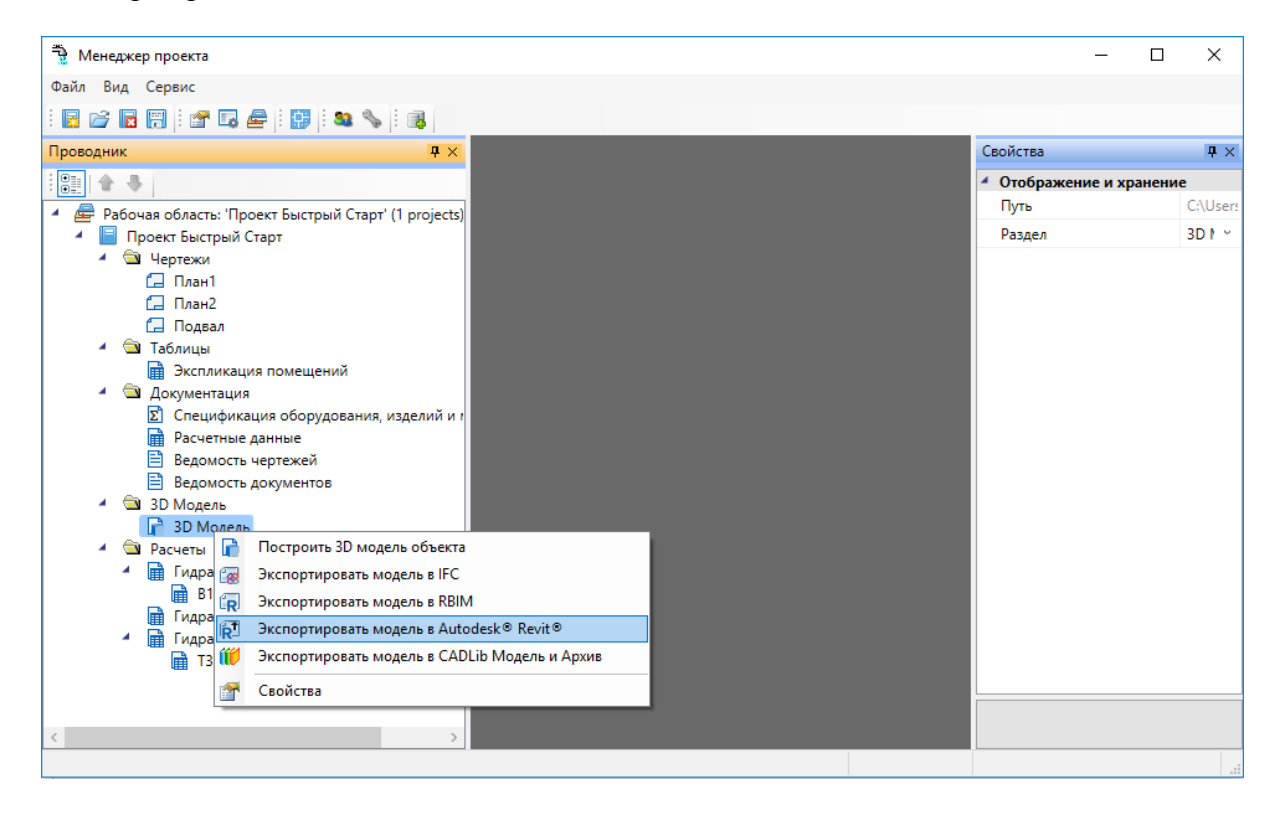

Далее в появившемся окне *«Выбор здания»* выбираем *«Здание»* и для него выбираем этажи (по умолчанию стоит отметка *«Все»*). Для передачи 3D модели в Revit необходимо, чтобы был задан маркер совмещения для каждого этажа.

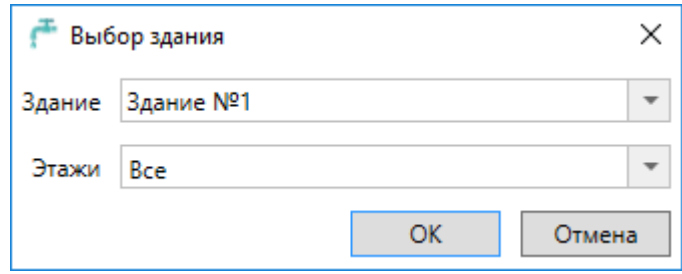

После создания 3D модели появится индикатор отправки её в Autodesk® Revit®.

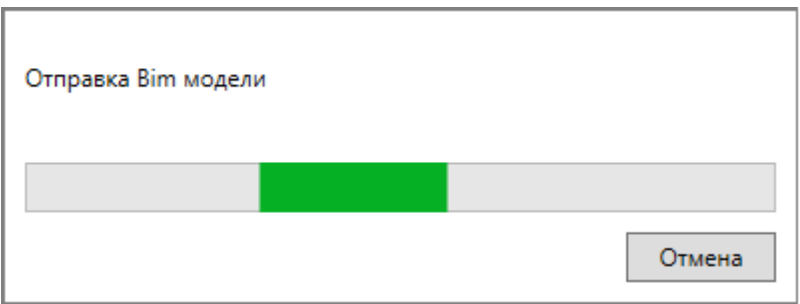

Для получения модели на стороне Autodesk® Revit® нужно воспользоваться плагином *«Engineering BIM Exchanger»*. Плагин поставляется вместе с дистрибутивом nanoCAD ВК.

Так как при получении модели Autodesk® Revit® создает для импортируемых объектов семейства, перед импортом необходимо указать папку в которую они будут сохранены. Это делается в окне *«Параметры проекта»* которое открывается с помощью команды

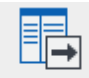

*«Параметры »* на панели *«Инженерный BIM».*

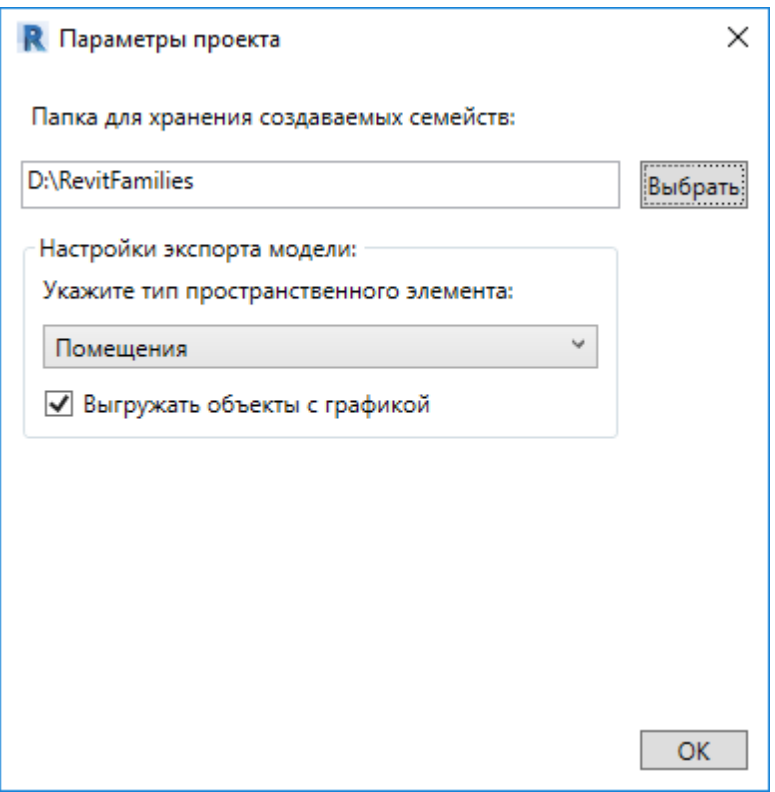

После этой настройки можно произвести импорт, для этого нужно вызвать команду

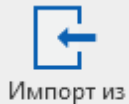

*«Импорт из Инженерный BIM »* на панели *«Инженерный BIM».*

# **Настройки системы**

С помощью кнопки *«Настройки »* можно настроить инструменты программы, методики расчетов и оформление проектных документов под отраслевые нормы и стандарт предприятия.

## **Настройки системы**

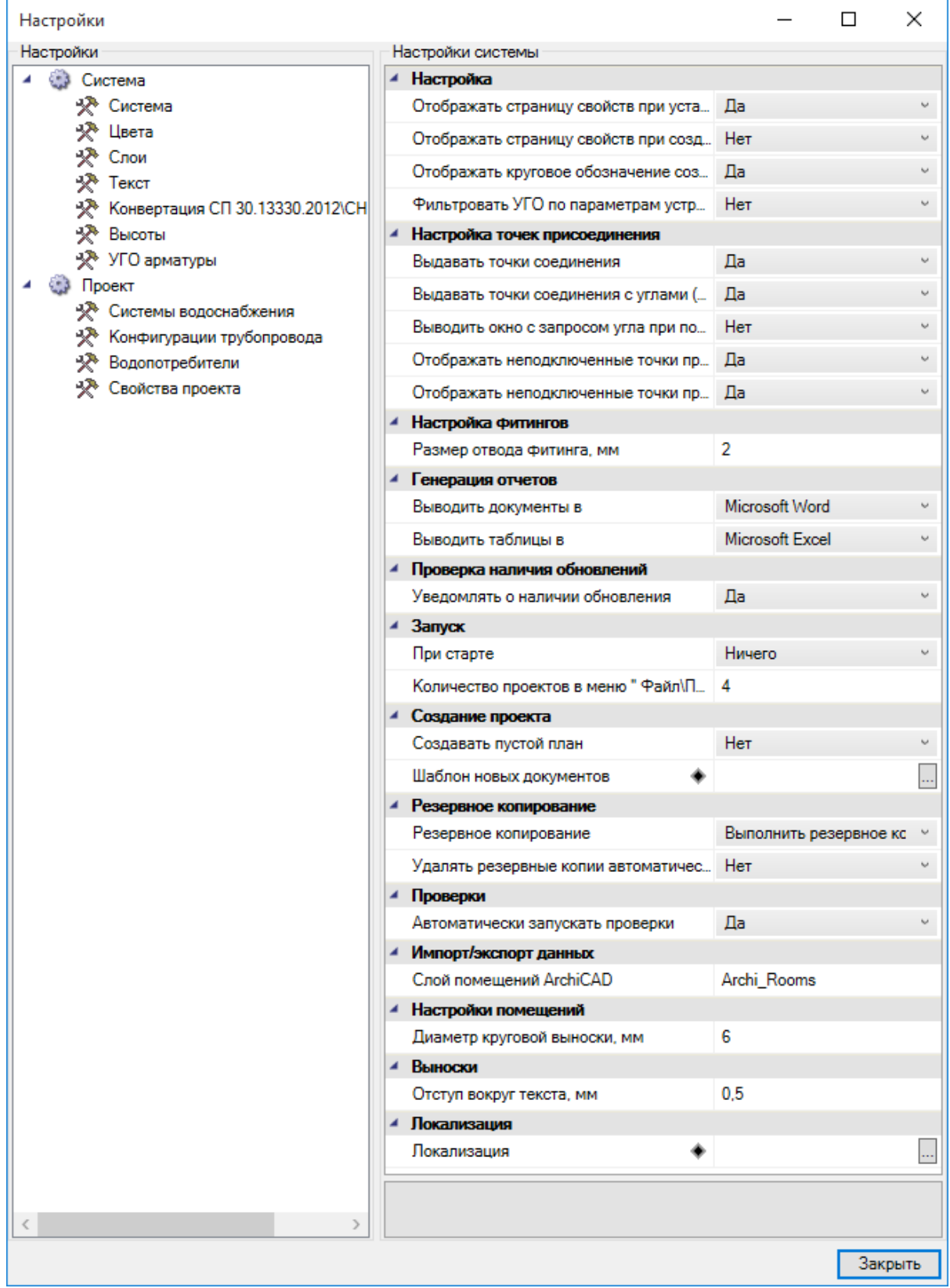

Флажок *«Отображать страницу свойств при установке оборудования»* обеспечивает автоматическое открытие страницы свойств при установке элемента из базы УГО, чтобы можно было сразу задать его маркировку и высоту установки.

Флажок *«Отображать страницу свойств при создании помещений»* обеспечивает автоматическое открытие страницы свойств каждого создаваемого на плане помещения.

Флажок *«Отображать круговое обозначение комнаты»* обеспечивает установку соответствующего свойства у комнаты по умолчанию в *«Да».* Если флажок сброшен, то у создаваемых комнат по умолчанию будет отсутствовать круговая выноска с номером. Для уже созданных комнат можно индивидуально включить или выключить отображение круговой выноски со страницы свойств.

Флажок *«Использовать фильтры УГО к базе аппаратов»* позволяет отсеивать оборудование не подходящее по каким-либо параметрам.

Флажок *«Выдавать точки соединения»* обеспечивает подцепление элементов сетей водопровода и канализации друг к другу за специальные «точки присоединения». Если флажок сброшен, то объекты будут при osnap-механизме выдавать стандартные osnap-точки.

Флажок *«Выдавать точки подсоединения под углами (30, 45, 60, 90)»* обеспечивает легкое подключение между собой двух трасс под указанными углами. Этот инструмент очень полезен при создании соединений трасс под прямыми углами. Если флажок сброшен, трассы будут подключаться под произвольными углами.

Флажок *«Выводить окно с запросом угла при подключении линии»* обеспечивает запрос угла при подключении двух трасс. Если флажок не установлен, запрос угла не производится.

Флажок *«Отображать неподключенные точки присоединения линии»* обеспечивает метку красным «маркером» конца неподключенного участка трассы. Это очень удобный инструмент для просмотра, было ли создано соединение в точке или нет.

Флажок *«Отображать неподключенные точки присоединения элементов»* обеспечивает метку красным «маркером» точек присоединения элементов, которые не имеют соединения с трассами. Может использоваться при проверке корректности вставленного на план УГО или идентификации неподсоединенных элементов.

С помощью параметров *«Выводить документы в»* и *«Выводить таблицы в»* пользователь указывает, куда он хочет выводить отчеты: в MS Office или в Open Office.

Флажок *«Размер отвода фитинга, мм»* регулирует размер фитингов на плане.

Флажок *«Диаметр круговой выноски, мм»* определяет диаметр круговой выноски помещений на плане.

Флажок *«Отступ вокруг текста, мм»* определяет расстояние от текста выноски до разделительных линий и до рамки выноски.

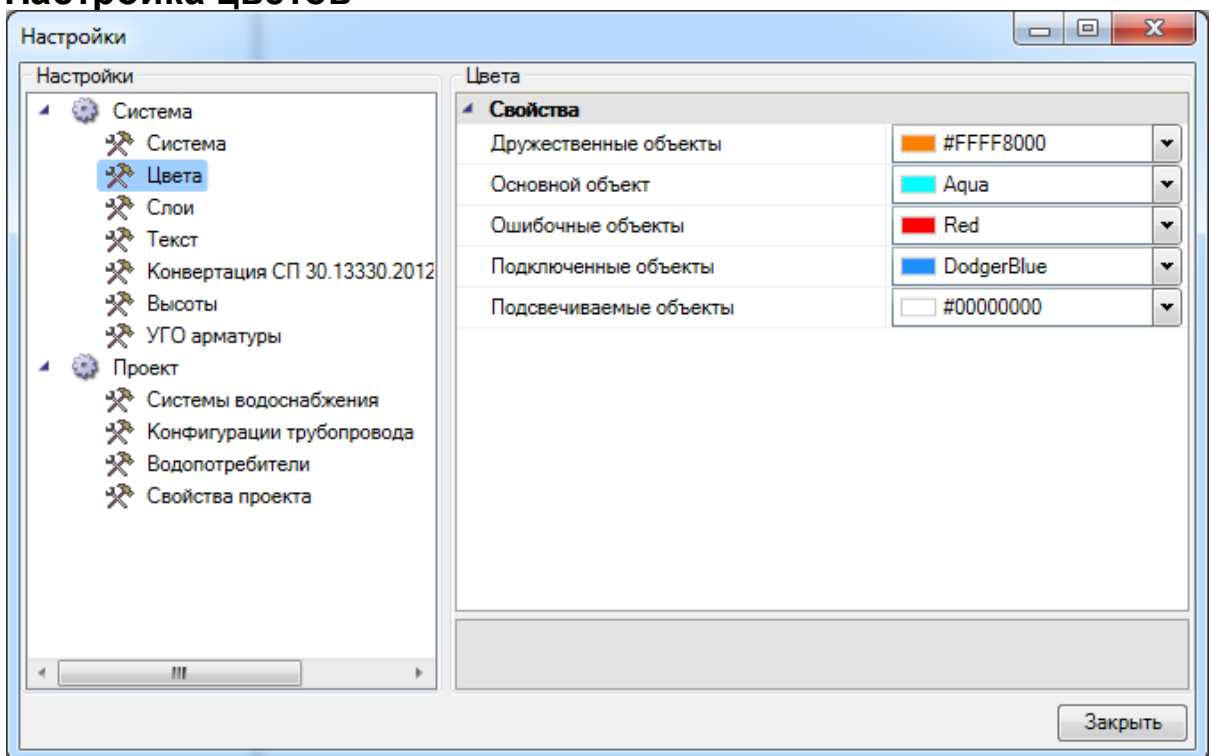

### **Настройка цветов**

В закладке *«Цвета/Слои»* задаются основные служебные цвета для подсвечивания объектов. Поддерживается пять основных служебных цветов: *«Ошибочные объекты», «Подключенные объекты», «Основной объект», «Подсвечиваемые объекты»* и *«Дружественные объекты».* Подсветка *«Ошибочные объекты»* используется при отображении объектов, не прошедших проверки правильности построения сети. Подсветка *«Подключенные объекты»* используется для индикации объектов, подключенных к «основному объекту» или для участков, в которых проложен трубопровод данной системы. Подсветка *«Основной объект»* используется для отображения на плане объекта, к которому производится подключение.

Смена цветов индикации объектов на плане может понадобиться, когда цвета слоев в проекте совпадают с цветами индикации. Настройка осуществляется для системы в целом без привязки к проекту. Информация сохраняется в конфигурационном файле.

### **Настройки слоев**

Для каждого типа объекта в проекте можно задать индивидуальный слой с указанием его имени, цвета, толщины линии и свойства печати. Это позволяет «подстроить» программу под стандарт предприятия по оформлению чертежей. Эта информация задается для системы в целом без привязки к объектам.

Под объект, устанавливаемый на план первым, будет создаваться слой из настроек системы. После этого менять параметры слоя необходимо уже в диспетчере слоев.

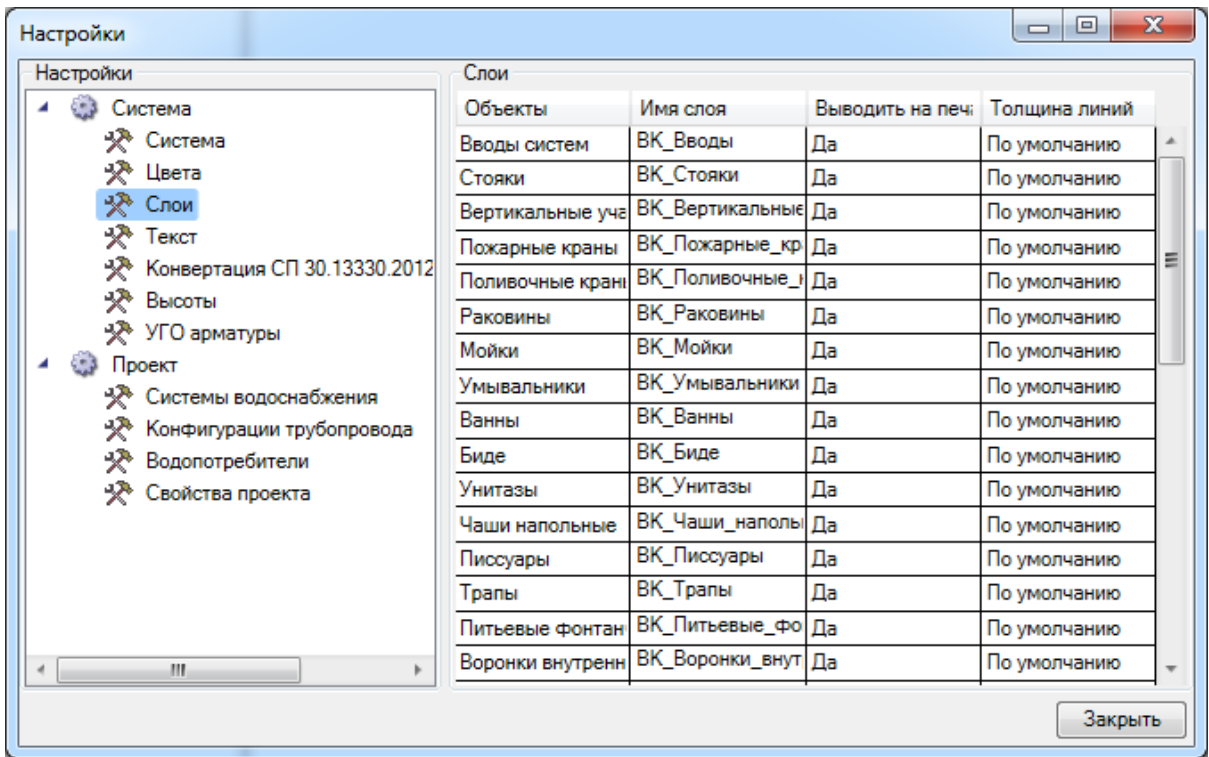

## **Настройки текста**

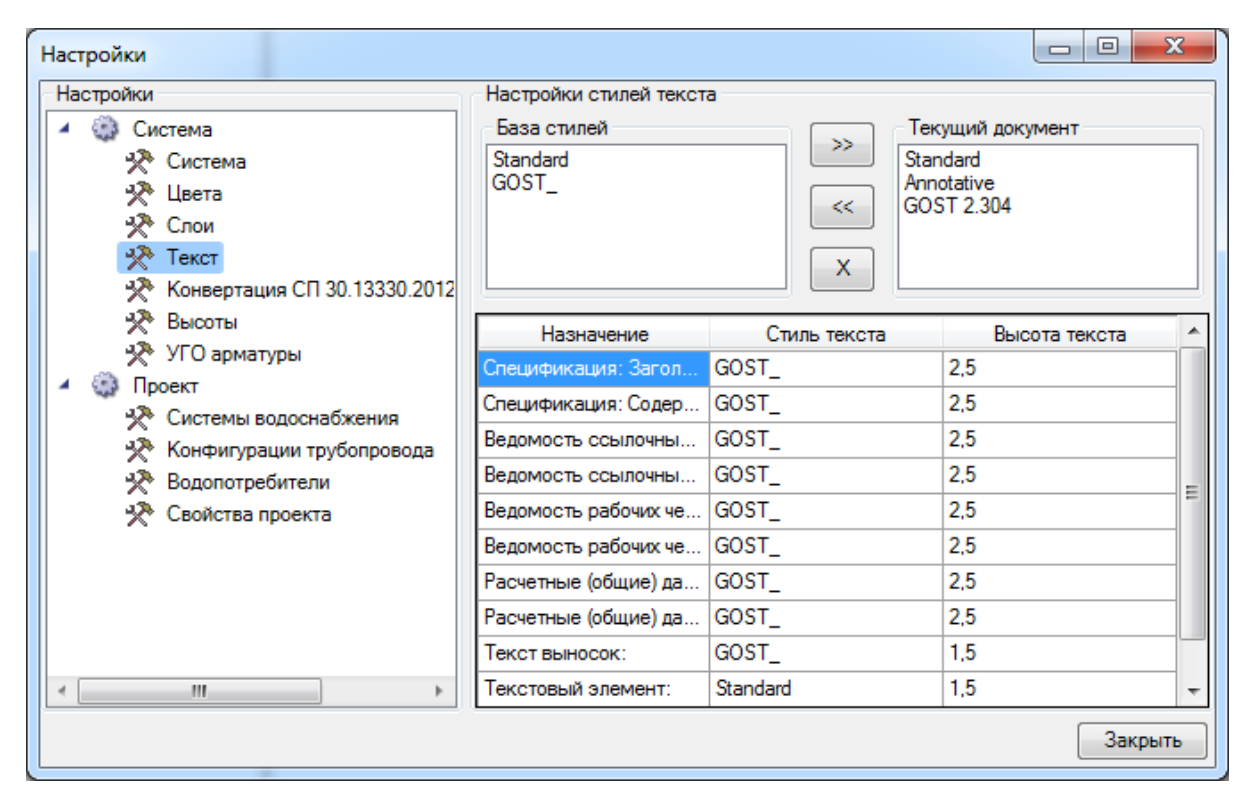

Окно содержит список базы данных шрифтов приложения, которые хранятся в отдельном файле в инсталляционной директории приложения. Чтобы сформировать

свой шрифт, необходимо соответствующими стандартными инструментами создать в текущем документе требуемый стиль текста и вызвать окно настроек, в правом верхнем подокне которого будет отображен список шрифтов текущего документа. После этого при нажатии кнопки *«<<»* шрифт из текущего документа переносится в базу шрифтов приложения. Единожды созданный шрифт можно использовать во многих проектах.

Кнопка *«>>»* позволяет перенести шрифт из базы данных шрифтов в текущий документ. Кнопка *«X»* позволяет удалить выбранный шрифт из списка «Базы данных шрифтов».

Установка шрифтов для документов и выносок осуществляется в таблице, расположенной в нижней части окна. В первой колонке приводится название документа или его части, к которому(ой) будет применен заданный шрифт.

Задание типа и размера шрифта для нужной записи производится в окне, вызываемом двойным щелчком левой клавишей мыши.

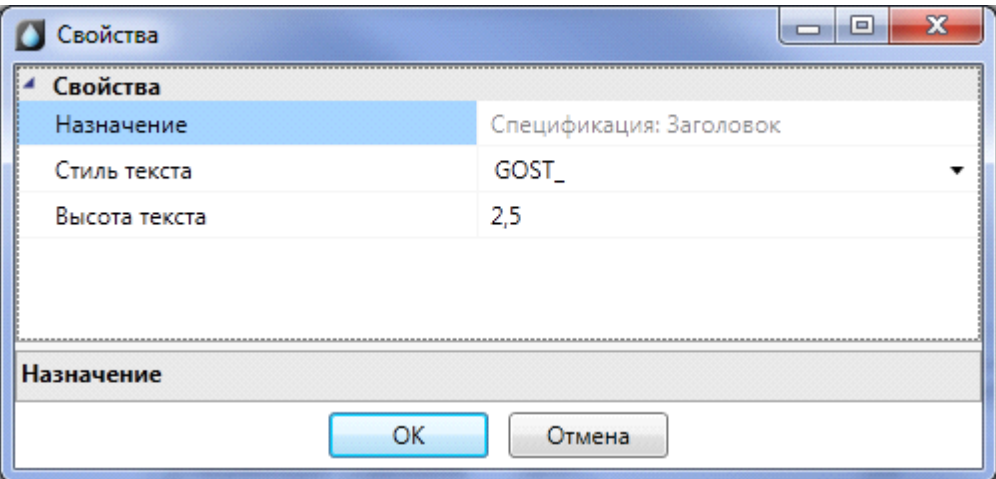

В списке «*Стиль текста*» можно выбрать шрифты из базы данных шрифтов, а в поле «*Высота*» – установить высоту текста.

## **Настройки высоты**

В этой вкладке задаются высоты, которые будут присваиваться оборудованию по умолчанию при установке на план.

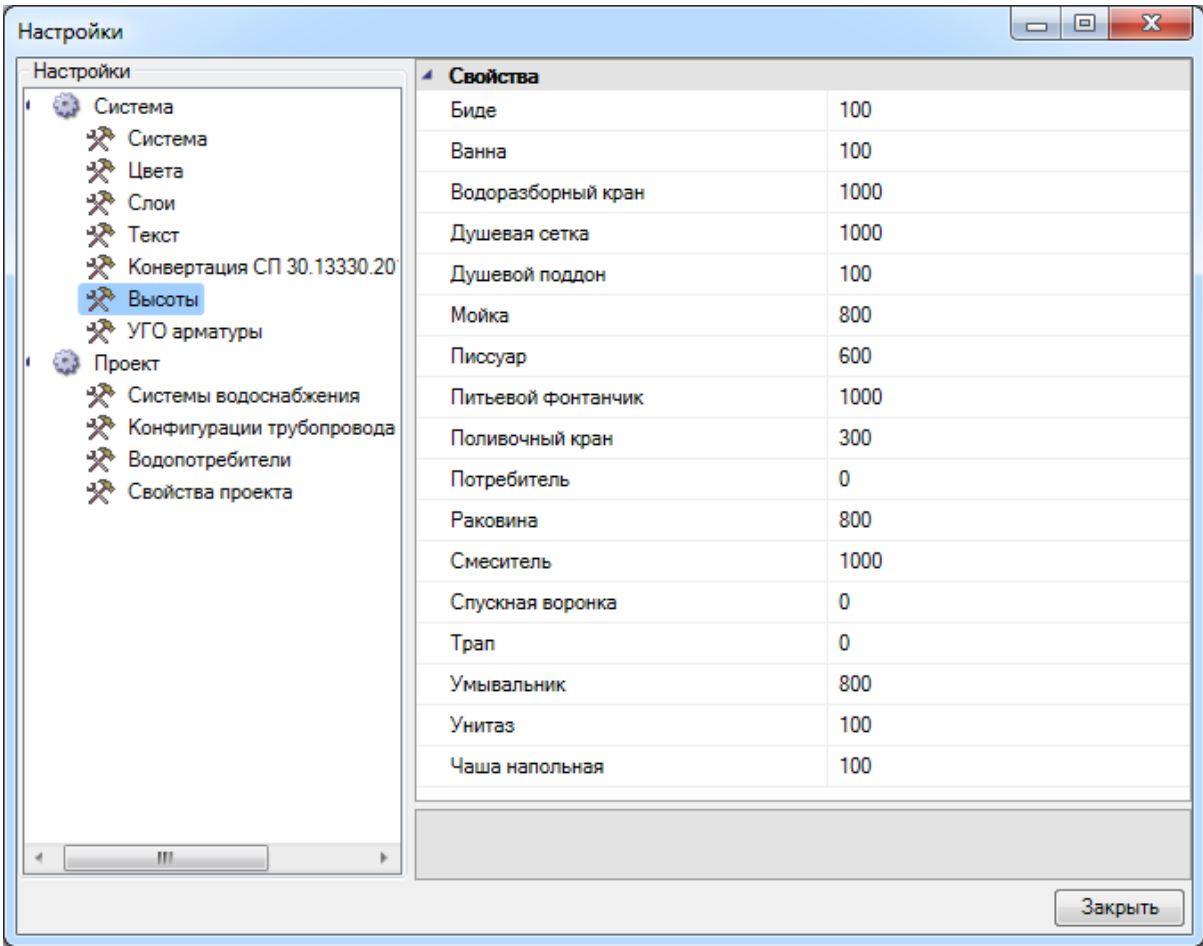

## **Настройка систем водоснабжения**

В этой вкладке задаются системы водоснабжения. При создании проекта автоматически создается предопределенный набор систем. В этой вкладке можно устанавливать имя слоя, цвет слоя для системы.

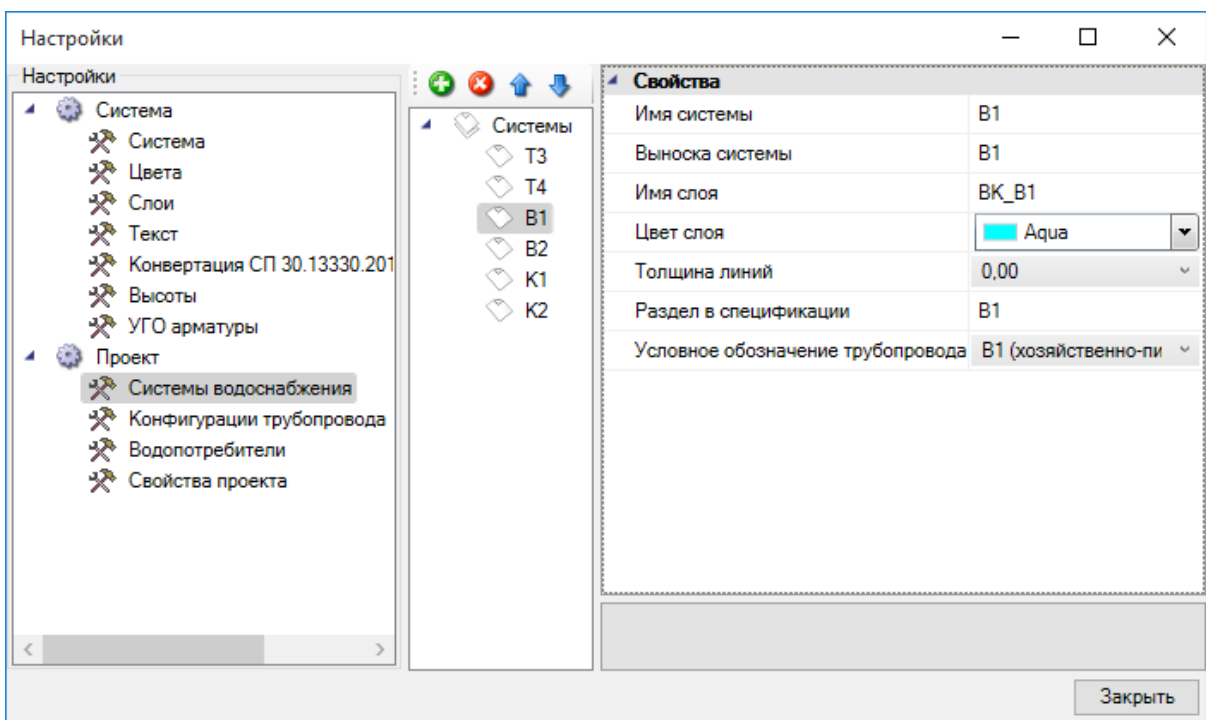

При помощи кнопки *«Добавить систему »* можно создать новую систему. Во вкладке *«Свойства»* необходимо задать для системы имя, выноску, слой, толщину линий, раздел в спецификации и условное обозначение трубопровода

При помощи кнопки *«Удалить систему »* можно удалить систему.

При помощи кнопок *«Переместить элемент вверх »* или *«Переместить элемент вниз »* можно настраивать порядок систем, который будет в дальнейшем учитываться при выводе труб и оборудования в [спецификации](#page-205-0).

### **Настройки водопотребителей**

В данной вкладке задаются типы и количества водопотребителей, используемых в проекте. Кнопка *«Добавить водопотребитель из СНиП »* панели инструментов добавляет стандартный водопотребитель из СНиП 2.04.01-85, или СП 30.13330.2016, или СП 30.13330.2012, в зависимости от выбранной версии расчета во вкладке *«Свойства проекта»*.

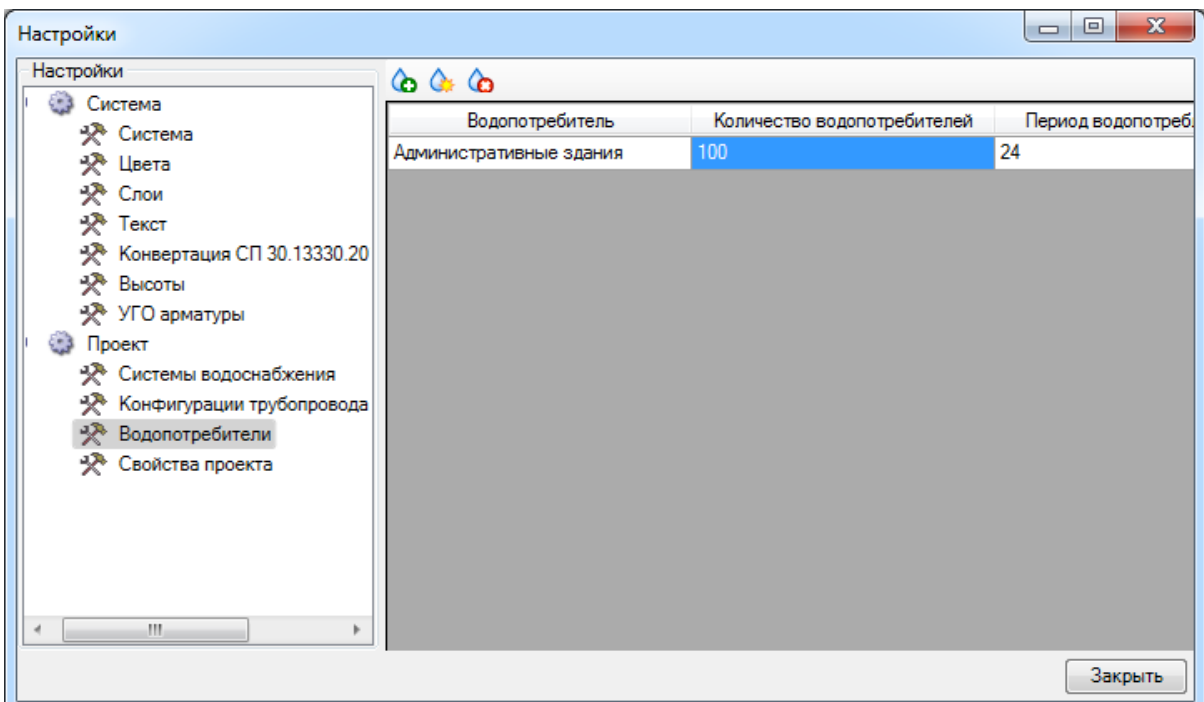

Кнопка *«Добавить свой водопотребитель »*, создаст свой собственный водопотребитель, расчетные параметры которого необходимо задавать вручную*.*

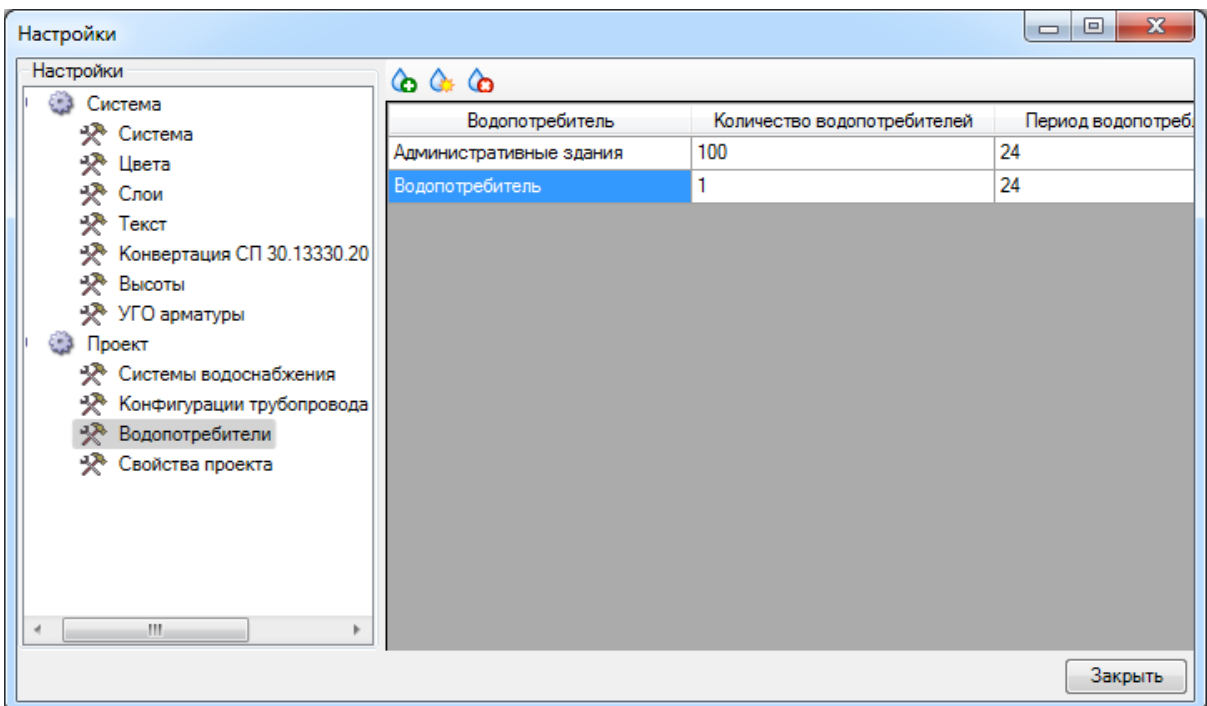

Открыть страницу свойств водопотребителя можно двойным щелчком левой кнопкой мыши по строке. В странице свойств отображаются только те параметры, которые используются в выбранной версии расчета.

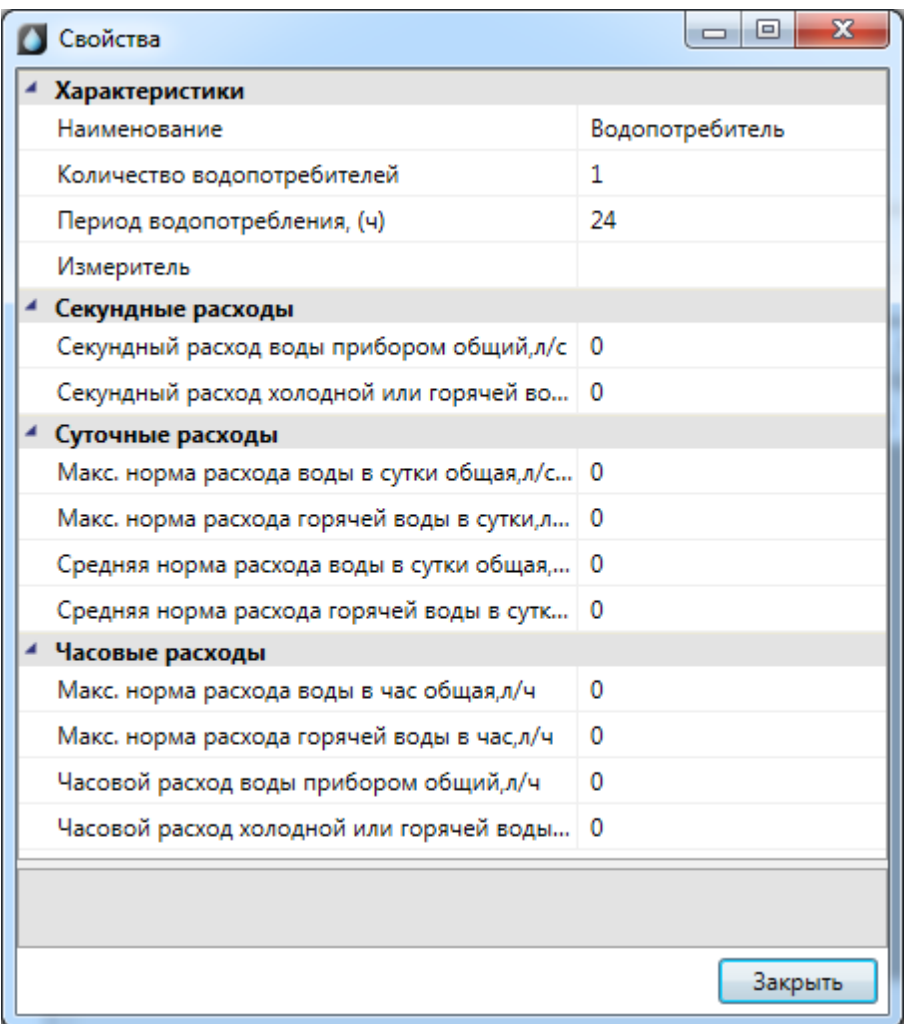

Расчетные параметры стандартных водопотребителей нередактируемые, т.к. берутся согласно соответствующим таблицам СНиП 2.04.01-85\СП 30.13330.2016\СП 30.13330.2012.

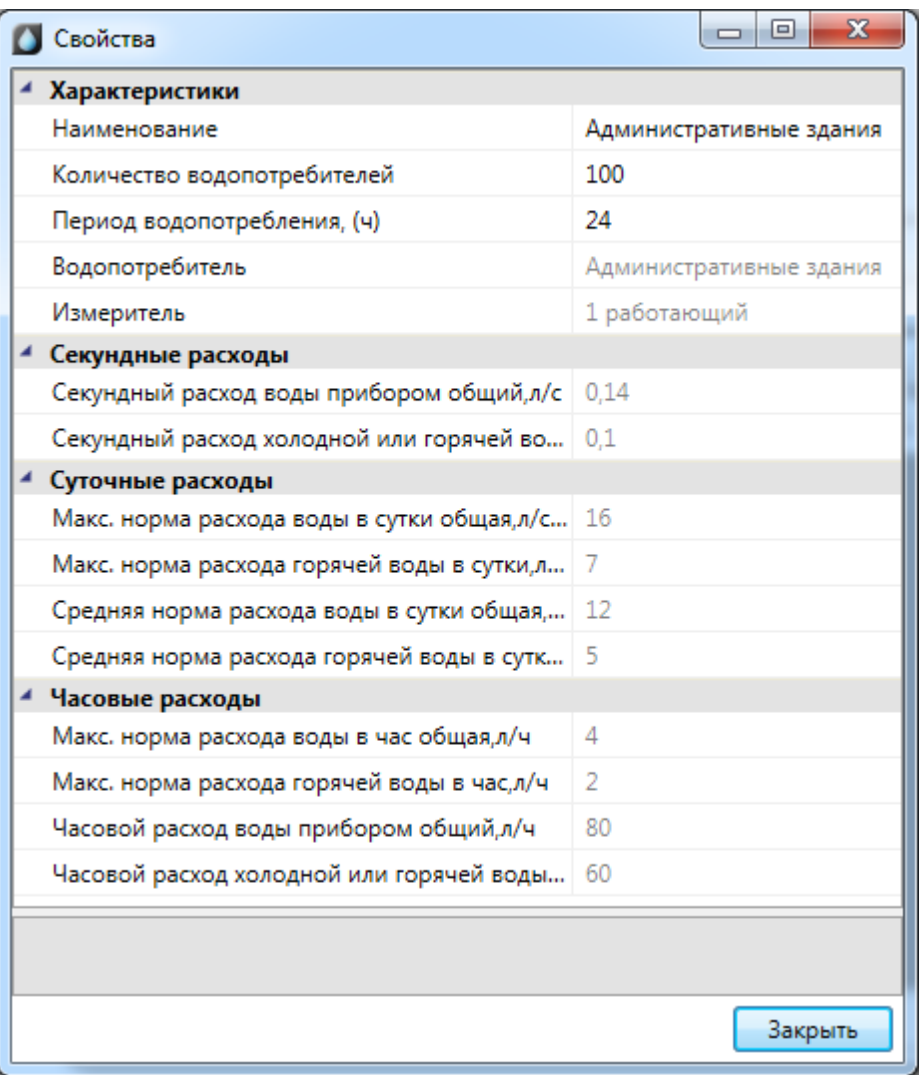

## **Настройки проекта**

В данной вкладке задаются расчетные параметры проекта, высота этажей по умолчанию, вывод арматуры в аксонометрическую схему и запас труб.

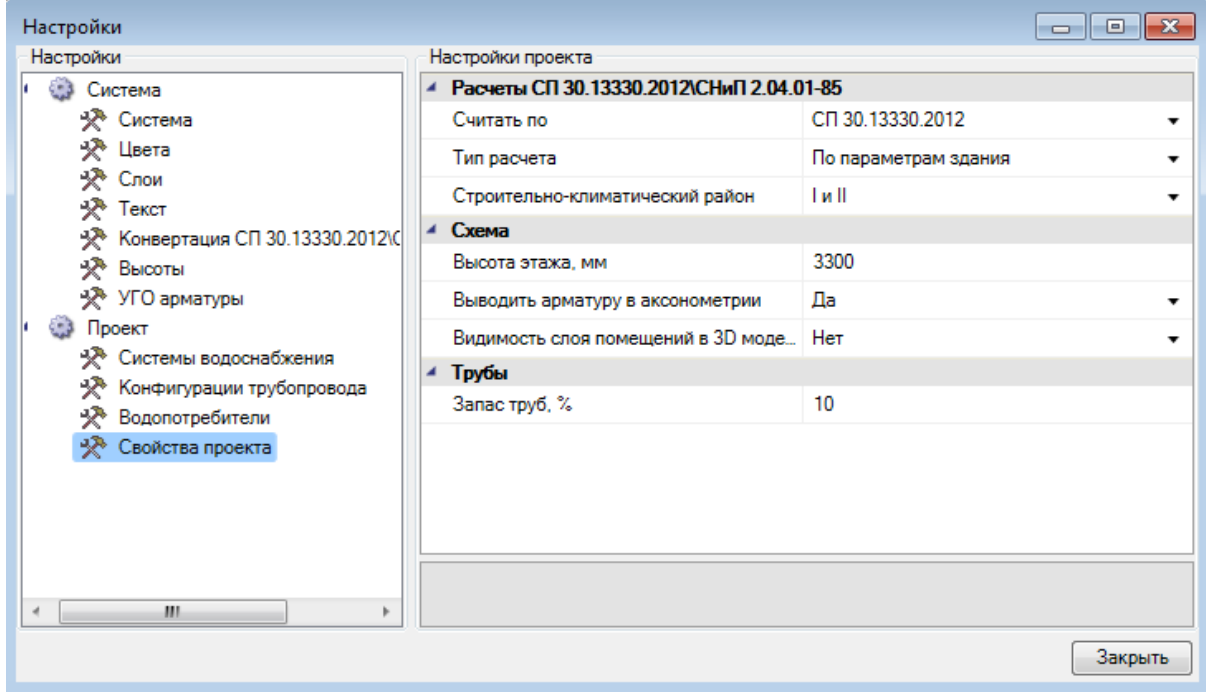

В приложении реализована возможность проведения расчетов по СНиП 2.04.01-85, СП 30.13330.2016 и СП 30.13330.2012. Параметр *«Считать по»* определяет текущую версию расчета. По умолчанию в новых проектах используется СП 30.13330.2016*.*

При выборе расчета по СП 30.13330.2012 становятся доступными параметры *«Тип расчета»* и *«Строительно-климатический район».* Существует два возможных типа расчета: *«По параметрам здания»* и *«По санитарно-техническому оборудованию»,* при выборе которых будут соответственно использоваться либо расчетные параметры водопотребителя (согласно таблицам А.2, А.3 приложения А СП 30.13330.2012), заданного для оборудования, либо параметры прибора (согласно таблице А.1 приложения А СП 30.13330.2012), подобранные в зависимости от типа прибора и заданного водопотребителя. Параметр *«Строительно-климатический район»* также влияет на расчетные параметры водопотребителя (согласно таблицам А.2, А.3 приложения А СП 30.13330.2012).

*«Видимость слоя в помещении в 3D модели» -* флаг, определяющий, отображать или нет помещения в 3D-модели. По умолчанию помещения не отображаются.

## **Конвертации СП 30.13330.2012\СНиП 2.04.01-85\СП 30.13330.2016**

Типы санитарно-технического оборудования и водопотребители в СП 30.13330.2012 претерпели изменения по сравнению со СНиП 2.04.01-85. В программном комплексе была реализована возможность смены версии расчета на любой стадии проекта. При смене версии расчета стандартные водопотребители и типы оборудования автоматически заменятся на аналоги из выбранной версии расчета. Настройки соответствий находятся в окне настроек приложения во вкладке Конвертация СП 30.13330.2012\СНиП 2.04.01-85. Стоит отметить, что водопотребители, созданные кнопкой *«Добавить свой водопотребитель »*, а также параметры технологического оборудования на чертежах останутся неизменными при смене версии расчета.

Аналогичным образом происходит конвертация СП 30.13330.2012\СП 30.13330.2016 и конвертация СНиП 2.04.01-85\СП 30.13330.2016.

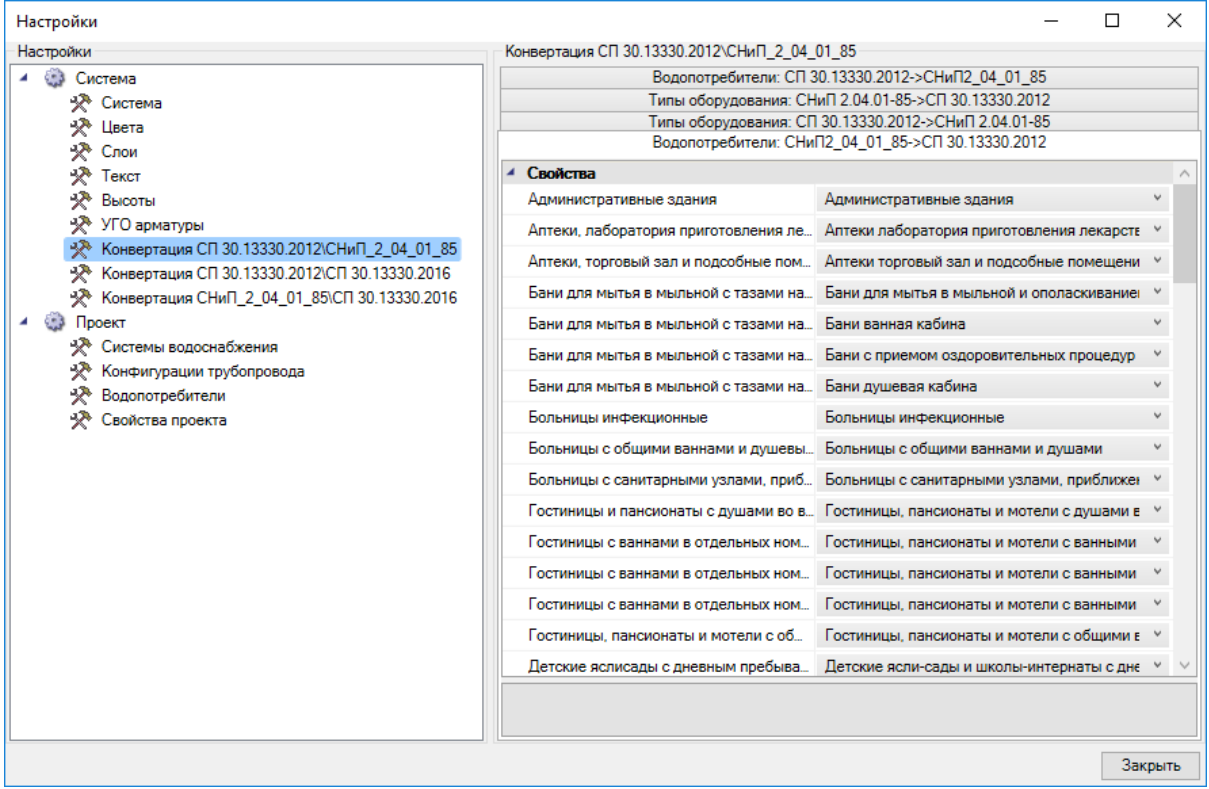

# <span id="page-57-0"></span>**База УГО**

База УГО используется для просмотра доступных условных графических обозначений элементов сети и установки нужных элементов на план.

Нажатие кнопки *«База УГО »* вызывает окно «*Условные графические обозначения*».

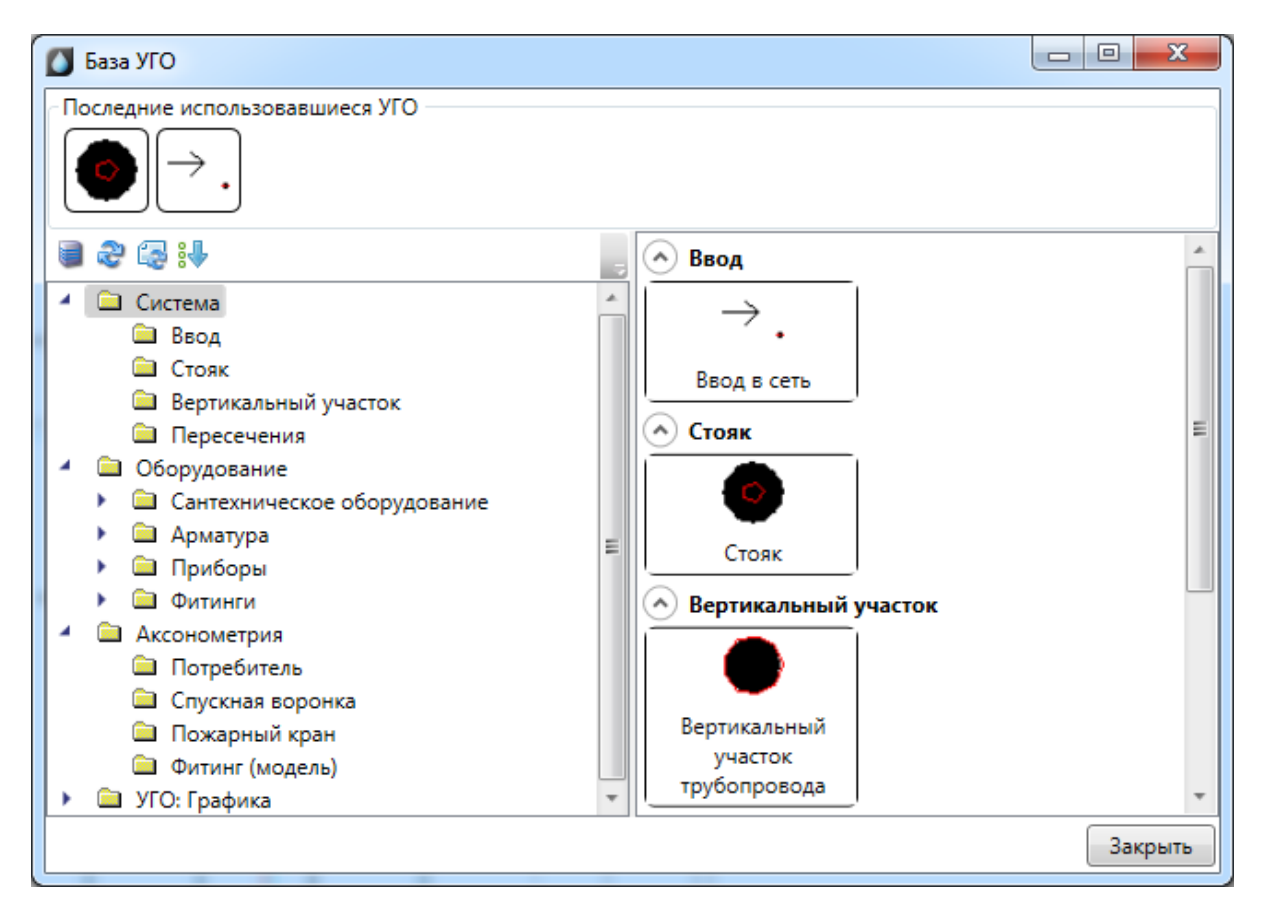

База УГО хранится в файле «*ws\_ugo\_base.dwg»*, который размещен в директории «C\ProgramData\Nanosoft\nanoCAD ВК 20.0\UgoBase\UGOBASE\_07». Этот файл загружается автоматически при запуске программы.

С помощью кнопки *«Управление файлами баз УГО »* панели инструментов окна «*Базы УГО»* в базу можно добавлять другие файлы с УГО-обозначениями.

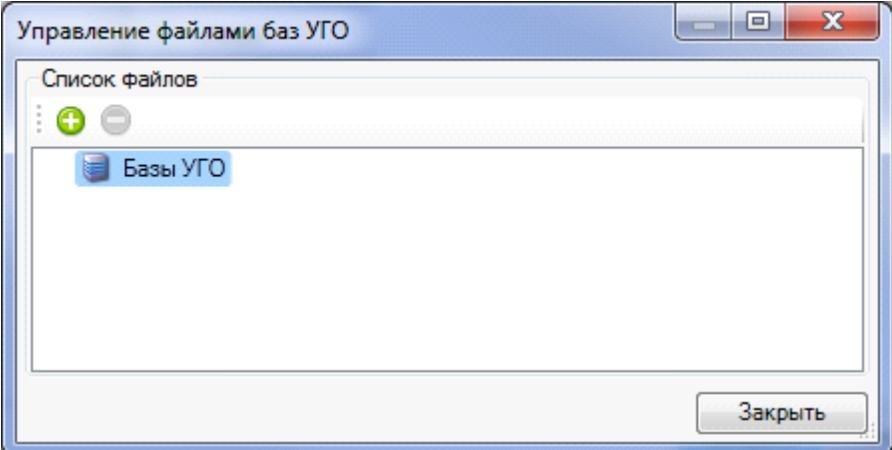

При нажатии этой кнопки будет открыто окно с подключенными УГО базами. В нем можно добавить или удалить пользовательские файлы с базами УГО. После добавления пользовательской базы УГО, этот файл будет загружаться в систему при каждом запуске.

**Внимание!** Поскольку при переустановке программы основной файл с УГО базой «*ws\_ugo\_base.dwg»* может обновиться или быть удаленным, то собственные УГО базы следует нарабатывать в отдельном файле, который подключать с использованием вышеописанного функционала.

Если в процессе работы были изменены файлы с условными графическими обозначениями, необходимо нажать кнопку *«Обновить базу УГО »* панели инструментов окна, в этом случае будет произведена перезагрузка УГО базы из всех файлов УГО.

Кнопка «*Обновить базу УГО»* обновляет в текущем открытом документе УГО у ранее установленных элементов. Эта кнопка используется, когда УГО элемента, ранее установленного на план, следует привести в соответствие с изменениями, позднее внесенными в файл *«Базы УГО».* 

#### **Внимание!**

Для того, чтобы в проектах всегда были актуальные УГО, при открытии старого проекта в новой версии приложения необходимо обновлять базу УГО и все УГО на плане.

В одном DWG-файле может храниться любое количество условных графических изображений. УГО в файле представляет собой блок, содержащий дополнительную информацию о свойствах УГО.

### **Установка на план элементов из базы УГО**

Все объекты, устанавливаемые на план и представляемые с помощью УГО, называются «элементами». Для установки элемента на план необходимо выбрать иконку соответствующего УГО. Созданный элемент следует разместить на плане.

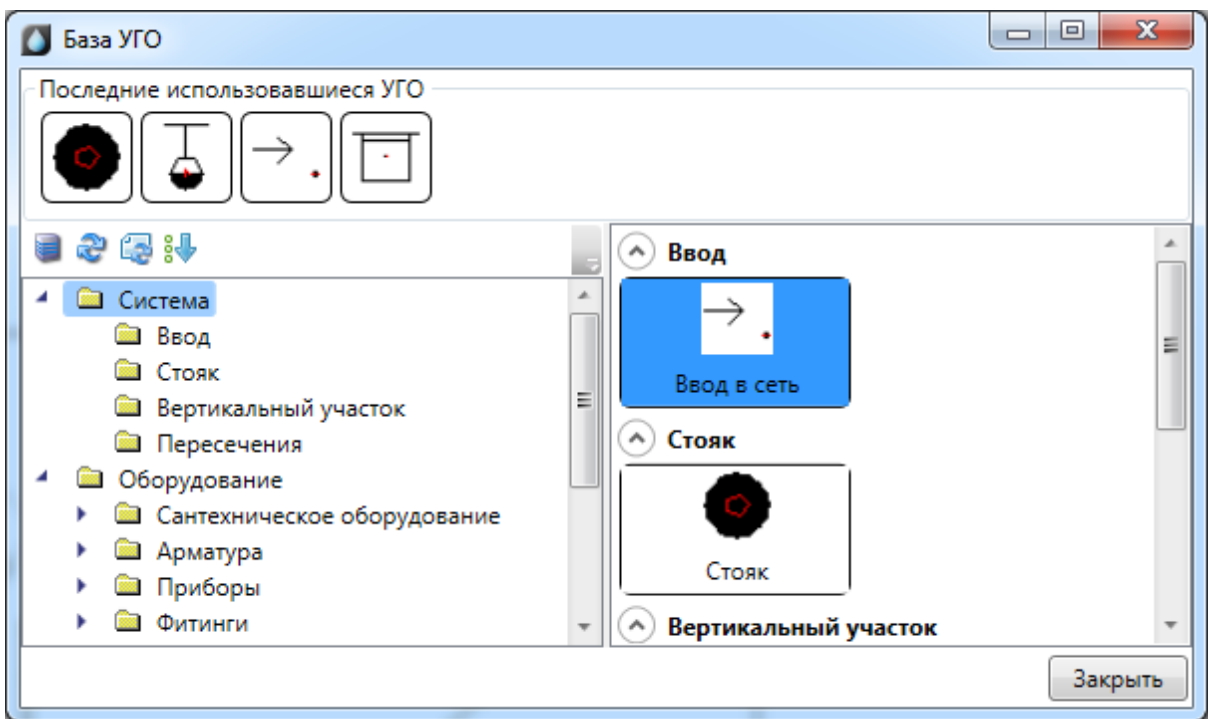

При установке первого элемента сети водопровода на план будет отображено окно выбора системы трубопроводов. Последняя выбранная система запоминается и все трубы, объекты, устанавливаемые следом, автоматически попадают в последнюю (текущую) систему.

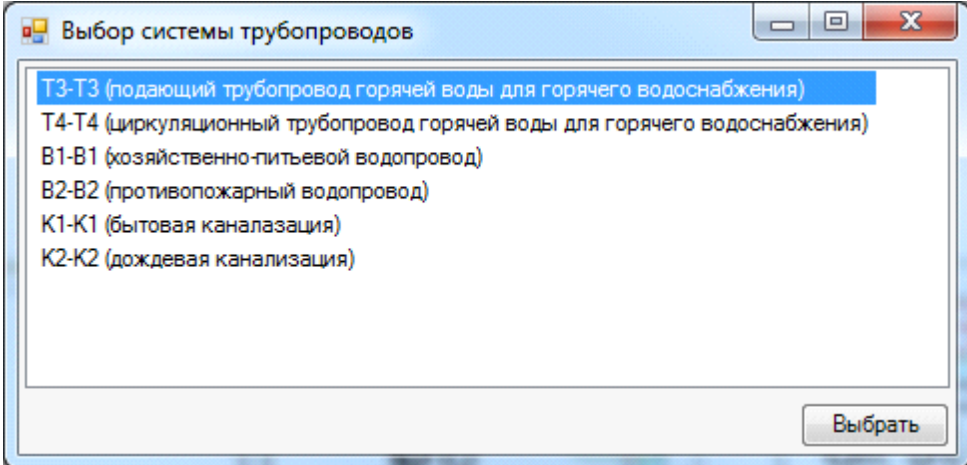

Для элементов, поддерживающих привязку к базе данных проекта, будет отображено окно «*База данных»*, в котором необходимо выбрать тип объекта из базы.

Если пользователь желает, чтобы для каждого устанавливаемого на план из «*Базы УГО*» элемента отображалась страница свойств, то он может включить эту опцию в окне настроек (см. раздел *«Настройки системы»*).

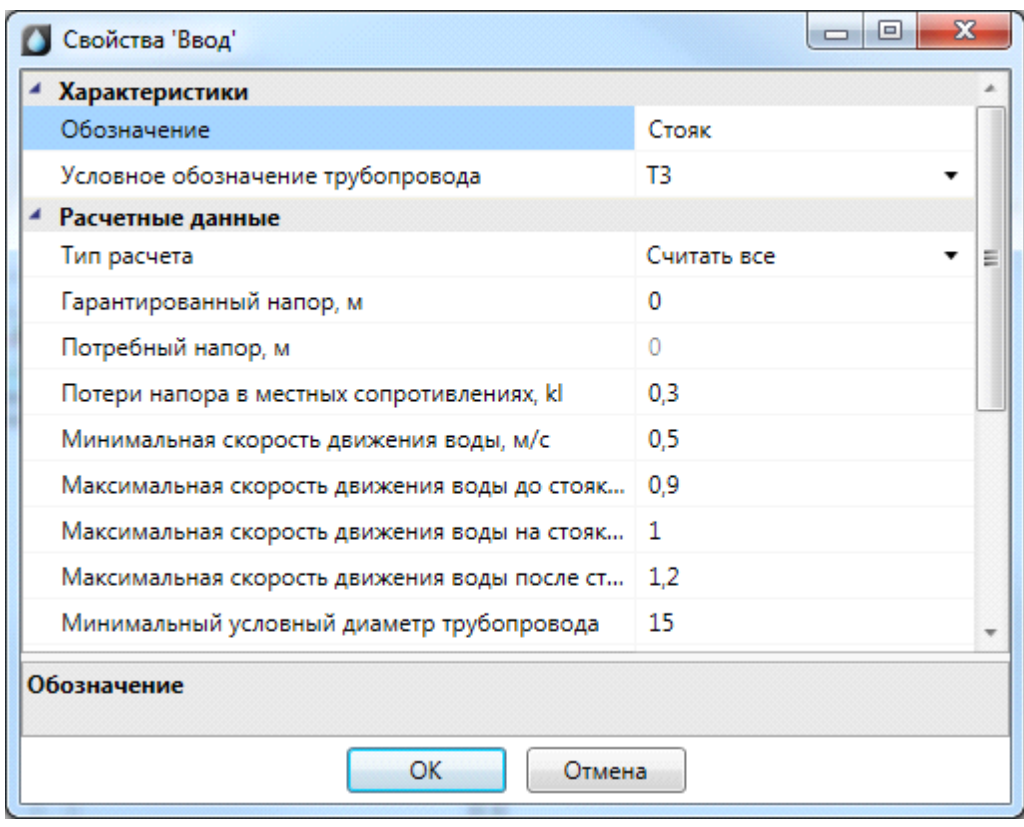

Размеры нового УГО задаются при его создании в соотношении «одна единица чертежа CAD равна одному миллиметру будущего бумажного пространства при распечатке». При создании планировки необходимо указать масштаб чертежа (см. раздел «Установка параметров добавляемого плана»). При вставке на план элемент будет автоматически отмасштабирован и приведен к нужному размеру.

После выбора объекта соответсвующее УГО добавится в список последних используемых УГО, который отображается в окне базы УГО. При повторной вставке необходимое обозначение можно будет выбрать из этого списка.

### **Создание и редактирование УГО**

Редактирование УГО выполняется в dwg файле. Основной файл с УГО базой «*ws\_ugo\_base.dwg»* размещен в директории «C\ProgramData\Nanosoft\nanoCAD ВК 20.0\UgoBase\UGOBASE 07» (где Х.Х – номер версии продукта). Пользовательские файлы баз УГО можно подключить в окне *«Условных графических обозначений».*

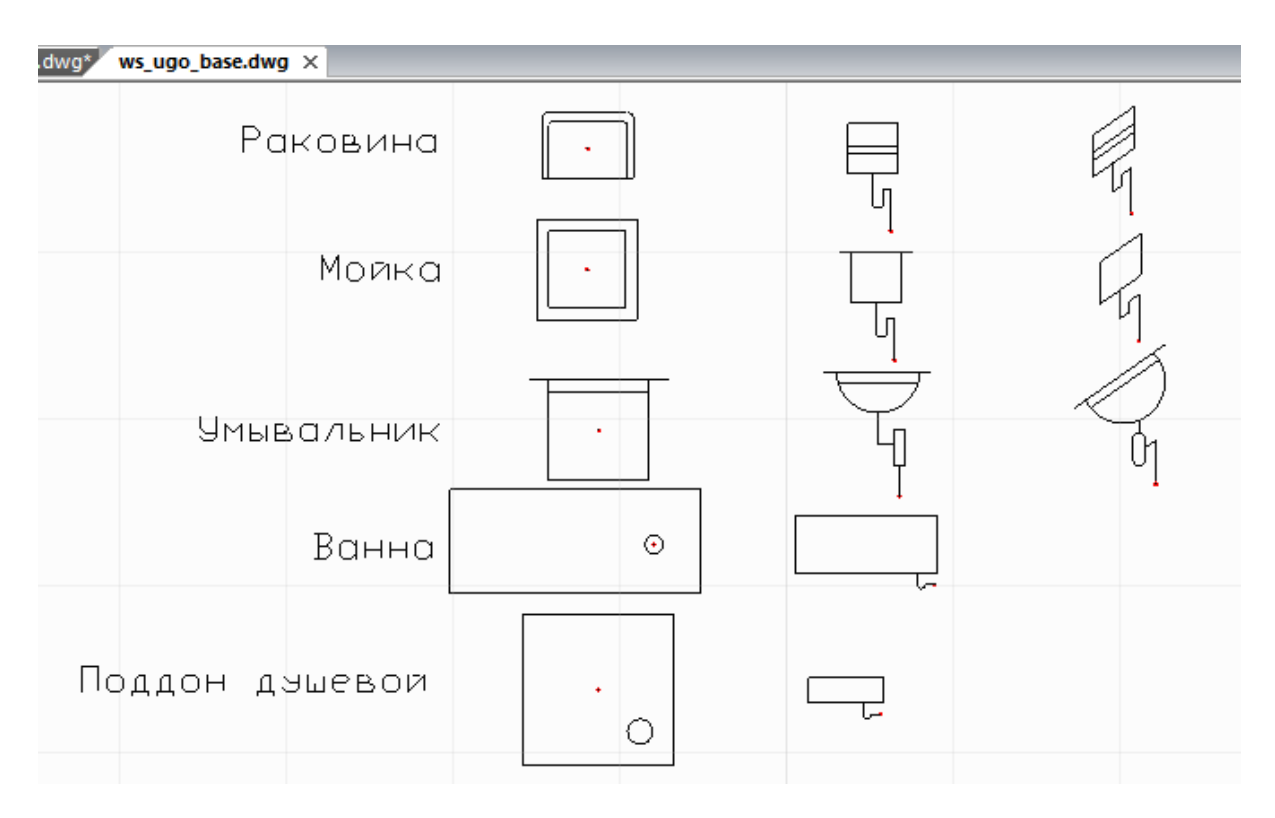

Для создания нового УГО необходимо выполнить следующую последовательность действий:

- $\bullet$  создать из примитивов графическое представление нового УГО;
- используя кнопку *«Установить точку присоединения* », установить точку присоединения для созданного УГО в том месте, куда требуется подводить трубы. Точка отображается небольшим красным кружком;
- · запустить создание блока (команда *«блок»*);
- · указать центр блока, который будет являться центром УГО элемента, выделить объекты, из которых состоит УГО (включая точку подсоединения), задать имя блока и создать блок;
- кнопкой *«Свойства УГО <sup>92</sup>»* запустить окно установки свойств УГО;
- задать параметры  $YTO$ ;
- · сохранить файл.

Чтобы изменения вступили в силу, следует нажать кнопку «*Обновить »* панели инструментов окна «*База УГО»* либо перезапустить программу.

**Внимание!** Для создаваемых УГО всех типов необходимо ставить только одну точку присоединения, которая должна совпадать с центральной точкой блока при его создании. Исключением являются смесители, для которых надо устанавливать две точки присоединения.

### **Пример создания УГО**

Создадим условное графическое обозначение ванной:

1. Открываем нужный файл *«ws\_ugo\_base.dwg»* и создаем из примитивов УГО ванны.

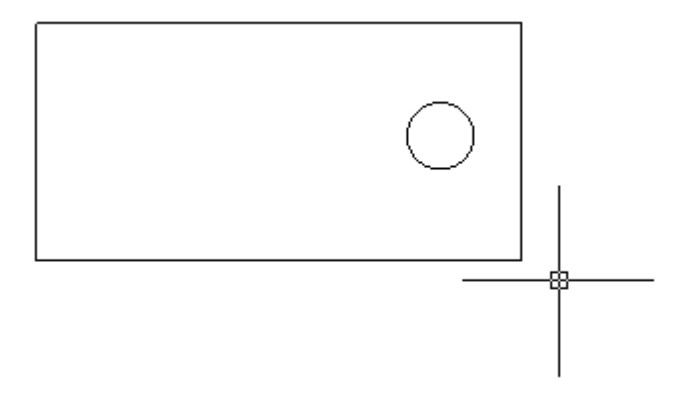

2. Устанавливаем точку присоединения (кнопка *«Установить точку присоединения »* панели инструментов «*Редактор УГО*»).

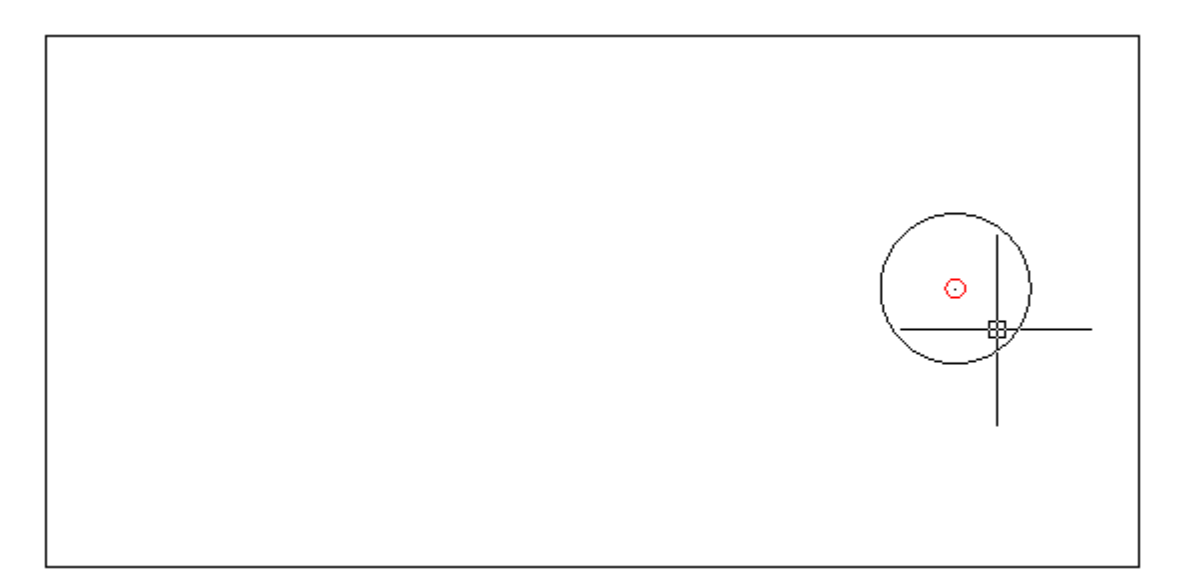

3. Запускаем команду создания блока - «*блок* (*block*)». Создаем блок с центральной точкой, совпадающей с точкой присоединения. Называем его *«WS\_Ванна\_3».*

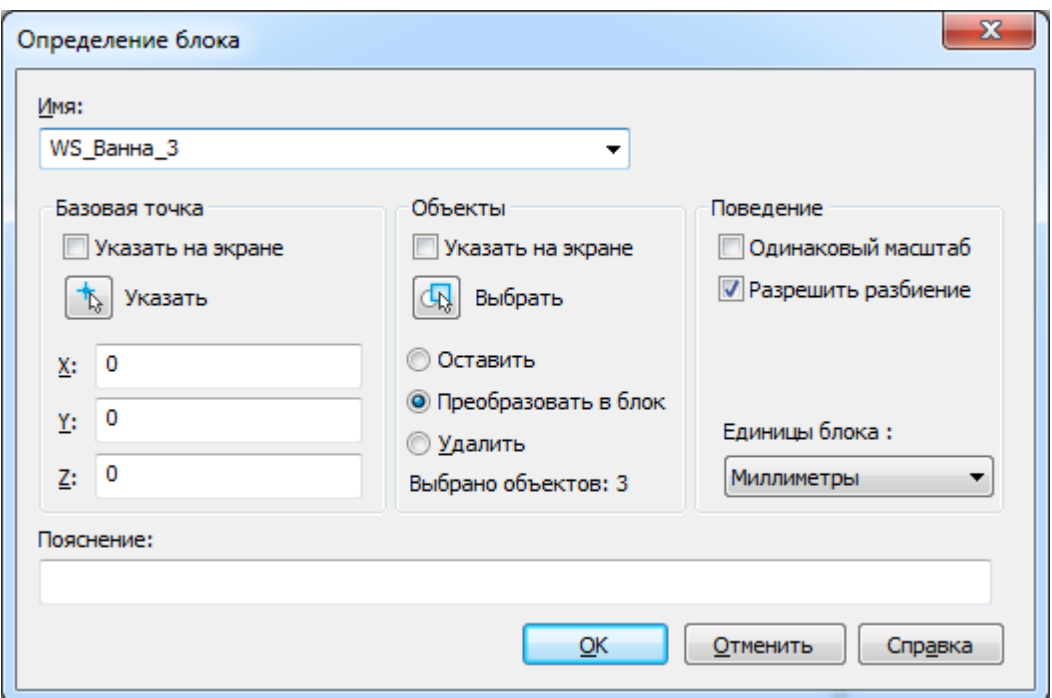

4. После создания блока нажимаем кнопку «*Свойства УГО ».* Указываем созданный нами блок и в окне свойств. Выбираем категорию «*План»* и в списках типов выбираем «*Ванна»*. Нажимаем «*ОК»*.

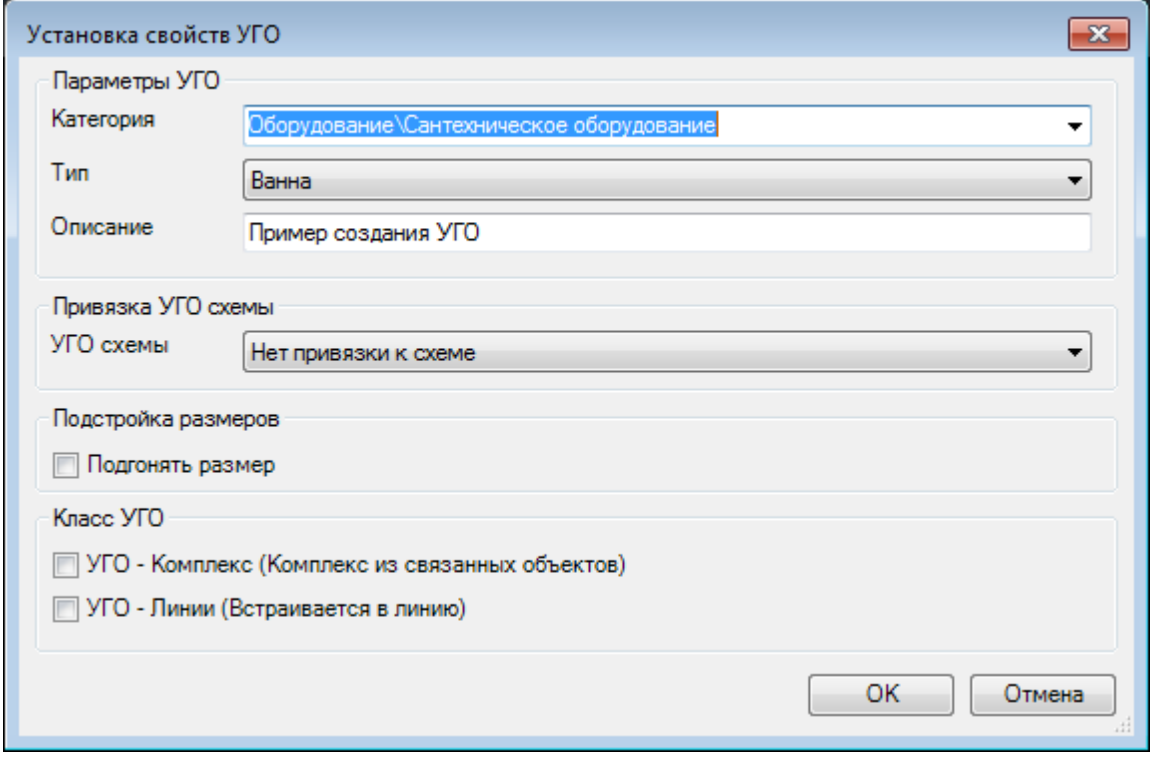

Для того, чтобы УГО на плане подстраивались под реальные размеры установленные для них в БД (группа параметров "Габариты"), в окне "Установка свойств УГО" нужно установить флаг в чекбоксе "Подгонять размер".

Если необходимо, чтобы УГО ориентировалось по трассам при вставке и вставлялось в трассу при вставке на план из [базы УГО,](#page-57-0) оно должно иметь одну точку подсоединения, совпадающую с центральной точкой УГО. При вставке/врезке УГО в линию на плане объект разбивает ее на два отдельных участка (если эта линия не является магистральной). Чтобы объект не разбивал линию, а находился на ней, необходимо установить флажок в чекбоксе «*Класс УГО → УГО линии*». После этого центральное УГО будет вести себя как модификатор, то есть присоединяться к линии, не разбивая ее, и оставаться на линии при ее перемещении. Такой элемент автоматически ориентируется по линии, к которой присоединяется.

5. УГО создано. Теперь необходимо сохранить файл. Перейдите в «Базу УГО» и нажмите кнопку «*Обновить* ». Созданное УГО появится в соответствующем разделе.

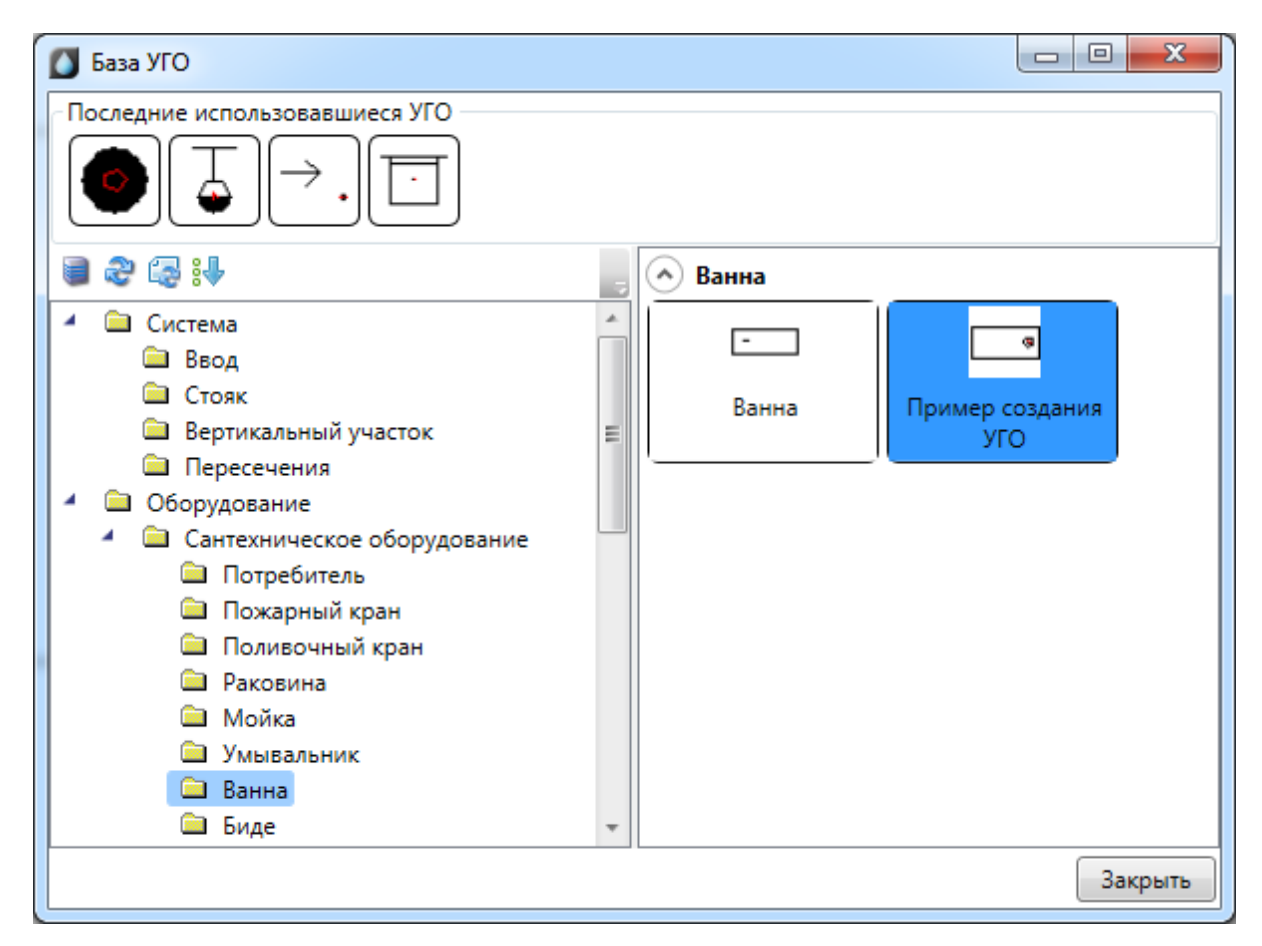

**Внимание!**Можно задать любые разделы для занесения УГО, поскольку они не заданы жестко. При установке «\» будет создаваться следующая категория. В нашем примере мы использовали уже существующую категорию «*План»*.

6. Созданное УГО для проверки правильности можно установить на план (желательно не рабочий) и подсоединить к нему участок трассы. При этом должно осуществиться соединение и произойти обрезка трассы по контуру УГО. Кроме того, можно проверить корректность отображения страницы свойств.

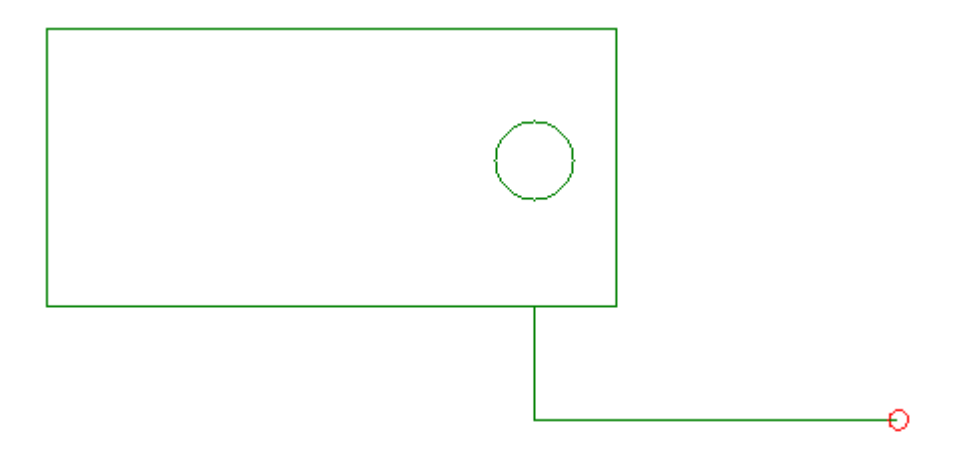

Для тех УГО, которые на плане и схеме обозначаются по-разному, необходимо создать УГО схемы. Порядок его создания аналогичен порядку создания УГО плана

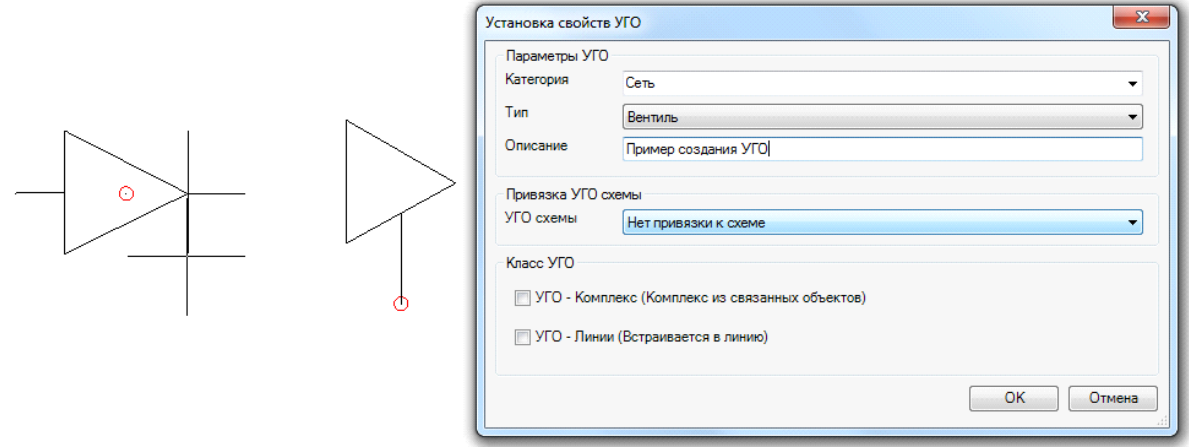

В поле «*УГО схемы»* окна «*Установка свойств УГО»* создаваемое УГО можно привязать к УГО аксонометрической схемы. УГО вида в плане, оставленное без привязки к УГО схемы, переводится в схему «как есть». При возможности его ориентировки будет автоматически произведено необходимое преобразование к аксонометрическому виду.

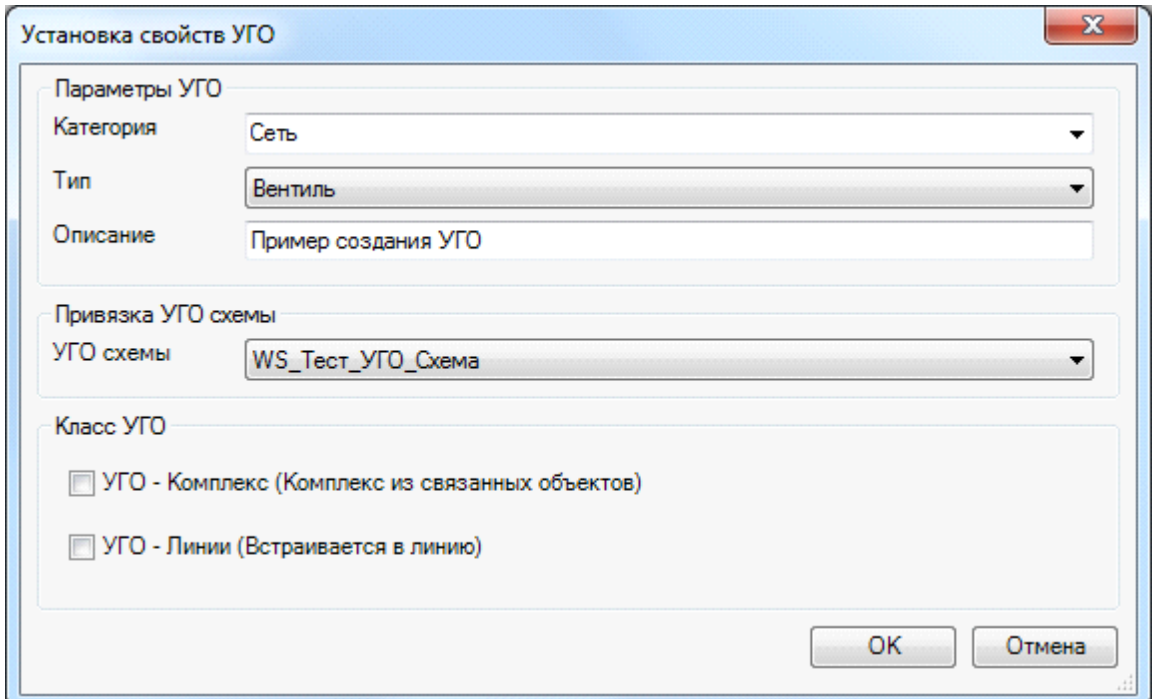

После этого мы получаем связку двух УГО. При построении схемы аксонометрии будет обеспечен автоматический перевод вида УГО на плане в вид УГО на схеме. Для УГО, вставляемых на трубопровод, точка подсоединения и центральные точки УГО схемы должны совпадать, в противном случае возникает геометрическое несоответствие на схеме. Пример перевода участка плана в аксонометрию для созданного УГО приведен ниже.

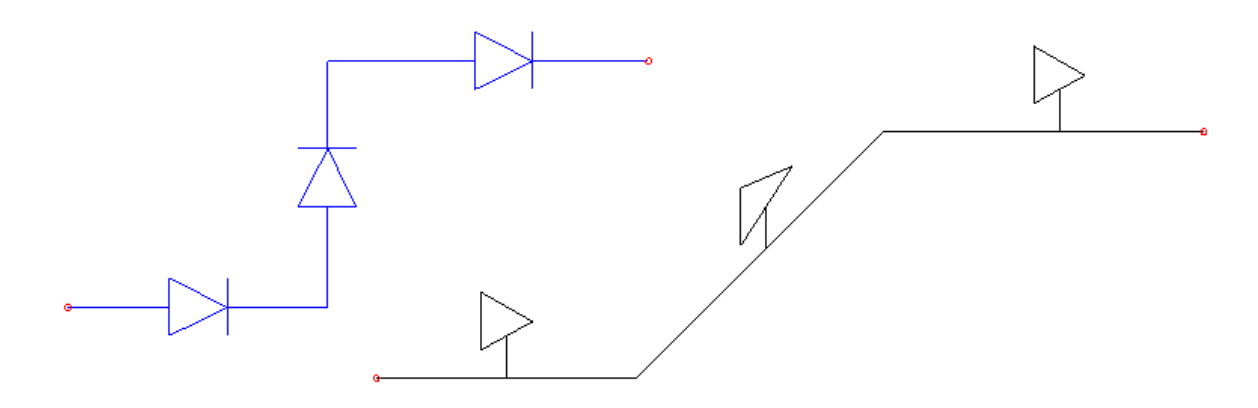

Аналогичная операция возможна для объектов с двумя и более точками подключения. В этом случае необходимо создавать блок для аксонометрии таким образом, чтобы геометрическое положение точек соединения и вставки УГО относительно друг друга оставалось прежним (см. пример, приведенный ниже).

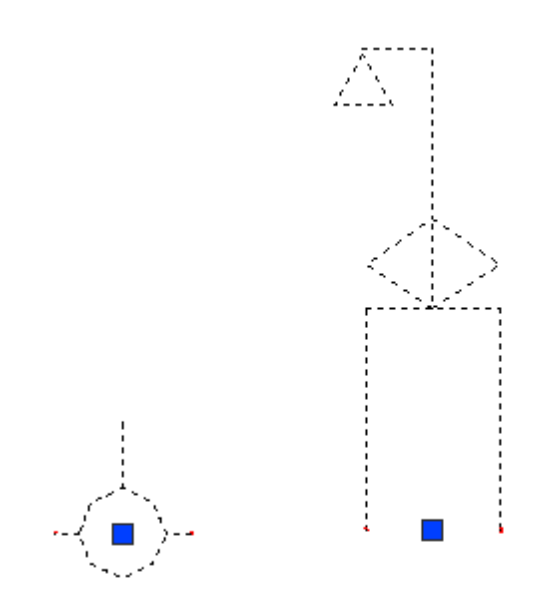

## **Смена УГО через контекстное меню**

Для того чтобы изменить УГО оборудования, установленного на план, можно воспользоваться контекстным меню оборудования и выбрать пункт «Сервис -> Заменить УГО».

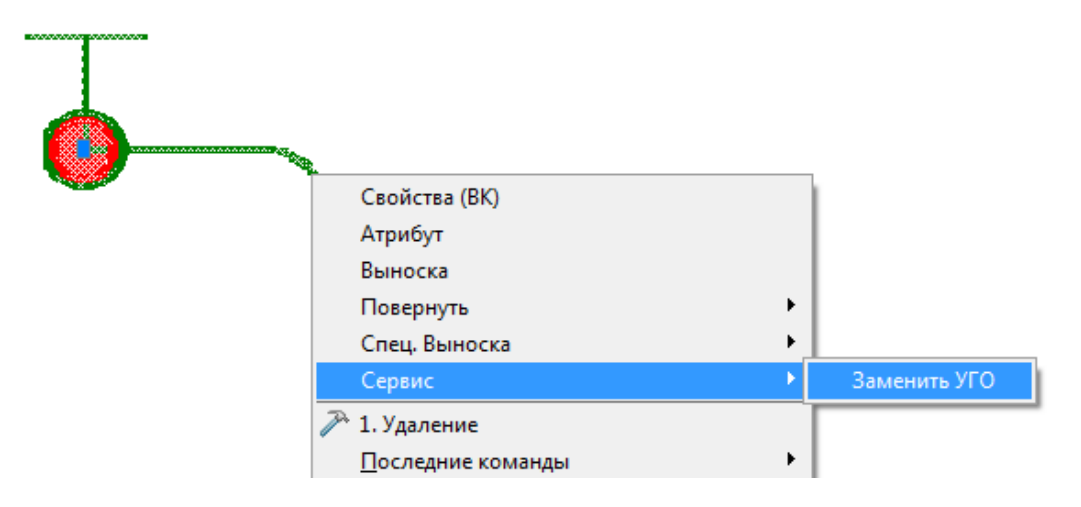

В появившемся окне *«База УГО»* выбираем новое УГО оборудования*.* УГО на плане изменится, а все свойства объекта сохранятся.

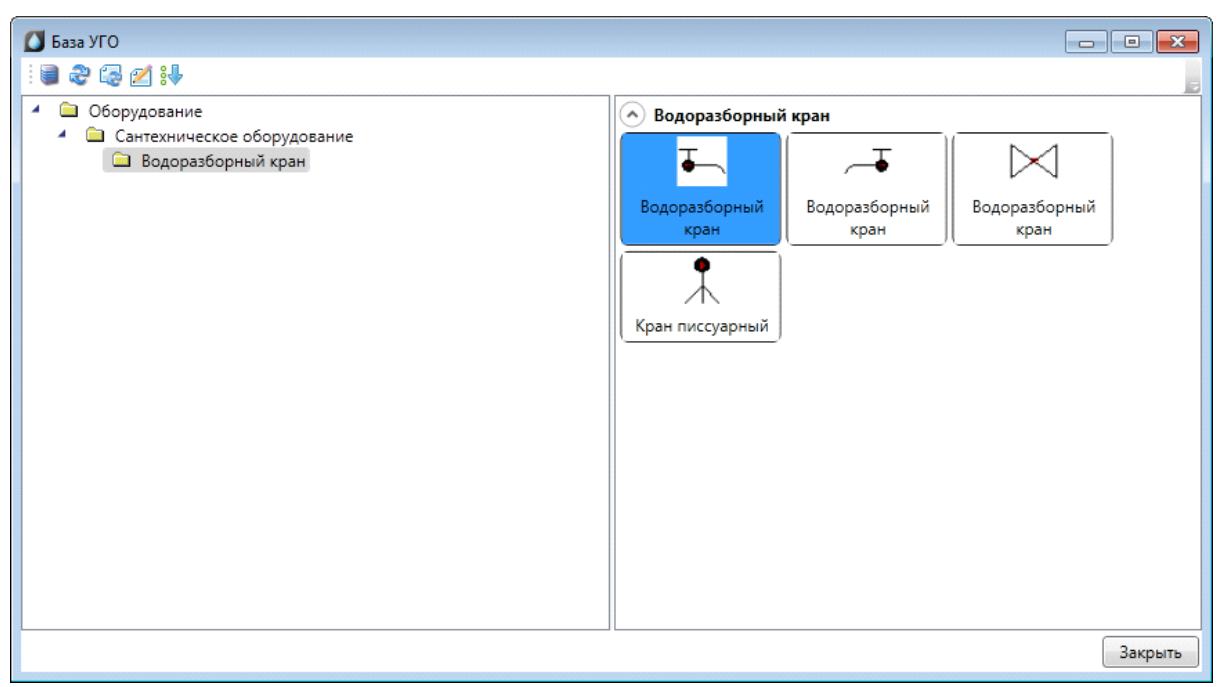

## **УГО пересечения трасс**

В случае, когда на плане в 2D необходимо визуально разделить трубопроводы, можно воспользоваться УГО *«Пересечение трасс»,* которое устанавливается при помощи кнопки *«База УГО ».* 

В 3D данное УГО отображаться не будет.

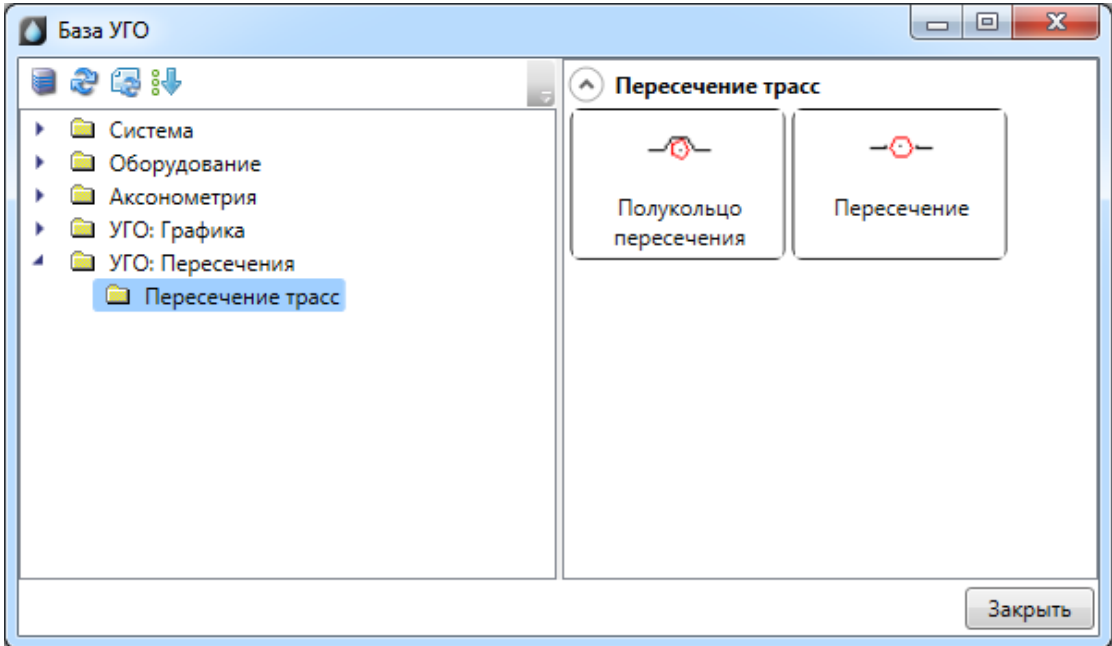

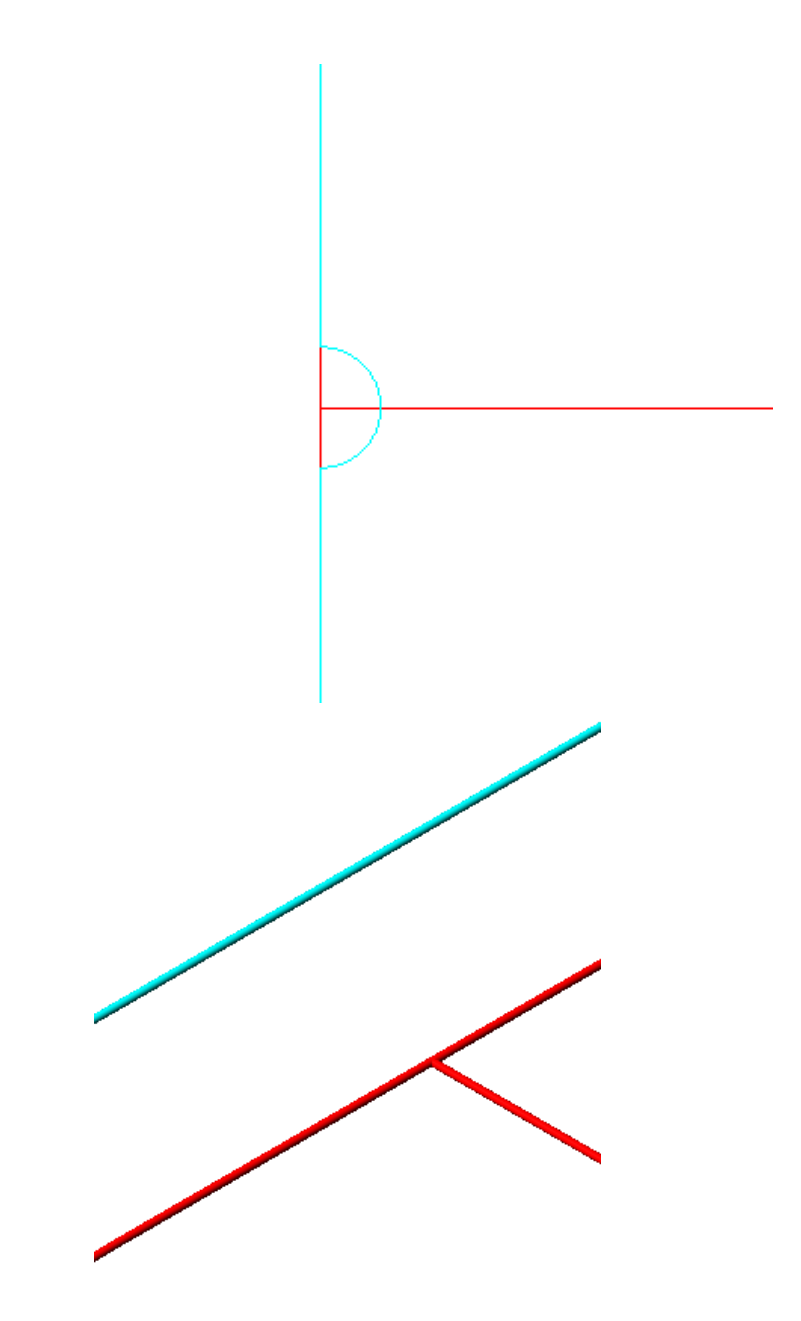

## **Базы данных оборудования**

В программе реализована концепция разделения баз данных оборудования на *внешние базы данных оборудовани*я и *базы данных проекта*. Структурно эти базы ничем не отличаются. Различие заключается в назначении.

Каждый проект содержит собственную базу данных оборудования - *базу данных проекта*, в которой хранится все используемое в проекте оборудование. Информация об оборудовании применяются для проведения расчётов и создания выходной документации. В одном проекте может быть только одна база данных оборудования.

*Внешних баз данных оборудования* может быть сколь угодно много. С помощью «*Менеджера баз данных»* можно подключать к приложению новые базы с оборудованием. Также с помощью «*Менеджера баз данных»* можно просматривать и редактировать внешние базы данных оборудования. Подробное описание окна «*Менеджер баз данных»* представлено в разделе «*Менеджер баз данных»*.

В процессе работы над проектом по мере необходимости можно производить импорт оборудования из внешних баз в базу данных проекта и наоборот. Подробное описание процесса импорта/экспорта оборудования представлено в разделе *Импорт и экспорт между базами данных оборудования*.

Окно «*База данных»* вызывается нажатием кнопки «*База данных оборудования* **•** » на главной панели инструментов.

**Общий вид окна «База данных»**

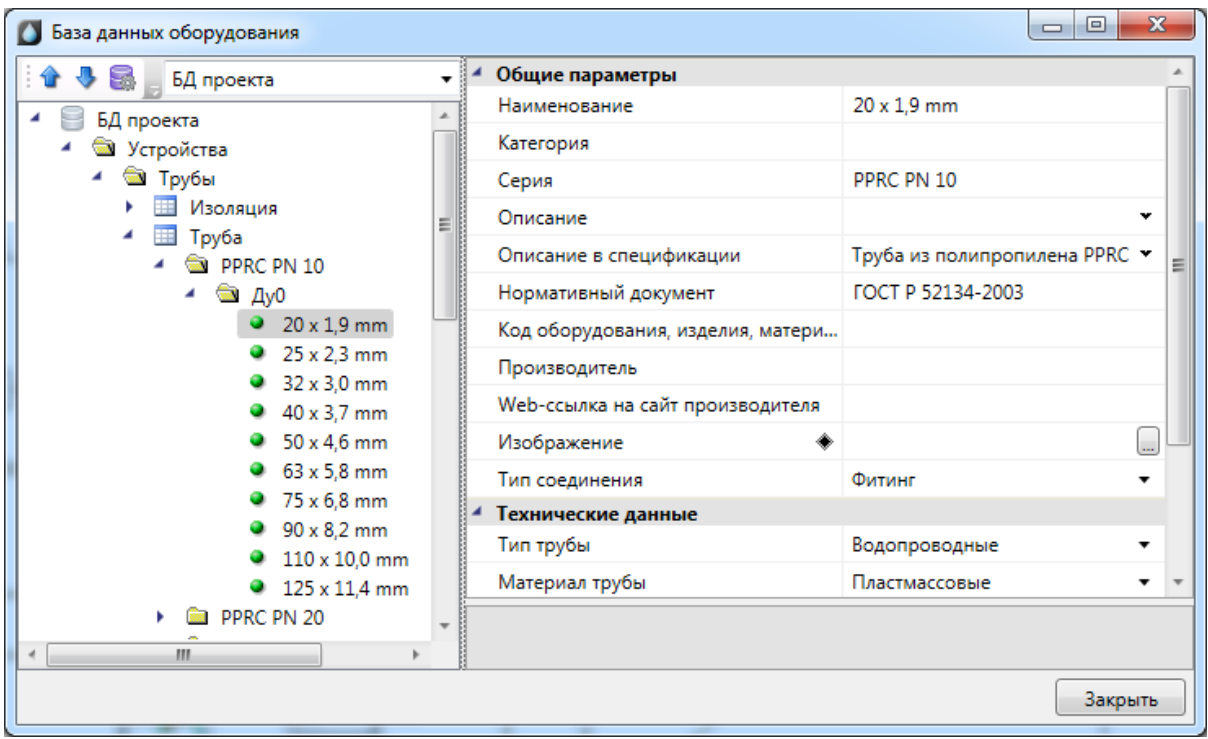

Окно «*База данных»* состоит из двух частей. Слева в виде дерева отображается структура базы. Справа находится страница свойств выделенного в дереве элемента. В правом нижнем углу размещено изображение оборудования.

Листьями дерева являются записи оборудования, которые помечаются значком « ». При выделении в дереве записи оборудования в странице свойств, расположенной в правой части окна, будет отображён список ее параметров.

Кнопками «*Переместить вверх* » и «*Переместить вниз* » можно в пределах раздела перемещать элементы в списке.

Таблицы и элементы базы данных оборудования имеют контекстное меню, которое содержит команды. Именно через команды контекстного меню производится редактирование таблиц и элементов базы данных оборудования.
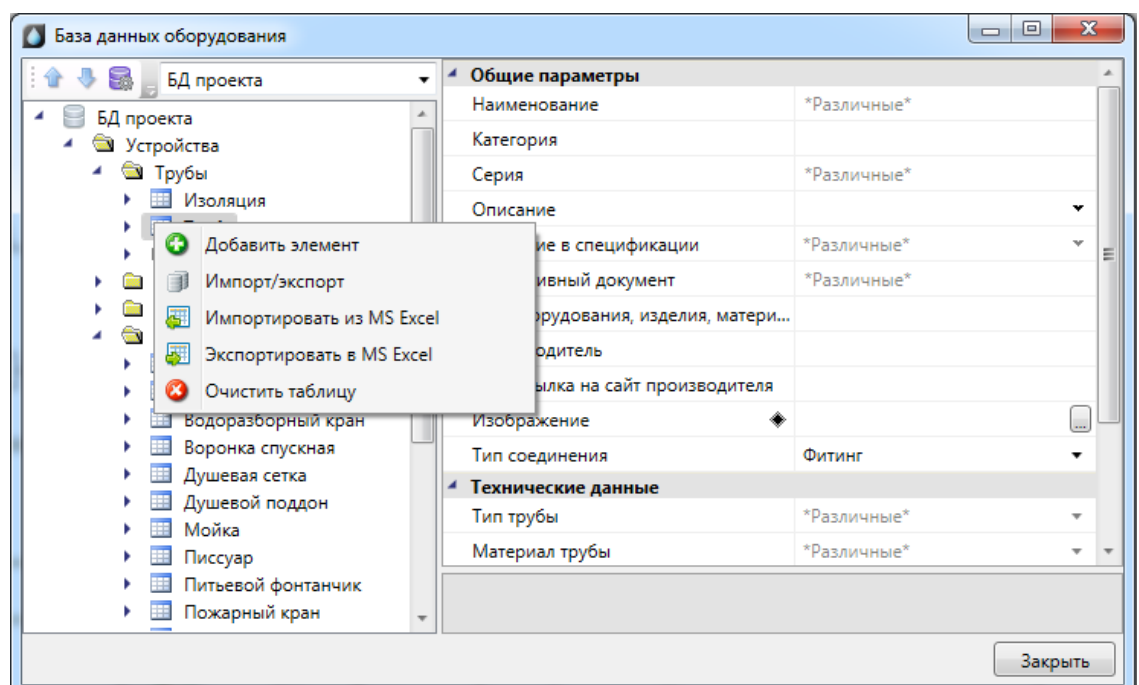

### **Контекстное меню таблицы БД**

*Добавить элемент*. Эта команда позволяет добавить в выделенную таблицу базы данных новый элемент. Подробное описание процесса добавление нового элемента представлено в разделе «*Добавление нового элемента БД»*.

*Импорт/экспорт*. Эта команда вызывает окно импорта/экспорта оборудования, в котором пользователь имеет возможность импортировать в базу данных проекта оборудование из внешних баз данных и наоборот. Подробное описание окна «*Импорт/экспорт»* представлено в разделе «*Импорт и экспорт между базами данных оборудования»*.

*Импортировать из MS Excel (один файл)*. Эта команда позволяет указать файл \*.xls или \*.xlsx, из которого нужно импортировать оборудование. Если в файле \*.xls или \*.xlsx содержится соответствующим образом структурированная информация по оборудованию, то оборудование будет успешно добавлено в базу данных. Подробное описание процесса импорта оборудования из файлов \*.xls или \*.xlsx представлено в разделе «*Импорт оборудования из MS Excel»*.

*Экспортировать в MS Excel*. Эта команда позволяет выгрузить оборудование выделенной таблицы БД в файл \*.xls или \*.xlsx. Подробное описание процесса экспорта оборудования в файл \*.xls или \*.xlsx представлено в разделе «*Экспорт оборудования в MS Excel»*.

*Очистить таблицу*. Эта команда позволяет быстро удалить все элементы таблицы БД. Для предотвращения случайной утери данных перед удалением программа запросит подтверждение этого действия.

### **Контекстное меню элемента БД**

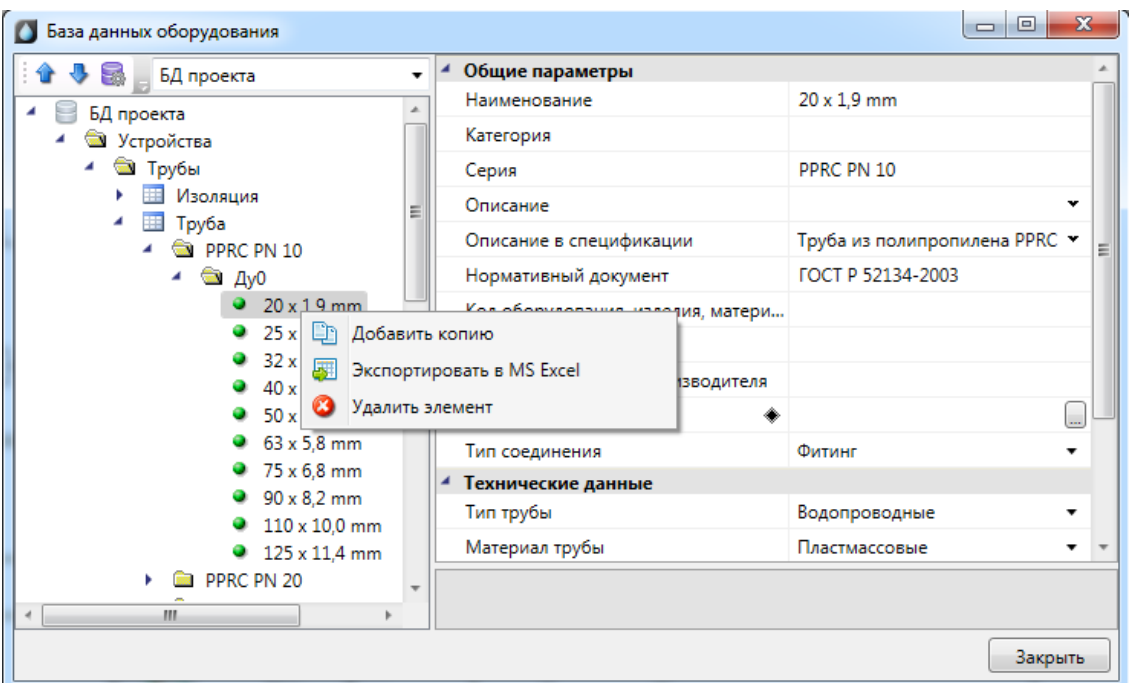

*Добавить копию*. Эта команда позволяет скопировать выделенный элемент БД.

*Экспортировать в MS Excel*. Эта команда позволяет выгрузить элемент БД в файл \*.xls или \*.xlsx. Подробное описание процесса экспорта элемента БД в файл \*.xls или \*.xlsx представлено в разделе «*Экспорт оборудования в MS Excel»*.

*Удалить объект*. Эта команда позволяет удалить элемент БД.

#### **Общие параметры для всех элементов БД**

Многие параметры базы данных являются общими для большинства видов оборудования. Эти параметры представлены в данном разделе.

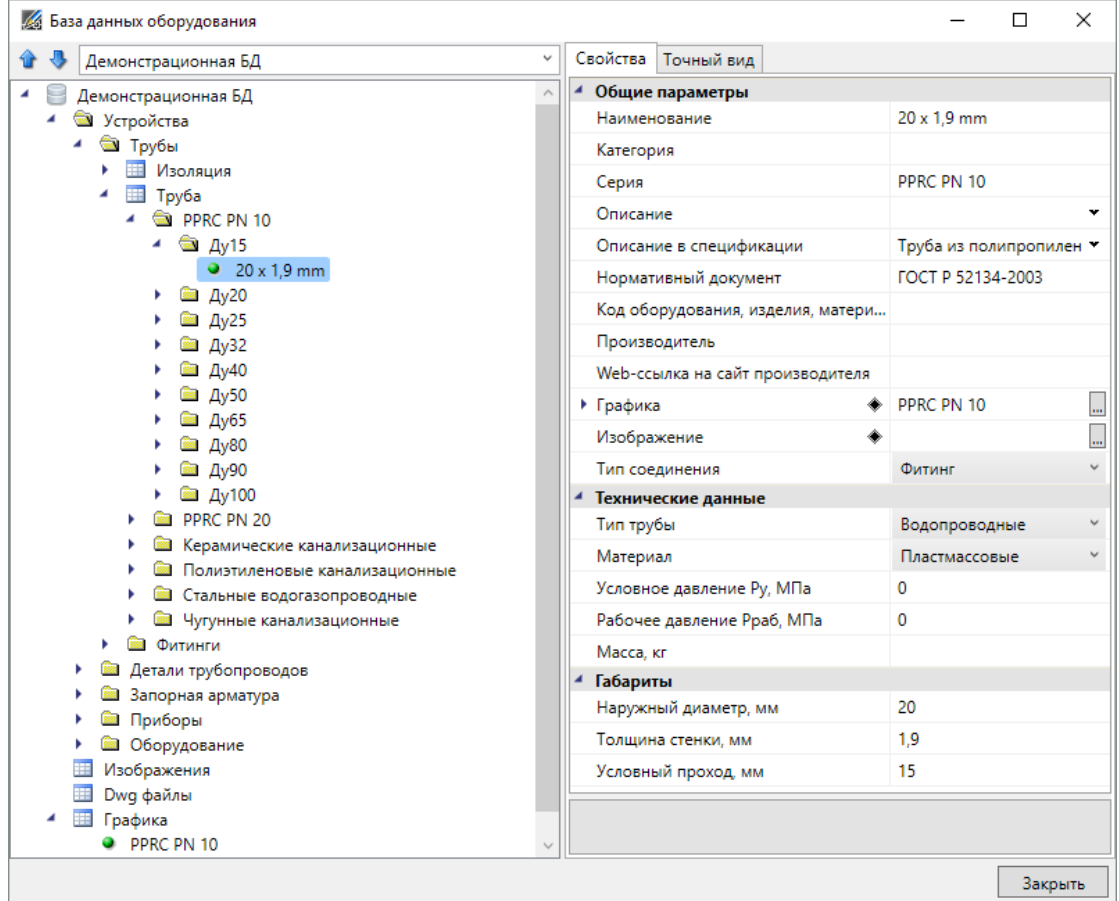

*Наименование*. Формат параметра - однострочный текст. В это поле нужно вводить наименование (модель) изделия. Большинство элементов отображаются в дереве БД значением именно этого параметра.

*Категория.* Формат параметра - однострочный текст. Данный параметр используется для группировки элементов в дереве БД. Например, это может быть название производителя.

*Серия*. Формат параметра - однострочный текст. В это поле нужно вводить серию изделия. Как правило, серия входит в состав наименования (модели) изделия. По значению этого параметра происходит группировка элементов в дереве БД.

*Описание*. Формат параметра - многострочный текст. В это поле нужно вводить подробное описание изделия. В последующем этот параметр будет помогать пользователям при подборе оборудования.

*Описание в спецификации*. Формат параметра - многострочный текст. В это поле нужно вводить описание изделия, которое будет выводиться в *«Спецификацию»,* в графу *«Наименование»*.

*Нормативный документ*. Формат параметра - однострочный текст. В это поле нужно вводить номер нормативного документа, по которому производится изделие, либо нормативный документ, требованиям которого изделие соответствует. Значение этого параметра будет выводиться в *«Спецификацию»,* в графу *«Тип, марка»*.

*Код оборудования, изделий и материалов*. Формат параметра - однострочный текст. В это поле нужно вводить артикул изделия в каталоге производителя. Значение этого параметра будет выводиться в «*Спецификацию»,* в графу *«Код».*

*Производитель*. Формат параметра - однострочный текст. В это поле вводится наименование завода или компании изготовителя. Значение этого параметра будет выводиться в *«Спецификацию»,* в графу «*Завод изготовитель»*.

*Изображение*. Формат параметра - ссылка на другую таблицу. В этом поле нужно сослаться на соответствующий элемент таблицы *«Изображения»*. Прикреплённое изображение отображается в правом нижнем углу области свойств и разворачивается в полный размер при наведении на него мышкой.

*Графика*. Формат параметра - ссылка на другую таблицу. В этом поле нужно сослаться на соответствующий элемент таблицы *«Графика»*. Выбранная запись будет отображаться во вкладке *«Точный вид»* и использоваться в 3D-режиме в приложении.

#### **Редактирование значений параметров элементов БД**

При выделении в дереве БД элемента в области свойств отображаются параметры этого элемента. У каждого типа оборудования имеется индивидуальный набор параметров. Параметры могут иметь различные типы значений:

- · однострочный текст;
- · многострочный текст;
- число;
- · список значений;
- · ссылка.

#### **Редактирование однострочного текста и числовых параметров**

Для редактирования значения *однострочного текста* или *числового параметра* необходимо ввести в поле требуемое значение и подтвердить ввод нажатием левой клавиши мыши или кнопки «*Enter»*.

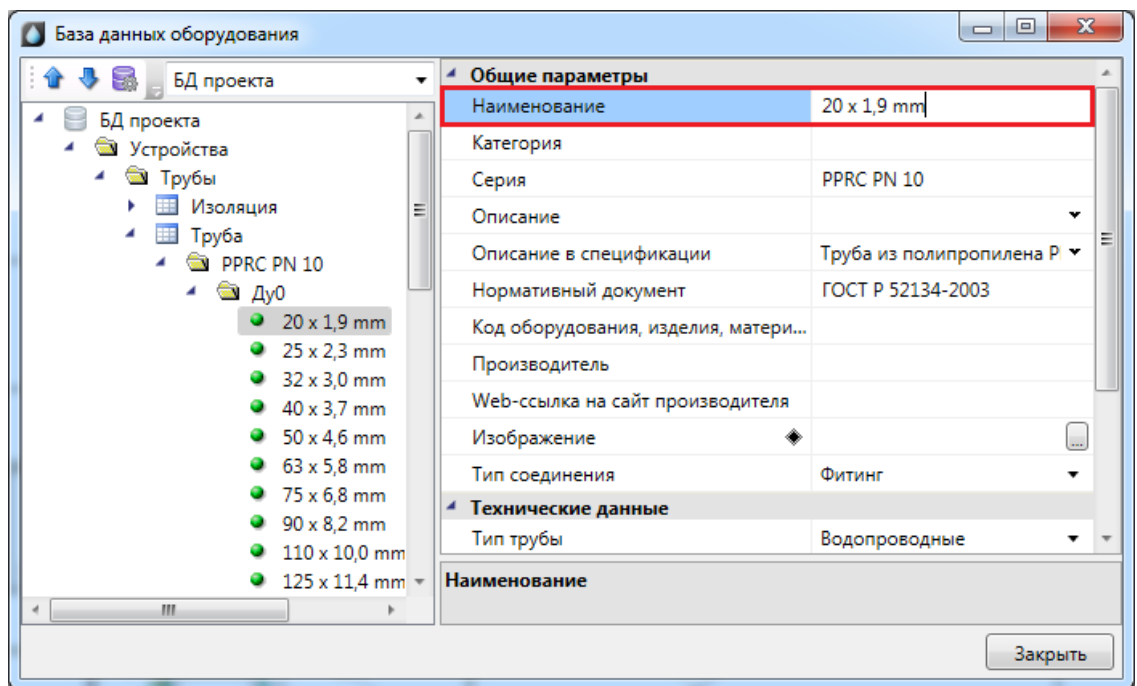

#### **Редактирование многострочного текста**

Для редактирования *многострочного текста* необходимо выделить параметр и нажать кнопку « », которая появляется в правой части поля значения параметра. В появившейся области нужно ввести соответствующий текст. Чтобы начать новую строку, нужно нажать кнопку «*Enter»*. Чтобы закончить редактирование параметра нужно нажать сочетание клавиш «*Ctrl* + *Enter»*.

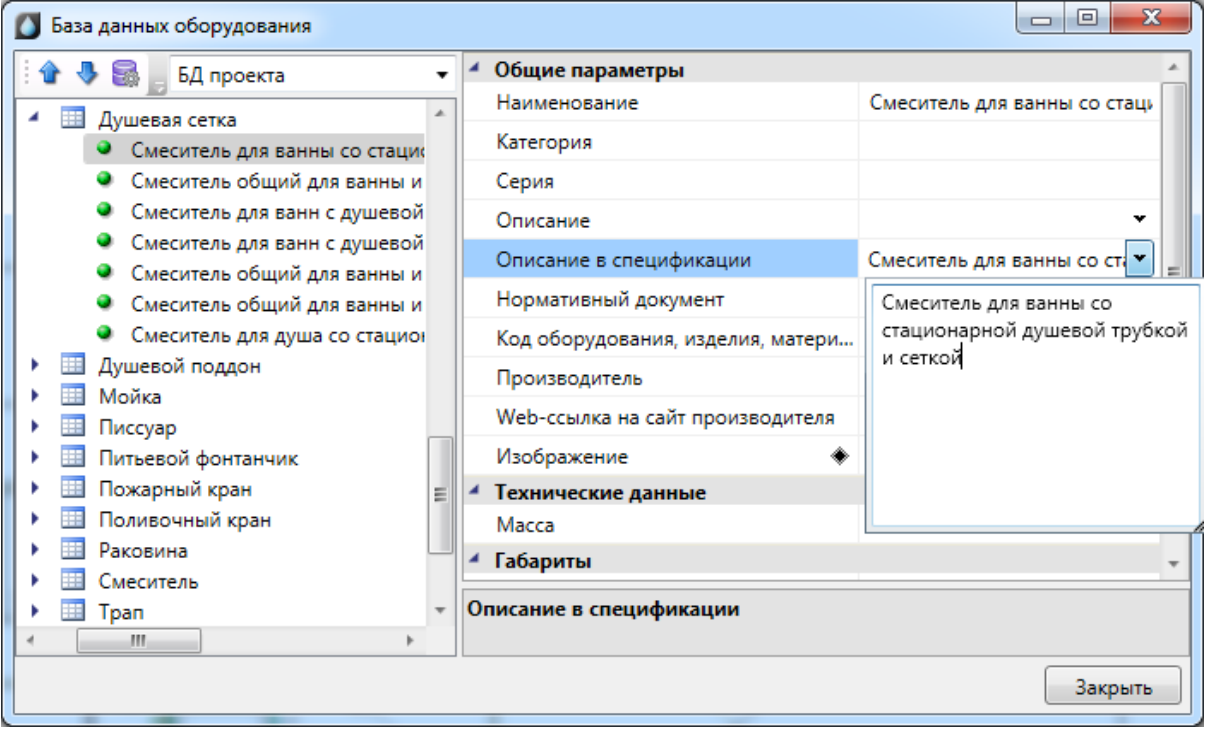

#### **Редактирование списка значений**

*Списки значений* бывают двух типов: с возможностью ввода своего значения и без.

Для редактирования *списка значений* необходимо выделить параметр и нажать левой кнопкой мыши в поле значения параметра. В появившейся области нужно выбрать нужное значение. Если перечисление - с возможностью ввода своего значения, то значение можно ввести с помощью клавиатуры.

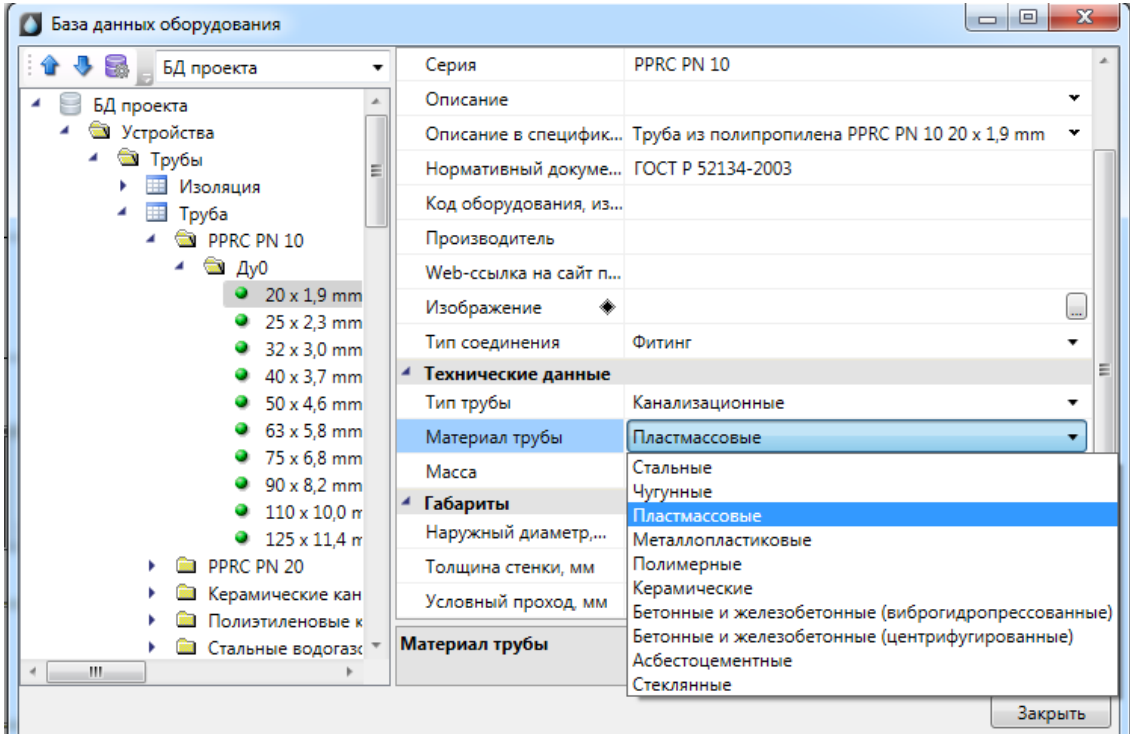

#### **Редактирование ссылочных параметров**

Некоторые поля ссылаются на элементы других таблиц БД.

Для редактирования *ссылки* необходимо выделить параметр и нажать кнопку ... которая появляется в правой части поля значения параметра. В результате программа обращается в соответствующую таблицу БД для выбора требуемого элемента. Для подтверждения выбора необходимо нажать кнопку .

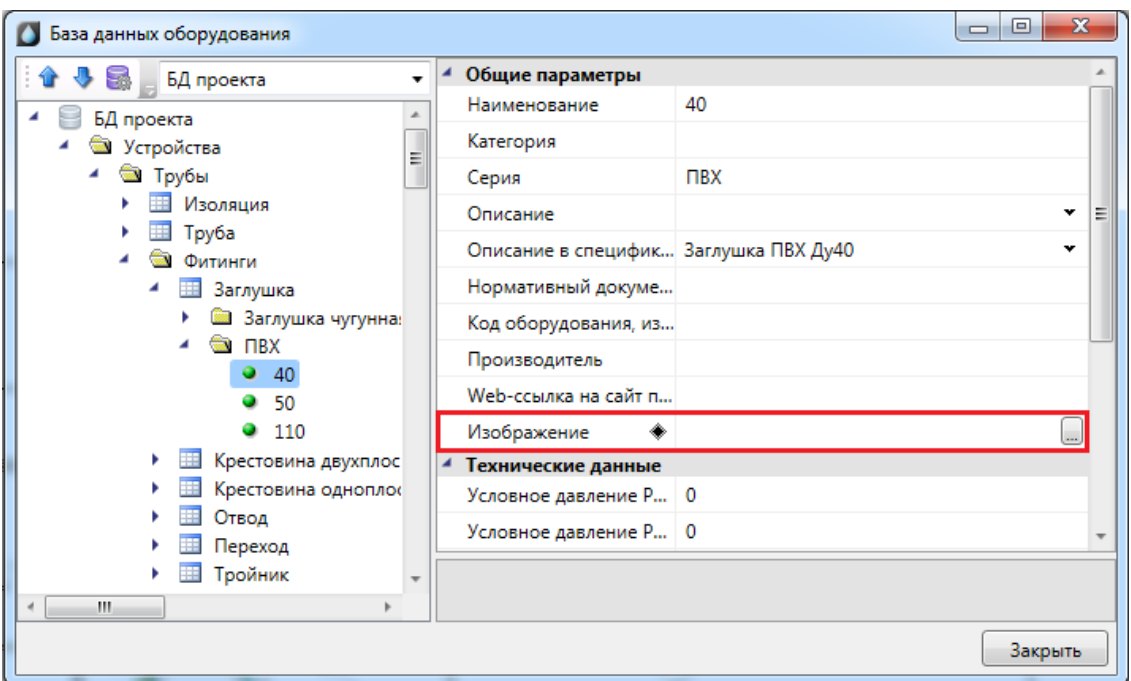

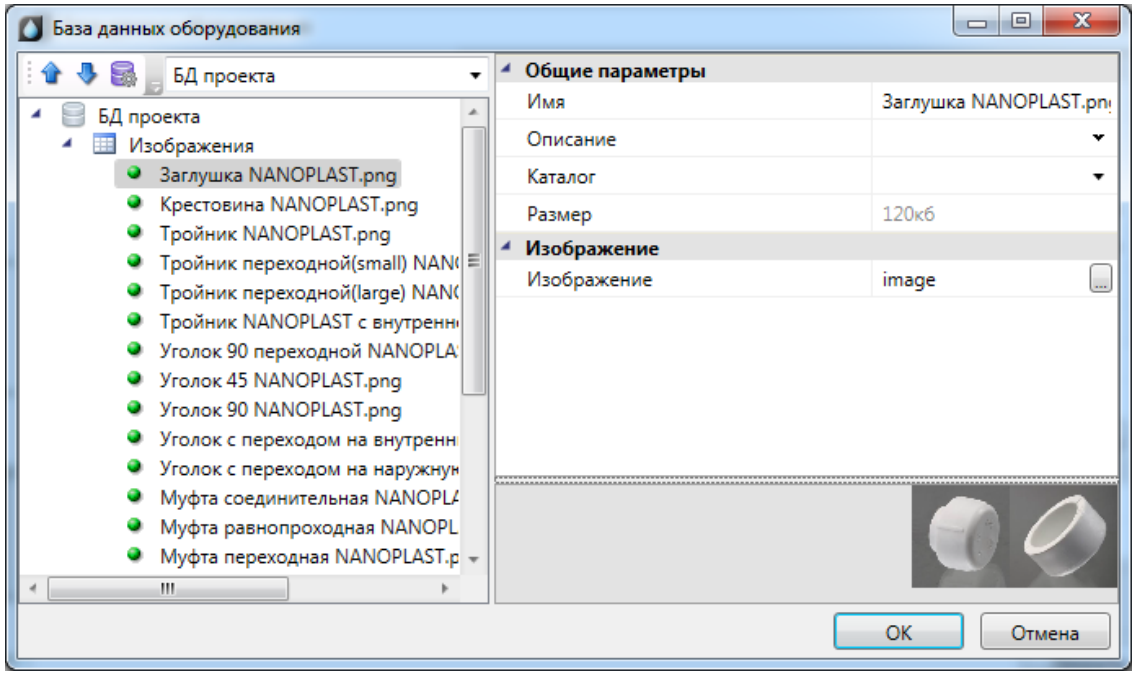

## **3D-представление оборудования**

Для оборудования можно задать привязку графического представления параметром *Графика*. Если этот параметр задан, то во вкладке *Точный вид* будет отрисован соответствующий 3D-объект.

Чтобы в 3D-представлении корректно отображалось подключение трубопровода к прибору можно указать высоту точки подключения трубопровода, если она отличается от высоты установки самого прибора. Для этого необходимо задать параметр *"Высота точки подключения, мм"* в свойствах прибора.

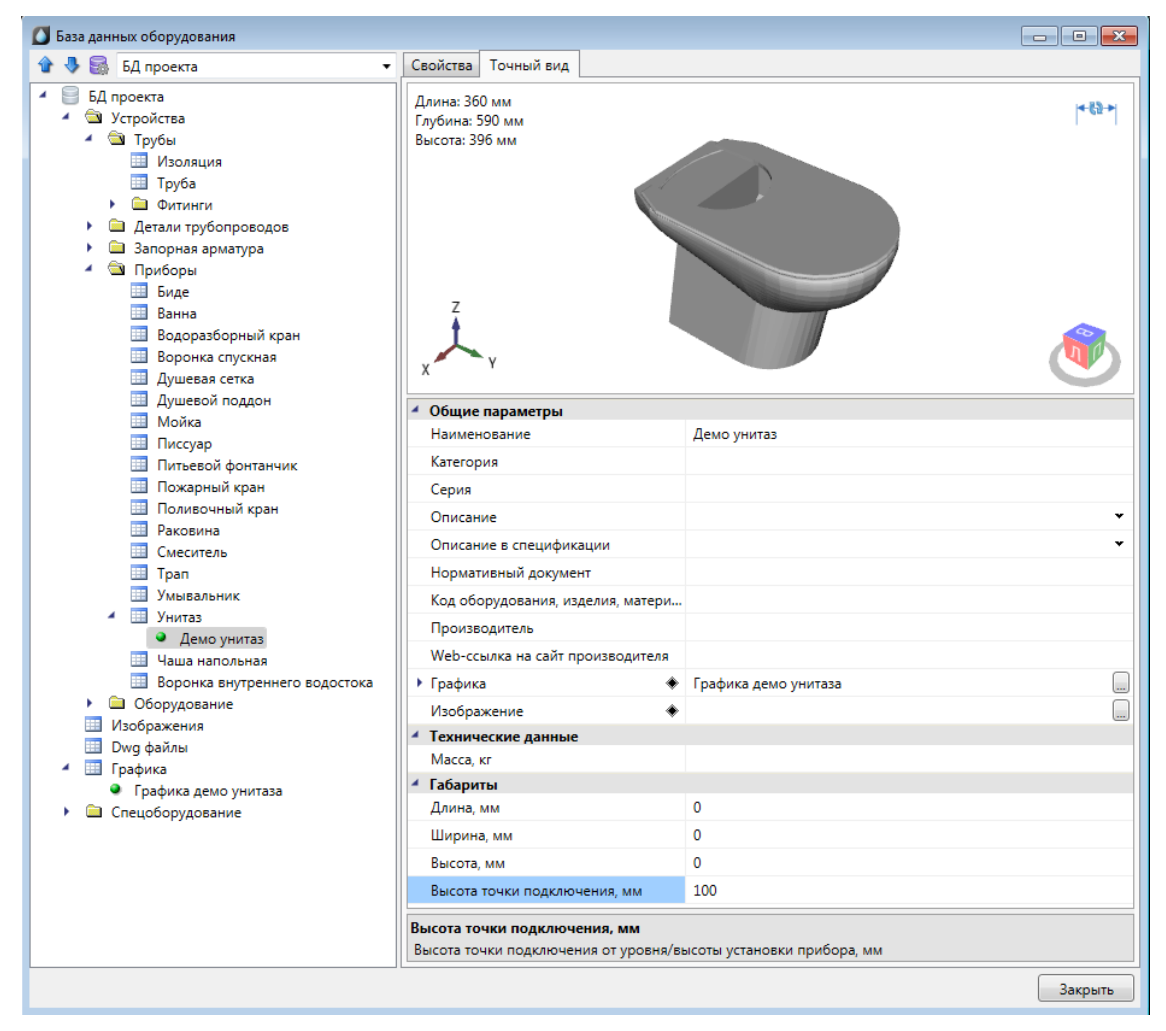

#### **Импорт графики**

При создании новой записи в таблице «Графика» содержимое записи пусто. Для заполнения данных необходимо импортировать графику одним из доступных способов.

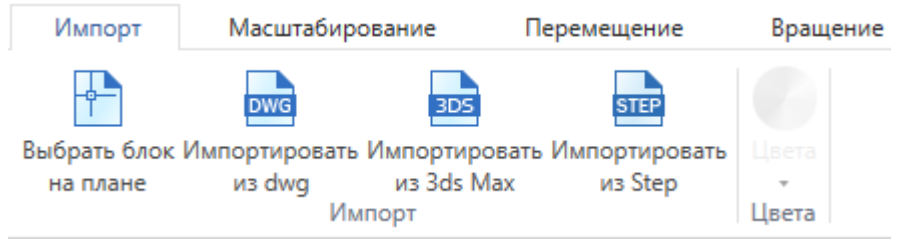

Реализованы следующие способы задания графики:

· Из блока с плана. Предварительно необходимо открыть план, на котором размещен исходный блок. Блок должен находиться на плане и содержать 3Dграфику, состоящую из мешей. Если для некоторых частей заданы цвета, то они будут учтены.

- Из файла .dwg. При выборе этого пункта появится диалог выбора файла, в котором надо выбрать исходный .dwg-файл.
- Из файла .3ds. Данный способ позволяет загрузить 3D-объект, который заранее подготовлен в приложении 3ds Max и сохранен в формате .3ds.
- Из файла .step/.stp.

#### **Редактирование графики**

Редактирование предназначено для окончательной подгонки объемного тела для использования в программе.

Во вкладке Импорт есть возможность задать цвет, который графика примет в 3Dвиде.

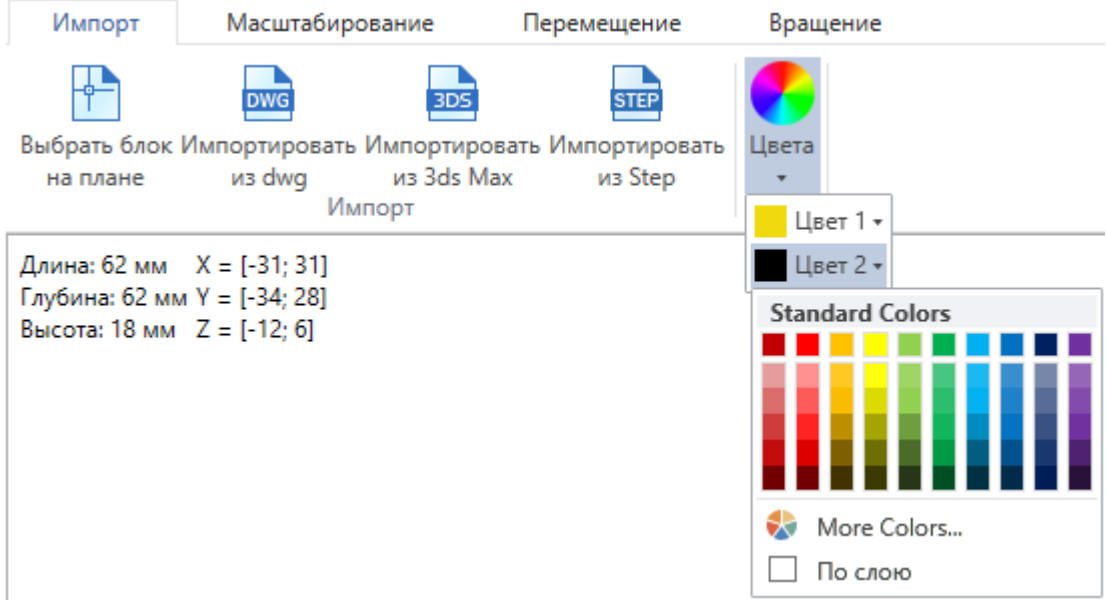

По умолчанию выбран цвет "По слою", это означает, что графика будет того цвета, что задан в Настройках проекта для соответствующего слоя, в котором лежит объект.

В углу области визуализации отображаются размеры в миллиметрах и координаты краев графики.

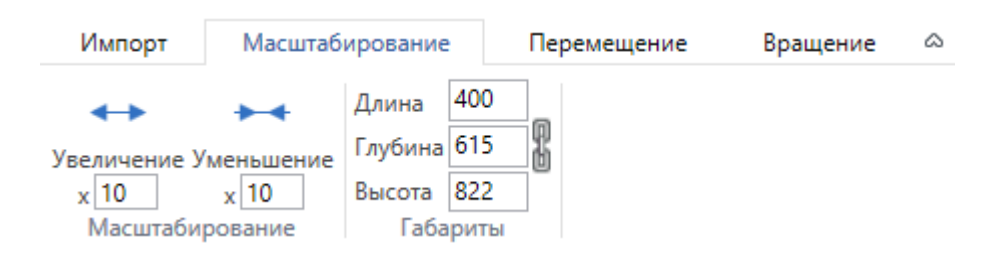

1. Масштабирование. Во вкладке *Масштабирование* первая группа команд предназначена для равномерного изменения всех размеров. В случае несовпадения

размеров графики и реального оборудования существует необходимость увеличить размеры графики в разы. Это делается за счет задания нужного значения в поле и нажатия на кнопку, после которого применяются преобразования. Второй раздел, *Габариты*, позволяет изменять размеры объекта на заданные величины. В зависимости от выбранного режима *«Сохранять пропорции»* габариты изменяются вместе или поотдельности.

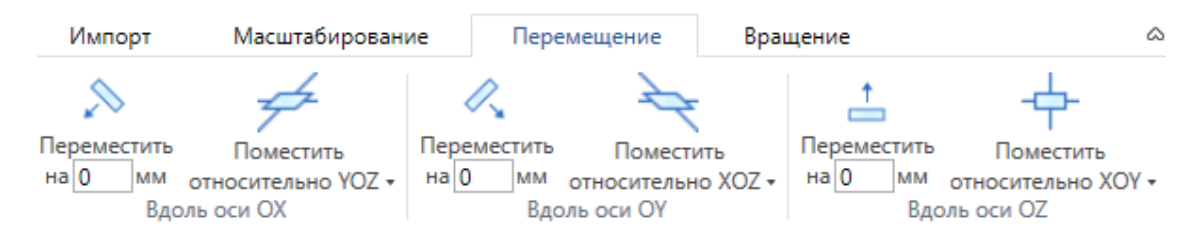

2. Перемещение. Во вкладке *Перемещение* три группы команд позволяют переместить графический объект в пространстве. Это необходимо для совмещения точки подключения с началом координат. Перенос вдоль каждой из координатных осей производится по-отдельности: на фиксированное расстояние, либо помещение всего графического объекта относительно соответствующей координатной плоскости.

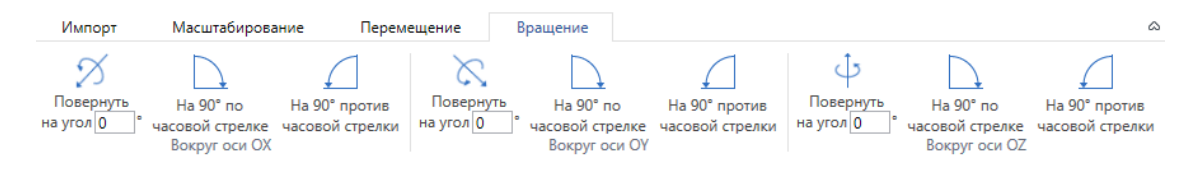

3. Вращение. Во вкладке *Вращение* находятся команды, позволяющие повернуть графический объект нужным образом.

#### **Автомасштабирование графики**

Кроме ручного редактирования размеров графики, есть возможность автоматически подстраивать графику под габариты реальных объектов, которым задана эта графика. В таблице *Графика* у записи есть параметр *Подстраивать размеры под габариты объекта*.

Если параметр *Подстраивать размеры под габариты объекта* = *да*, то графика объекта автоматически подстроится под габариты из базы данных. Если габариты не заданы, то графика будет отображаться с точно такими же размерами, как у исходного 3D-объекта.

Если параметр *Подстраивать размеры под габариты объекта* = *нет*, то объект будет отображаться "как есть", то есть с размерами, которыми определен 3D-объект.

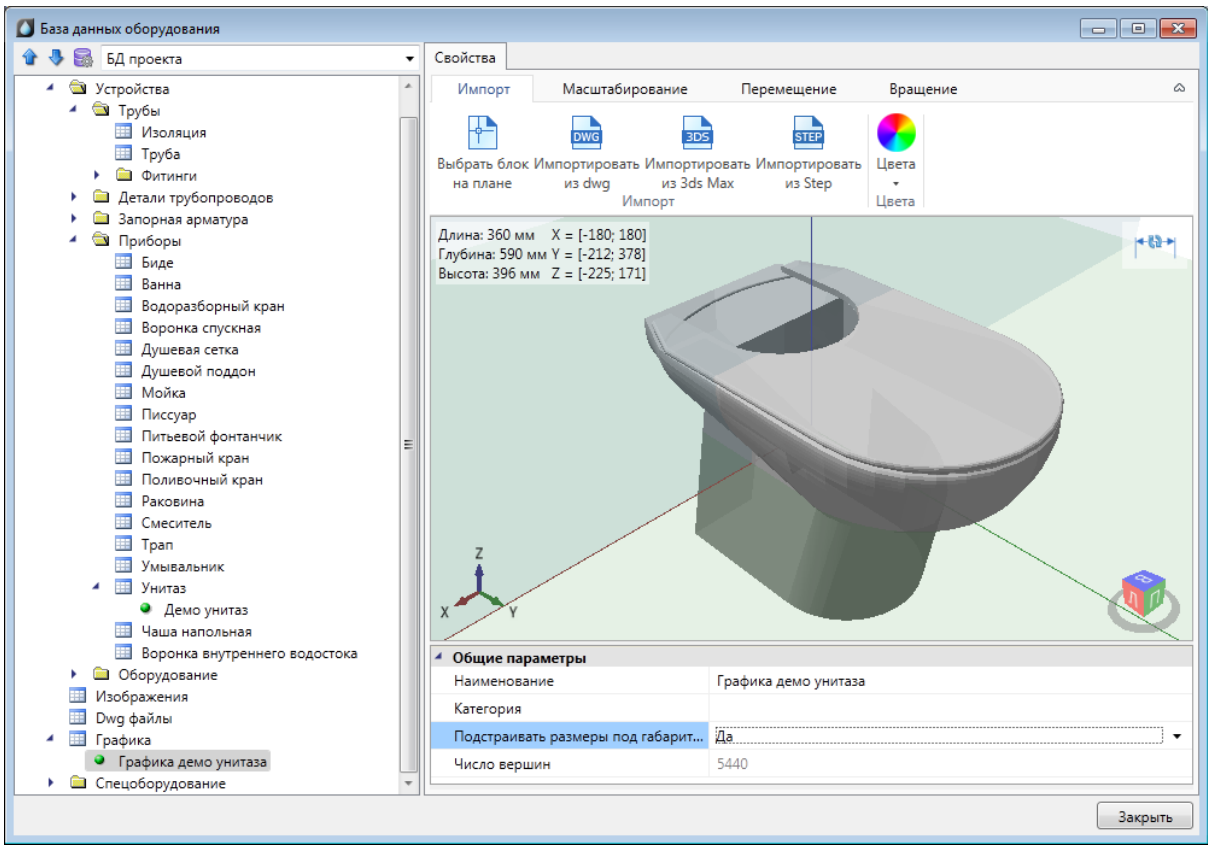

## **Отображение и группировка элементов БД**

Некоторые параметры элементов БД не только несут каталожную информацию о конкретной единице оборудования, но и используются для организации структурированного хранения оборудования в базе данных.

У каждого элемента БД есть параметр «*Наименование (Тип)»*. Значением именно этого параметра отображаются элементы в дереве базы данных.

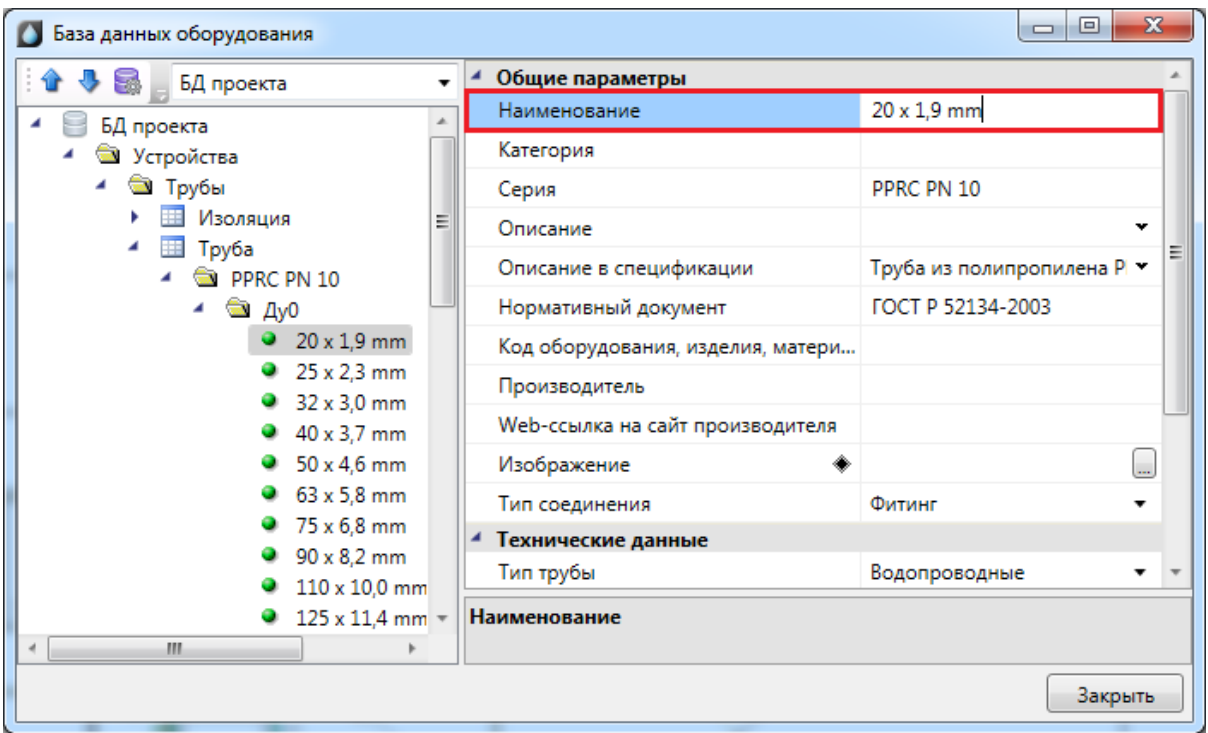

Некоторые параметры (например, «*Раздел»*, «*Серия» и др.)* используются для группировки элементов БД в дереве.

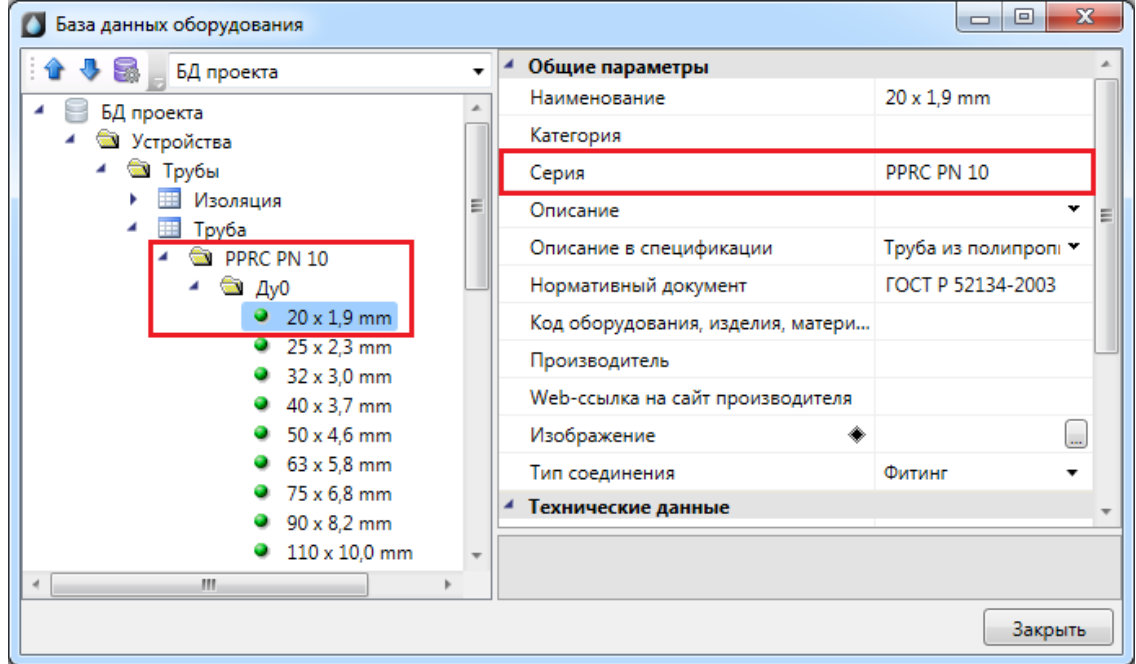

# **Добавление нового элемента БД**

Для добавления в БД нового элемента необходимо выделить нужную таблицу и в контекстном меню выбрать команду «*Добавить элемент* ».

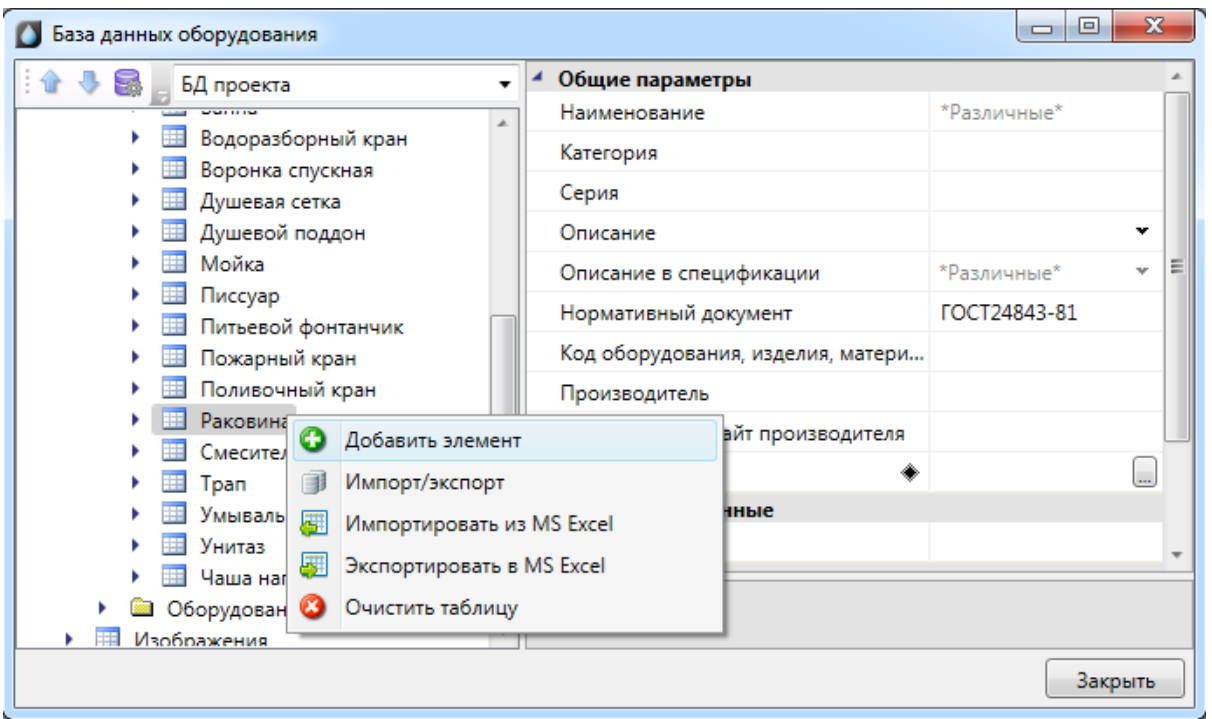

В результате в выделенной таблице появится новый элемент.

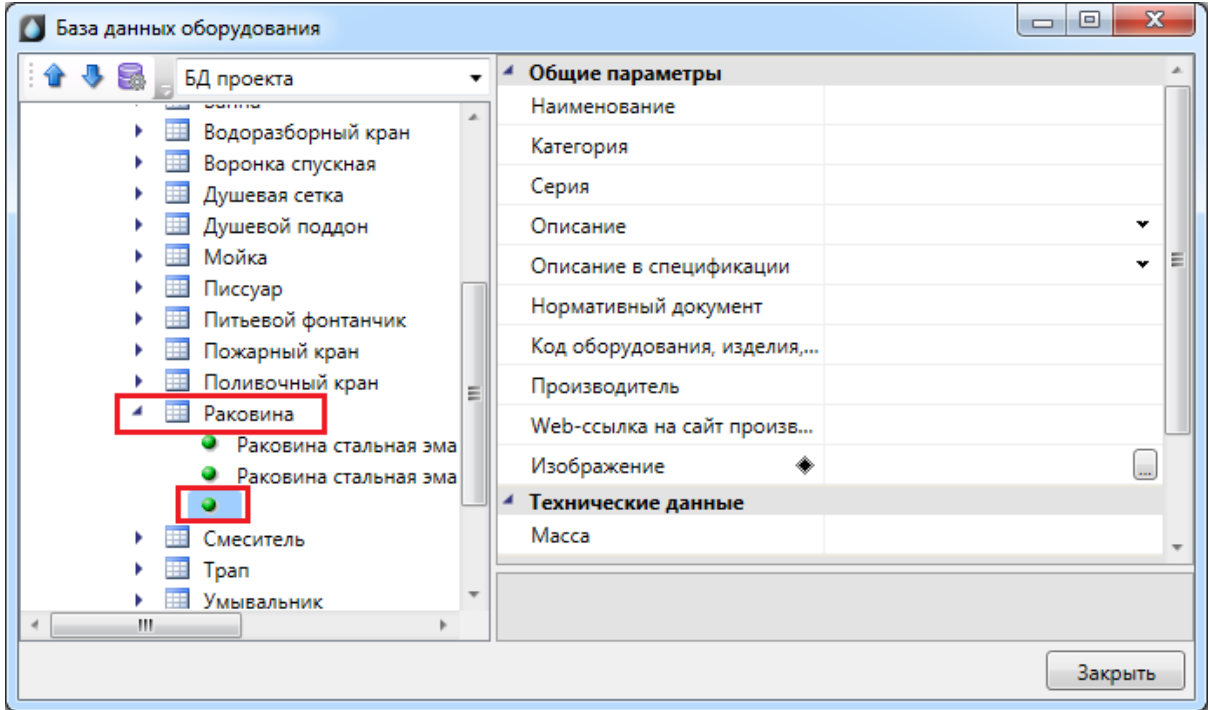

Затем в области свойств нужно заполнить значения всех параметров.

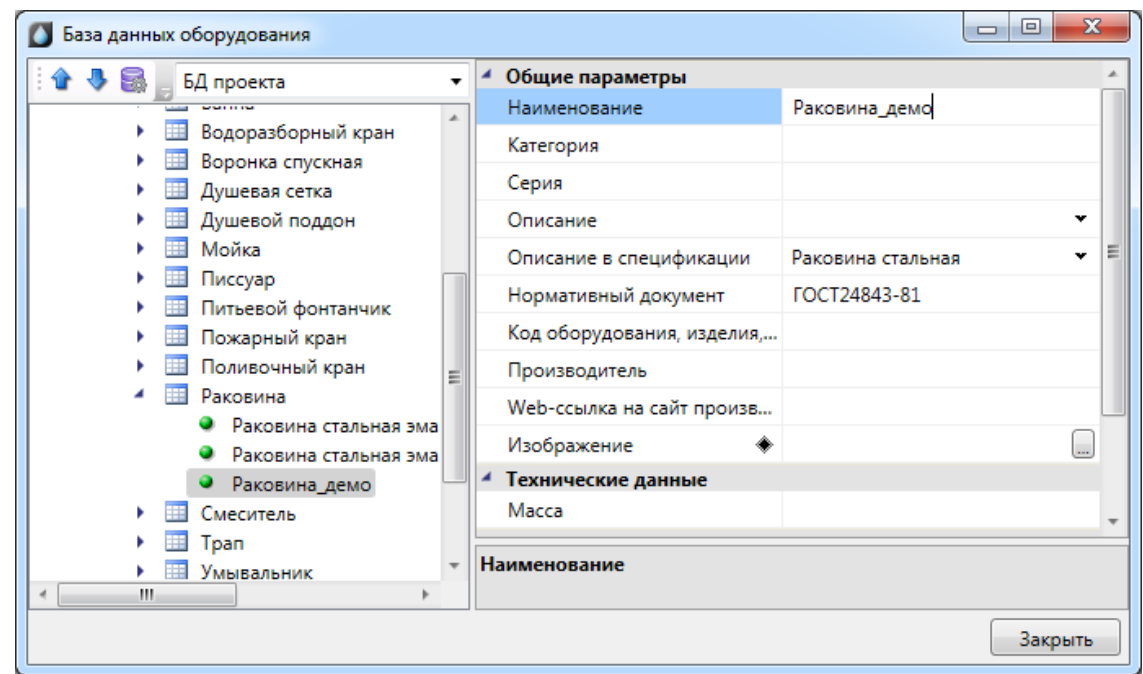

### **Экспорт оборудования в MS Excel**

Для того чтобы экспортировать оборудование из базы данных в MS Excel, нужно выделить в дереве БД нужный элемент, группу элементов или таблицу, и в контекстном меню выбрать пункт «*Экспортировать в MS Excel* ».

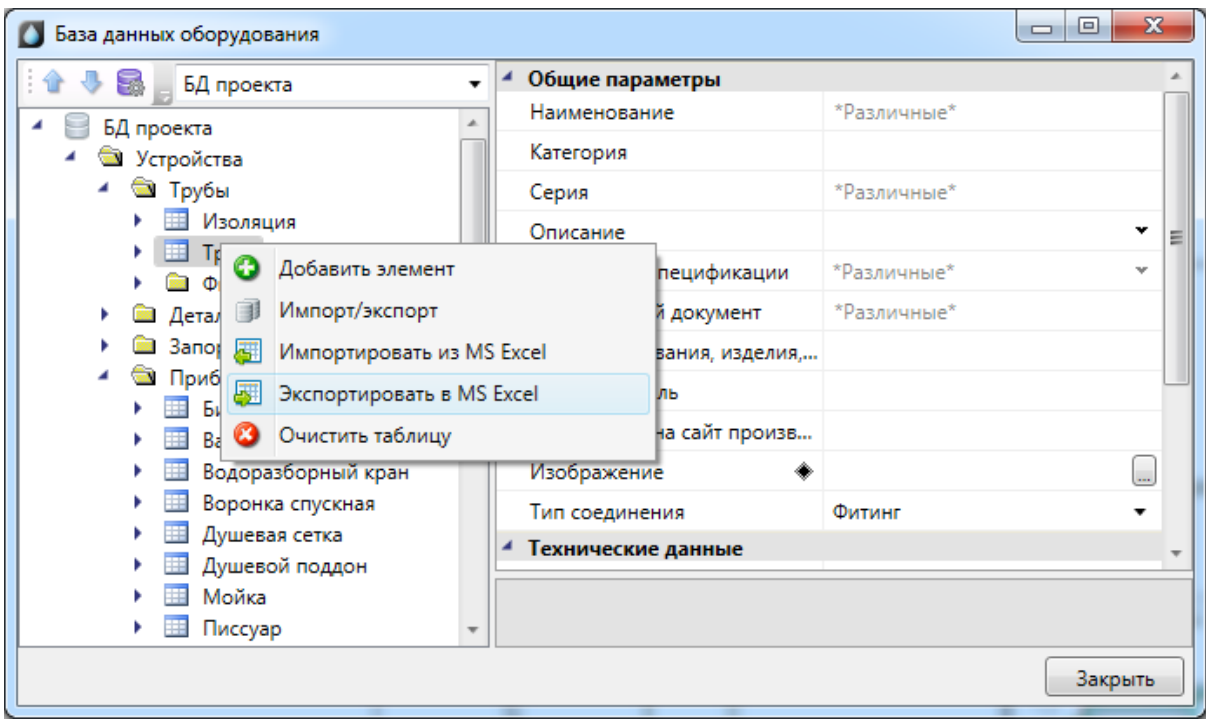

В результате создаётся файл \*.xls или \*.xlsx с перечнем экспортируемого оборудования.

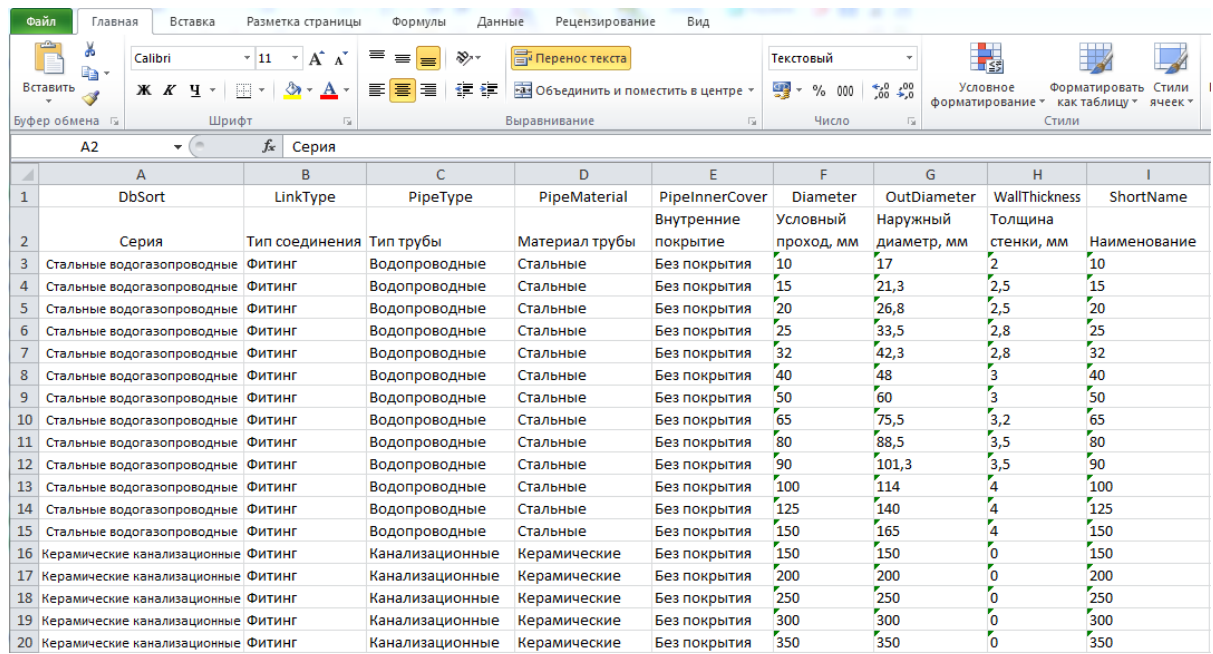

После этого можно сохранить полученный файл \*.xls или \*.xlsx и использовать в дальнейшем.

## **Импорт оборудования из MS Excel**

Для того, чтобы импортировать оборудование в базы данных программы из MS Excel, нужно выделить в дереве БД нужную таблицу и в контекстном меню выбрать пункт «*Импортировать из MS Excel (один файл)* ».

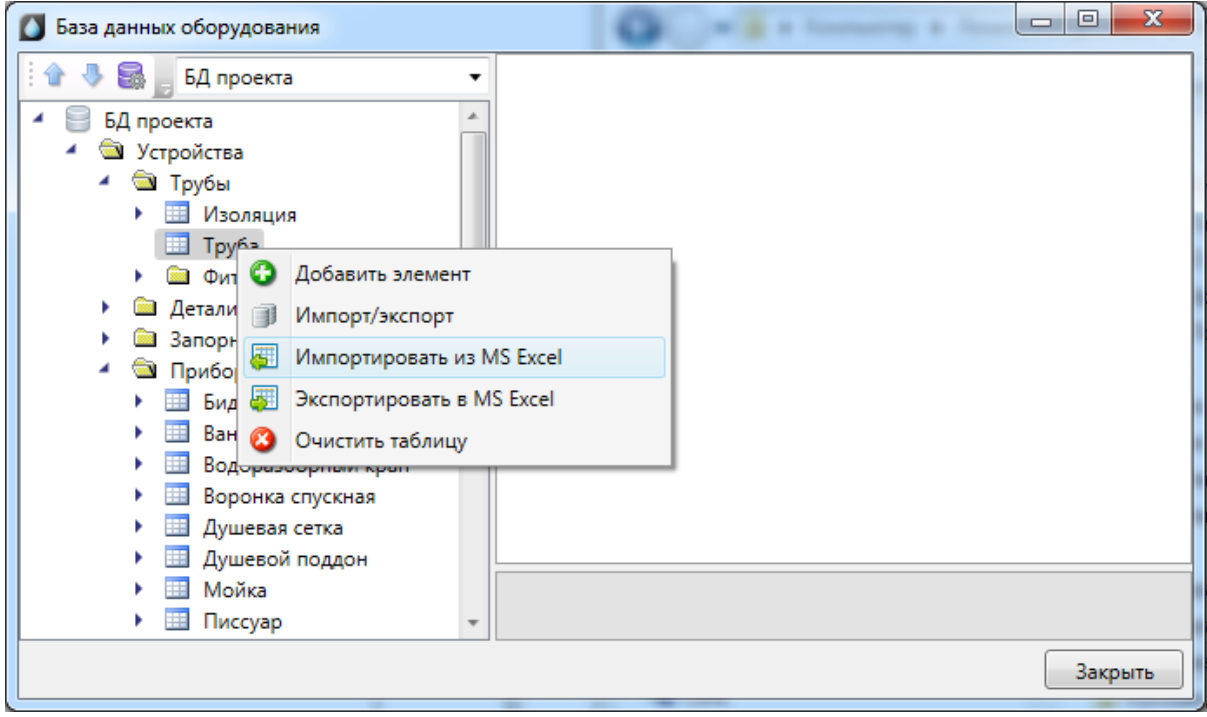

В результате откроется окно, в котором следует указать файл \*.xls или \*.xlsx с перечнем оборудования, который нужно импортировать в базу данных программы.

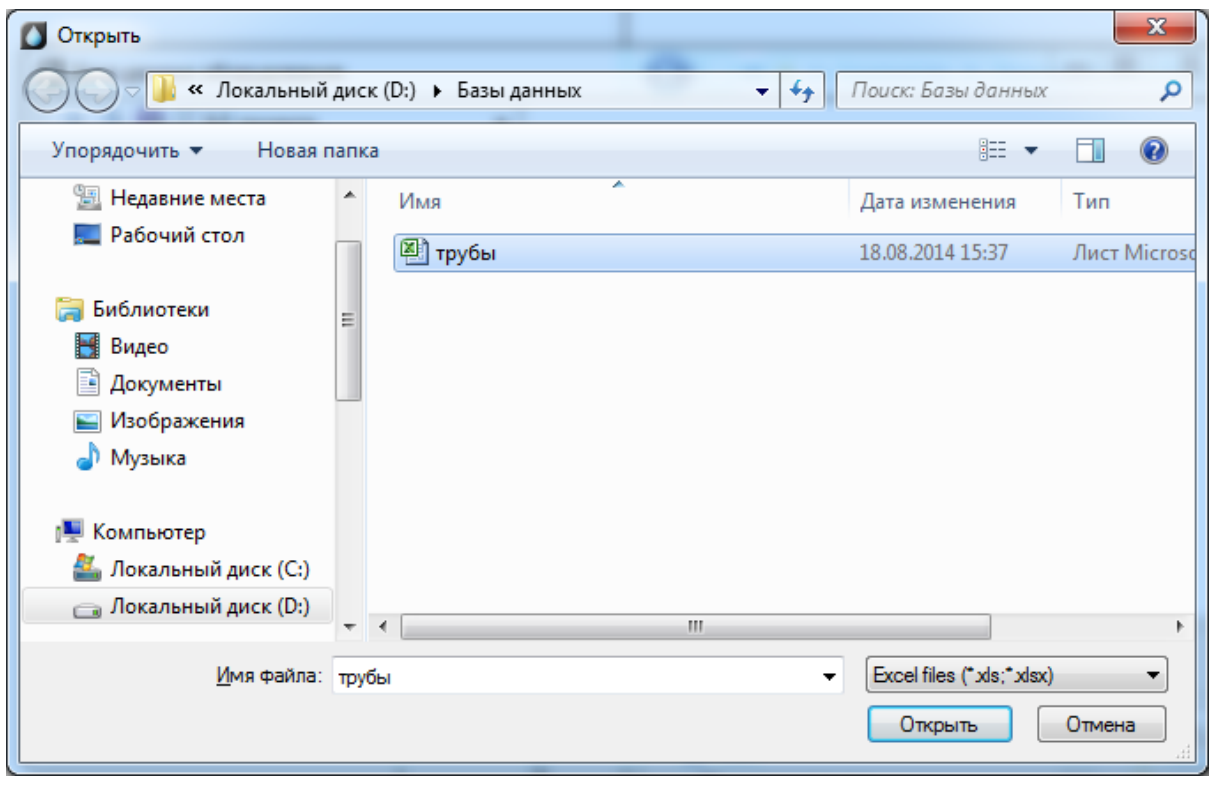

По нажатию кнопки « <sup>Открыть</sup> » оборудование, содержащееся в файле \*.xls или \*.xlsx будет импортировано в базу данных оборудования программы. В процессе будет показано окно «*Результат импортирования из Excel»*.

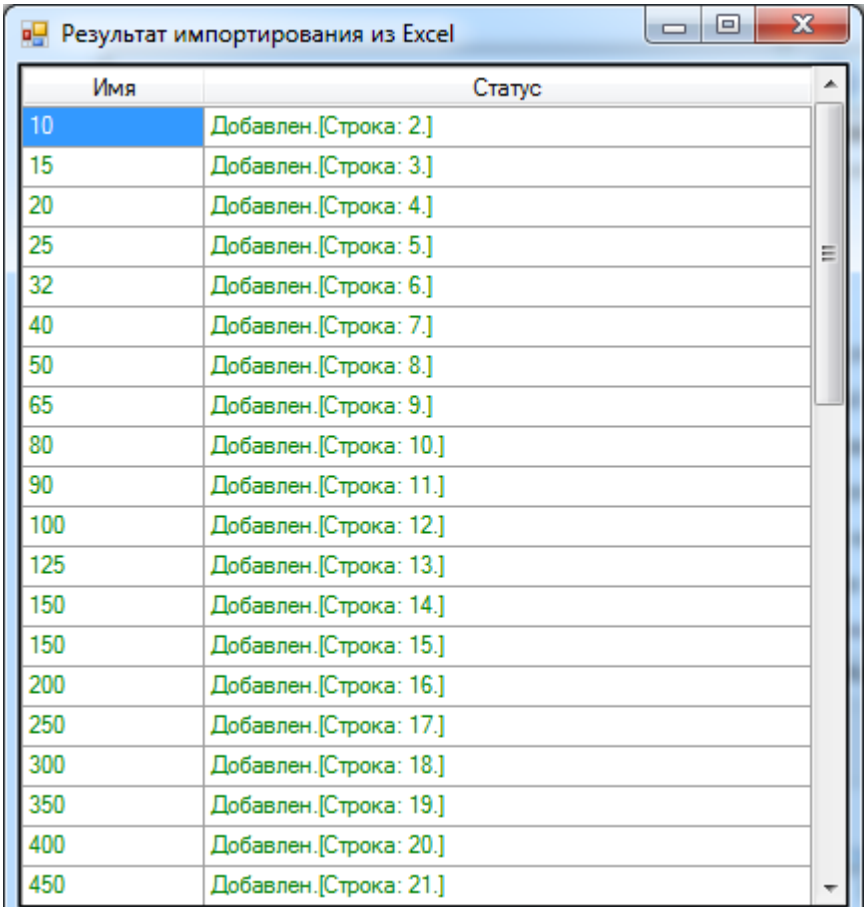

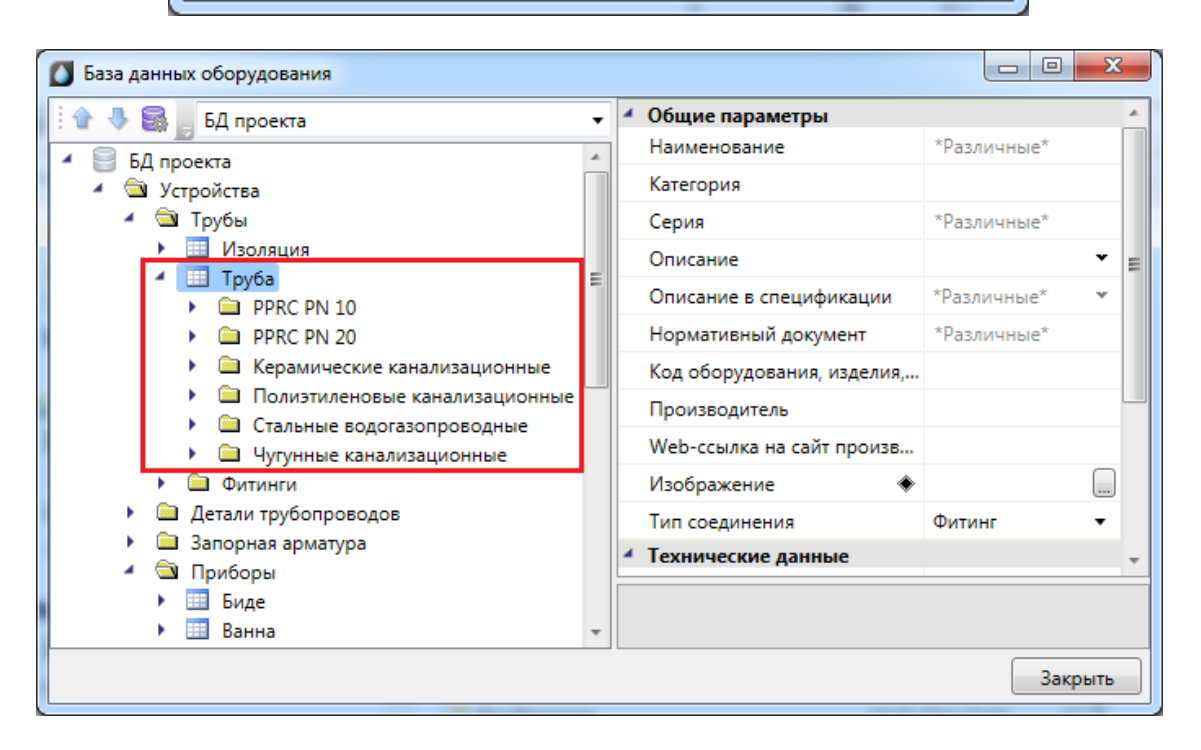

# **Менеджер баз данных**

В окне «*Менеджер баз данных»* осуществляются все операции с базами данных оборудования:

- · создание новой базы данных;
- · добавление и исключение базы данных из библиотеки баз данных;
- · редактирование баз данных.

Окно «*Менеджер баз данных»* вызывается нажатием одноименной кнопки на панели инструментов в окне «*Менеджер проекта»*.

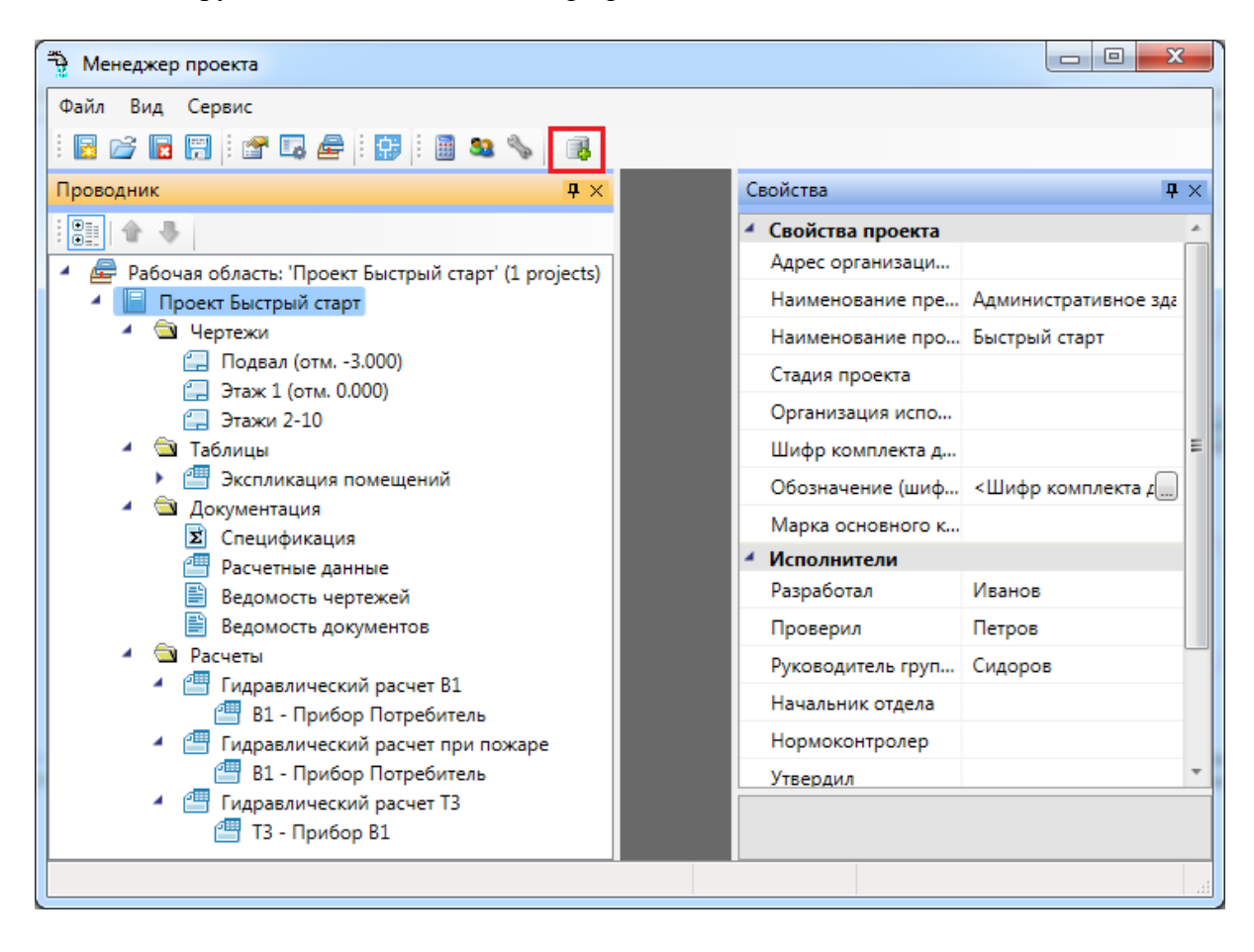

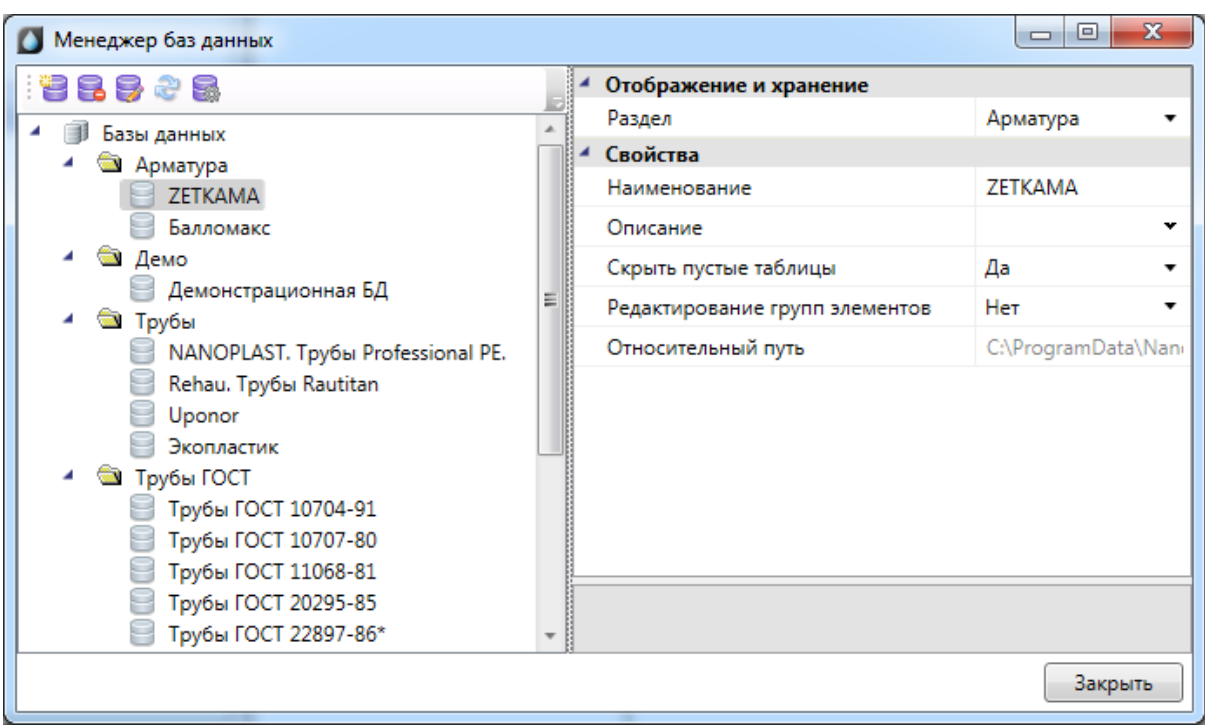

# **Общий вид окна «Менеджер баз данных»**

Окно «*Менеджер баз данных»* содержит:

- панель инструментов;
- · область дерева библиотеки баз данных;
- · область свойств.

#### **Область дерева**

В *области дерева* отображаются все подключенные к библиотеке базы данных оборудования.

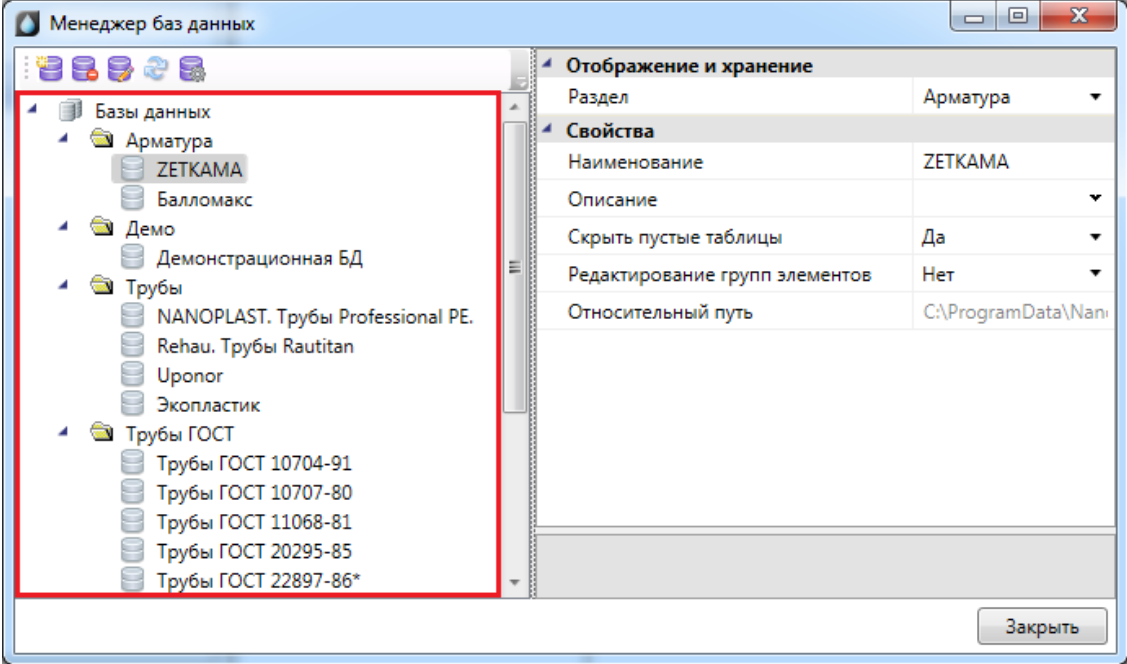

#### **Область свойств**

В *области свойств* производится заполнение и редактирование параметров выделенной в дереве базы данных оборудования.

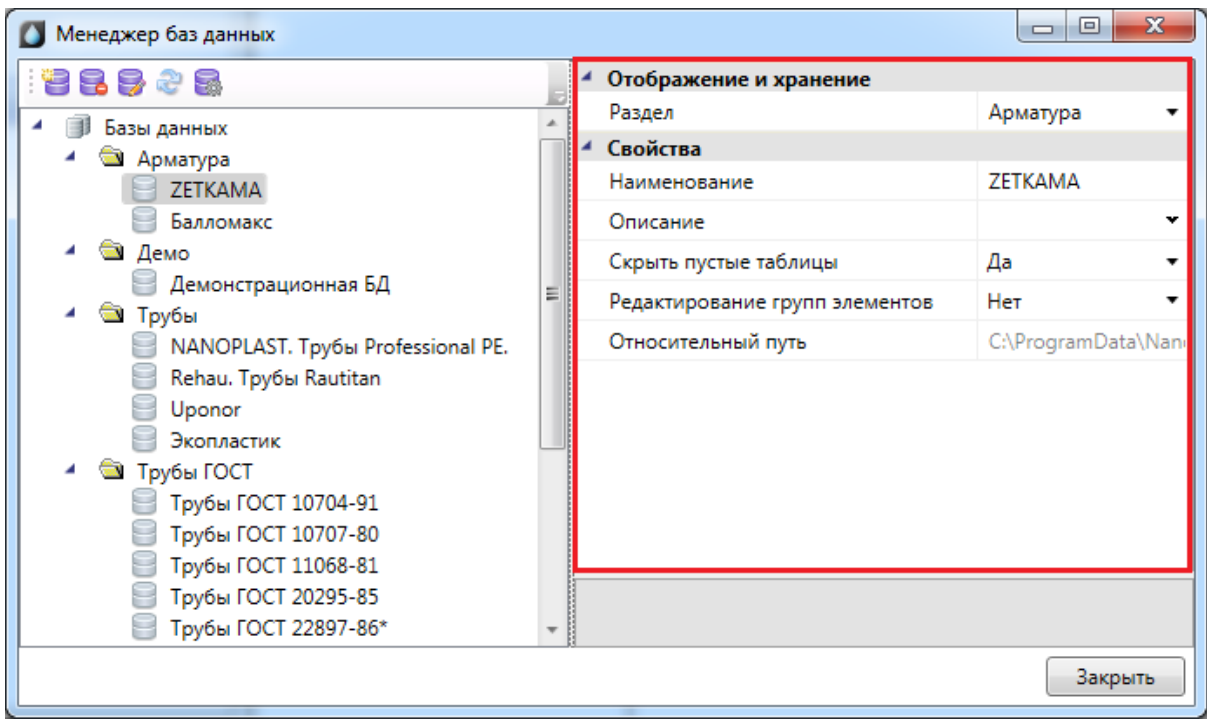

База данных оборудования имеет следующие параметры:

*Раздел*. В это поле нужно вводить наименование раздела, в котором нужно отображать базу данных оборудования в области дерева.

*Наименование*. В это поле нужно вводить наименование базы данных. Значением этого параметра база данных оборудования будет отображаться в области дерева.

*Описание*. В это поле заносится информация о базе данных, чаще всего - это информация о содержащемся в ней оборудовании.

*Скрыть пустые таблицы*. Если этому параметру выставить значение «*Да»*, то при открытии базы данных таблицы, не содержащие в себе элементов, показываться не будут.

*Редактирование групп элементов*. Если этому параметру выставить значение «*Нет»*, то функция группового редактирования элементов будет недоступна. Это сделано для предотвращения случайного изменения параметров большого количества оборудования.

*Относительный путь*. В этом поле отображается относительный путь хранения файла базы данных (относительно библиотеки базы данных).

#### **Панель инструментов**

## 128928

Панель инструментов содержит в себе следующие кнопки:

*[Новая база данных](#page-93-0) -* позволяет создать новую базу данных оборудования.

*Удалить базу* - позволяет исключить базу данных оборудования из дерева библиотеки баз данных оборудования. При этом файл базы данных физически не удаляется с жёсткого диска. Перед исключением откроется промежуточное окно, в котором нужно подтвердить, действительно ли базу нужно исключить.

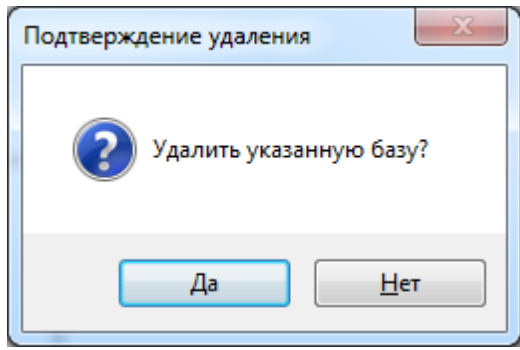

*Редактировать базу* - вызывает окно «*База данных»*, в котором можно просматривать, пополнять и редактировать базы данных оборудования. Подробное описание работы с базами данных оборудования представлено в разделе «*База данных оборудования»*.

æ *Синхронизировать с сетевой библиотекой* - запускает процесс синхронизации базы данных проекта с сетевым хранилищем баз данных.

*Открыть окно настроек баз данных* - вызывает окно «*Настройка баз данных оборудования»*, в котором определяются пути к локальной и сетевой библиотеке баз данных оборудования.

### <span id="page-93-0"></span>**Создание новой базы данных**

Процесс создания новой базы данных оборудования запускается нажатием кнопки «*Новая база данных* » на панели инструментов окна «*Менеджер баз данных»*. По нажатию кнопки появляется окно с запросом имени файла создаваемой базы данных.

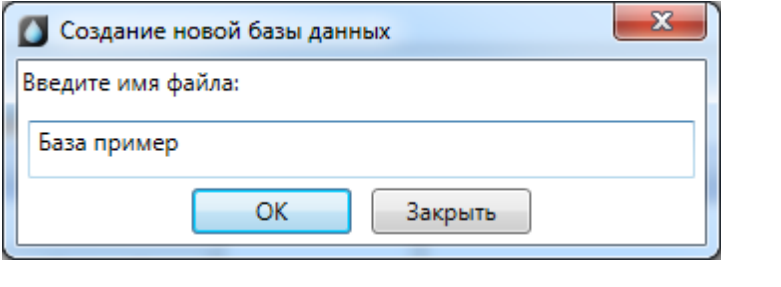

После введения имени файла нужно нажать кнопку . В результате будет создана пустая база данных, готовая для пополнения и редактирования.

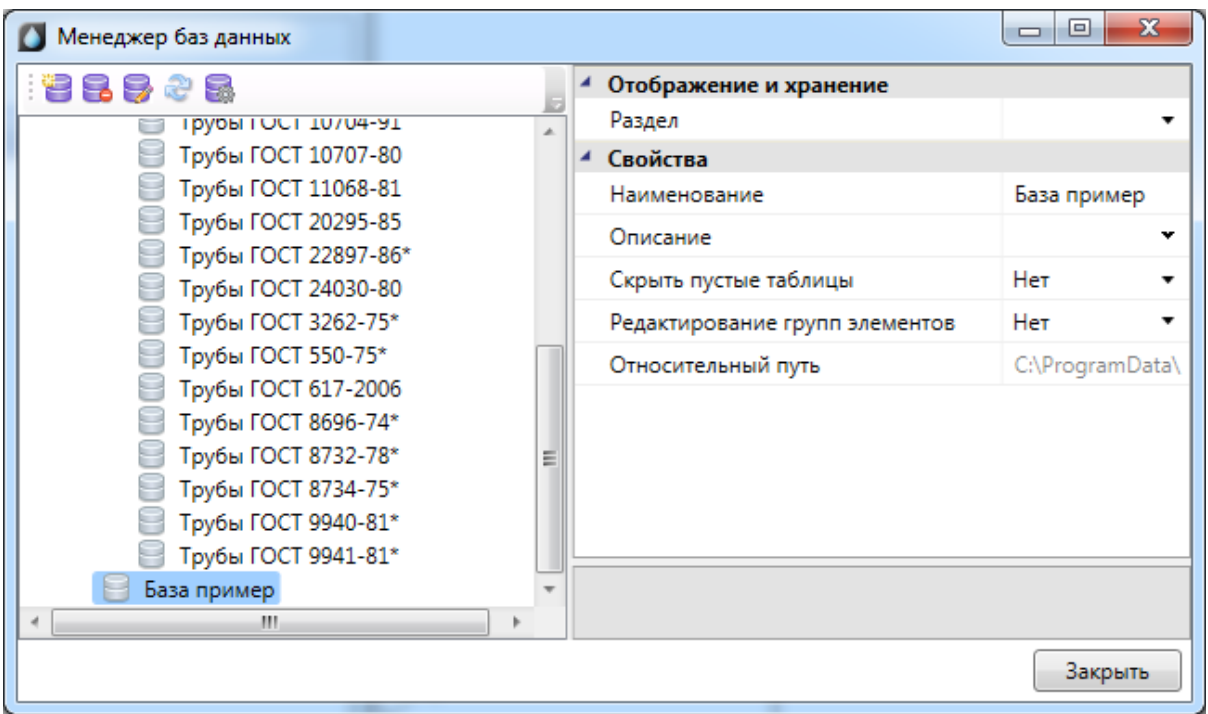

После создания базы данных необходимо заполнить параметры «*Раздел»,* «*Наименование»,* «*Описание».*

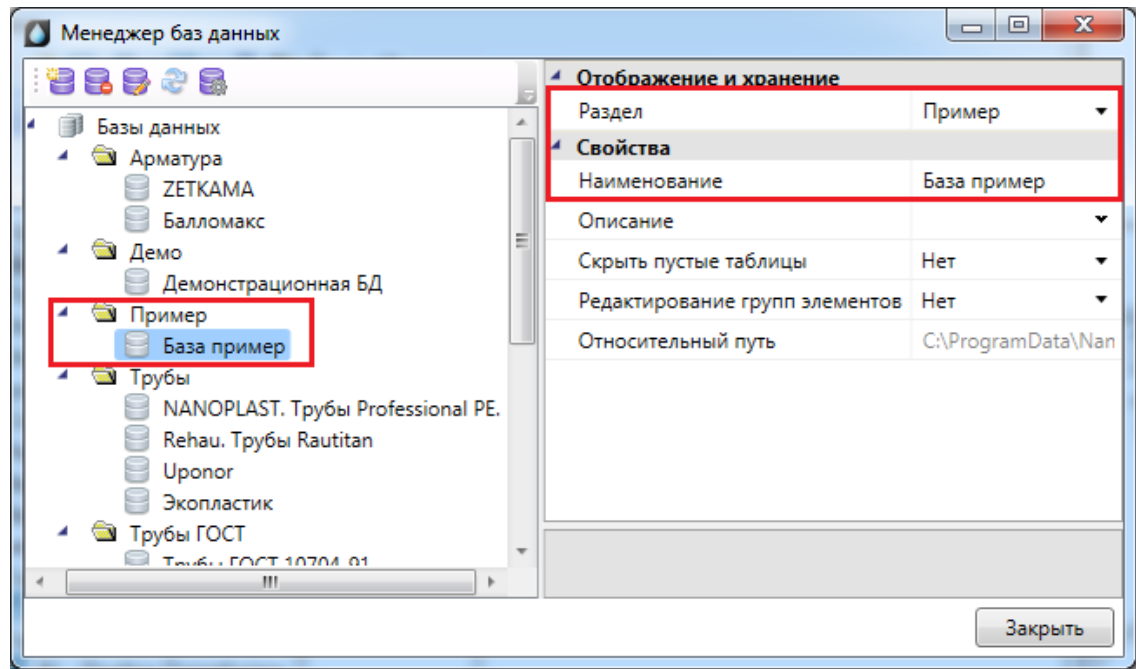

## **Настройка сетевого хранилища баз данных оборудования**

Для настройки подключения к общему сетевому хранилищу баз данных производителей для группы пользователей необходимо воспользоваться кнопкой «*Открыть окно настроек баз данных* » на панели инструментов окна «*Менеджер баз данных»* или окна «*База данных оборудования».*

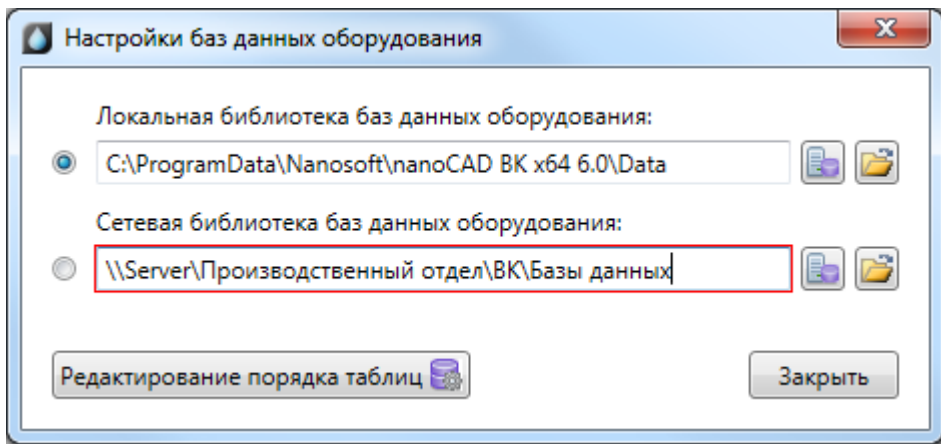

В окне «*Настройки баз данных оборудования»* доступны следующие команды:

*Изменить расположение* **•** - с помощью данной команды можно выбрать путь до хранилища локальной или сетевой базы данных.

Открыть в проводнике **-** - с помощью данной команды можно открыть директорию, содержащую текущие библиотеки баз данных.

*Редактирование порядка таблиц -* вызывает окно «*Порядок»,* где при помощи кнопок можно отредактировать расположение таблиц базы данных относительно друг друга.

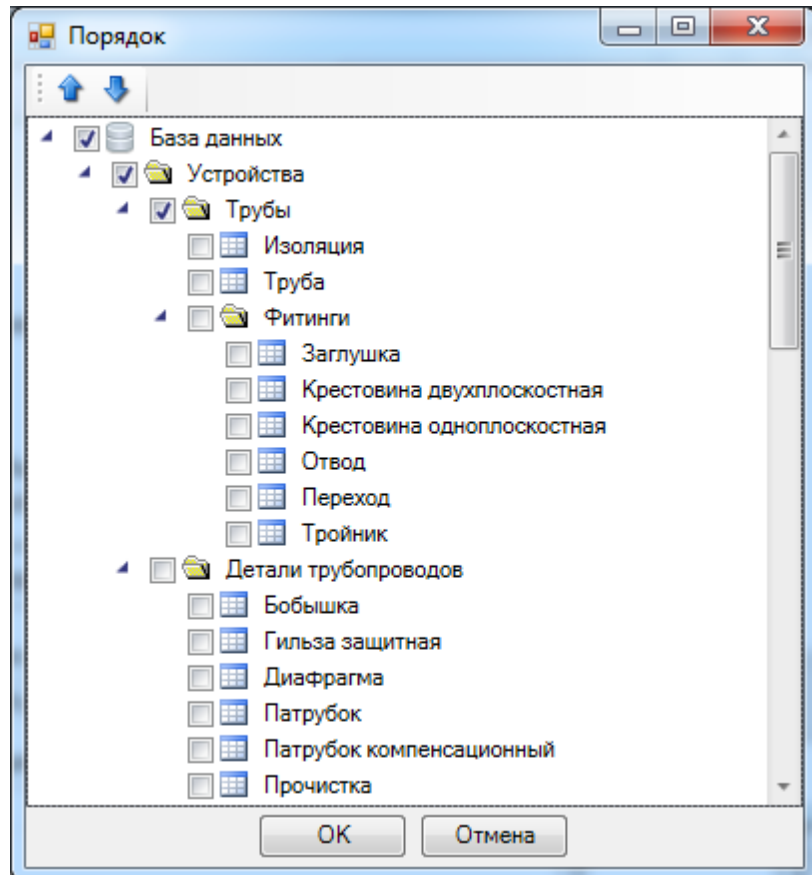

Синхронизация баз данных пользователя с сетевым хранилищем происходит при запуске программы в фоновом потоке. Это позволяет группе пользователей использовать общие базы производителей с возможностью полноценной работы при отсутствии подключения к сетевому хранилищу. Пользователь может использовать или локальный набор баз данных (по умолчанию), или сетевой.

Для внесения изменений в базы данных сетевого хранилища достаточно производить манипуляции с файлами баз данных с помощью любого файлового менеджера. Изменять базу данных можно либо в самой программе, либо в менеджере баз данных.

# **Импорт и экспорт баз данных оборудования**

Импорт и экспорт оборудования между базами данных производится в окне «*Импорт/экспорт оборудования»*.

Окно «*Импорт/экспорт оборудования»* вызывается двумя способами:

- · нажатием кнопки «*Импорт/Экспорт оборудования »* на главной панели инструментов;
- · выбором пункта «*Импорт/экспорт* » в контекстном меню таблицы базы данных в окне «*База данных»*.

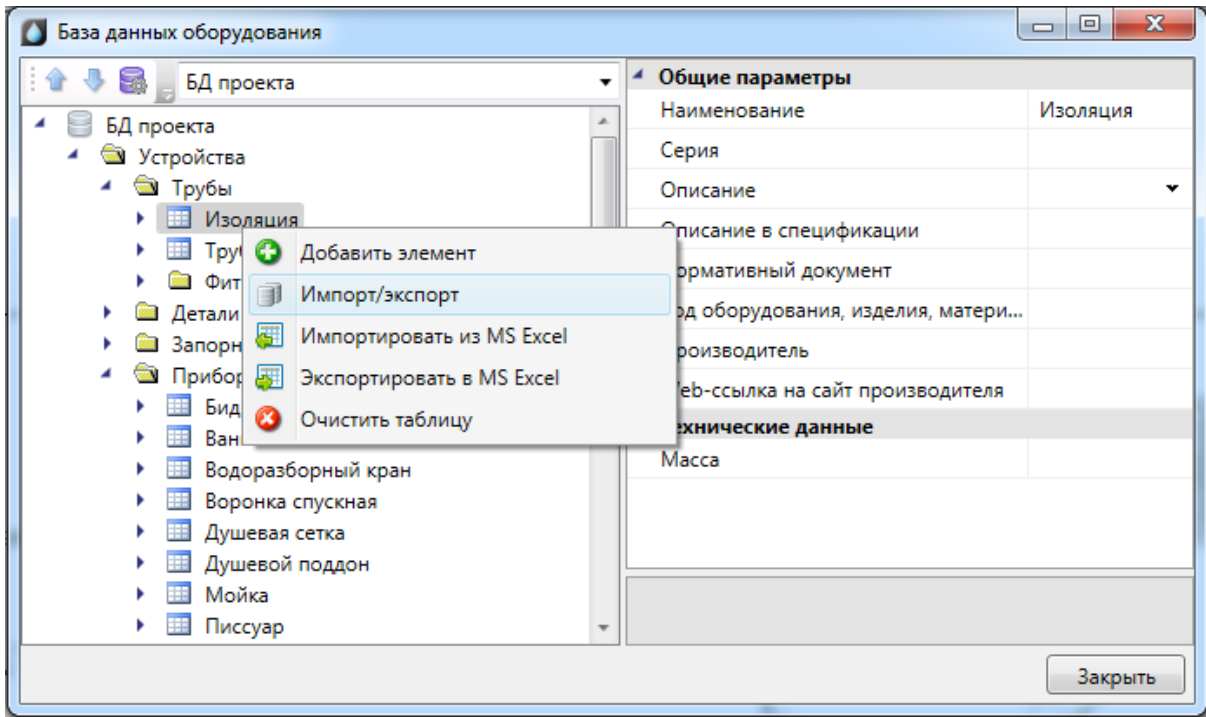

## **Общий вид окна «Импорт/экспорт оборудования»**

Окно «*Импорт/экспорт оборудования»* состоит из двух частей: левой и правой. Левая часть предназначена для отображения баз данных производителей, а правая – базы данных проекта.

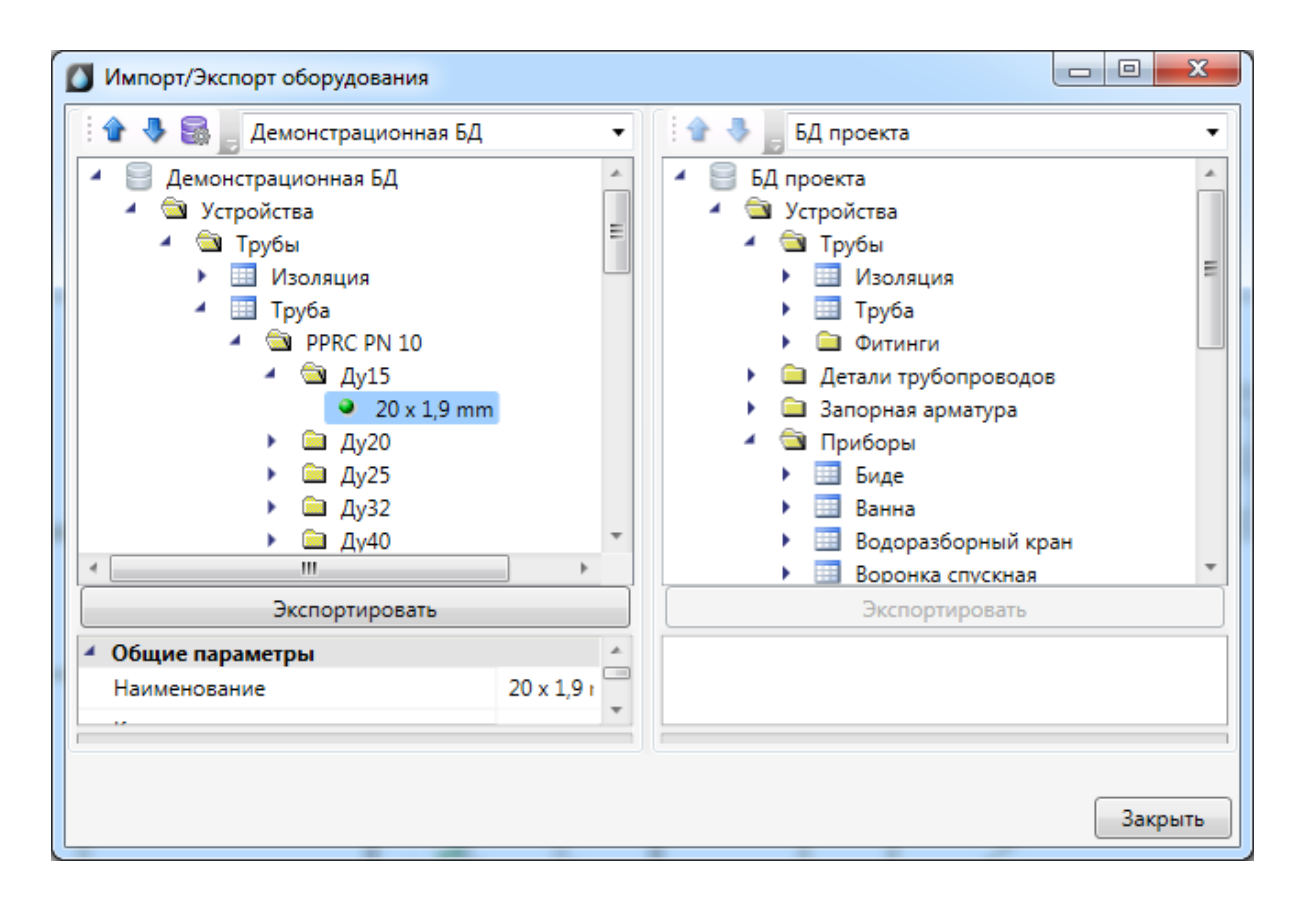

Каждая часть окна состоит из *области выпадающего списка*, *области дерева* выбранной базы данных оборудования и *области свойств*.

В *области выпадающего списка* выбирается база данных производителя, из которой нужно импортировать оборудование в базу данных проекта.

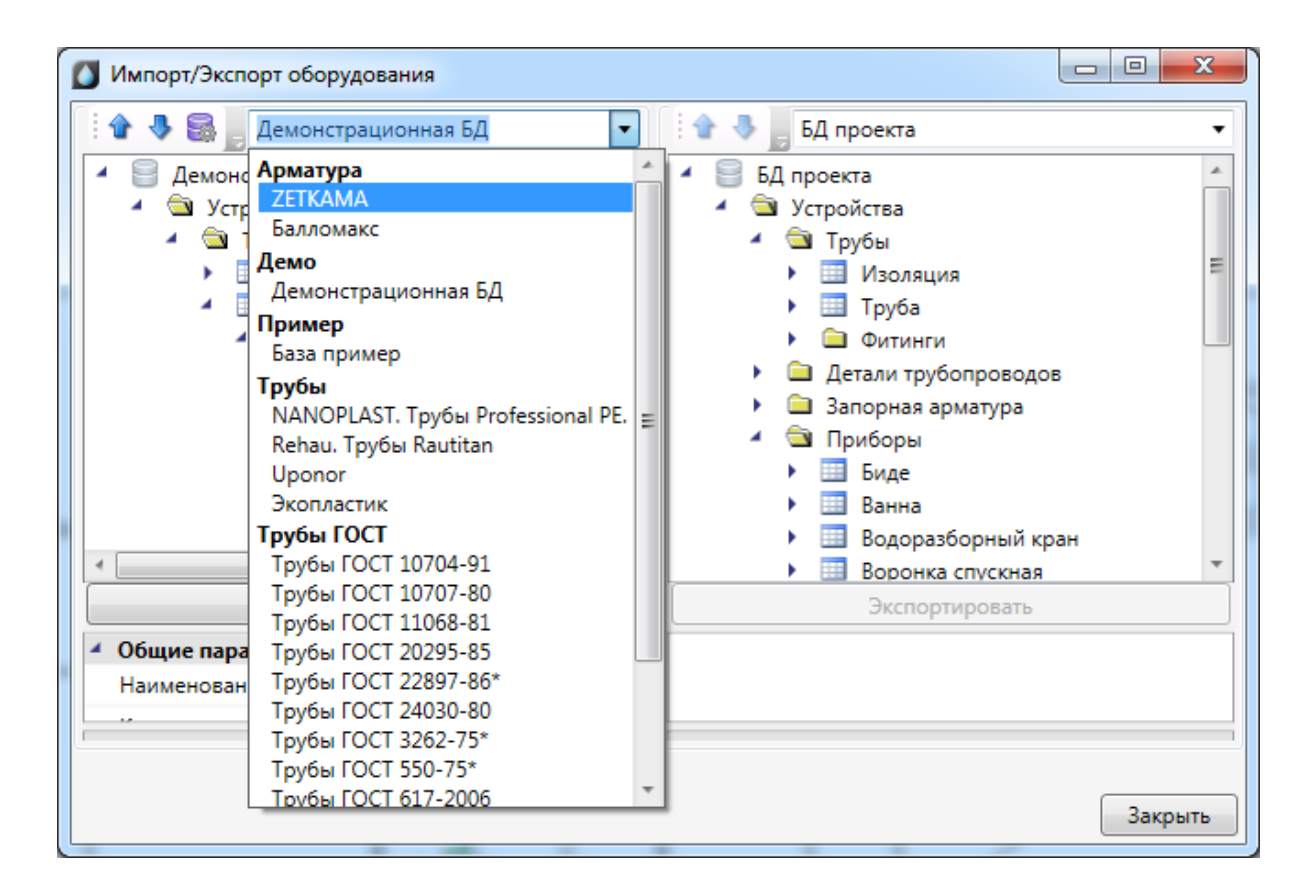

В *области дерева* отображается структура базы данных с содержащимся в ней оборудованием.

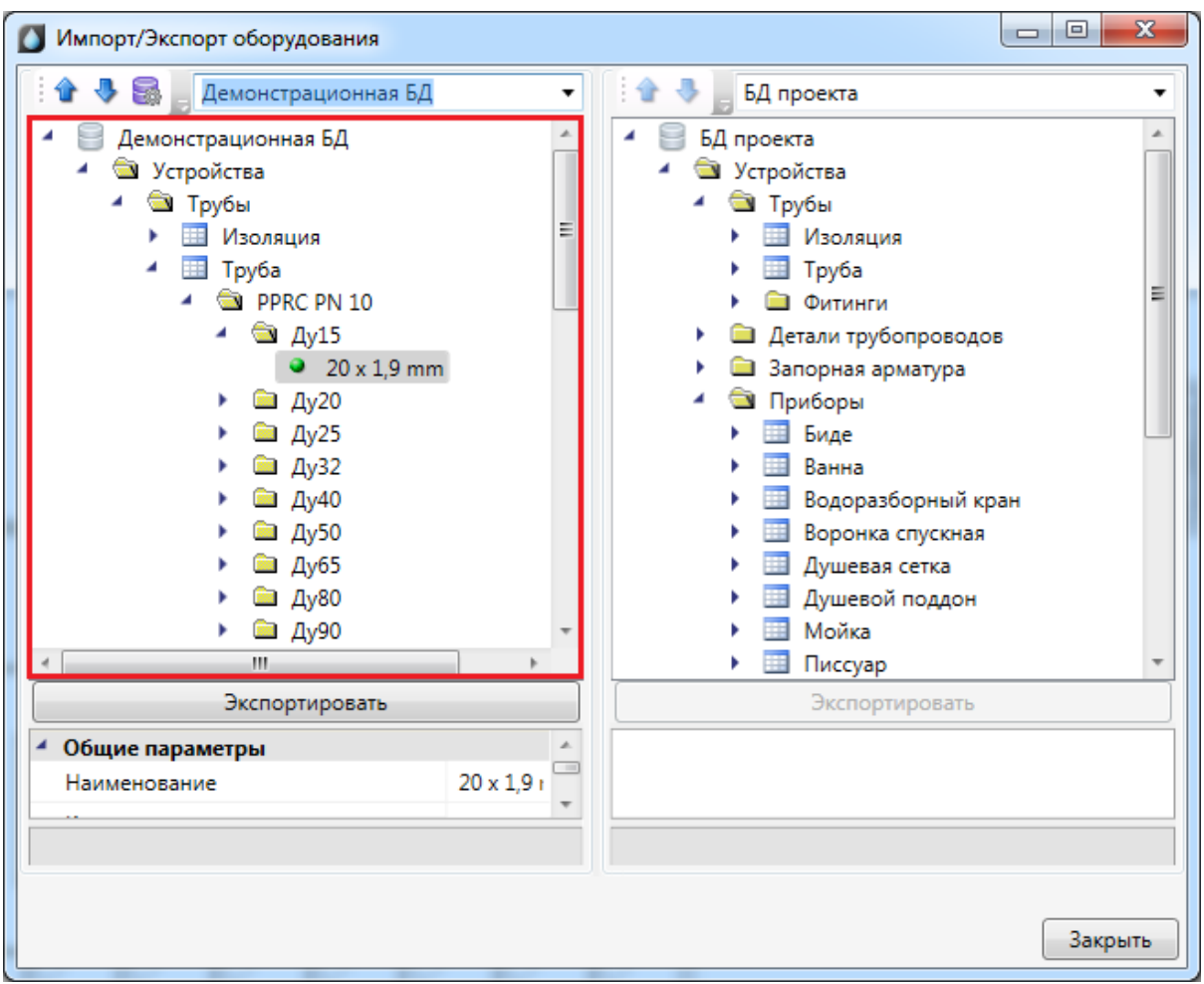

В области свойств отображаются параметры выбранного элемента базы данных.

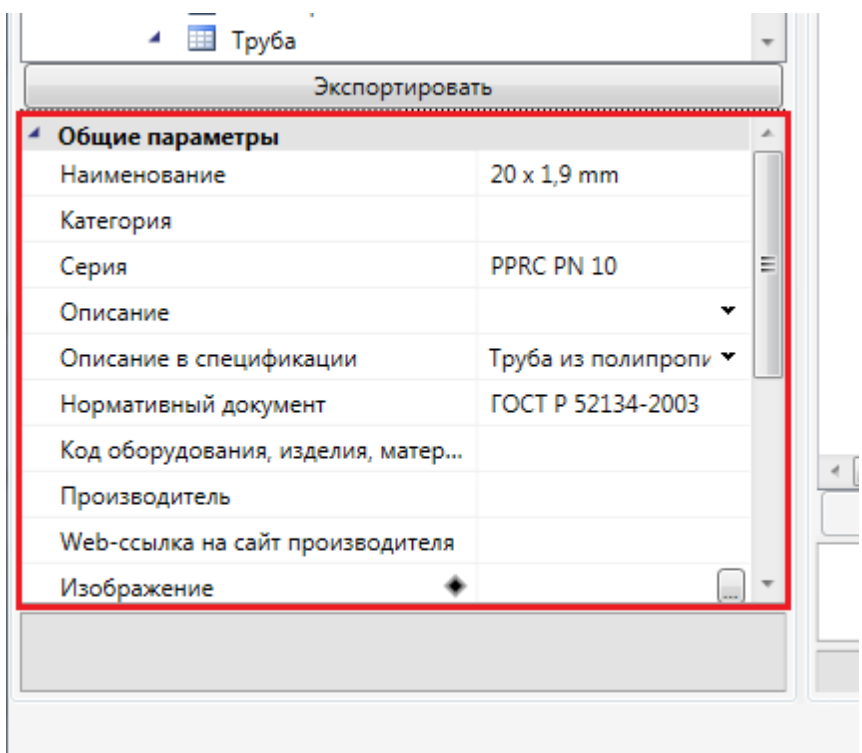

Для переноса элементов из одной базы данных оборудования в другую нужно выделить элемент или группу элементов в *области дерева* и нажать кнопку «*Экспортировать»*.

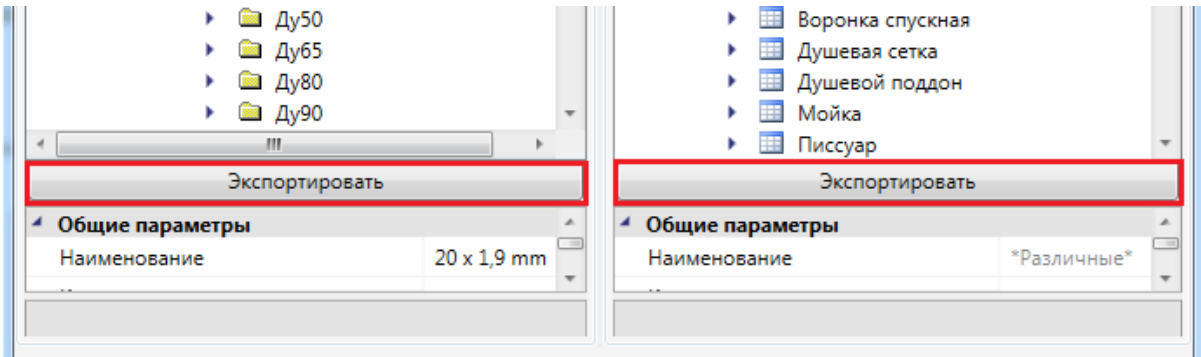

## **Импорт оборудования в базу данных проекта**

При установке на план оборудования необходимо привязать его к Базе Данных проекта.

Например, при установке оборудования появится окно базы данных проекта, в котором необходимо выбрать привязку к базе данных. Для этого из выпадающего списка баз выберем необходимую базу.

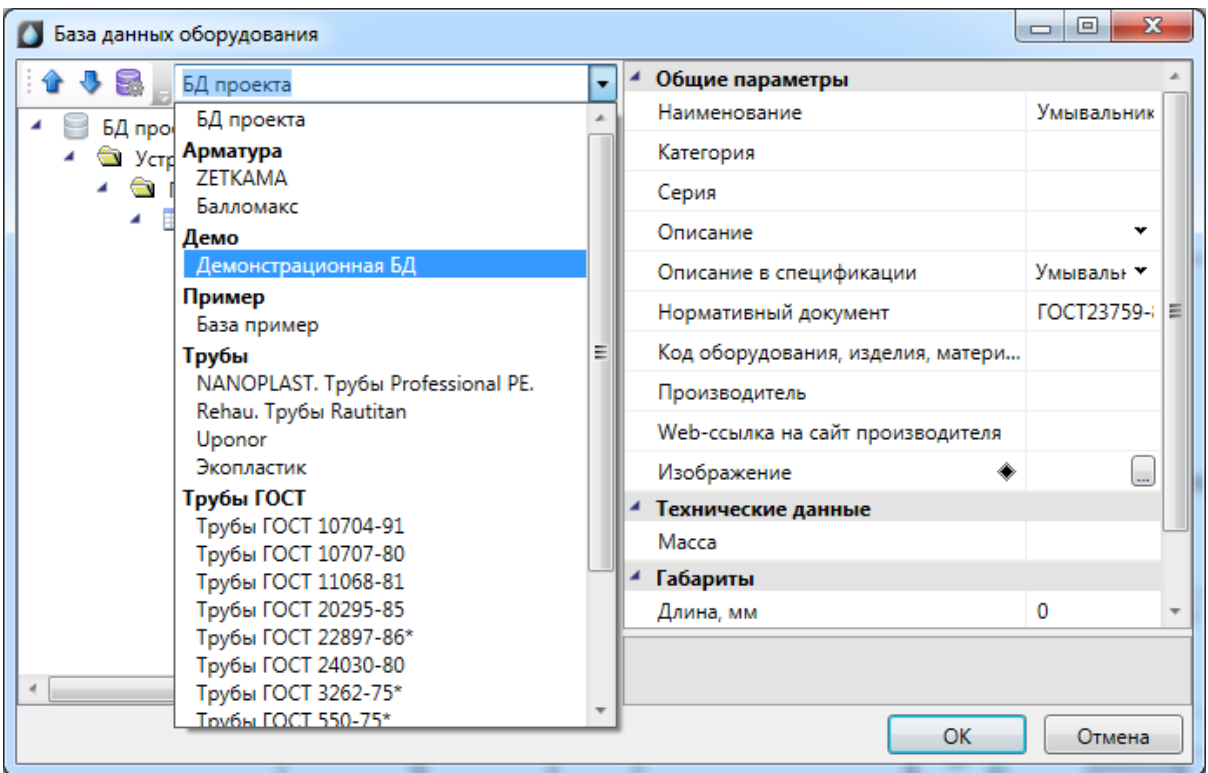

В появившемся списке оборудования выбираем необходимое для проекта и нажимаем *«ОК».* 

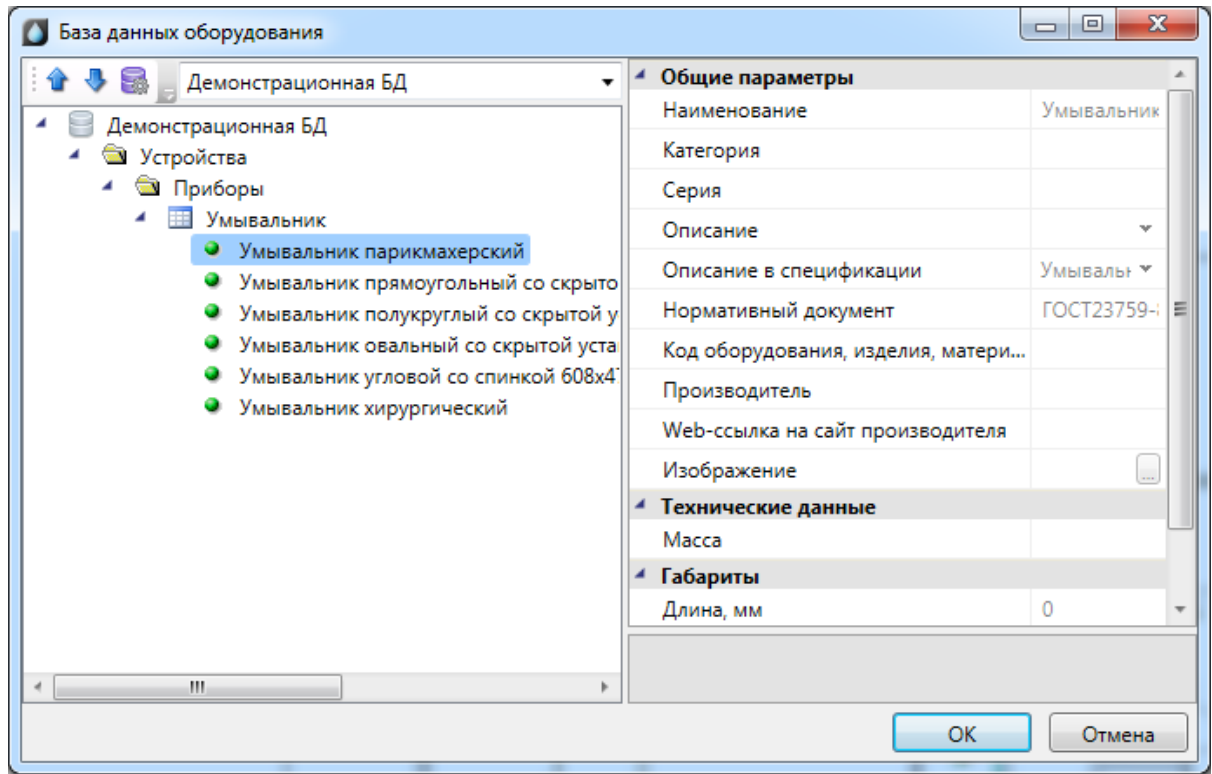

Выбранное оборудование автоматически добавится в Базу данных проекта.

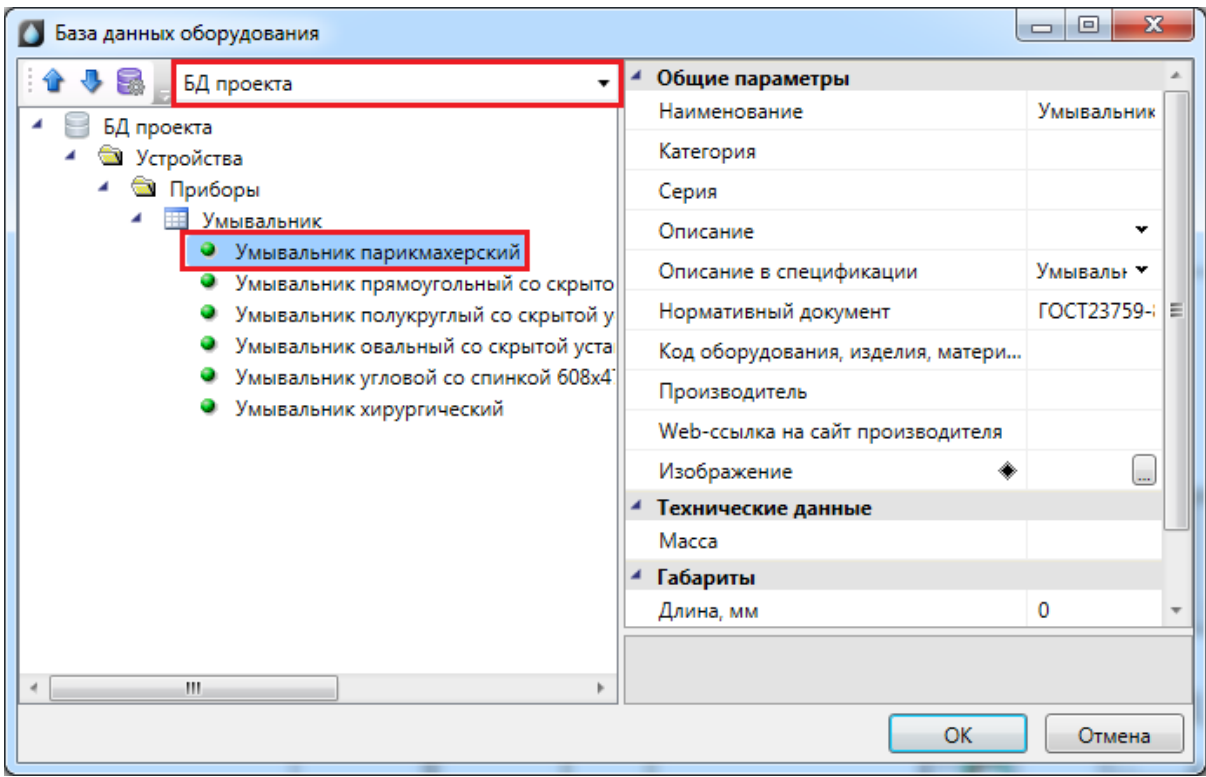

# **Графическое построение сети на плане**

В данной главе описываются основные концепции построения сетей на плане.

**Внимание!** В данном программном комплексе за основу взята концепция построения 2.5D (два с половиной). Т.е. все проектирование осуществляется на плоскости XOY. Но все элементы имеют координату Z в качестве параметра. Приборы, стояки, трубопроводы задают свои высоты установки/прокладки по координате Z в странице свойств. Используя данную информацию, можно построить трехмерную модель сетей. На вертикальных участках трубопроводов можно устанавливать арматуру и т.п. элементы.

Ниже, на примере создания конкретного небольшого здания, будут показаны основные принципы построения водопроводных и канализационных систем. Данный пример взят из документа «Быстрый старт» (пример проекта и сам документ «Быстрый старт» распространяются в составе дистрибутива). Далее будет опущена часть по созданию проекта и добавлению планировок с подосновами в проект. В этой главе будет описана именно концепция построения сетей на плане. От расстановки вводов, приборов и стояков, прокладки трубопроводов и до генерации трехмерной модели и аксонометрии.

В проекте «Быстрый старт» приведен пример построения 10-ти этажного административного здания. Ранее создан проект, в него добавлено три планировки Подвал, Этаж 1 и Этаж 2-10. При этом этажи 2-10 имеют одинаковую планировку, таким образом, будет продемонстрировано, как выполнять построение однотипных фрагментов сети. Ниже приведены примеры планировок, для которых выполняется проект.

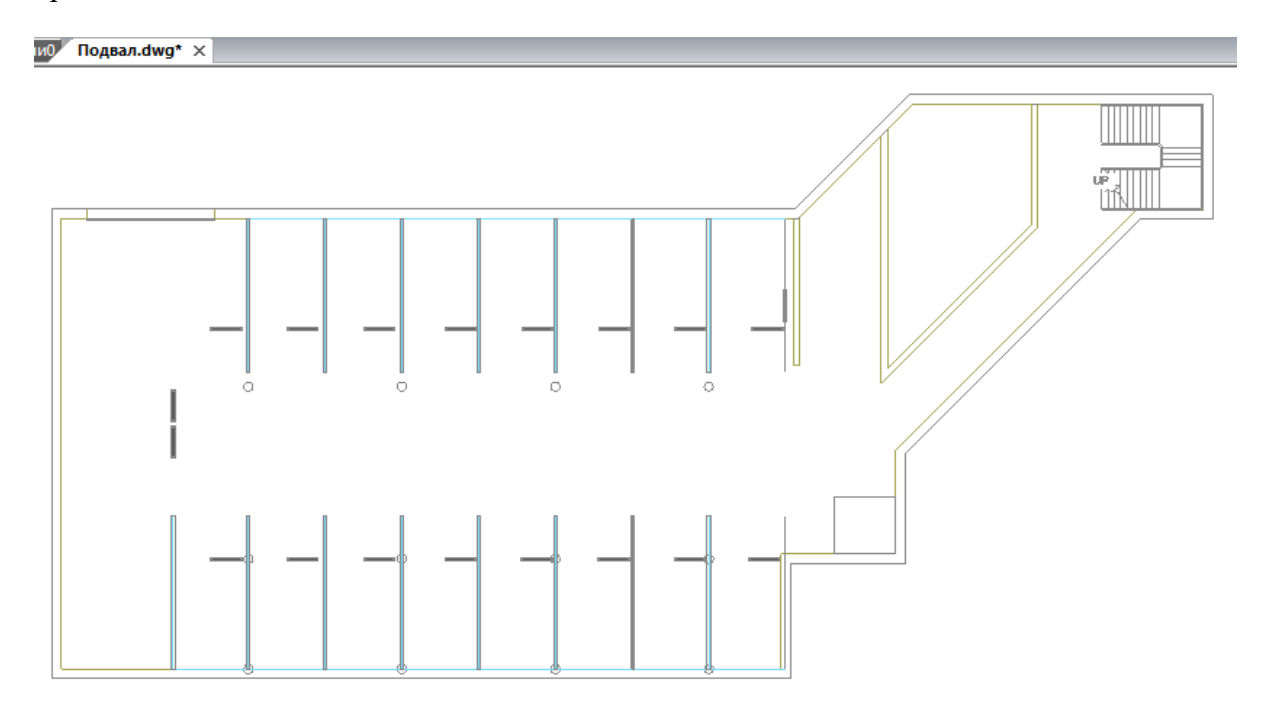

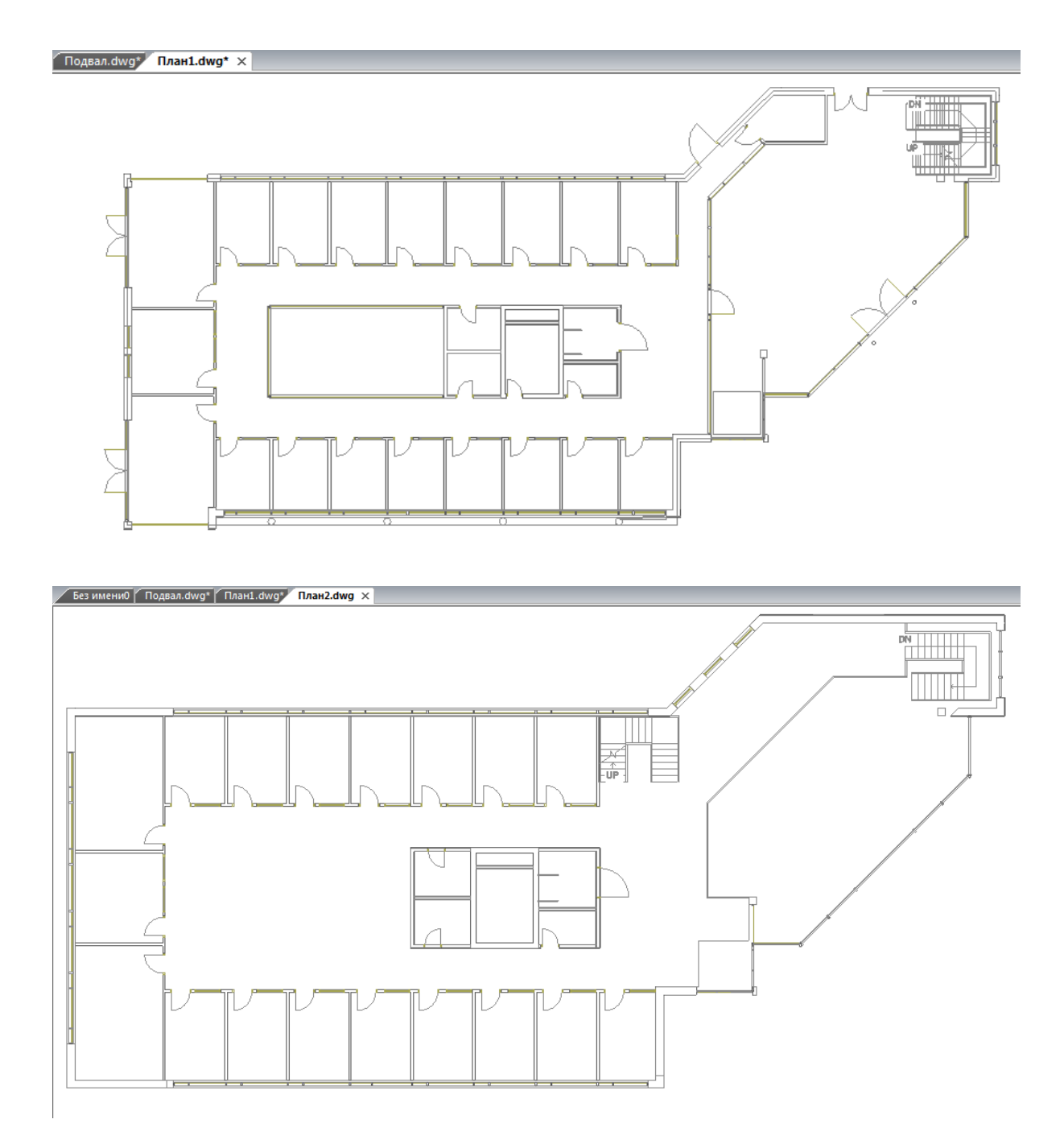

#### **Модель здания. Этажи. Помещения**

Для автоматического распределения установленного оборудования по этажам и помещениям здания, расчетов, маркировки и создания отчетных документов требуется определить модель здания. Это производится с помощью создания на планировках этажей и помещений.

Перед созданием помещений и этажей необходимо вставить архитектурные планы с подосновами. Это делается либо копированием нужных частей подосновы в план проекта, либо внешними ссылками на dwg файлы.

На главной панели инструментов присутствует четыре основных команды для создания модели здания:

*Диспетчер помещений*. Вызывает окно *«Диспетчер помещений»,* в котором отображается модель здания, проводится работа с помещениями, редактирование их свойств.

*Мастер межэтажных соединений.* Позволяет посмотреть схему расположения стояков в здании.

*Создать этаж.* Создаёт на плане область этажа путем указания вершин, замкнутого контура или выбором существующей на плане замкнутой полилинии.

*Создать помещение*. Создает на плане область помещения путем указания вершин, замкнутого контура или выбором существующей на плане замкнутой полилинии.

*Автоматически определить помещение.* Команда позволяет по указанию внутренней точки помещения на архитектурной подоснове автоматически создать помещение и определить его контур. Для определения контура используется алгоритм на основе команд boundary и hatch.

#### **Создание этажа. Маркер совмещения**

С помощью кнопки главной панели инструментов «Создать этаж **•** запускается команда, которая позволяет создать область этажа на чертеже. Данная область будет представлять этаж в модели здания.

Контур этажа не обязан совпадать с архитектурными контуром, и представляет собой область чертежа, внутреннее содержание которого будет относиться к данному этажу.

Ниже показан пример созданного этажа, который представлен прямоугольной областью.

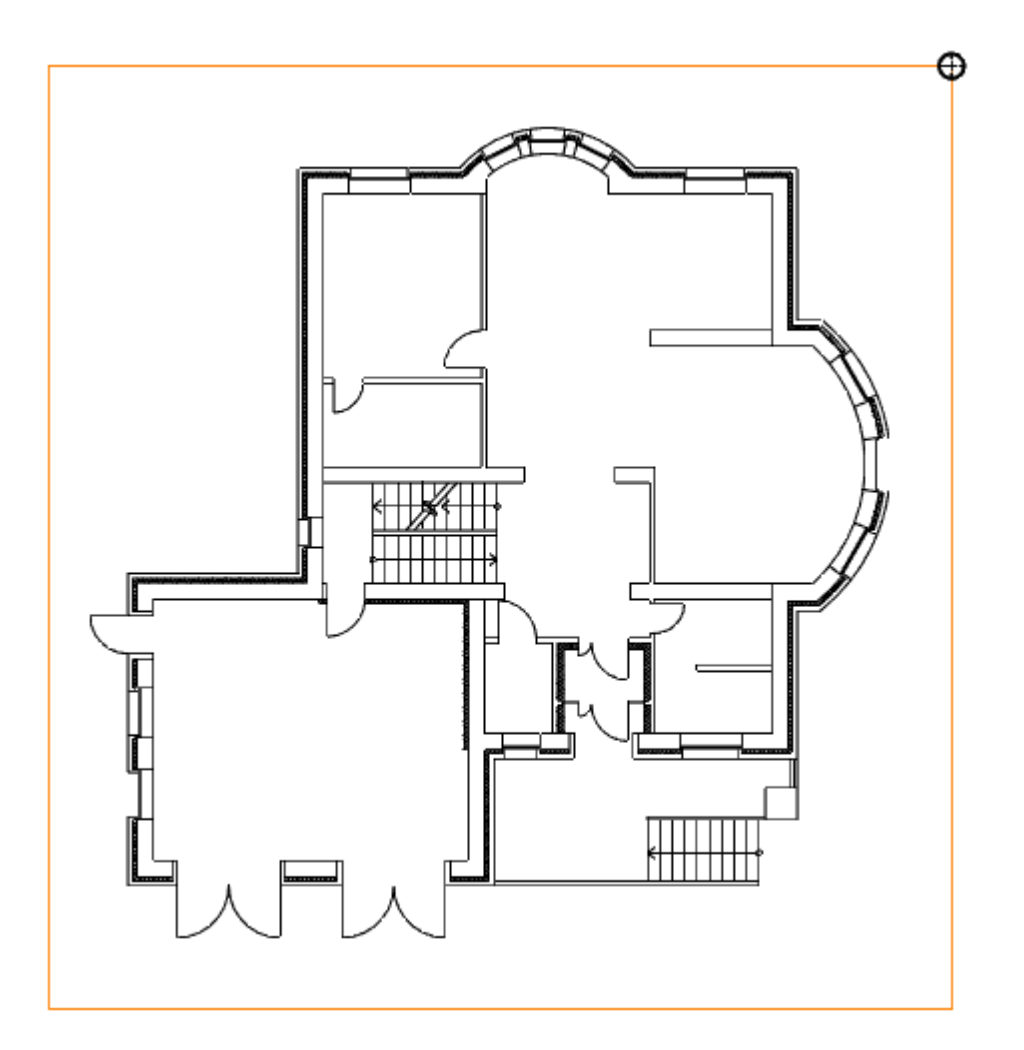

Параметры этажа можно задавать/редактировать в странице свойств. Главными параметрами этажа являются *«Номер здания»* и *«Номер этажа*». *«Номер этажа»* участвует в операциях сортировки помещений и оборудования для отчетных документов. Номера здания и этажей позволяют группировать в отчетных документах (например, в спецификации) оборудование по зданиям и этажам.

Допускается создавать два этажа с одинаковыми номерами здания и этажа. Например, левое и правое крыло первого этажа в здании или секции здания.
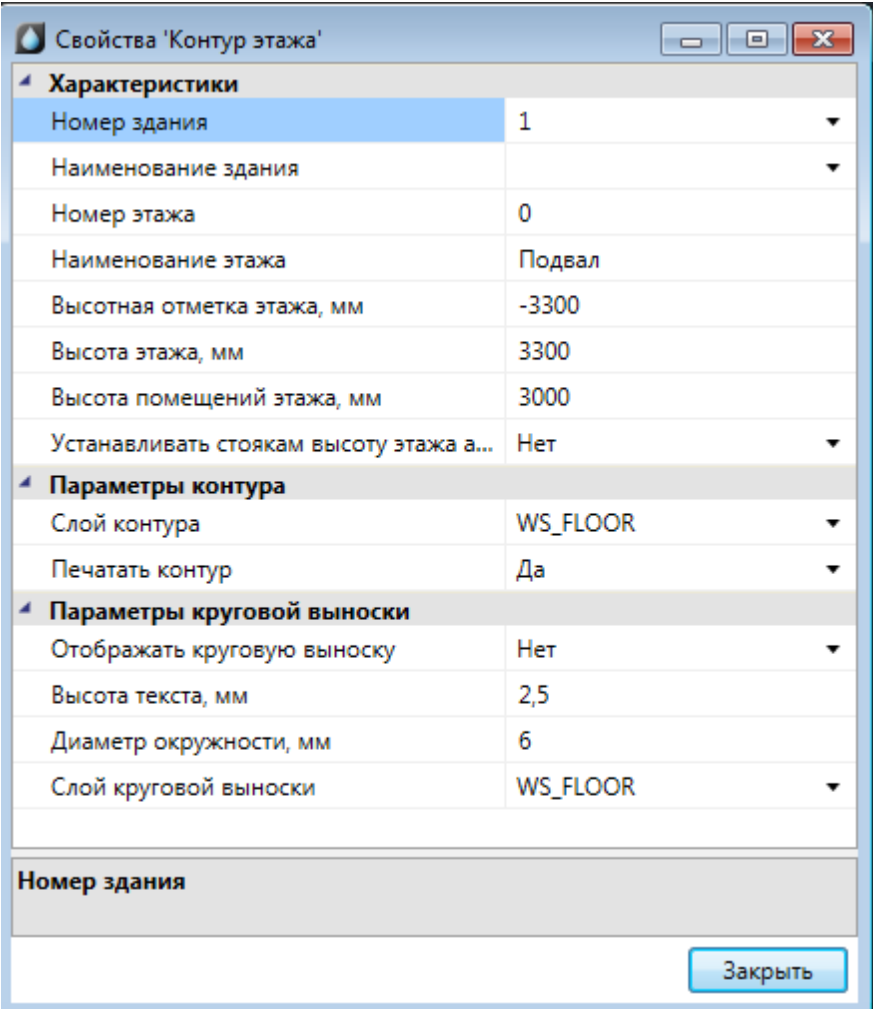

Команда создания этажа содержит четыре режима: *«По двум точкам», «По трем точкам», «Режим полилинии»* и *«Режим выбора контура».* 

```
- 2 (2) Первая точка или [<u>2 Режим по 2 точкам/3 Режим по 3 точкам /П Режим полилинии/В Режим выбора контура]</u>:
                            ШАГ СЕТКА ОПРИВЯЗКА ОТС-ОБЪЕКТ ОТС-ПОЛЯР ОРТО ВЕС ШТРИХОВКА
604.4840,13763.0948,0.0000
```
*«Режим по двум точкам»* позволяет создать прямоугольную область, указав две точки диагонали. Стороны прямоугольной области будут параллельны XOY.

*«Режим по трем точкам»* позволяет создать прямоугольную область, указав две точки стороны и, затем, задать высоту прямоугольника. Данный режим позволяет создать прямоугольную область с наклоном.

*«Режим полилинии»* позволяет задать произвольный замкнутый контур аналогично созданию полилинии в CAD-системе. При указании вершины, которая совпадает с первой вершиной контура, происходит завершение команды.

*«Режим выбора контура»* позволяет указать существующую замкнутую полилинию на плане, на основе которой будет создан контур этажа.

Одновременно с контуром этажа создается *маркер совмещения*. Он необходим для корректного построения 3D-модели здания. Маркер создается отдельным объектом, его можно перемещать, удалять, добавлять из базы УГО.

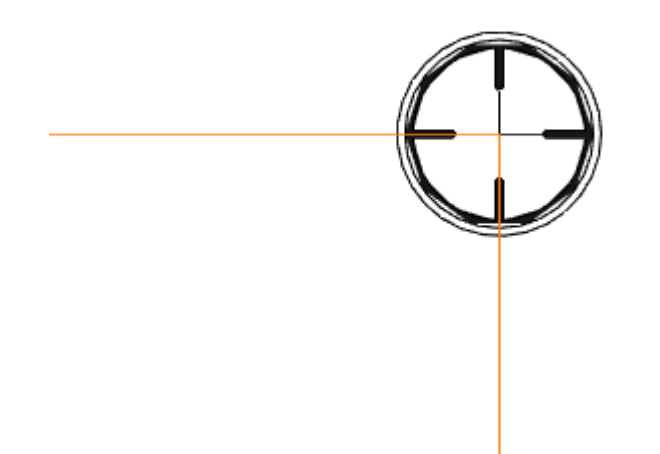

Позиции маркеров совмещения на разных этажах образуют вертикальную ось, относительно которой будут размещаться оборудование/стояки/трассы при построении общей модели здания и аксонометрии.

Размещать маркер на этаже можно в любом месте, основные требования при этом:

- 1. маркер должен находиться внутри контура этажа;
- 2. маркеры на этажах должны образовывать вертикальную ось.

### **Модель здания/объекта. Высотные отметки**

Для просмотра структуры зданий необходимо воспользоваться кнопкой «*Модель здания/объекта »* главной панели инструментов.

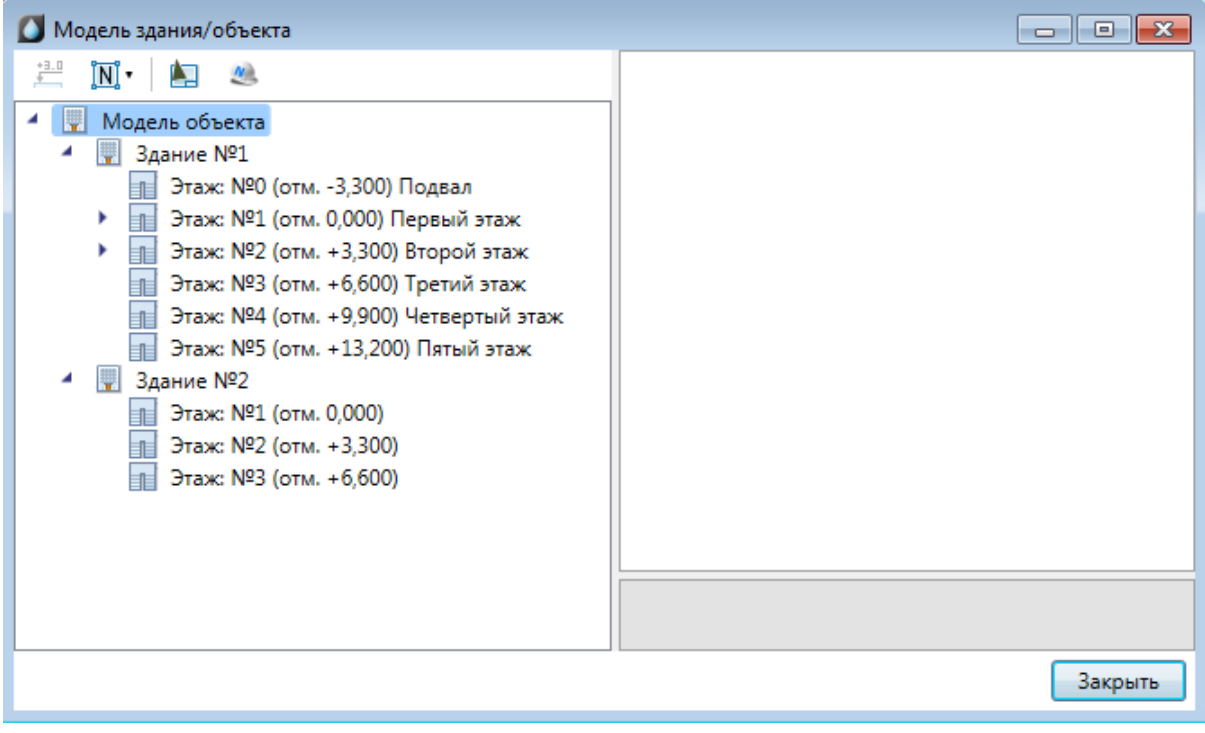

Окно *«Модель здания/объекта»* состоит из двух областей. Слева располагается дерево*,* в котором отображается информация о зданиях и их этажах, а справа – страница свойств выделенного в дереве этажа.

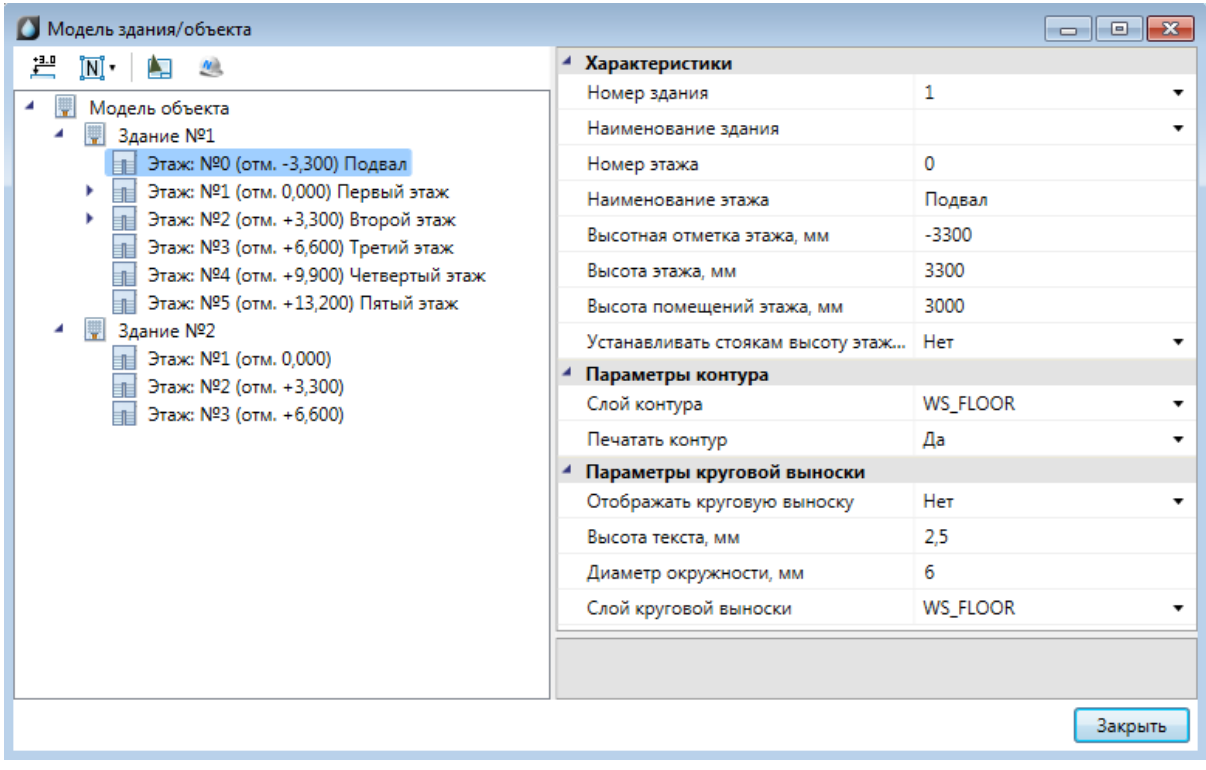

При помощи кнопки « » окна *«Модель здания/объекта»* можно рассчитать высотные отметки этажей относительно абсолютной высоты выделенного этажа. Для этого необходимо выделить этаж, относительно которого будет происходить расчет и нажать на кнопку «  $\stackrel{11.0}{\longleftarrow}$  ».

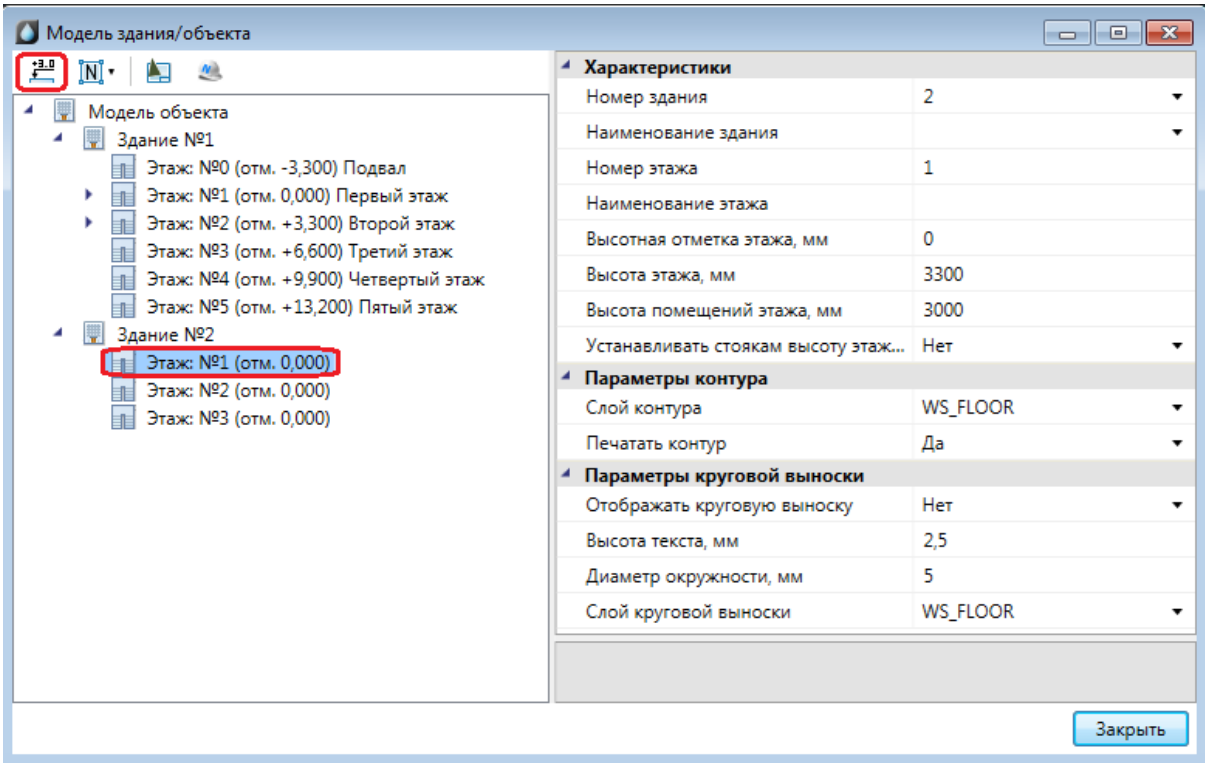

В появившемся окне предупреждения нажимаем кнопку *«Да»* и высоты рассчитываются автоматически.

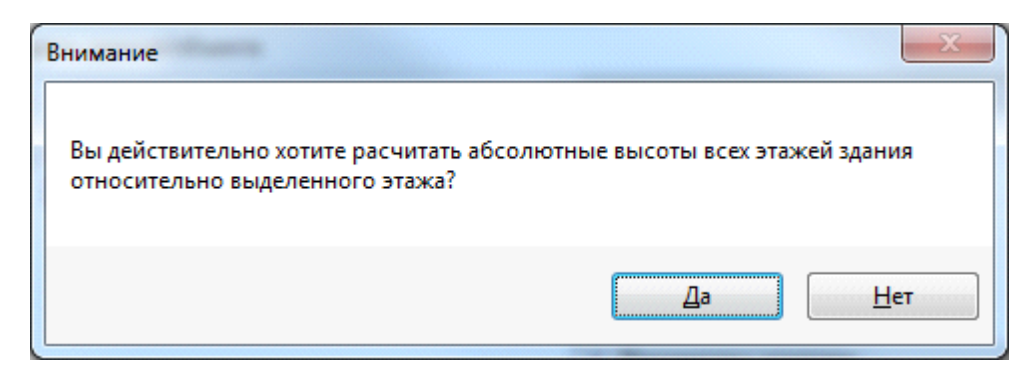

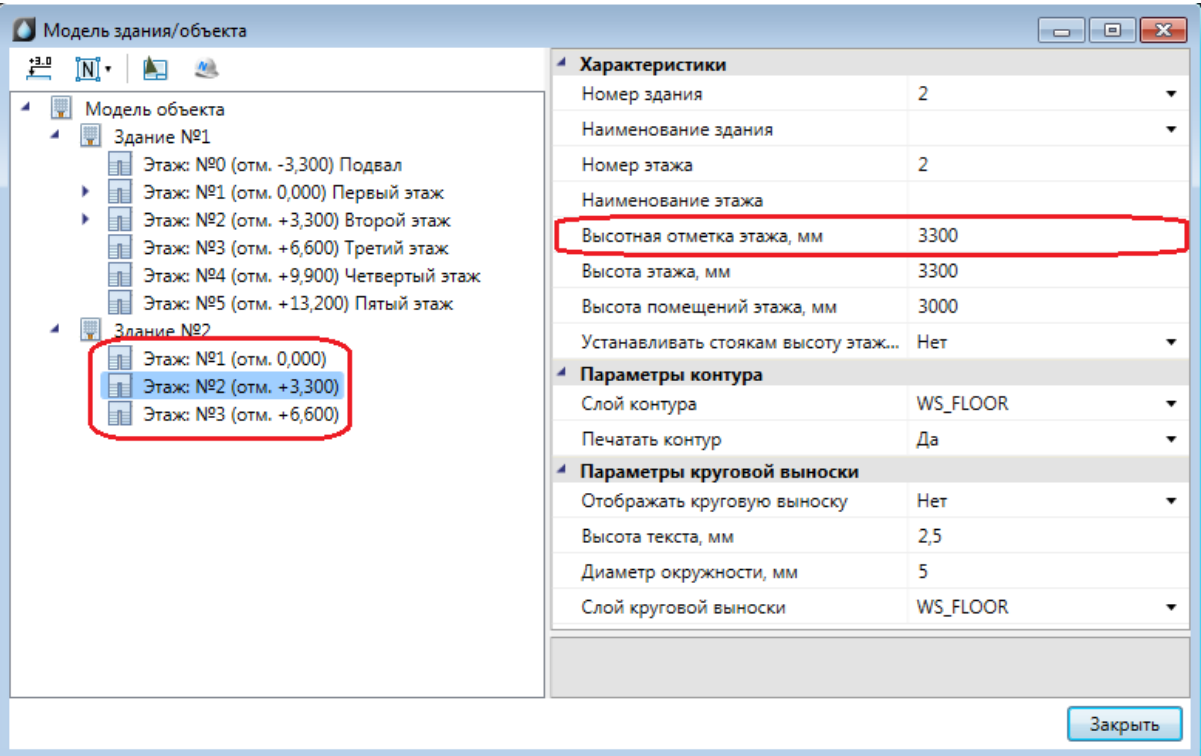

Результаты расчетов будут отражены как в модели здания, так и на странице свойств этажа, вызываемой при помощи контекстного меню этажа.

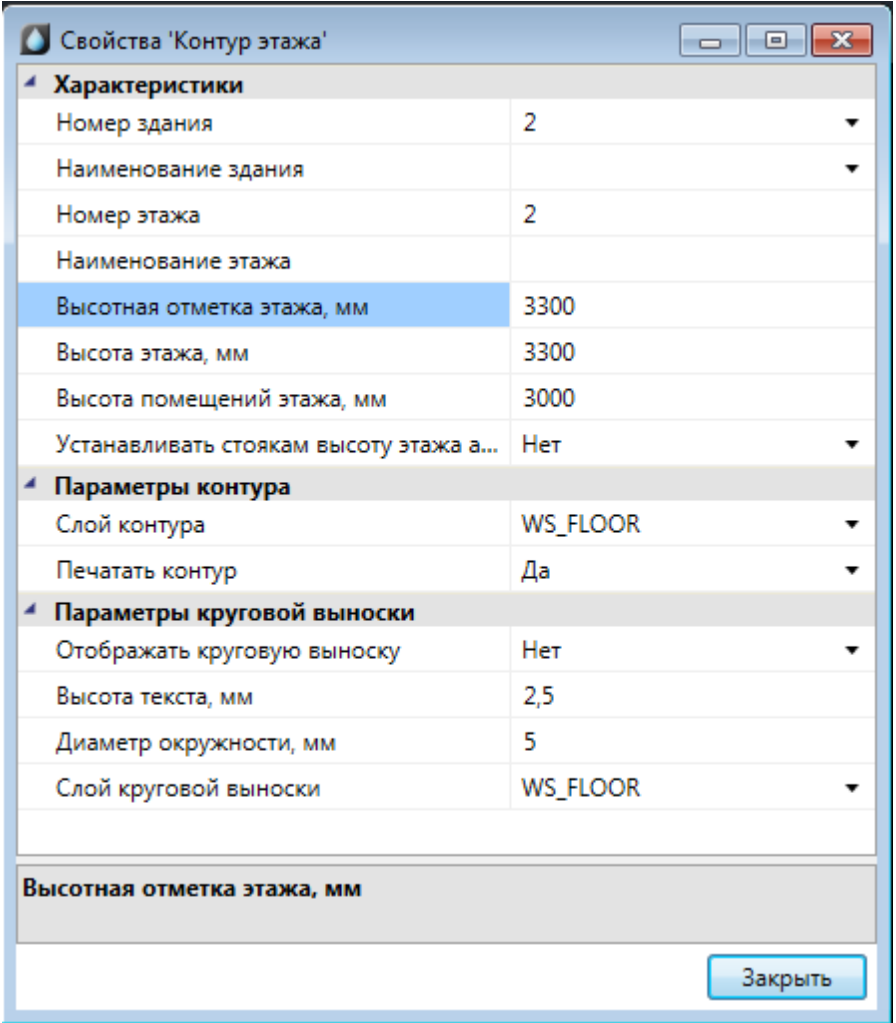

Команда *«Нумерация помещений* » позволяет выполнить нумерацию помещений в автоматическом или ручном режиме в проекте или на этаже.

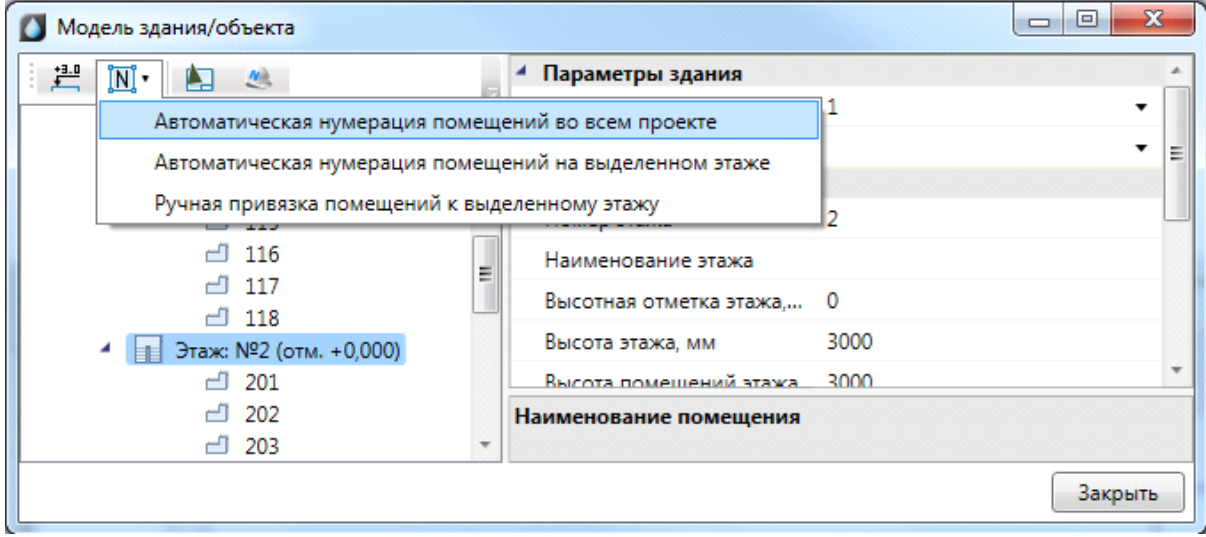

*«Автоматическая нумерация помещений во всем проекте»* – запускает автоматическую нумерацию помещений во всем проекте с учетом порядка нумерации этажей и порядка создания помещений внутри контура этажа. Формат номеров помещений (101, 102... 201, 202...).

*«Автоматическая нумерация помещений на выделенном этаже» -* запускает автоматическую нумерацию помещений для выбранного в *«Диспетчере помещений»* этажа с учетом порядка создания помещений. Для того чтобы данная команда стала активна, необходимо в «*Диспетчере помещений»* выбрать этаж в дереве модели. Формат номеров помещения (201, 202, 203...)

*«Ручная привязка помещений к выделенному этажу» -* запускает нумерацию помещений для выбранного этажа, порядок следования помещений будет запрошен у пользователя в процессе выполнения команды. Для работы команды необходимо, чтобы этаж располагался на активном dwg плане, и в дереве модели здания был выбран этаж. Формат номеров помещения (201, 202, 203...).

Для иного формата нумерации помещений в проекте необходимо задавать номера помещений индивидуально для каждого помещения через страницу свойств помещения.

#### **Создание помещений**

С помощью кнопки главной панели инструментов «*Создать помещение »* запускается команда, которая позволяет создать помещение на чертеже, которое будет представлено в модели здания.

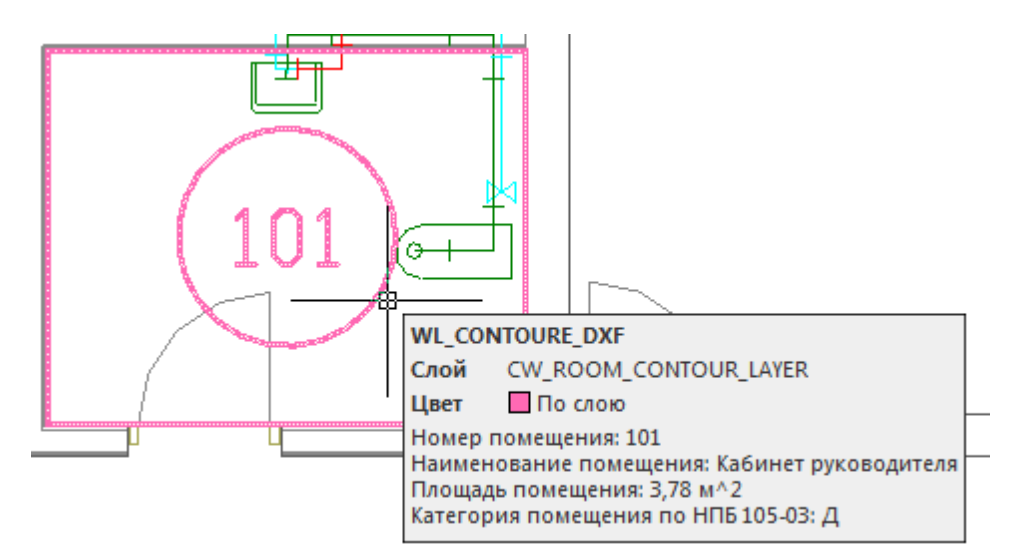

Команда создания помещения содержит четыре режима: *«По двум точкам», «По трем точкам», «Режим полилинии»* и *«Режим выбора контура».* 

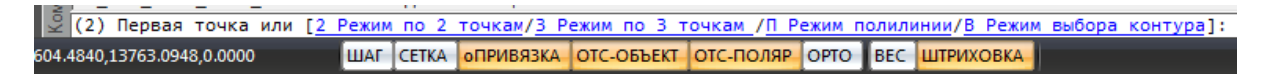

*«Режим по двум точкам»* позволяет создать прямоугольную область, указав две точки диагонали. Стороны прямоугольной области будут параллельно XOY.

*«Режим по трем точкам»* позволяет создать прямоугольную область, указав две точки стороны и, затем, задать высоту прямоугольника. Данный режим позволяет создать прямоугольную область с наклоном.

*«Режим полилинии»* позволяет задать произвольный замкнутый контур аналогично созданию полилинии в CAD-системе. При указании вершины, которая совпадает с первой вершиной контура, происходит завершение команды.

*«Режим выбора контура»* позволяет указать существующую замкнутую полилинию на плане, на основе которой будет создан контур помещения.

Параметры помещения можно задавать/редактировать в странице свойств помещения.

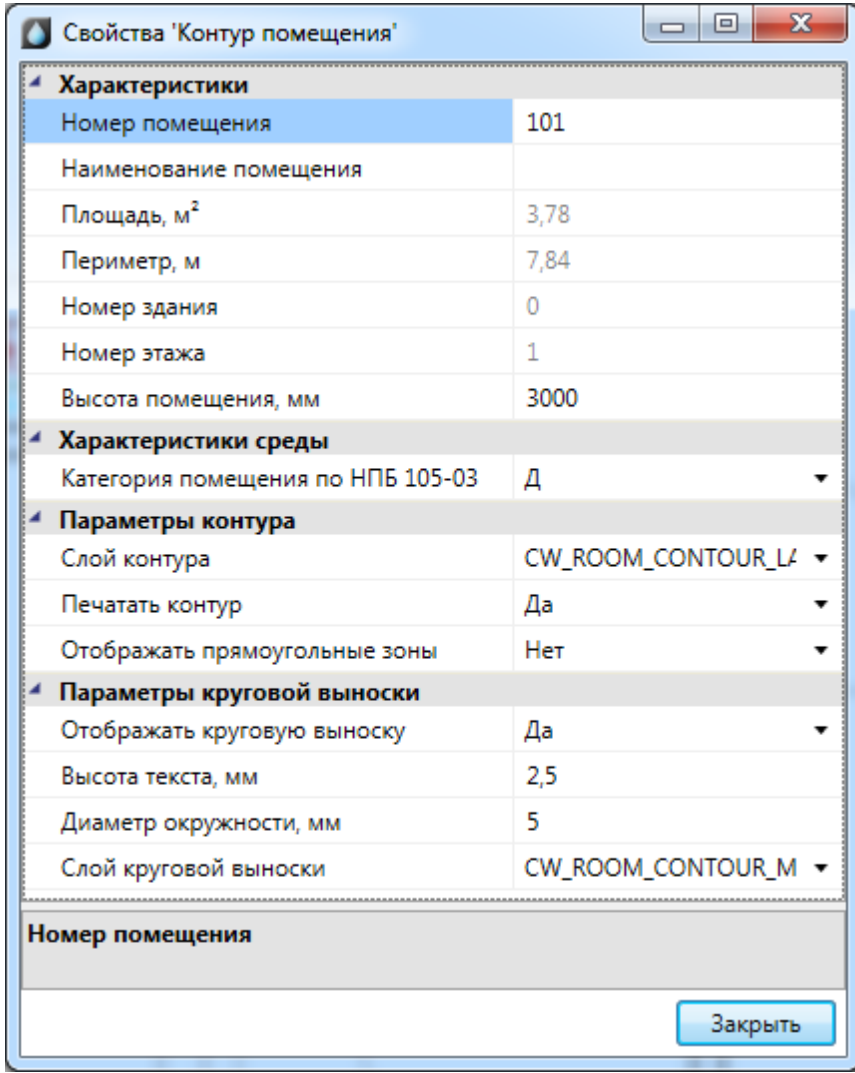

В общих параметрах помещения необходимо задать *«Номер помещения»* (допускается цифровое, буквенное или смешанное представление), *«Наименование помещения»* и *«Высота помещения».*

Параметры *«Площадь», «Номер здания»* и *«Номер этажа»* будут определяться автоматически. Для этого необходимо размещать помещение внутри области этажа.

В разделе *«Характеристики среды»* задается категория помещения по НПБ 105-03.

Раздел *«Параметры контура»* определяет отображение контура помещения на плане (слой, отображение прямоугольных зон, управление печатью). Если контур помещения не надо выводить на печать, то необходимо воспользоваться свойством *«Печатать контур»* из-за технических особенностей реализации печати CAD-систем. Если выключить для печати слой контура этажа в Менеджере слоев, то помещение не будет выведено на печать полностью (и контур, и круговая выноска).

Раздел *«Параметры круговой выноски»* определяет отображение круговой выноски с номером комнаты (видимость, размеры, слой). Диаметр окружности круговой выноски можно задавать для каждого помещения индивидуально (в общем случае, для всех помещений, он задается в *[«Настройках системы»](#page-45-0)).*

#### **Автоматическое определение помещений**

Используя кнопку главной панели инструментов *«Автоматически определить помещение »* можно запустить команду создания помещения с автоматическим определением границ.

Команда позволяет существенно упростить процесс создания помещений. Разработчики получили наибольшее число комментариев от пользователей, что процесс создания помещений только с помощью команды "создать помещение" очень длительный, трудоемкий и приводит к дублированию работы повторного создания геометрии помещений. Данная команда позволила сократить длительный процесс создания геометрии помещений в среднем до 2-15 минут на этаж.

**Внимание!** Перед началом процедуры создания помещений следует настроить отображение слоев и оставить отображение только нужных архитектурных элементов (стены, двери, окна). Все остальные слои, которые будут нам мешать (сантехническое оборудование, лестницы и т.п.) необходимо отключить, чтобы они не участвовали в алгоритме определения границ и не вносили дополнительную сложность в алгоритм (некоторые версии CAD-систем могут выполнять анализ и нахождение контура заметное время).

После запуска команды необходимо указать точку внутри помещения. После этого, на основе функций CAD-системы (boundary/hatch), будут определены границы помещения.

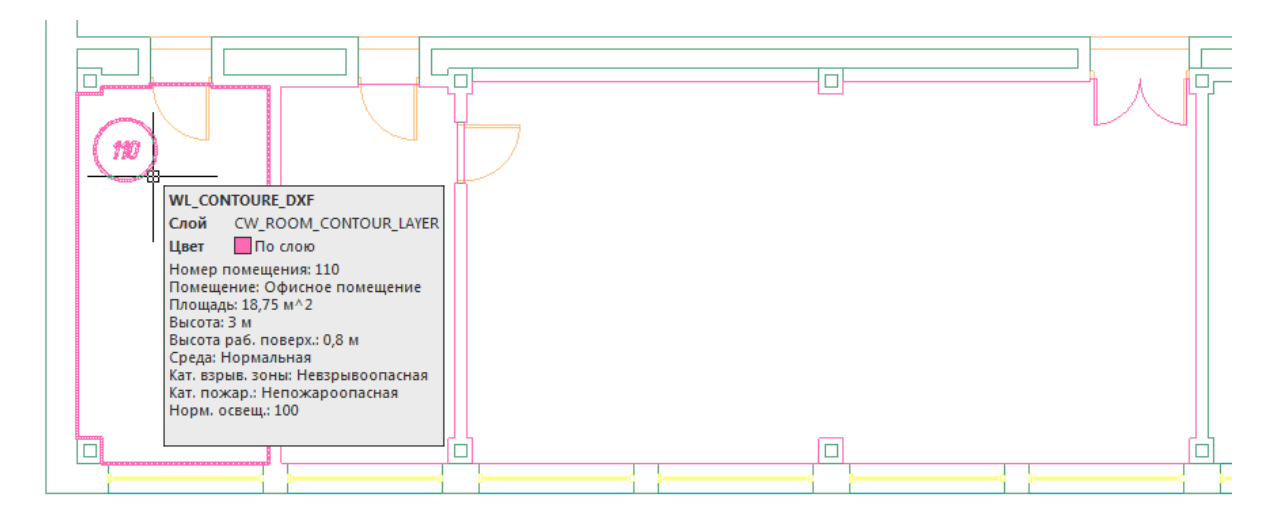

**Внимание!** Для успешного определения контура помещения необходимо, чтобы все примитивы, которые образуют контур, попали в область экрана (если есть длинный отрезок архитектуры, который проходит через весь этаж, то он должен попасть в область экрана, чтобы участвовать в операции определения границ). Эти ньюансы определения контура полностью соответствуют ньюансам использования команды hatch в CAD-системах и могут незначительно отличаться в зависимости от CADплатформы и ее версии. Если по каким-либо причинам нет возможности определить контур, значит аналогичные проблемы возникнут и при команде заливки (hatch).

Реализован алгоритм нахождения дверей по набору предопределенных шаблонов. На рисунке выше видно, что помещение получилось с выступами колонн и автоматически определена и «вырезана» дверь.

В некоторых случаях не удается корректно определить дверь на архитектурной подоснове. В примере ниже двухстворчатая дверь в углу помещения не была корректно определена и попала в контур помещения.

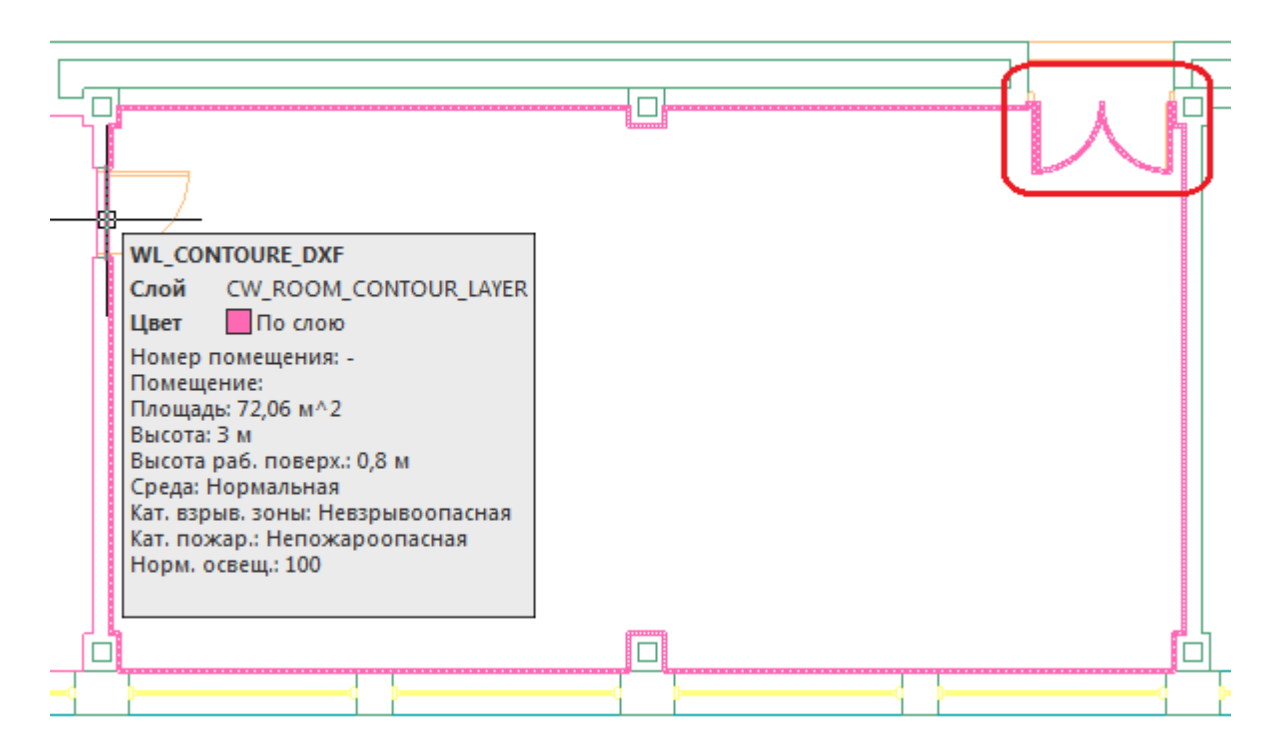

В случаях, когда дверь в проеме отсутствует, двери по каким-либо техническим причинам автоматически не «вырезаются» или необходимо разделить общую область на несколько помещений, следует поступить следующим образом:

- · отключить ненужные слои, в том числе слой с дверьми;
- · «пробежаться» по плану и с помощью команды Rect (Прямоугольник) в отдельном слое установить временные перегородки в проемах или местах, где надо отделить помещения друг от друга. Сформировать нужную разбивку на помещения;
- · удалить временные технические перегородки.

В примере ниже между коридором и холлом отсутствует разделение при помощи архитектурных элементов. Создаем при помощи команды *Rect* разделяющую перегородку и определяем помещение.

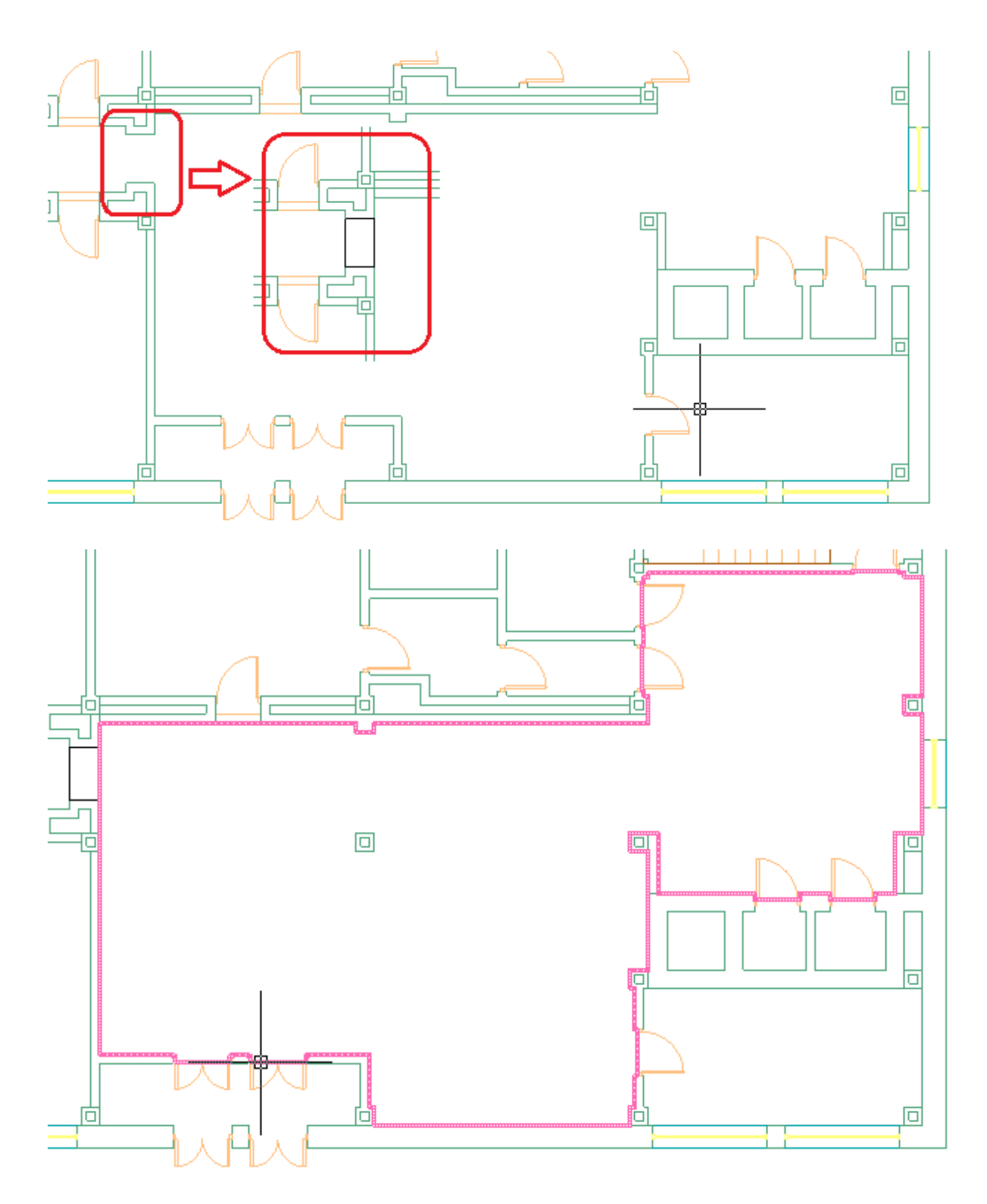

Даже с учетом того, что на всей архитектуре придется «пробежать» и временно установить технические перегородки в проемах и иных требуемых местах - операция создания помещений в проекте становится существенно быстрее и проще по сравнению с использованием только команды *«Создать помещение».*

#### **Импорт помещений из планов, подготовленных в ArchiCAD**

ArchiCAD предоставляет возможность включить в специальном слое dwg документа информацию по помещениям. В данном слое содержится геометрия помещений и блоки с атрибутами помещений.

При включении такой планировки в проект становится возможным импортировать геометрию помещения и данные, содержащиеся в атрибутах, в одну операцию.

Для проведения данной операции необходимо открыть план проекта, содержащий архитектурную подоснову, подготовленную в ArchiCAD (внешней ссылкой или непосредственно на плане).

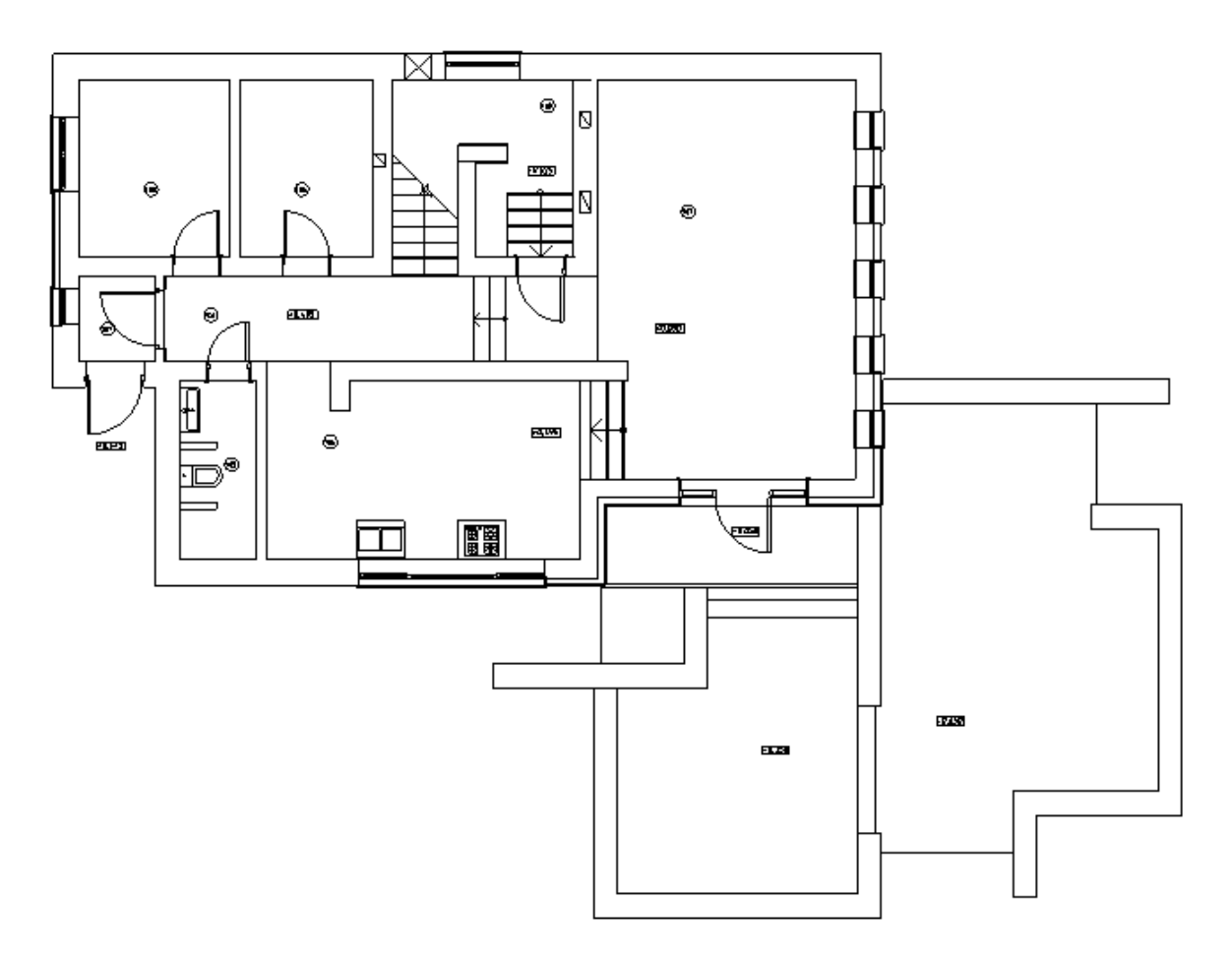

Вызвав команду *«Загрузить помещения ArchiCAD » окна «Модель здания/объекта»,* необходимо произвести импорт помещений для активного плана в один клик.

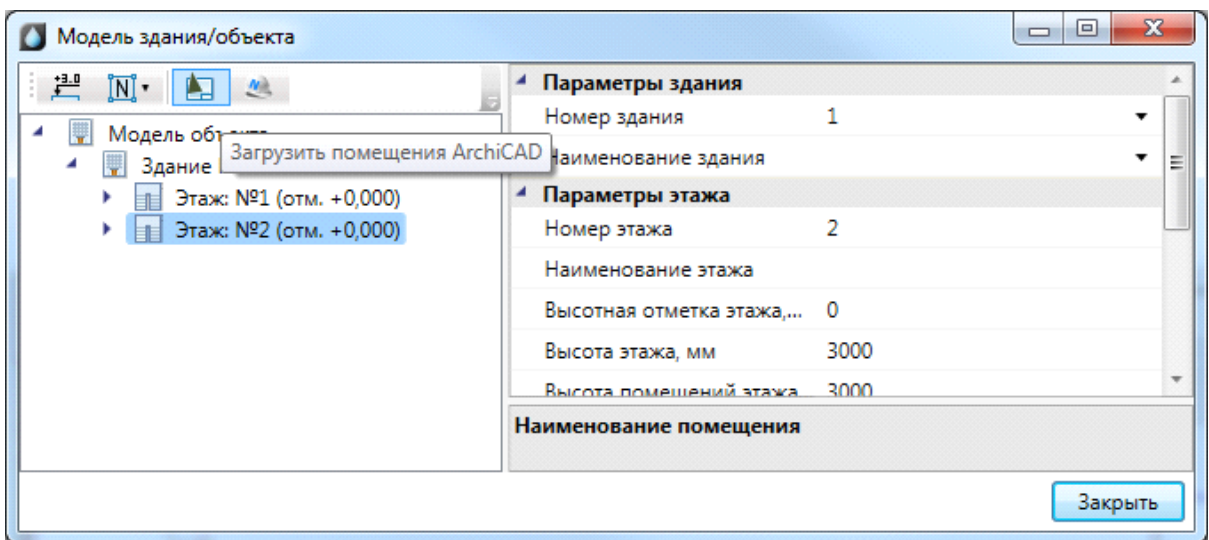

При выполнении команды будет запрошено имя слоя, в котором содержится информация по помещениям в выпадающем списке.

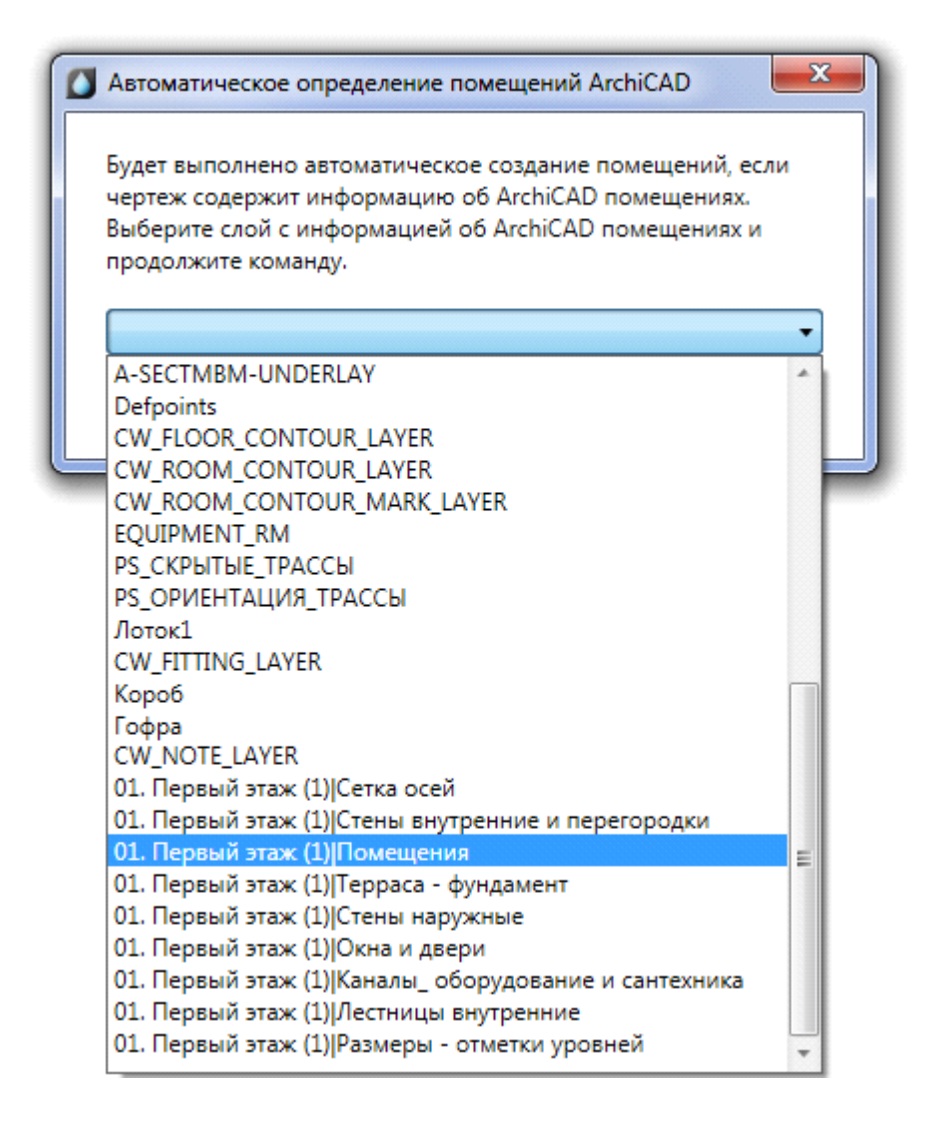

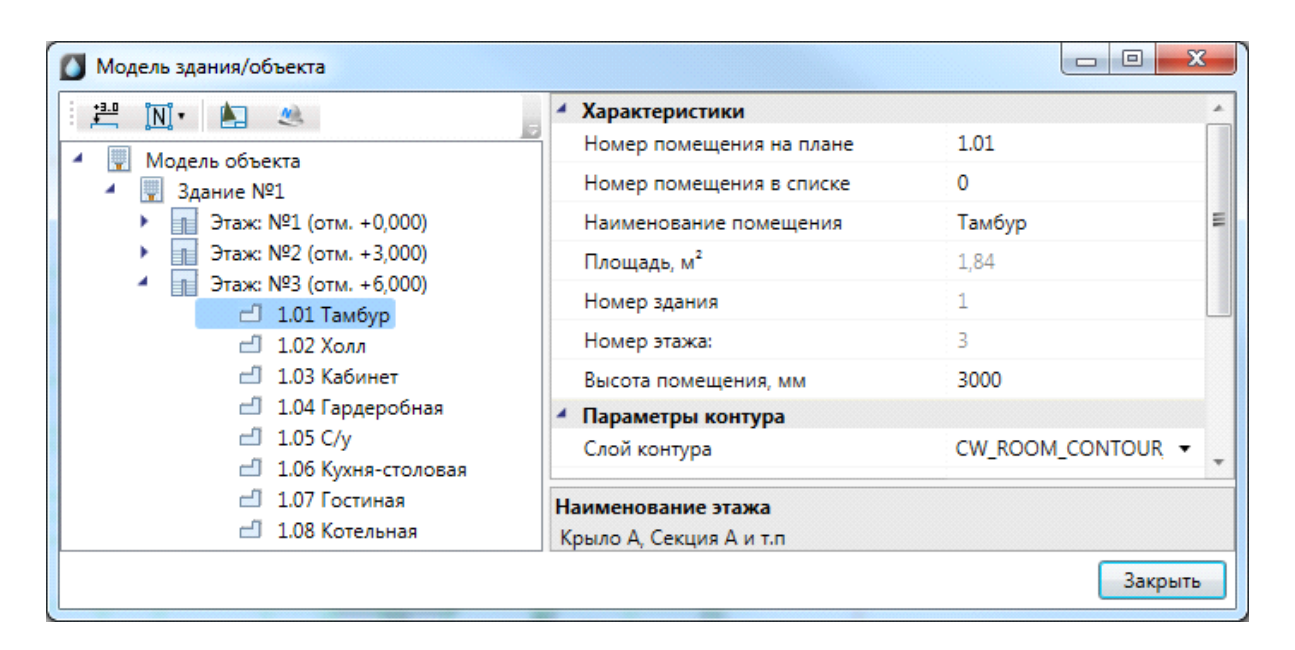

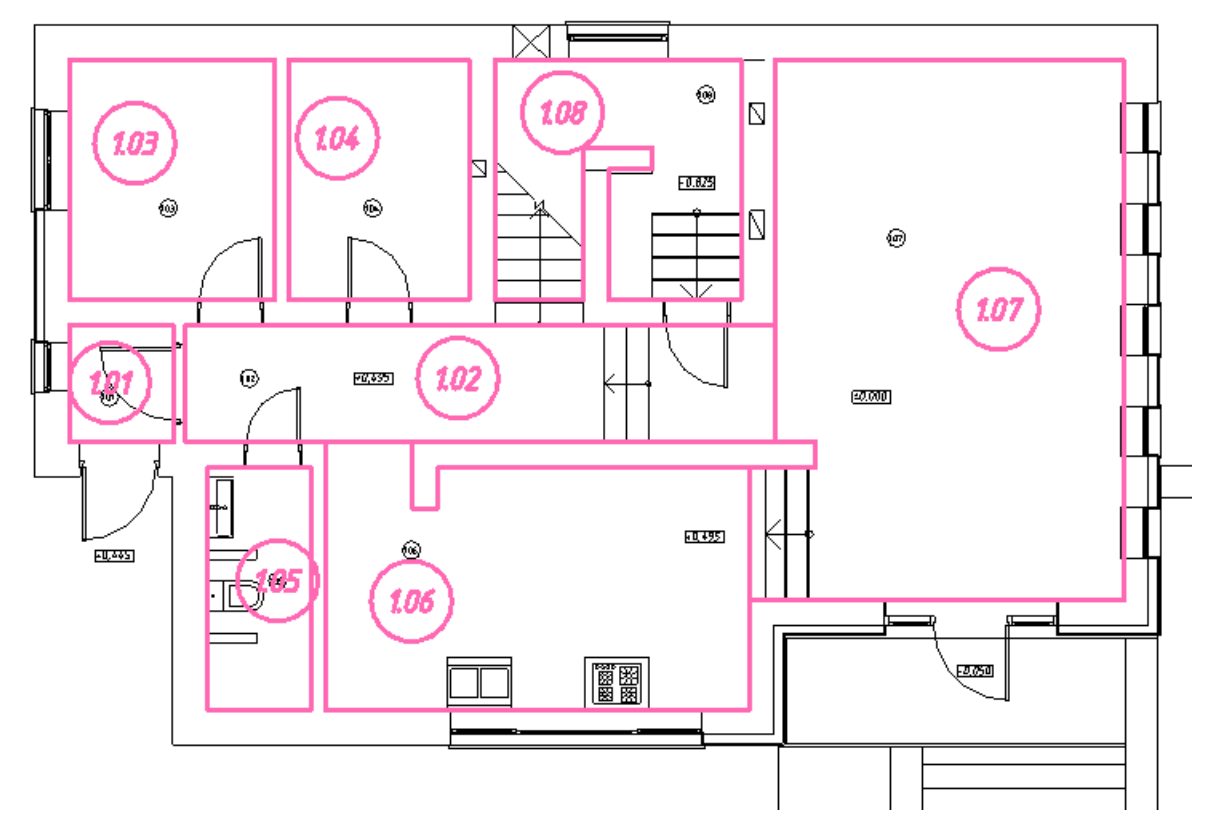

#### **Импорт помещений из планов, подготовленных в СПДС**

Для продуктов на базе nanoCAD имеется возможность произвести импорт помещений на основе СПДС-объектов.

При включении планировки, содержащей СПДС-помещения, в проект становится возможным импортировать геометрию помещения и данные, содержащиеся в СПДСобъектах, в одну операцию.

Для проведения данной операции необходимо открыть план проекта, содержащий архитектурную подоснову с СПДС-помещениями.

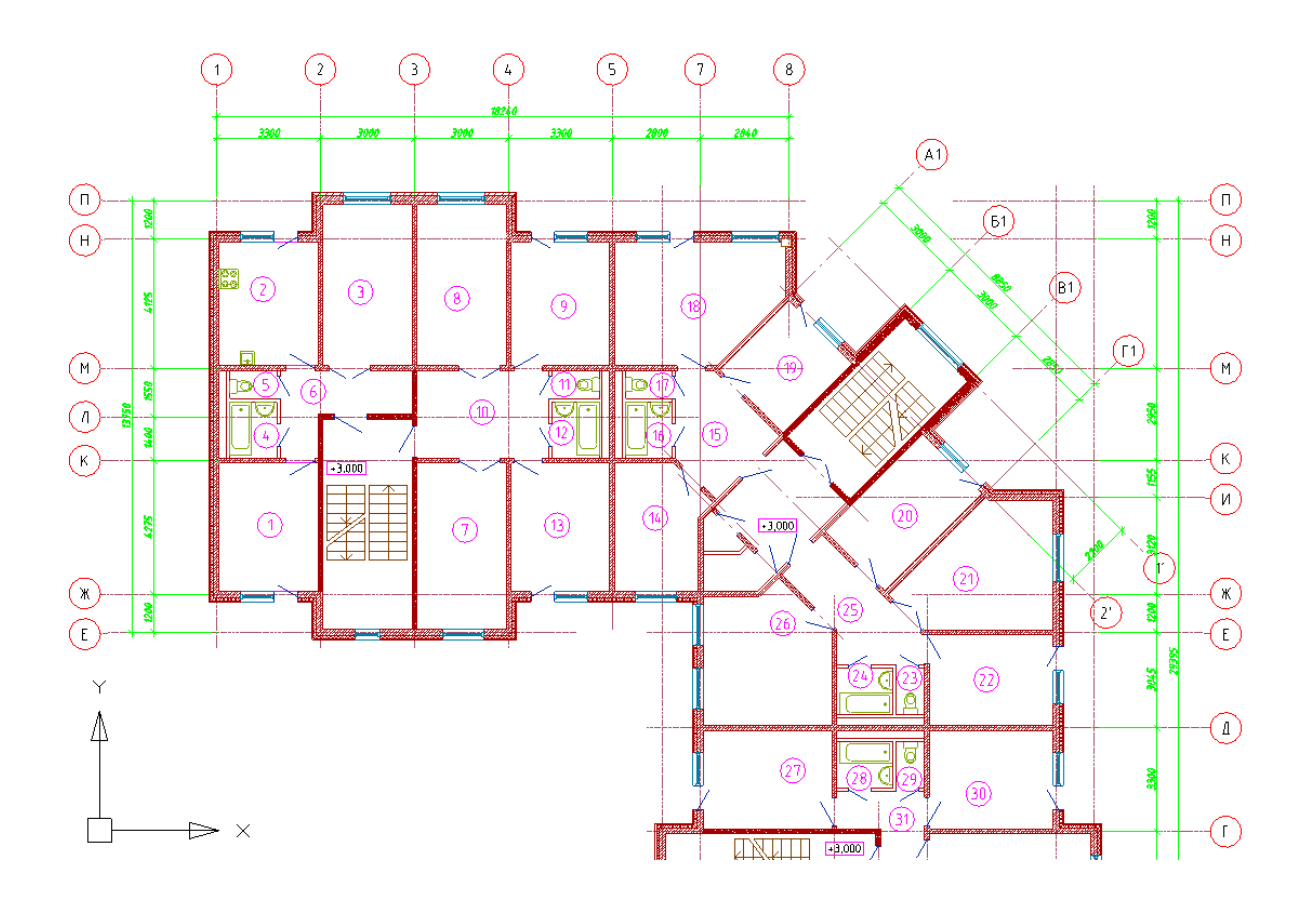

Вызвав команду *«Загрузить помещения СПДС » «Диспетчера помещений»,* необходимо произвести импорт помещений для активного плана в один клик.

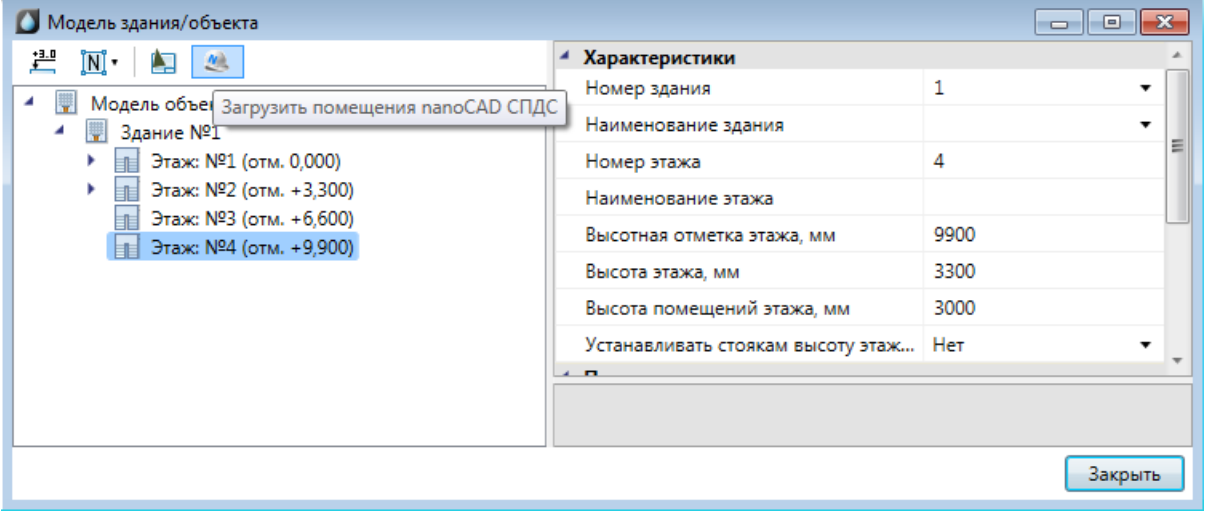

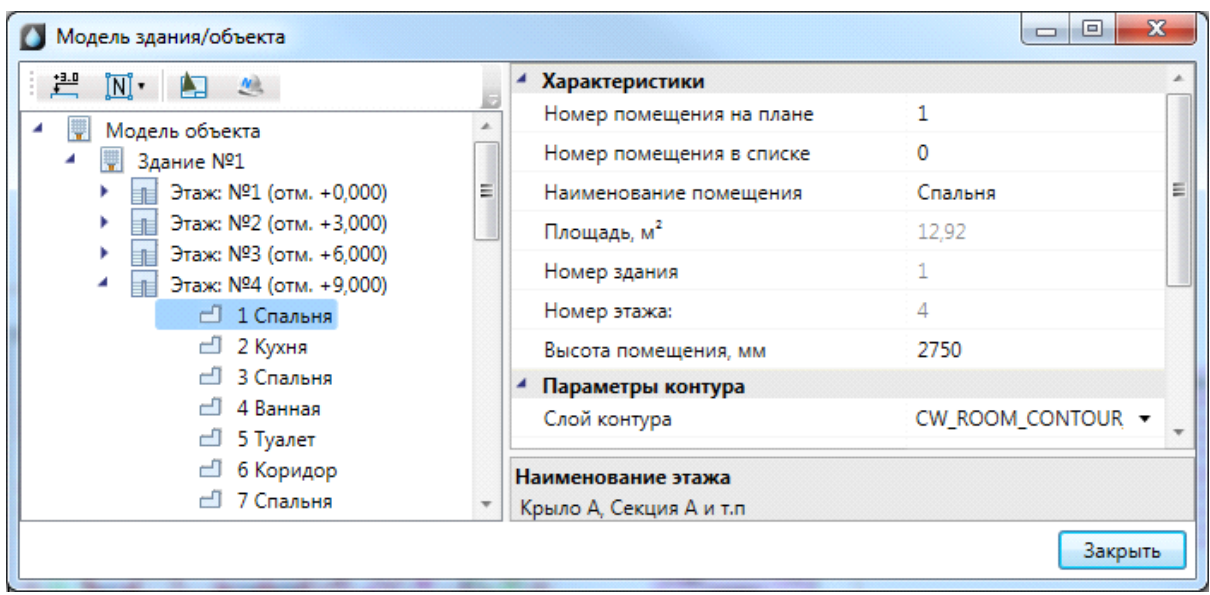

#### **Импорт помещений из IFC модели**

Для nanoCAD ВК имеется возможность произвести импорт помещений из IFC модели в одну операцию. При этом в проект импортируется геометрия помещений и данные, содержащиеся в объектах.

Для импорта модели из IFC необходимо вызвать окно *«Модель здания/объекта* **• •• •• ••** *с* главной панели инструментов и воспользоваться кнопкой *«Импортировать этаж из IFC файла ».*

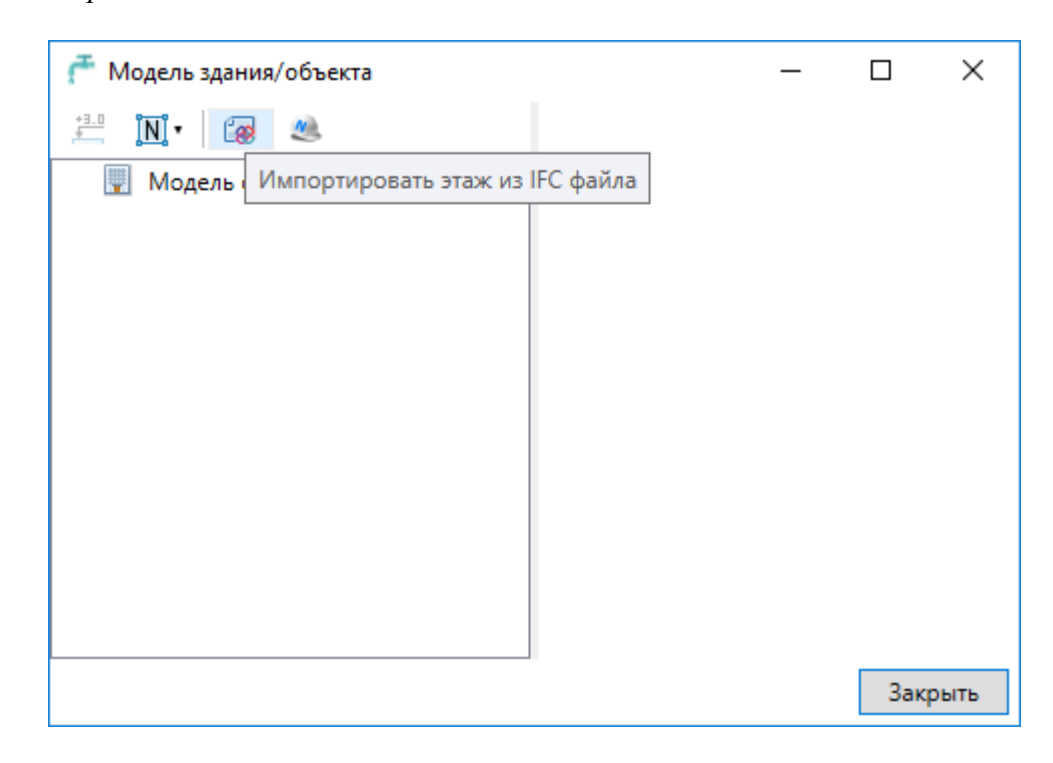

В открывшемся окне выбираем файл и нажимаем *«Открыть».*

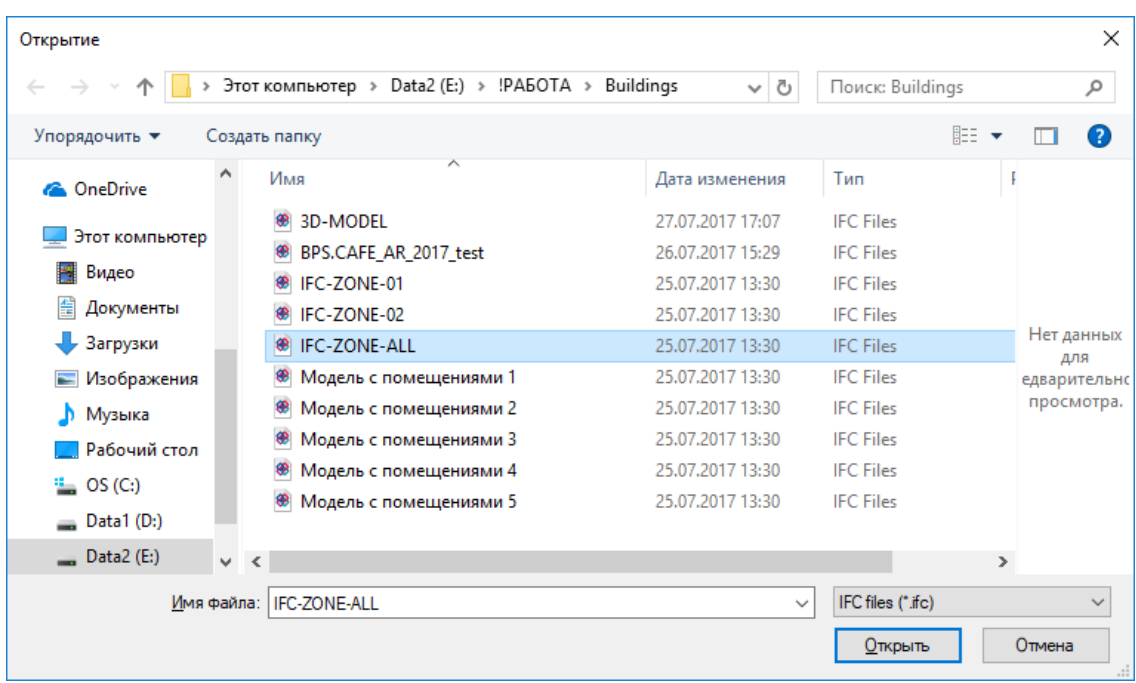

В случае, если в здании несколько этажей, выбираем импортируемый этаж и нажимаем *«Импорт».* На плане курсором мыши указываем место расположения этажа.

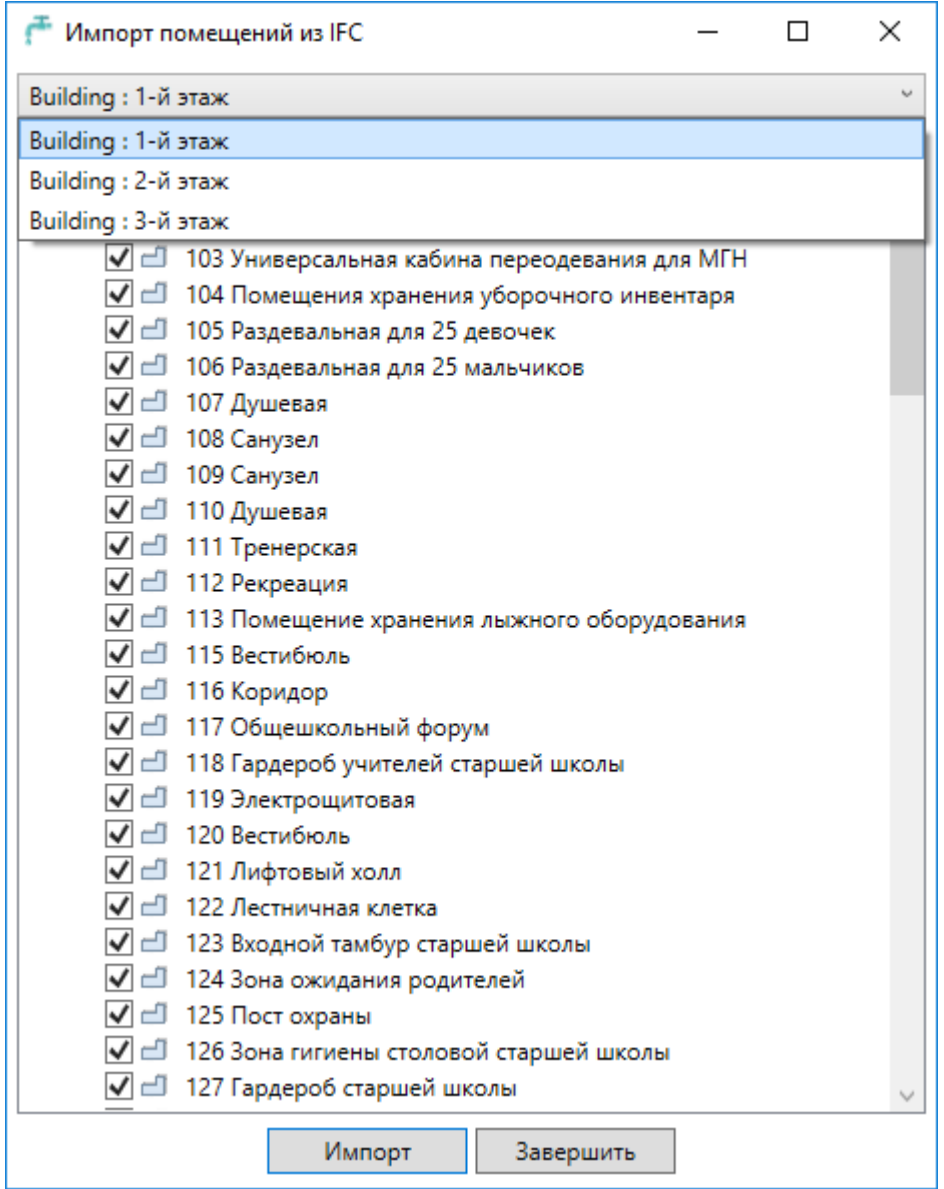

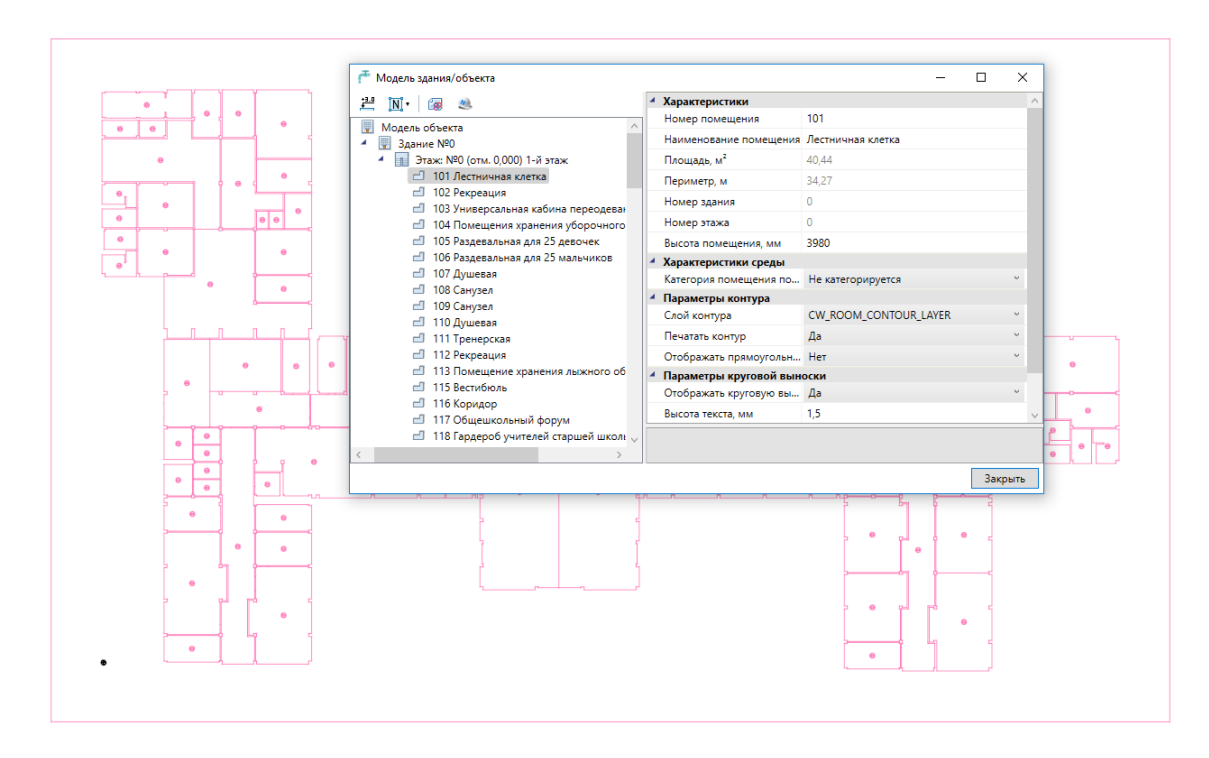

При импорте из IFC файла переносятся все характеристики помещений - номер помещения, наименование, площадь и т.д. Если в дальнейшем изменяется архитектура здания и помещений, можно произвести импорт заново. При этом характеристики помещений будут заново взяты из IFC файла, а свойства, заданные по проекту в nanoCAD ВК, останутся прежними.

#### **Импорт модели из RBIM**

Для nanoCAD ВК имеется возможность произвести импорт модели из RBIM файла. Импорт модели осуществляется поэтажно.

Для импорта из RBIM необходимо вызвать окно *«Модель здания/объекта »* с главной панели инструментов и воспользоваться кнопкой *«Импортировать этаж из*  $RBIM$  $\Box$ <sub>R</sub>)

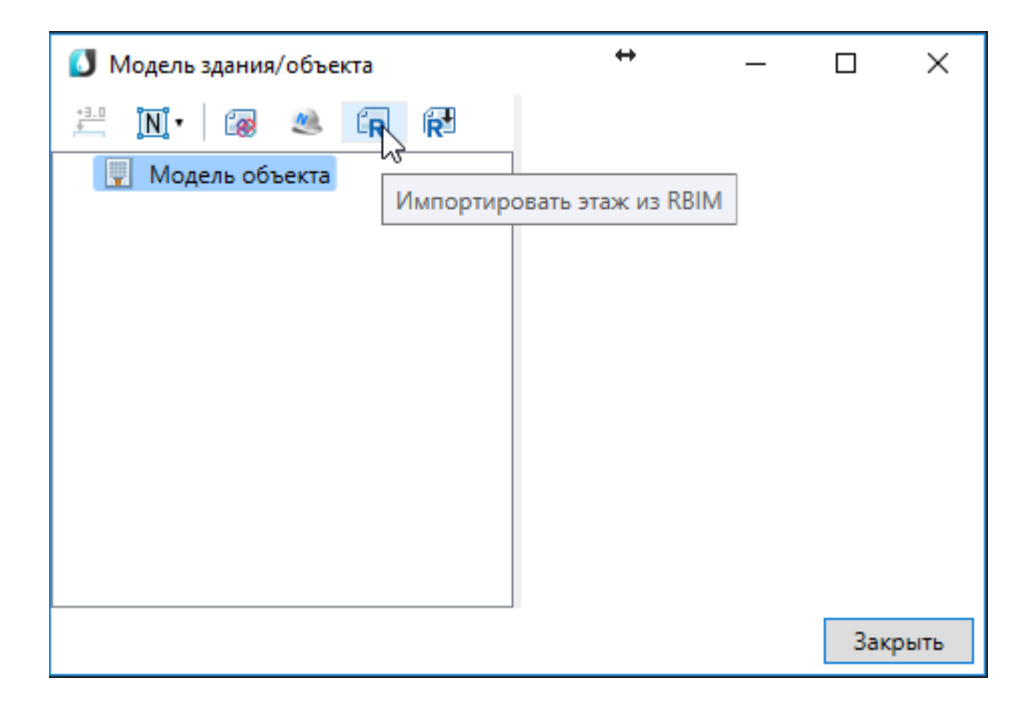

В открывшемся окне выбираем файл и нажимаем *«Открыть».*

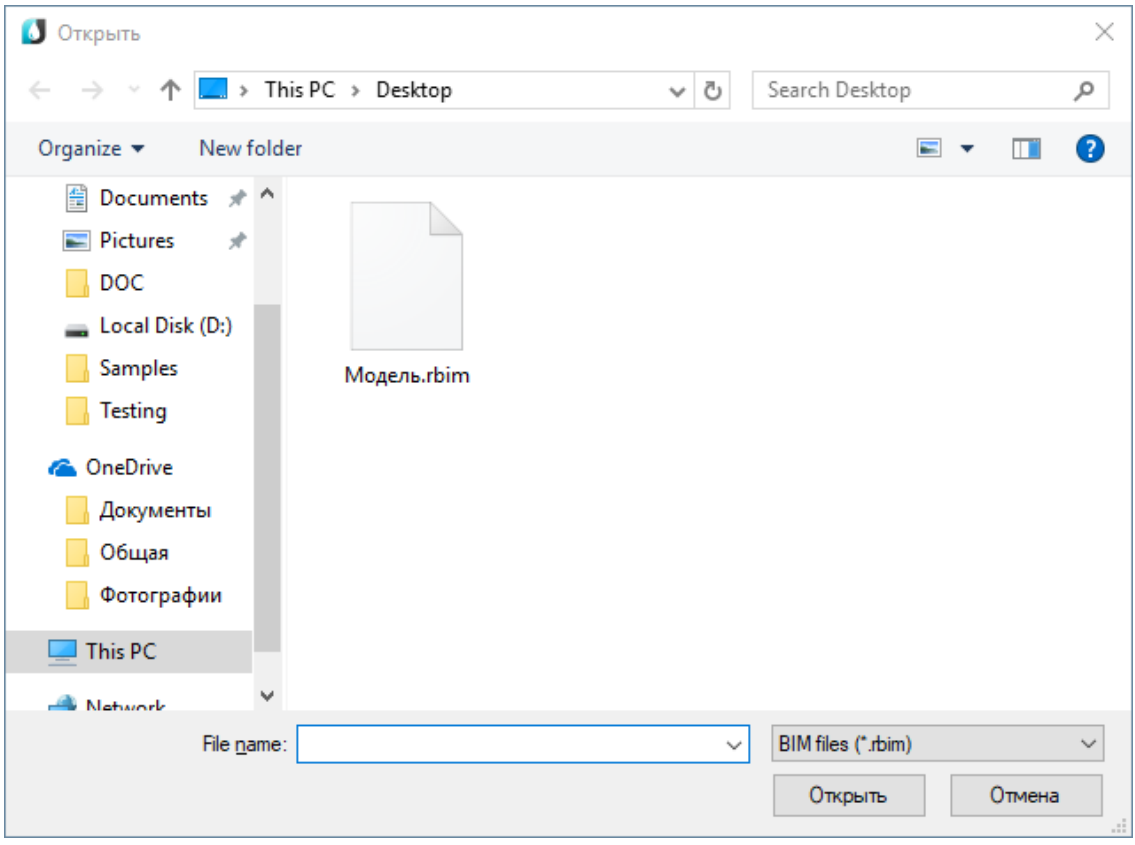

В случае, если в здании несколько этажей, выбираем импортируемый этаж и нажимаем *«Импорт».* 

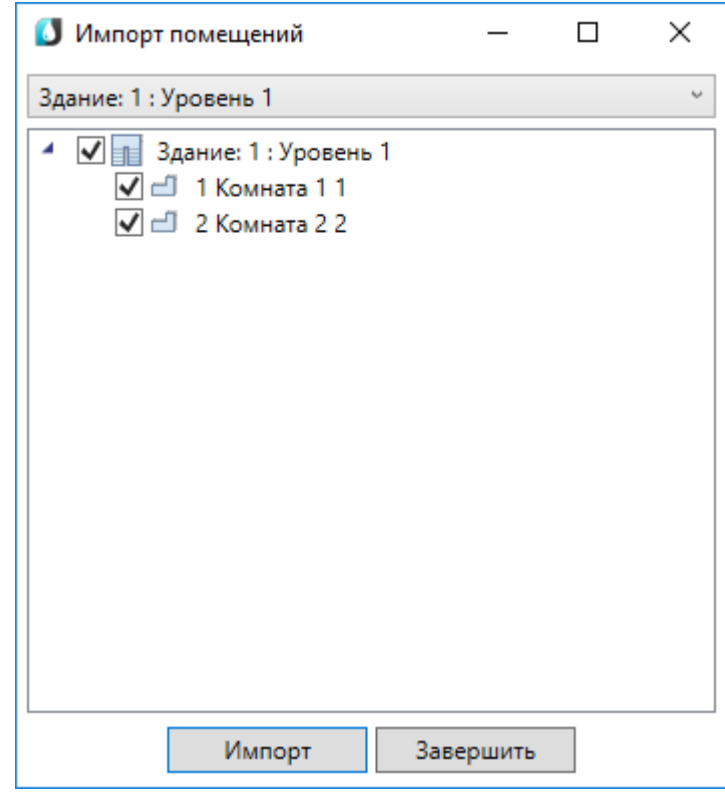

На плане курсором мыши указываем место расположения этажа.

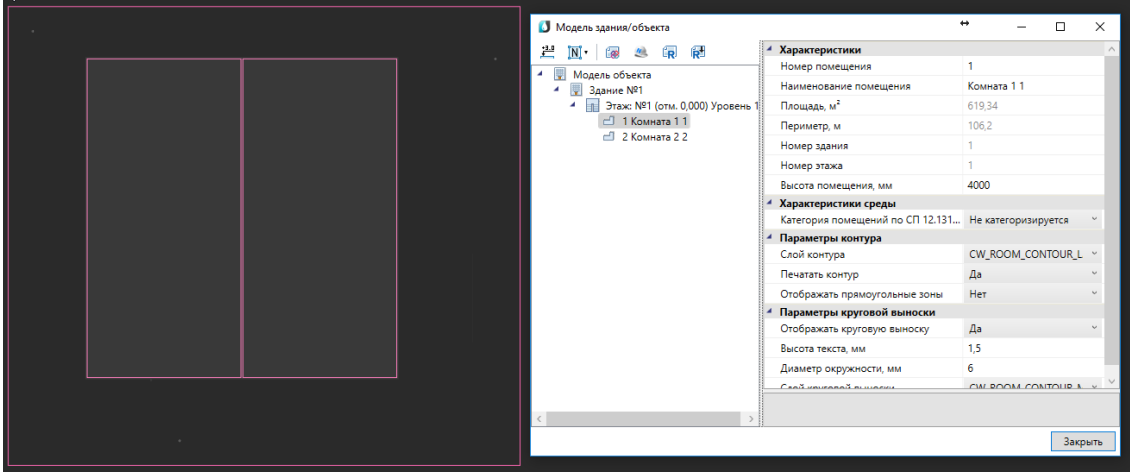

При импорте из RBIM переносятся графические объекты (архитектура, инженерные сети и т. д.) а также геометрия помещений с их свойствами (номер помещения, наименование, площадь и т.д.). Если в дальнейшем изменится модель можно произвести импорт повторно. При этом характеристики помещений и графических объектов будут заново взяты из RBIM файла, а свойства, заданные по проекту в nanoCAD ВК, останутся прежними.

Для создания RBIM файла нужно воспользоваться плагином к Autodesk® Revit®

*«Engineering BIM Exchanger»*. Плагин поставляется вместе с дистрибутивом nanoCAD ВК.

Чтобы выгрузить из *«Engineering BIM Exchanger»* модель в файл RBIM, нужно на

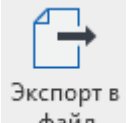

вкладке *«Инженерный BIM»* вызвать команду *«Экспорт в файл »* и указать место для сохранения.

В окне настроек *«Параметры проекта»* можно задать какой тип пространственного элемента Autodesk® Revit® (пространство или помещение) выгружать в RBIM. И разрешить/запретить выгрузку объектов с графикой. Такими считаются все трехмерные объекты (стены, электрические шкафы, светильники и т. д.).

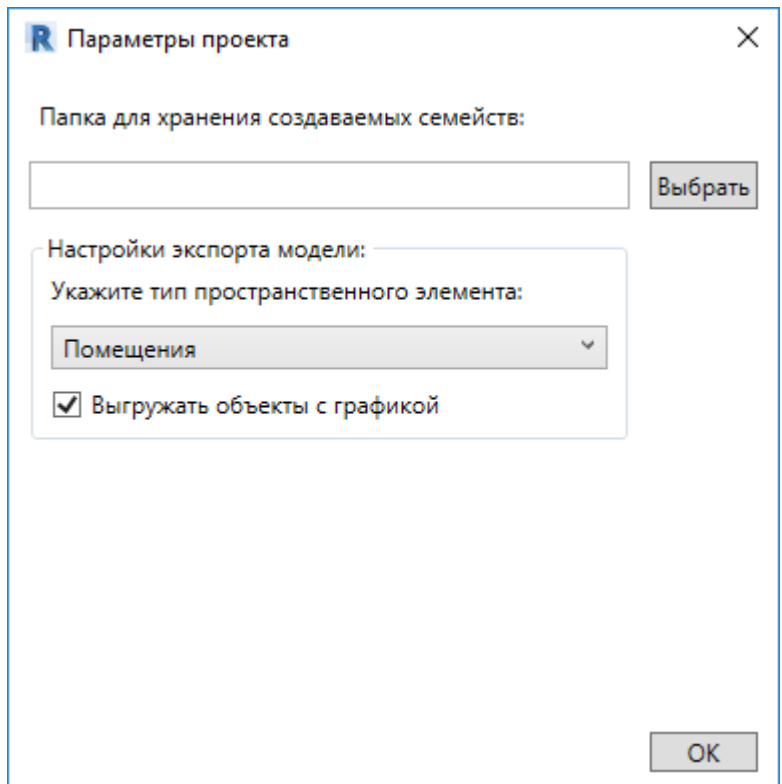

#### **Импорт модели из Autodesk® Revit®**

Для nanoCAD ВК имеется возможность произвести импорт модели из Autodesk® Revit®. Импорт модели осуществляется поэтажно.

Для импорта из Autodesk® Revit® необходимо вызвать окно *«Модель здания/объекта »* с главной панели инструментов и воспользоваться кнопкой *«Импортировать этаж из Autodesk® Revit® ».*

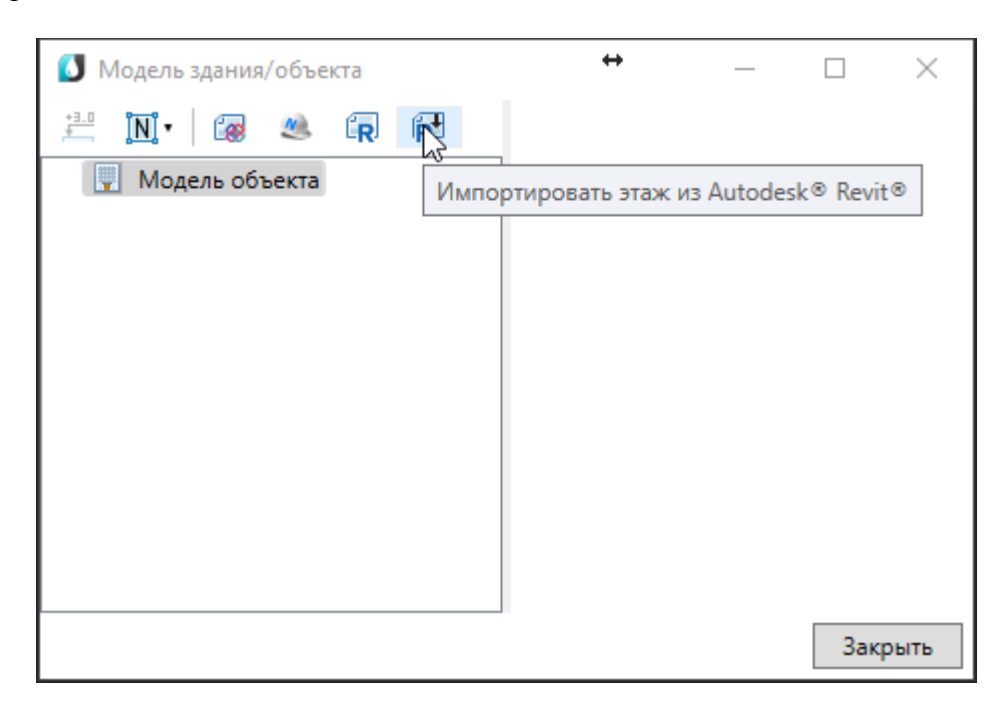

Запустится процесс ожидания передачи со стороны Autodesk® Revit®.

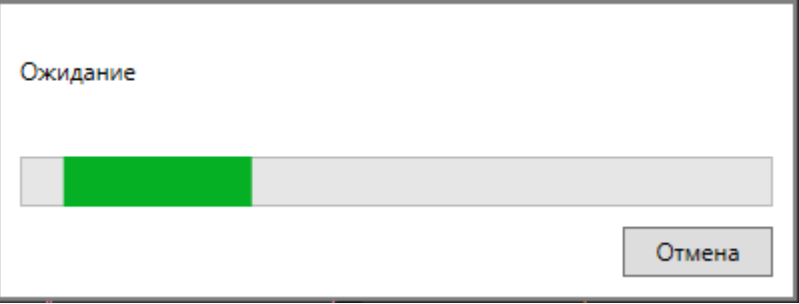

После того как передача модели будет выполнена, в случае, если в здании несколько этажей, выбираем импортируемый этаж и нажимаем *«Импорт».* 

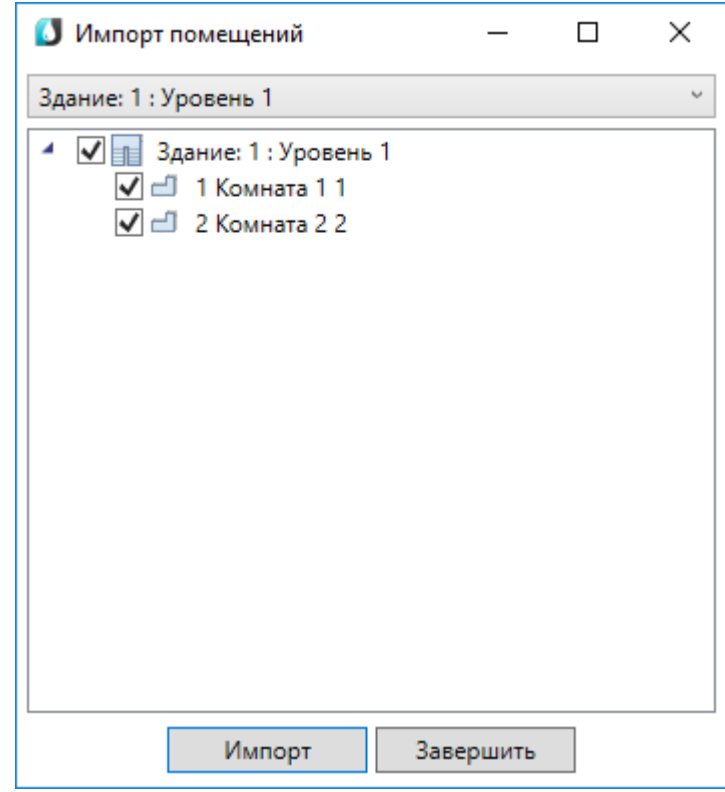

На плане курсором мыши указываем место расположения этажа.

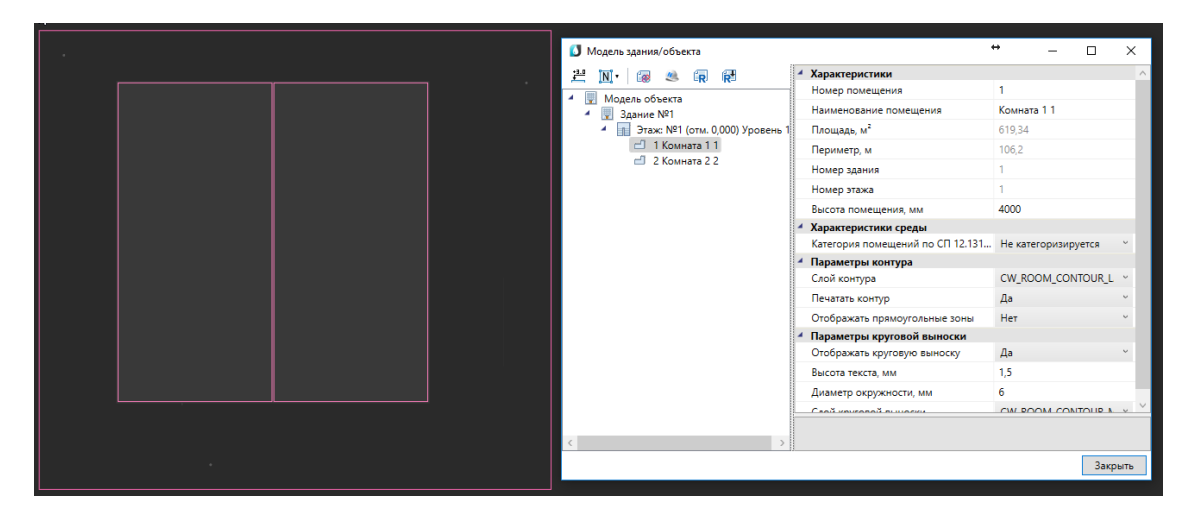

При импорте из Autodesk® Revit® переносятся графические объекты (архитектура, инженерные сети и т. д.) а также геометрия помещений с их свойствами (номер помещения, наименование, площадь и т.д.). Если в дальнейшем изменится модель можно произвести импорт повторно. При этом характеристики помещений и графических объектов будут заново взяты из Autodesk® Revit® модели, а свойства, заданные по проекту в nanoCAD ВК, останутся прежними.

Для передачи модели со стороны Autodesk® Revit® нужно воспользоваться

плагином *«Engineering BIM Exchanger»*. Плагин поставляется вместе с дистрибутивом nanoCAD ВК.

Чтобы выгрузить из *«Engineering BIM Exchanger»* модель в nanoCAD ВК, нужно на вкладке *«Инженерный BIM»* вызвать команду *«Экспорт в Инженерный BIM*

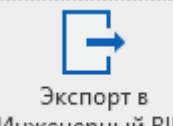

*».* Если в nanoCAD ВК уже была запущена команда импорта модели, то передача модели начнется сразу. В противном случае, запустится процесс ожидания подключения со стороны nanoCAD ВК.

В окне настроек *«Параметры проекта»* можно задать какой тип пространственного элемента Autodesk® Revit® (пространство или помещение) выгружать в *Инженерный BIM*. И разрешить/запретить выгрузку объектов с графикой. Такими считаются все трехмерные объекты (стены, электрические шкафы, светильники и т. д.).

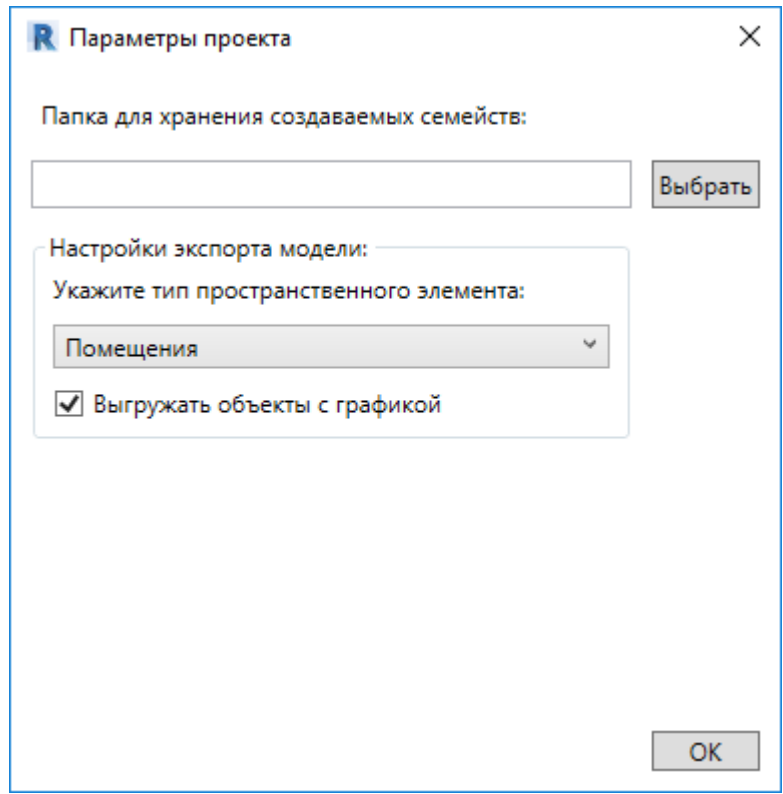

## **Экспорт 3D модели в IFC**

Для экспорта 3D модели в IFC-файл необходимо открыть *«Менеджер проекта»,* и в контекстном меню документа *«3D Модель»* выбрать пункт *«Экспортировать модель в IFC».* 

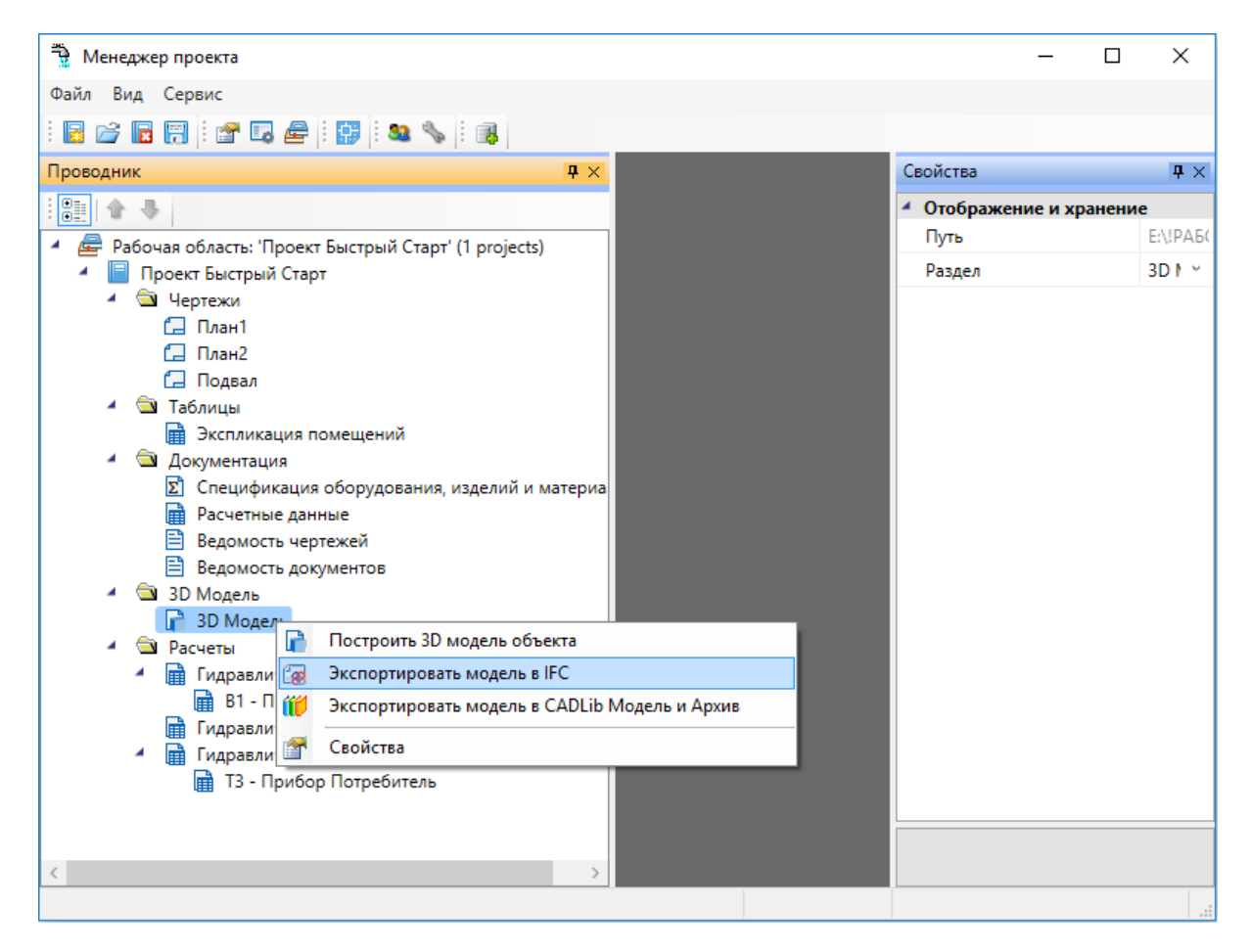

В появившемся окне необходимо выбрать место хранения и имя файла, а так же тип файла - *IFC4 (\*.if c)* или *IFC2x3 (\*.if c)*.

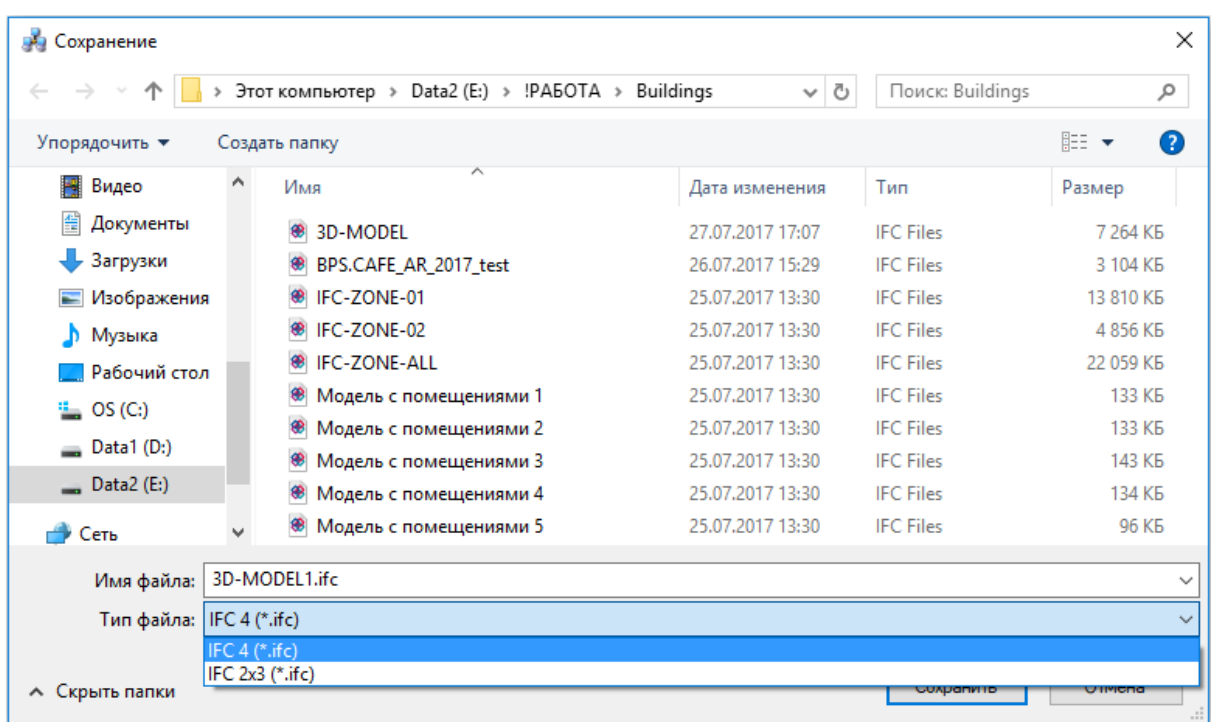

Далее в появившемся окне *«Выбор здания»* выбираем *«Здание»* и для него выбираем этажи (по умолчанию стоит отметка *«Все»*). Для генерации IFC-файла необходимо, чтобы был задан маркер совмещения для каждого этажа.

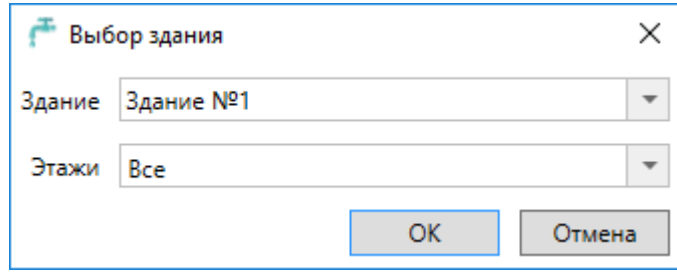

### **Установка вводов на план**

На этом этапе необходимо расставить оборудование и вводы в системы на планировках. Для этого необходимо использовать Базу УГО, которая вызывается по нажатию кнопки *«База УГО »* главной панели инструментов.

Установим в подвале вводы холодной, горячей воды и канализации.

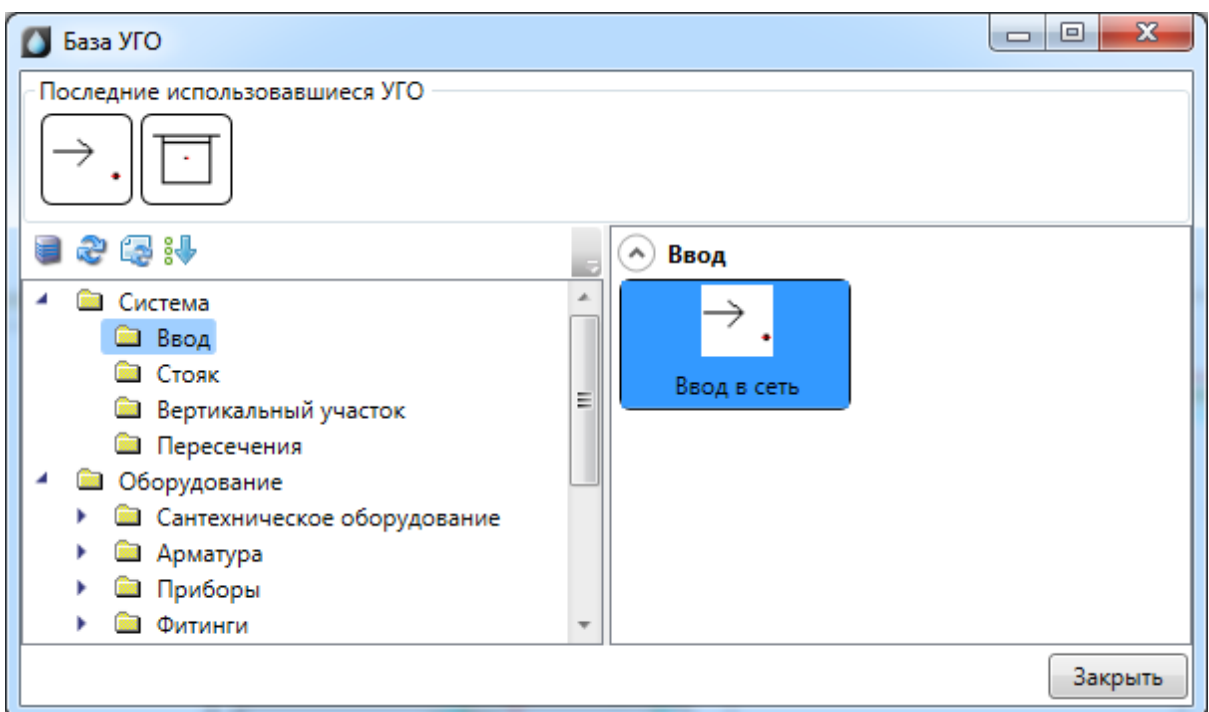

Установим в подвале вводы холодной, горячей воды и канализации. Выбираем в базе УГО ввода и устанавливаем на план. После установки появляется окно выбора системы. Выберем систему *«Т3».* Для того, чтобы в дальнейшем можно было произвести расчеты теплопотерь и расходов на циркуляцию, необходимо на странице свойств ввода системы Т3 заполнить поля *«Коэффициент разрегулировки циркуляции», «Разность температур в подающих трубопроводах»* и *«Начальная температура».*

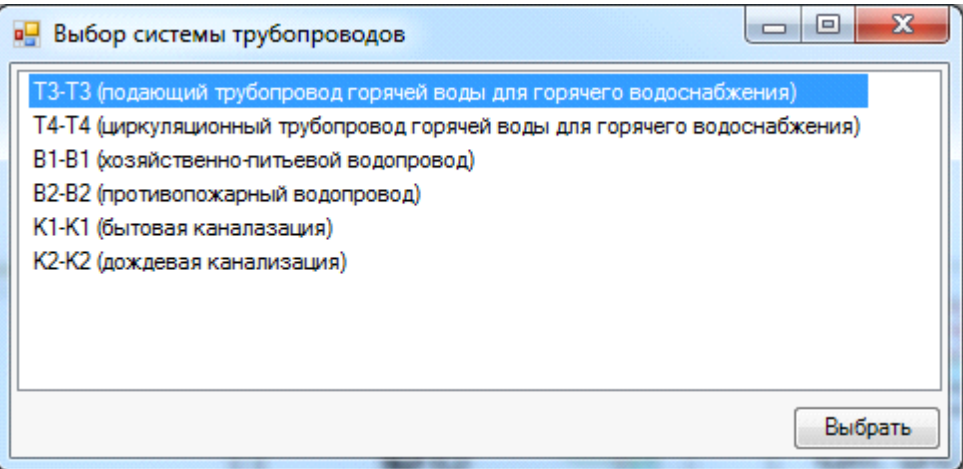

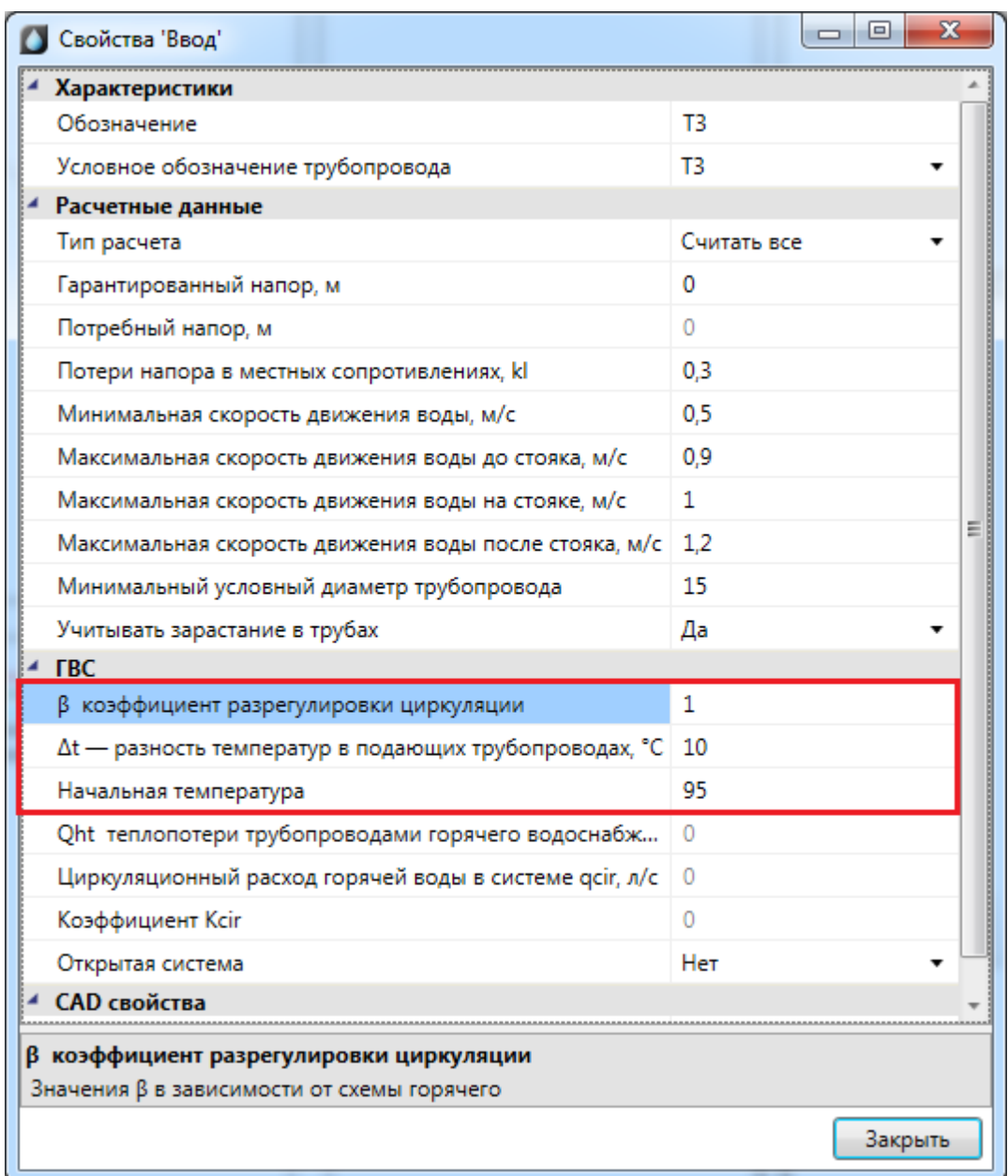

Установим рядом, как показано на изображении, ввод холодной воды *«В1»* и канализации *«К1»*. Последняя выбранная система запоминается и все трубы, объекты устанавливаемые следом автоматически попадают в последнюю систему. Чтобы сменить систему надо зайти в страницу свойств объекта и там переназначить условное обозначение трубопровода. В поле *«Обозначение*» необходимо задать имя ввода.

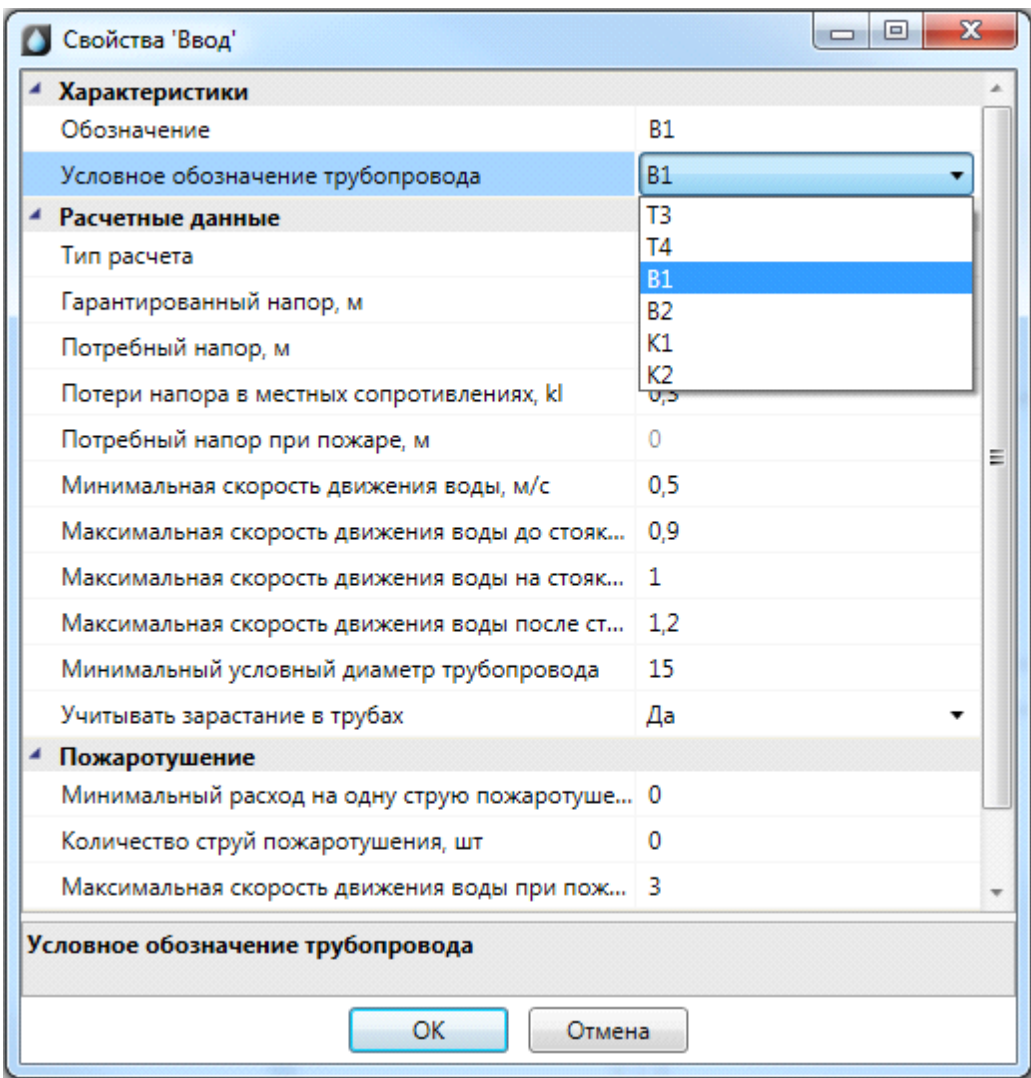

На странице свойств для холодного ввода выберем *«В1»*, после чего станут доступны расчетные параметры.

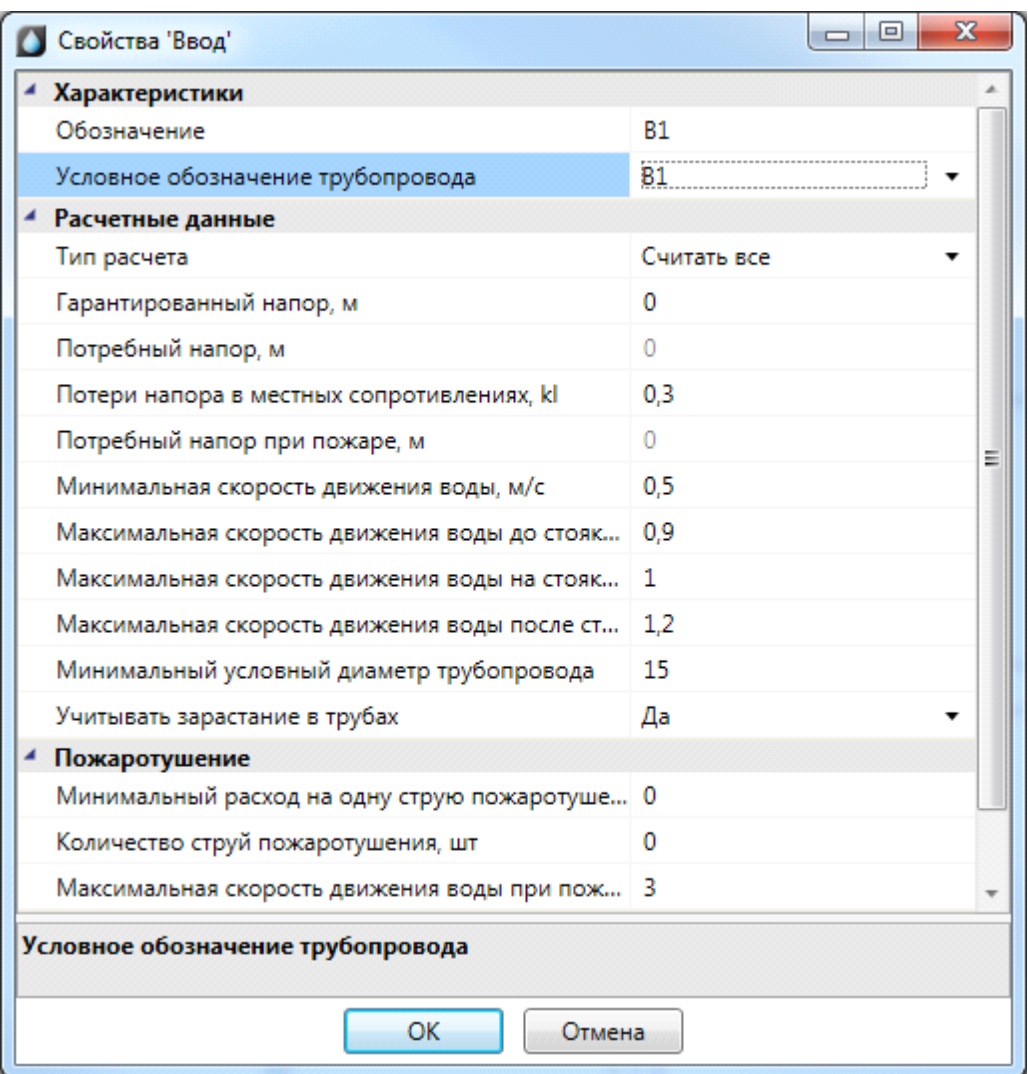

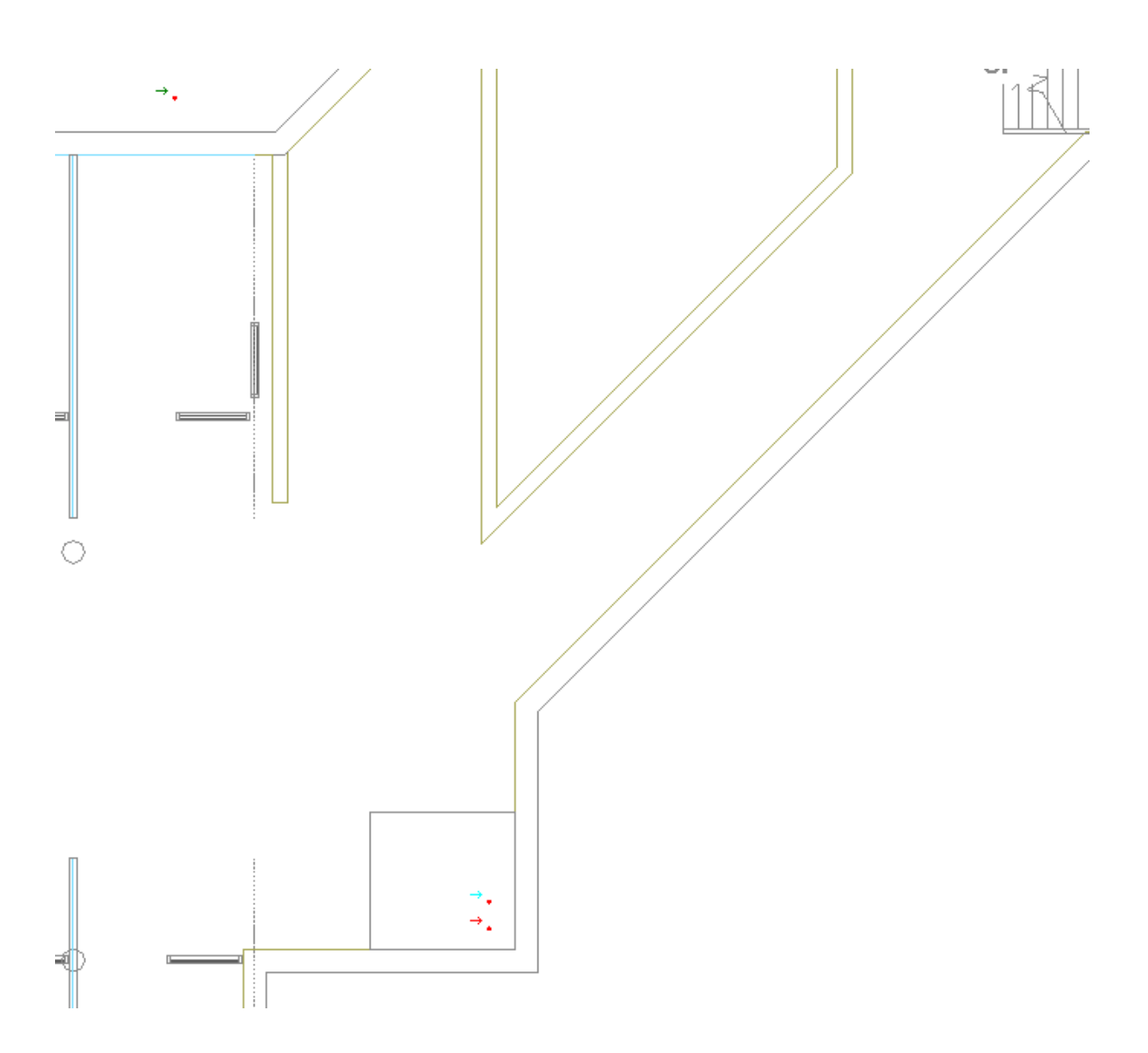

## **Установка водопотребителей**

Установим на первом этаже оборудование в санузлах (унитазы, мойки, смесители, краны). Для этого необходимо воспользоваться командой *«База УГО».*

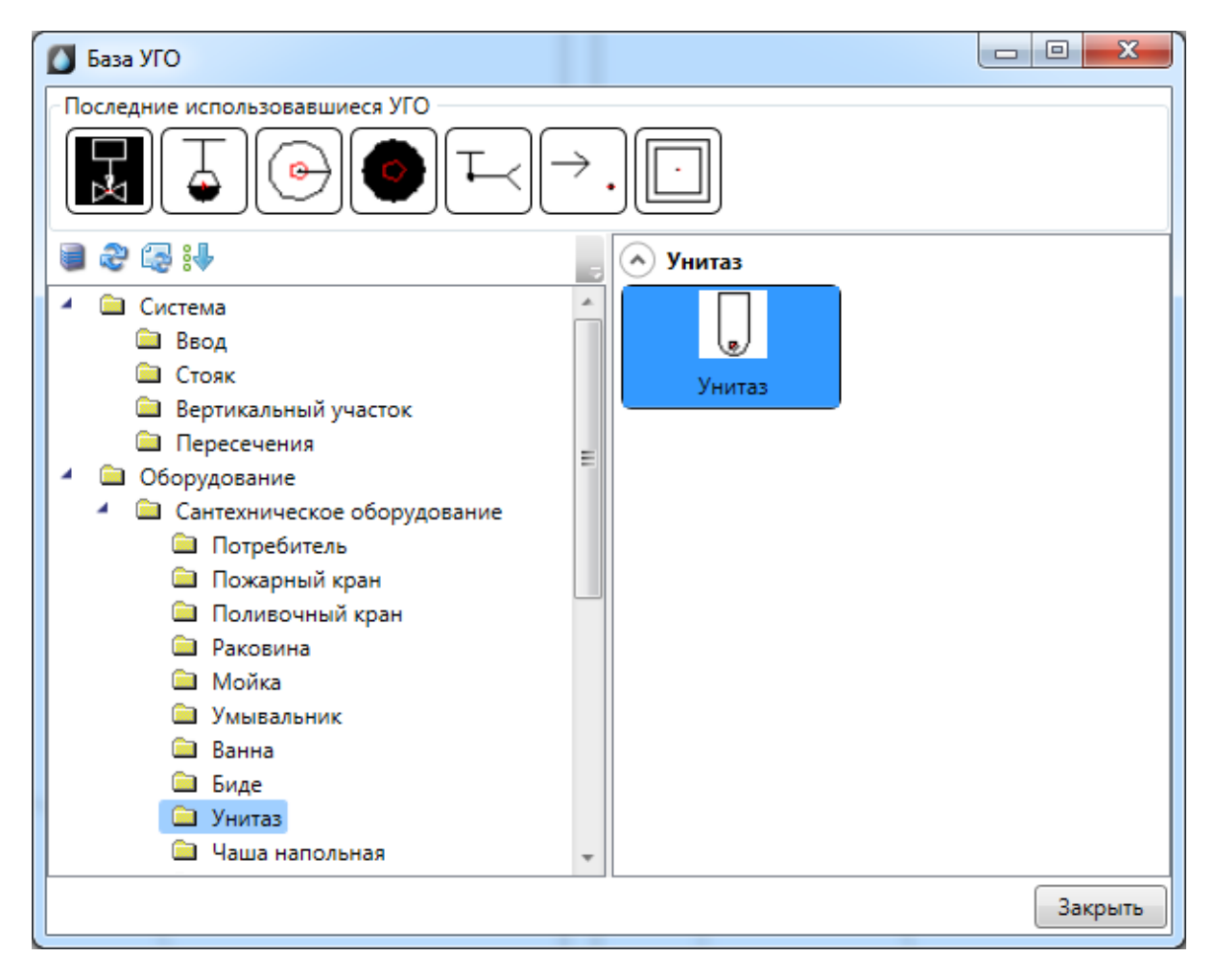

Сразу после выбора УГО появится плавающее окно *«Настройки потребителя «Унитаз»»*, в котором необходимо выбрать привязку оборудования к базе данных, условное обозначение трубопровода и высоту установки унитаза.

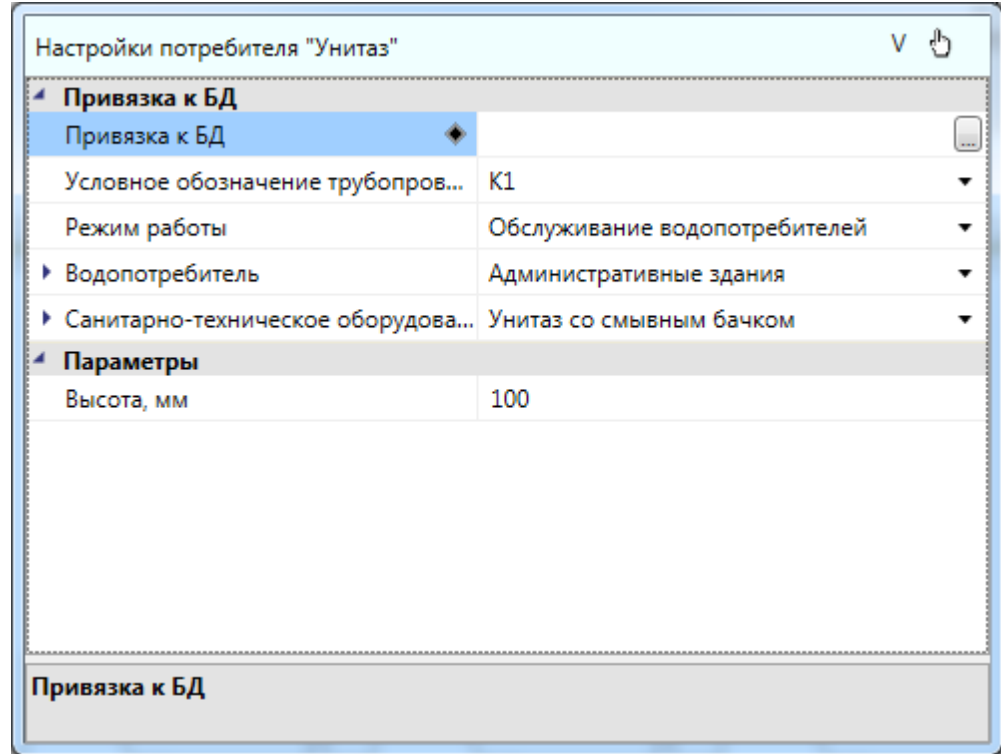

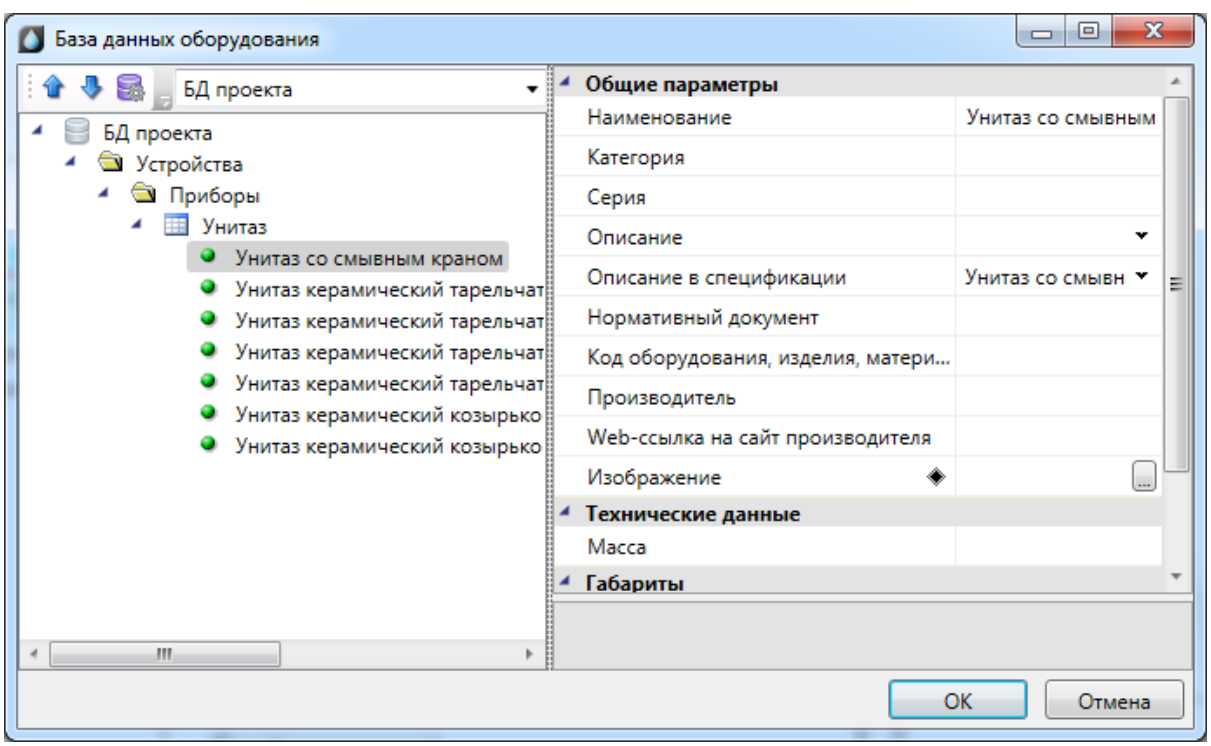

Так же в окне настроек задается *«Режим работы»* водопотребителя - *«Отключено», «Обслуживание водопотребителей» и «Технологическое оборудование».* 

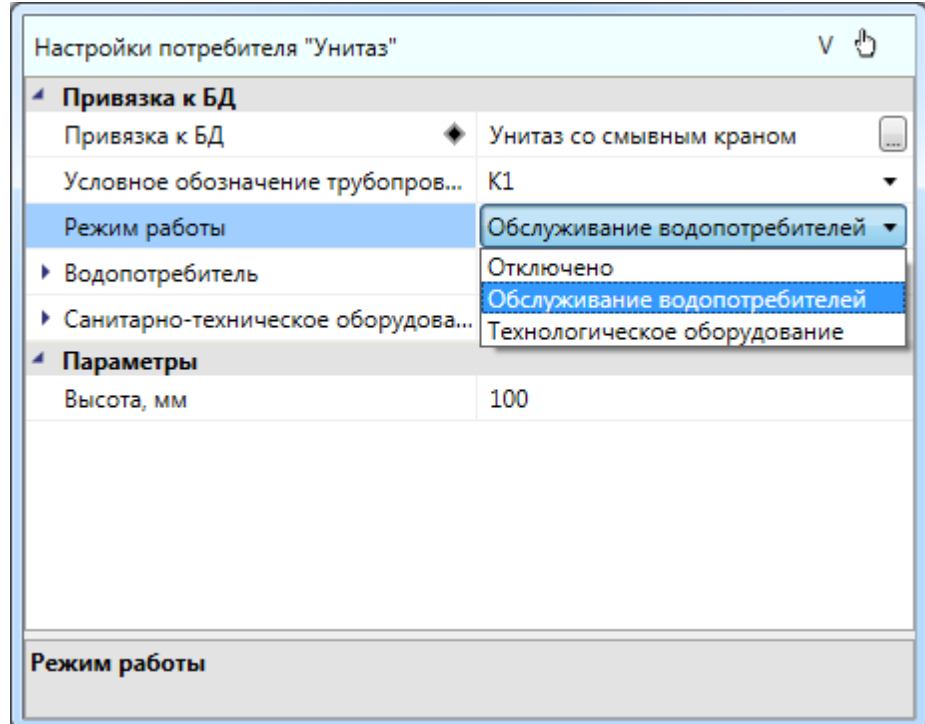

Поле «*Отключено»* означает, что оборудование не будет использоваться в расчетах.

При выборе пункта «*Обслуживание водопотребителей»* становятся доступными следующие параметры: «*Водопотребитель»* - определяет обслуживаемый водопотребитель, «*Санитарно-техническое оборудование»* - определяет тип прибора и нередактируемый параметр «*Расходы воды»* на странице свойств потребителя*,* который отображает параметры расходов прибора в зависимости от выбранных типа прибора и водопотребителя. При расчете по СП 30.13330.2012 можно выбрать расчет с использованием параметра «*Водопотребитель»*, заданного для оборудования (согласно таблицам А.2, А.3 приложения А СП 30.13330.2012), либо использовать параметр «*Расходы воды»* прибора (согласно таблице А.1 приложения А СП 30.13330.2012).
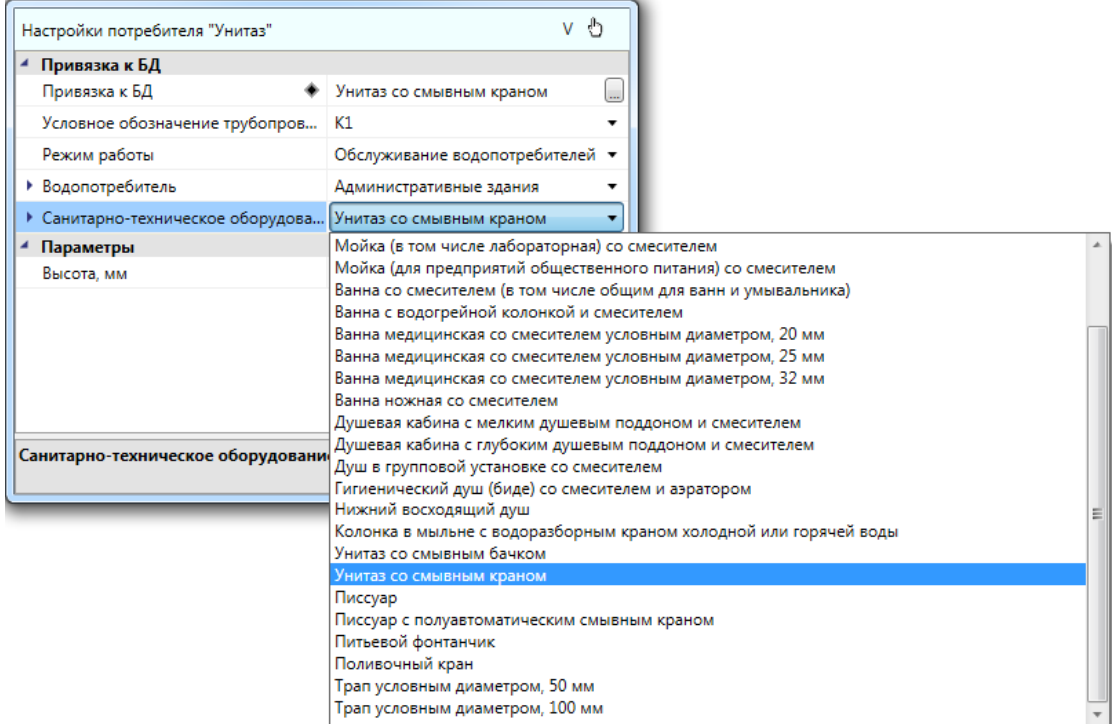

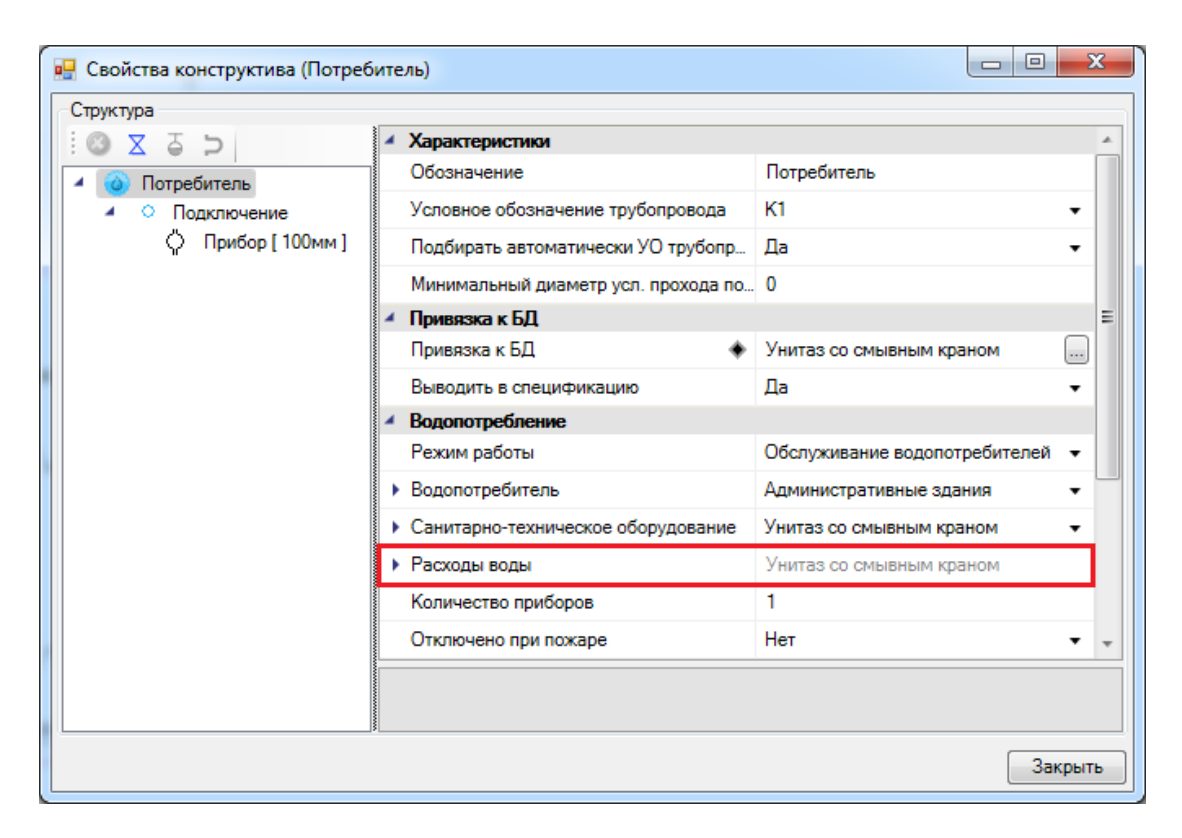

При выборе значения «*Технологическое оборудование»* становятся доступными параметры: «*Время работы, ч»*, «*Вероятность действий»,* а параметр «*Расходы воды»* на странице свойств потребителя становится редактируемым.

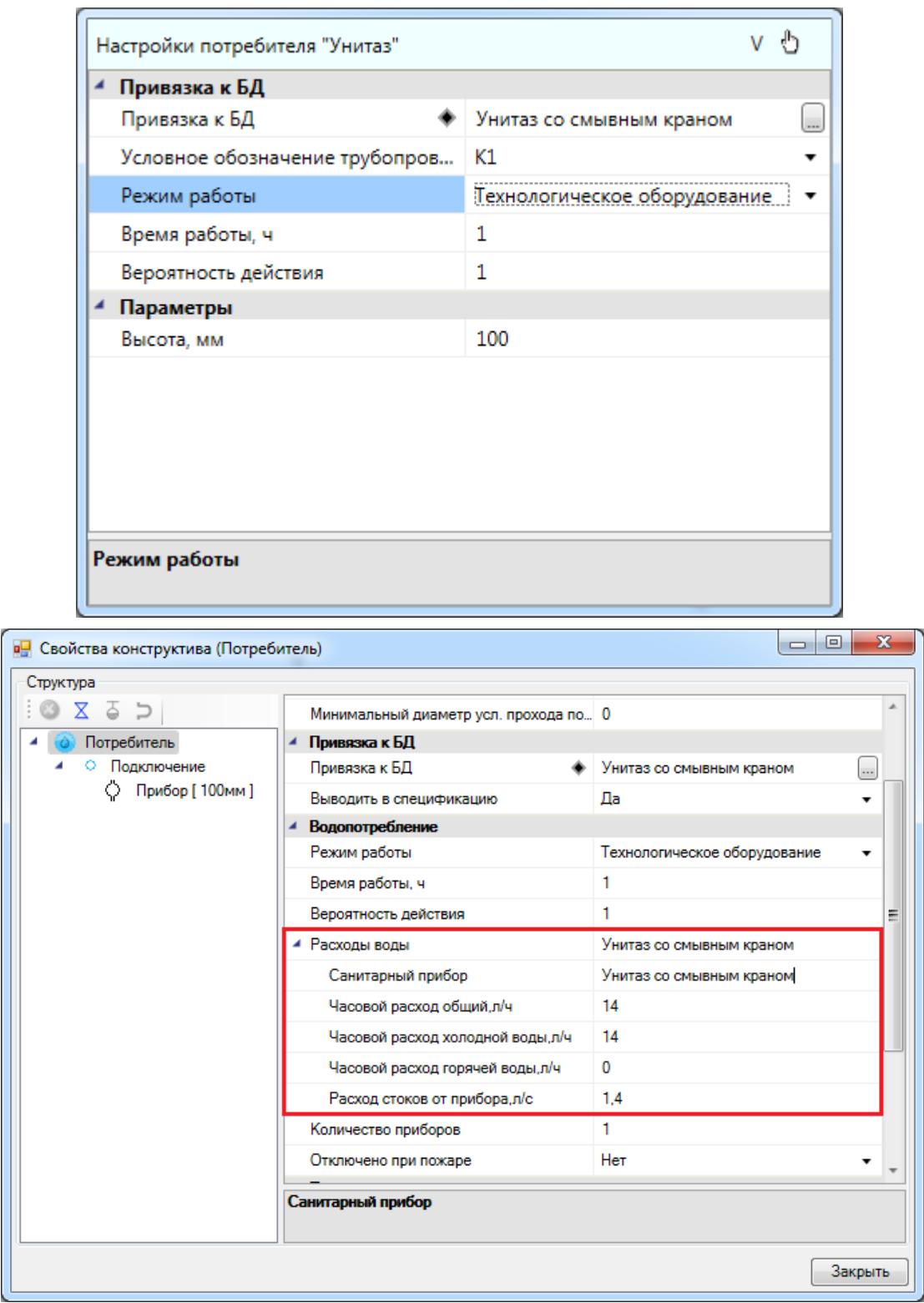

В процессе установки оборудования на план можно в плавающем окне настроек изменять параметры, не выходя из данной команды. Выйти из режима установки оборудования можно при нажатии клавиши *«ESC».*

Аналогичным образом устанавливаем раковины.

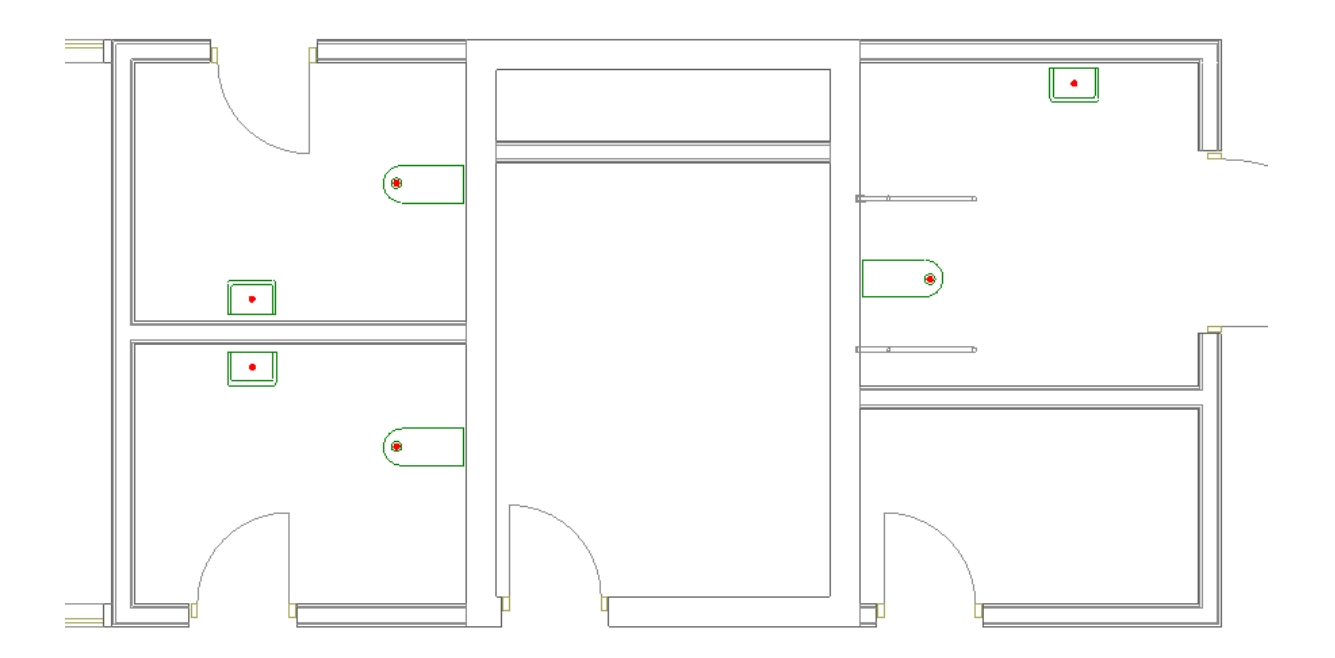

Установим смесители для раковин и краны для унитазов, выбрав в окне настроек потребителя систему холодной воды В1.

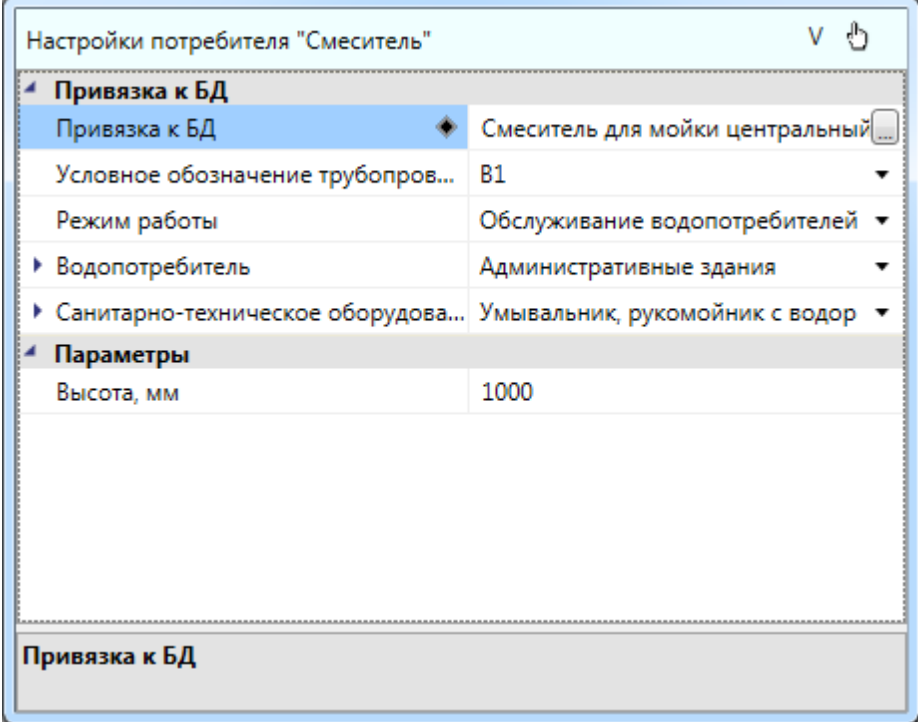

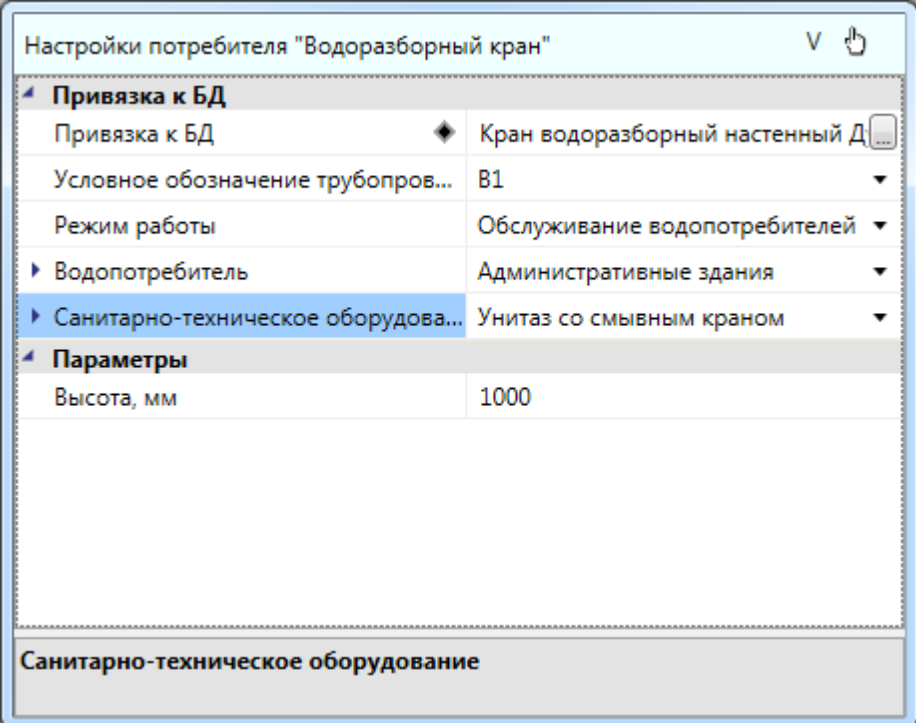

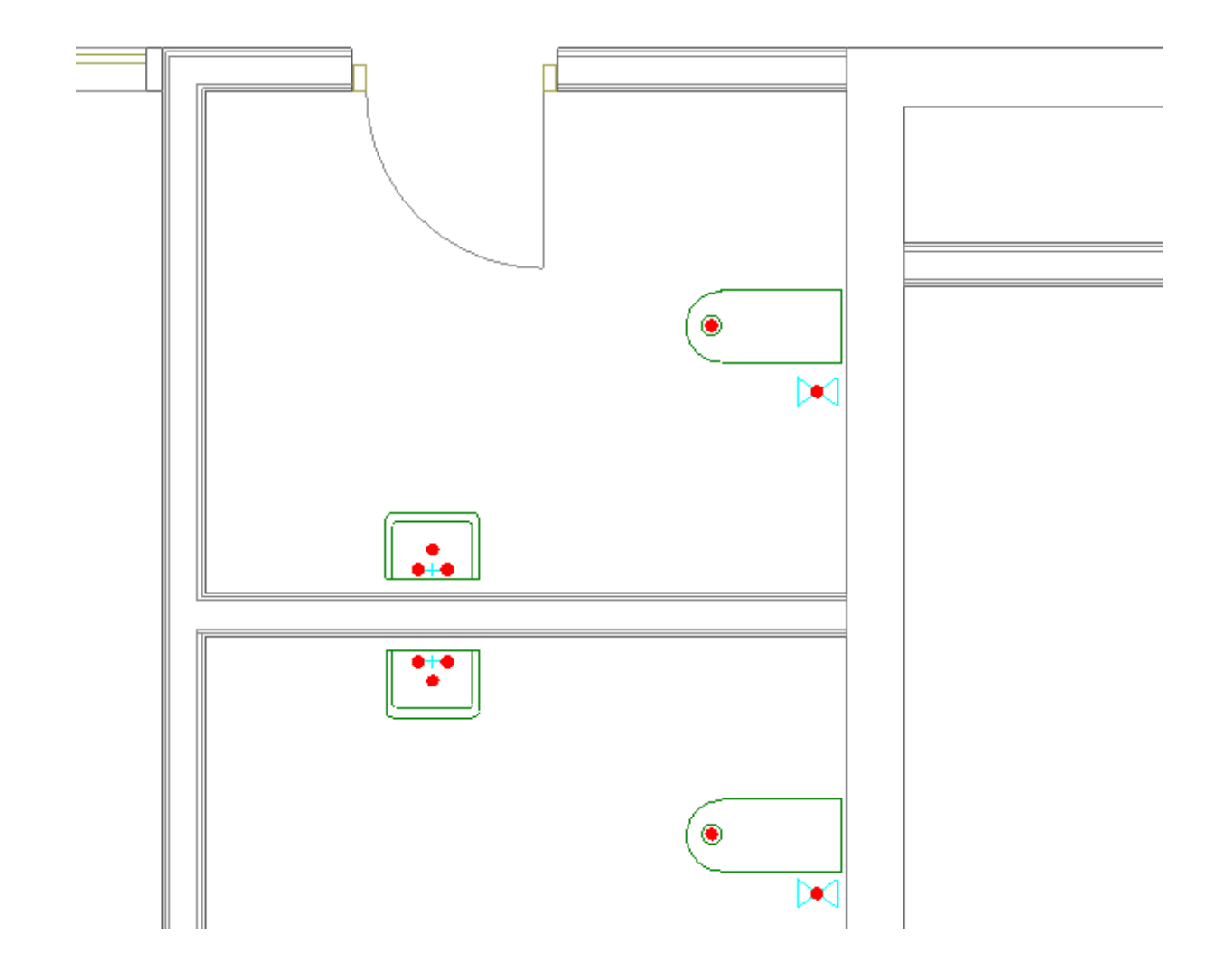

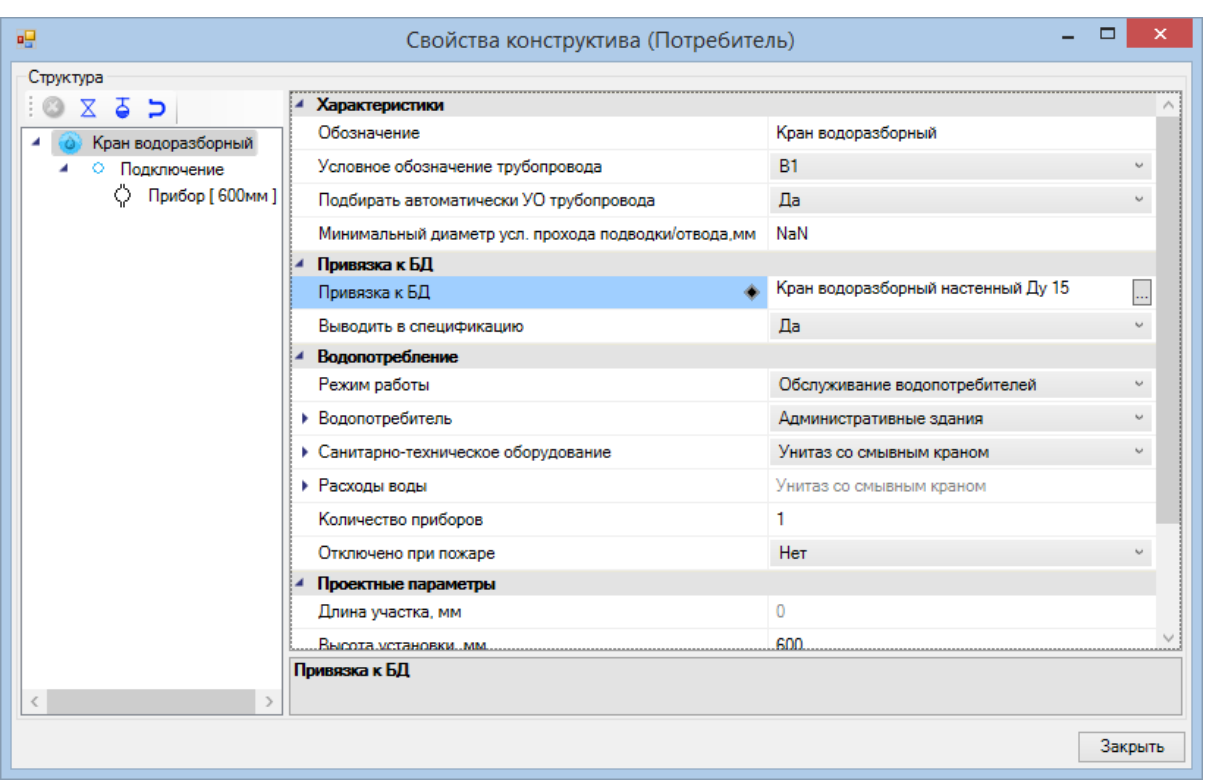

Аналогичные действия проведем для остальных этажей.

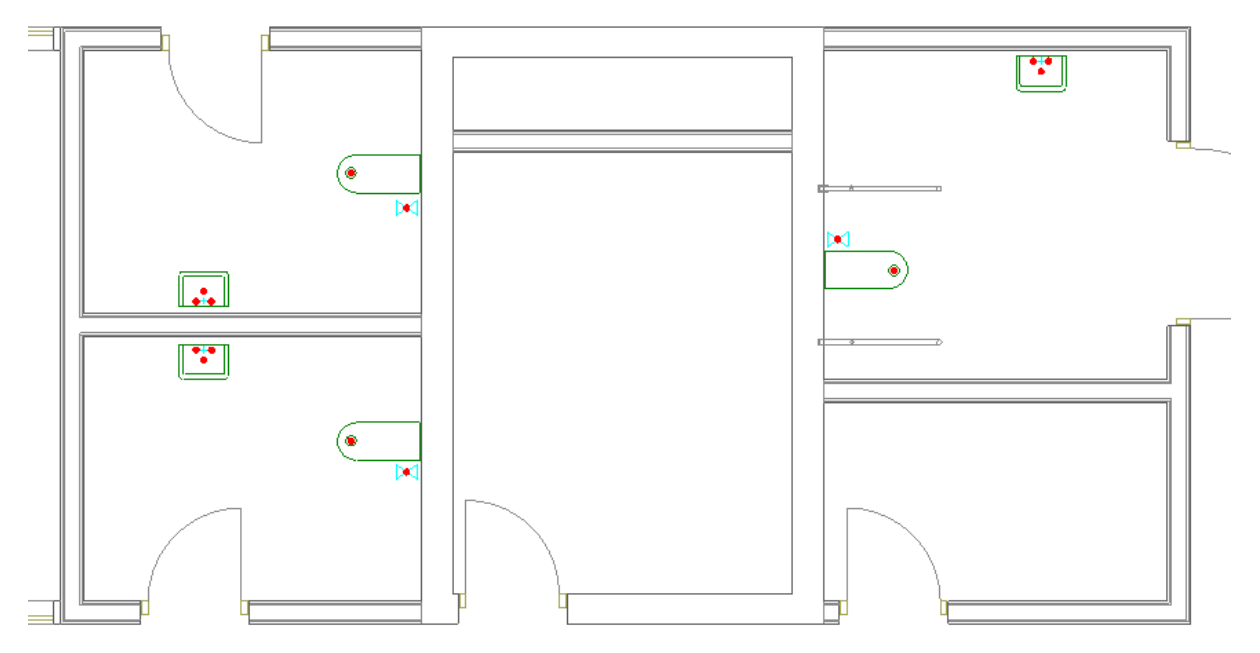

На данном этапе не надо обращать внимания на параметры высот подключения. При расстановке приборов необходимо задать только высоту установки прибора.

### **Установка водонагревателя**

Для того чтобы установить водонагреватель на план, необходимо воспользоваться [базой УГО.](#page-57-0)

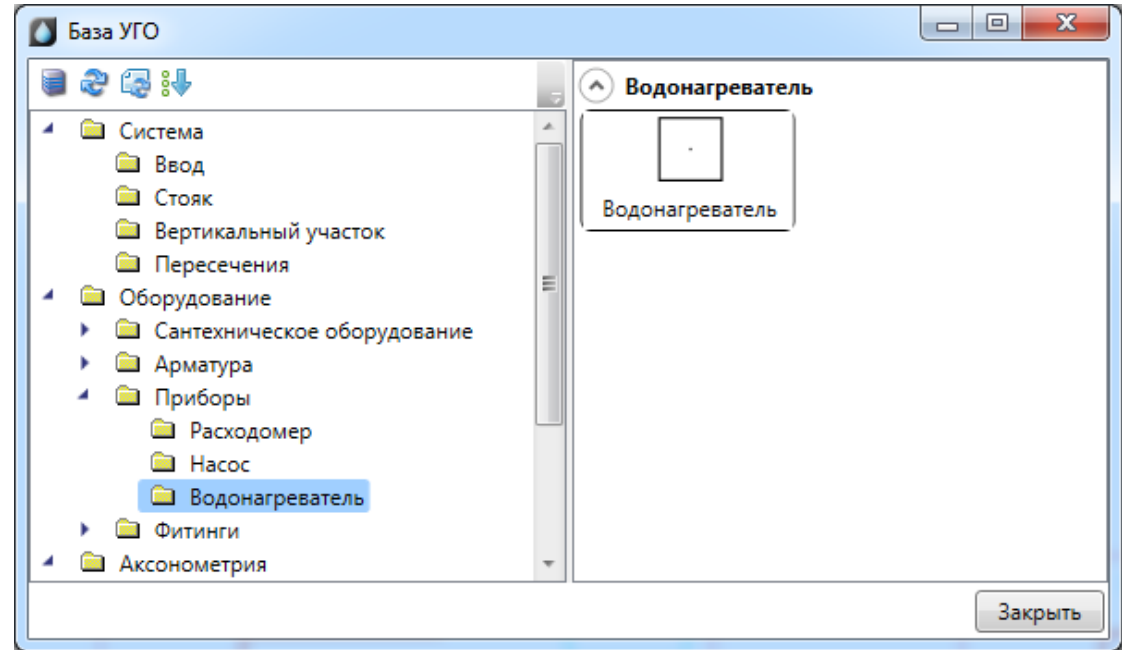

После установки появится страница свойств водонагревателя, где необходимо задать обозначение прибора, высоту установки на план, гарантированный напор, а так же выбрать *«Тип прибора»* - *«Водонагреватель»* (в этом случае расчетные расходы воды передаются на ввод В1 и учитываются в расчете потребного напора) или *«Тепловая станция»* (расходы не учитываются при расчете потребного напора).

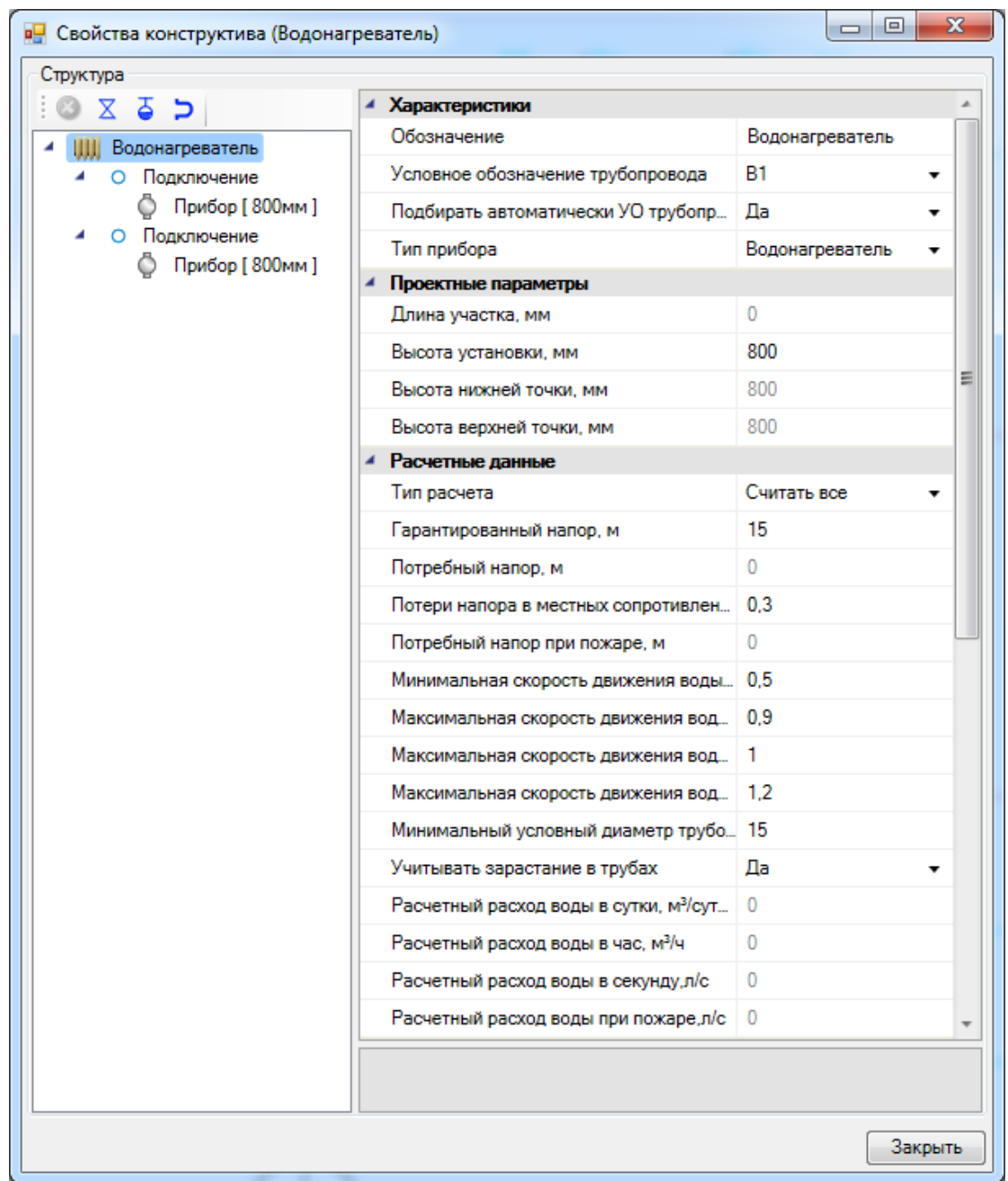

Поскольку водонагреватель по сути является вводом Т3, на его странице свойств задаются параметры, необходимые для расчетов системы горячего водоснабжения.

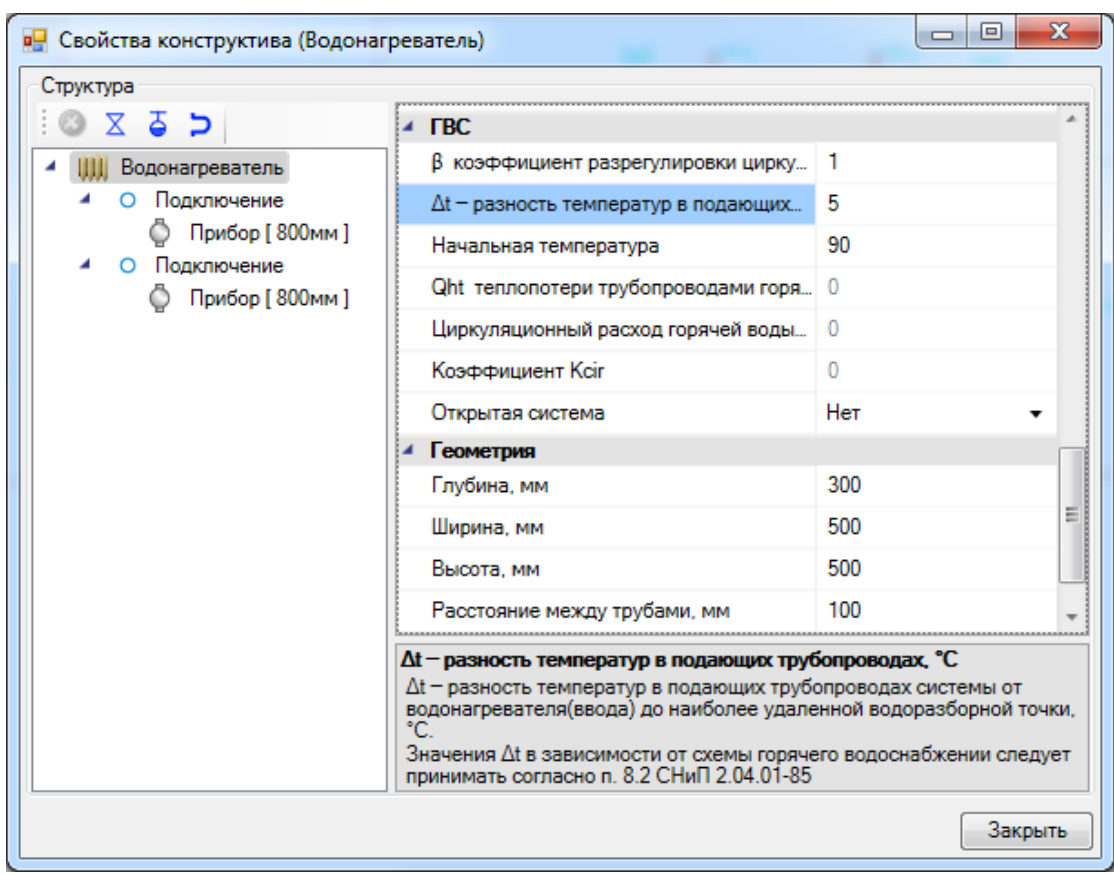

При использовании в проекте водонагревателя устанавливать ввод Т3 не нужно, необходим лишь ввод В1, к которому водонагреватель подключается при помощи [трасс.](#page-159-0)

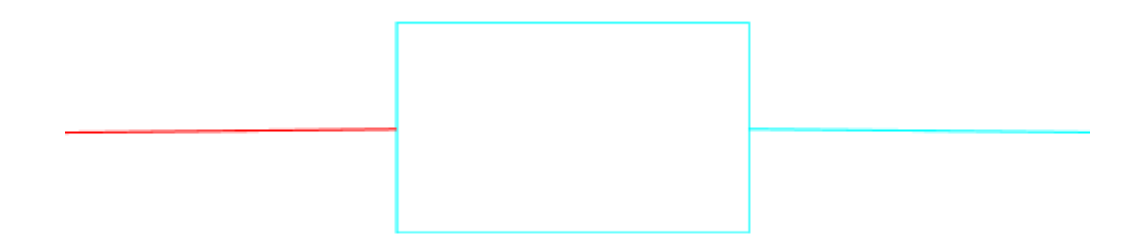

С учетом высот трасс и водонагревателя, картина в 3D может быть следующая:

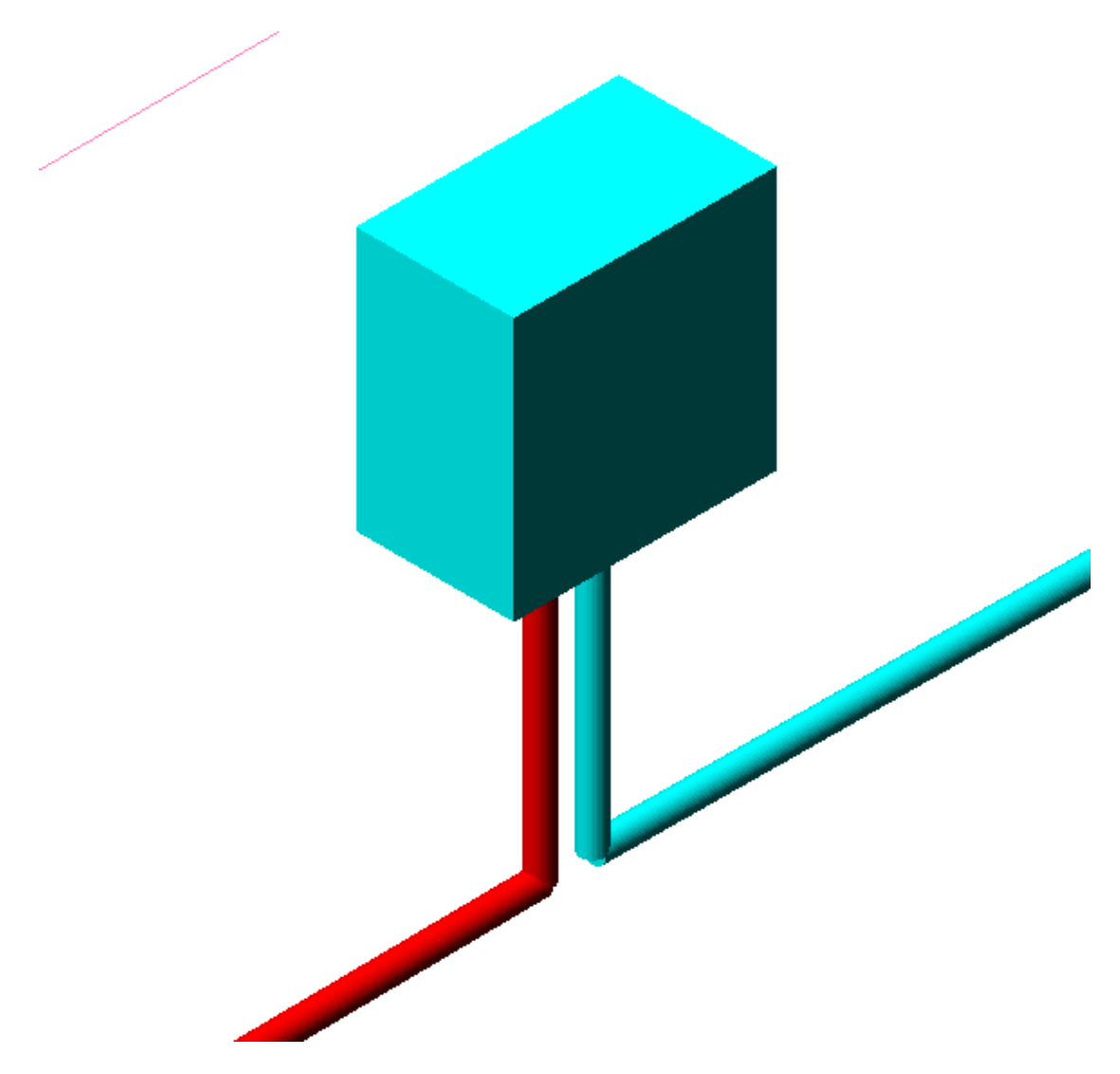

Система с водонагревателем участвует в [гидравлическом расчете.](#page-210-0) Результаты расчетов выводятся как в виде отдельной информации для водонагревателя, так и для ввода В1 (расходы воды суммируются с расходами водонагревателя).

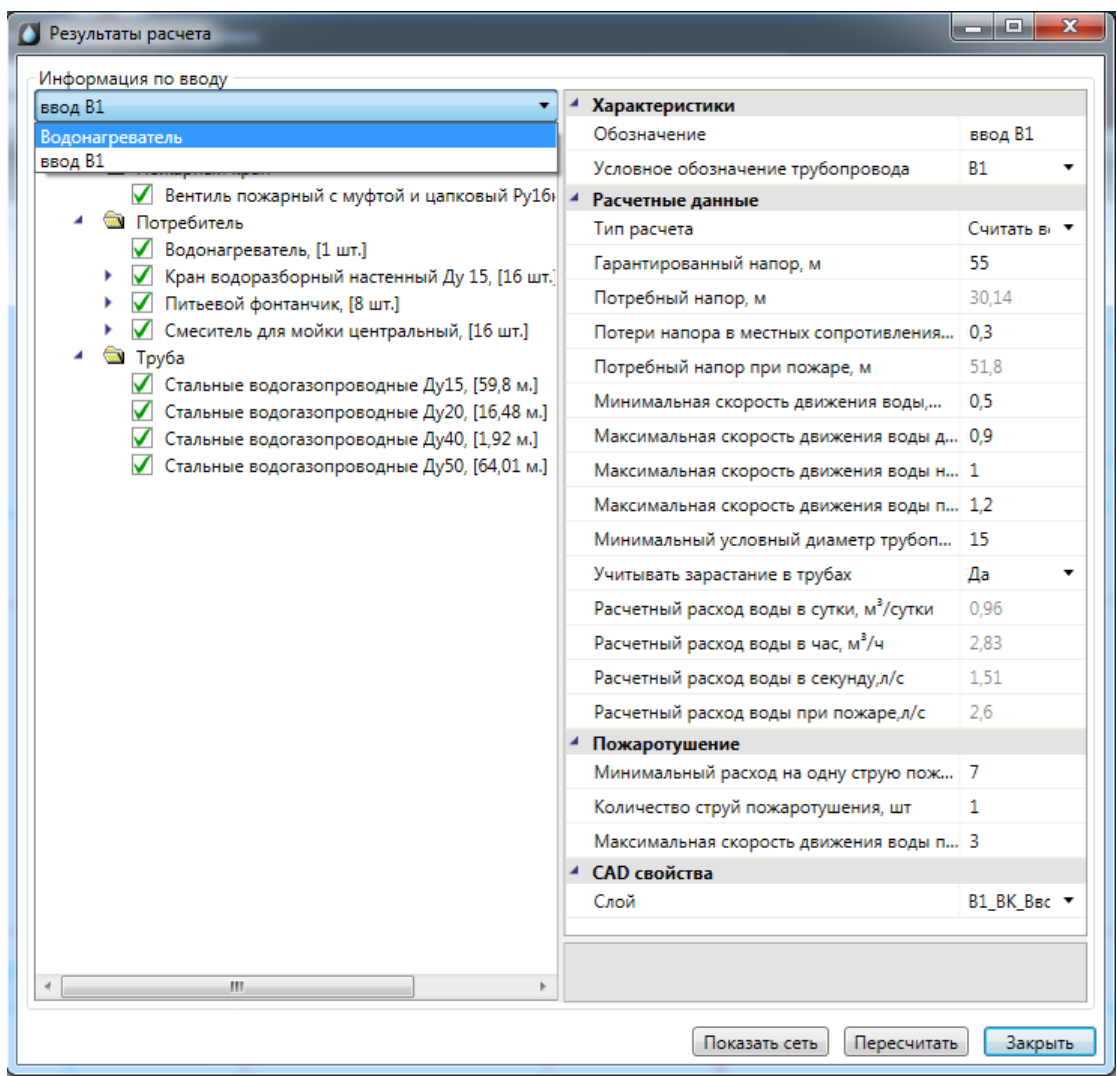

### **Последние используемые конфигурации**

Для быстрого переключения между недавно используемыми настройками потребителей необходимо в окне *«Настройки потребителя»* нажать на кнопку *«Последние используемые конфигурации»* и выбрать из списка нужные настройки.

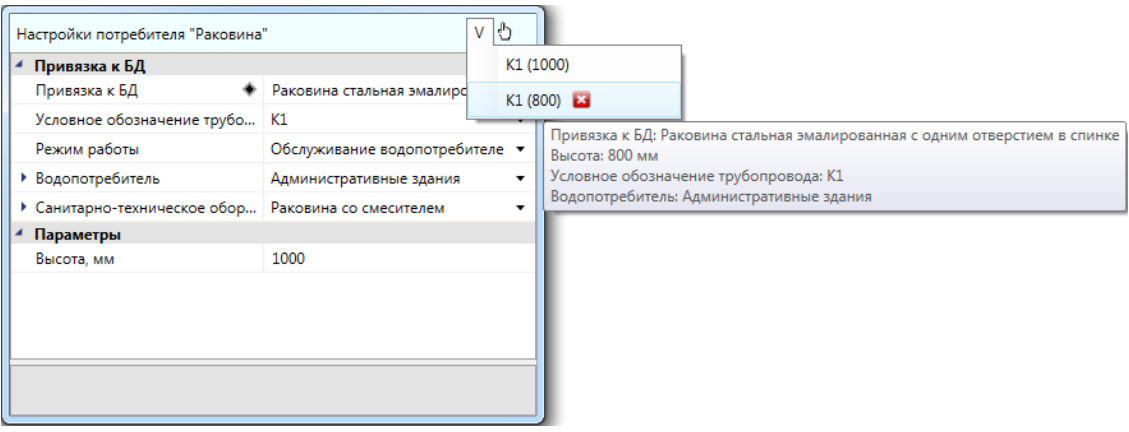

При помощи команды *«Взять параметры потребителя »* можно скопировать настройки потребителя, указав курсором мыши оборудование на плане. Если при помощи данной команды выбрать трубопровод, то скопируется его система.

### **Установка стояков**

Теперь установим стояки для соединения вводов подвала и потребителей. Для этого необходимо установить на план из окна *[«База УГО»](#page-58-0)* элементы стояков.

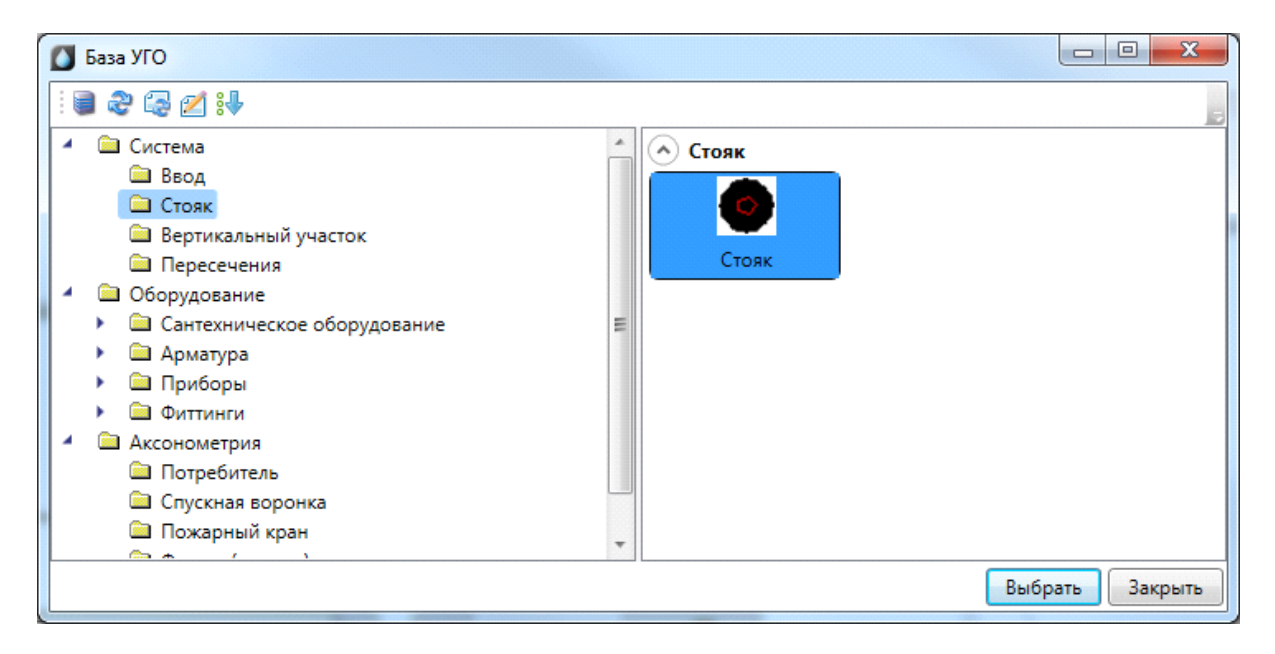

Открываем страницу свойств стояков и задаем для каждого стояка систему трубопровода и нижние и нижние и верхние точки.

Не обязательно привязываться к абсолютному уровню. Можно выполнять задание всех высот от пола, что и рекомендуется разработчиками ПО. Так же каждому стояку необходимо задать «Обозначение стояка». Это имя должно быть уникально для стояка проходящего вдоль этажей в рамках системы трубопровода.

**Внимание!** По имени стояка происходит соединение стояков между собой. Никаких иных действий по соединению стояков предпринимать не надо.

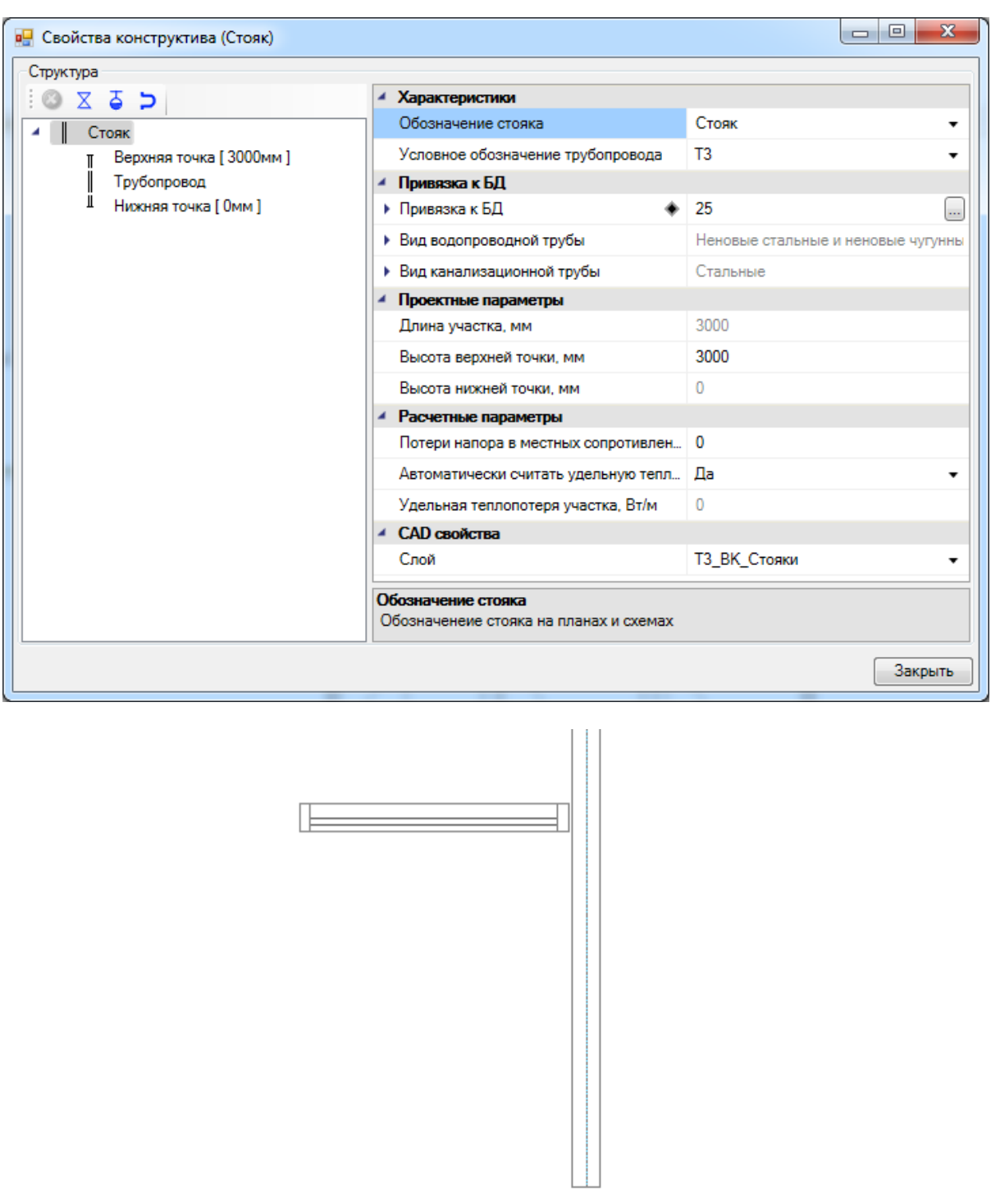

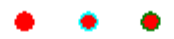

Теперь скопируем три стояка с подвала и вставим их на планировки 1-го и 2-10 го этажей. Для проверки корректности установки стояков можно запустить проверки по нажатию кнопки « $\blacktriangledown$ » и убедится там, что проверки для стояков проходят корректно.

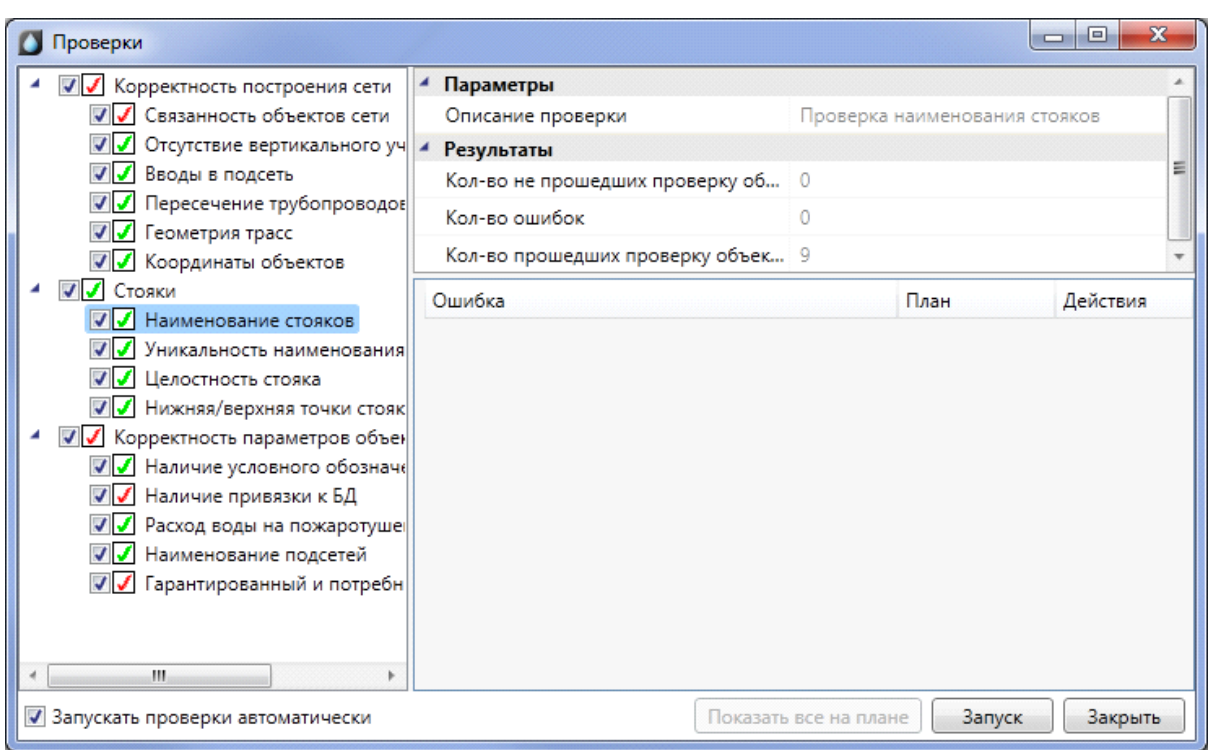

В nanoCAD ВК предусмотрена возможность расстановки стояков на заданном расстоянии от стены.

Для этого необходимо [определить помещение](#page-114-0), выбрать из базы УГО стояк и в командной строке выбрать режим установки *«С отступом от стены».* После этого в командной строке задаем отступ от стены и устанавливаем стояк.

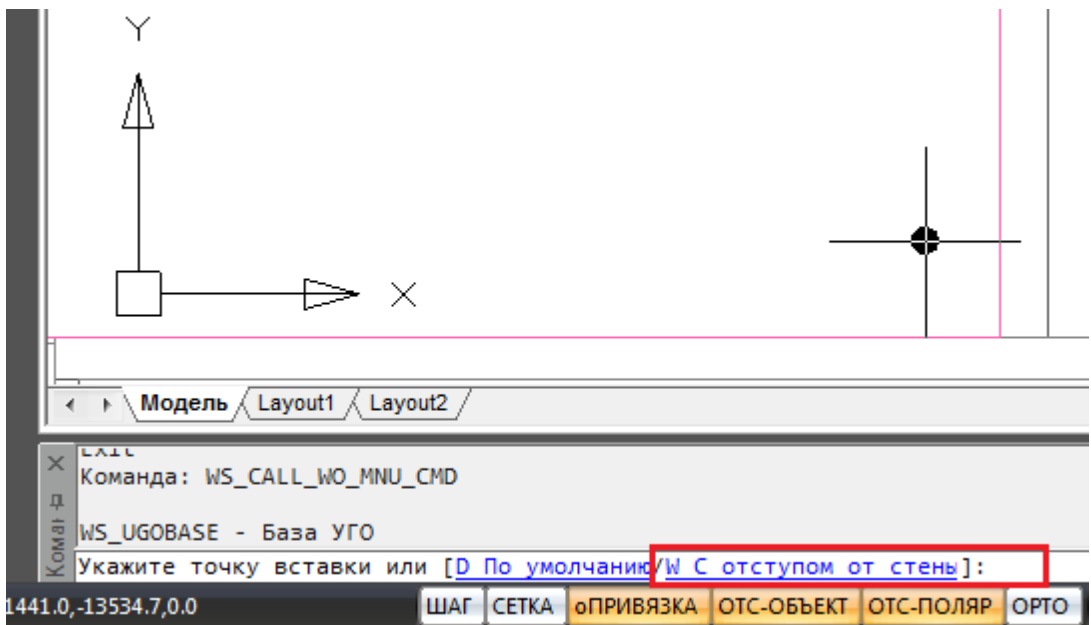

Команда работает и в режиме последовательной установки набора объектов. Для этого, перед установкой стояка на план, необходимо нажать клавишу клавиатуры

*«Shif t».* Далее можно изменять отступы и режимы установки оборудования (с отступом или без). Режим установки и отступ сохраняются между запусками команды.

#### **Перенос стояков по этажам**

Для того чтобы создать систему стояков в здании, необходимо сделать их перенос по этажам. Для этого у контуров этажей планировок *«План1»* и *«План2»* вызовем контекстное меню и выберем в нем пункт *«Сервис -> Перенести/Совместить стояки из этажа».* 

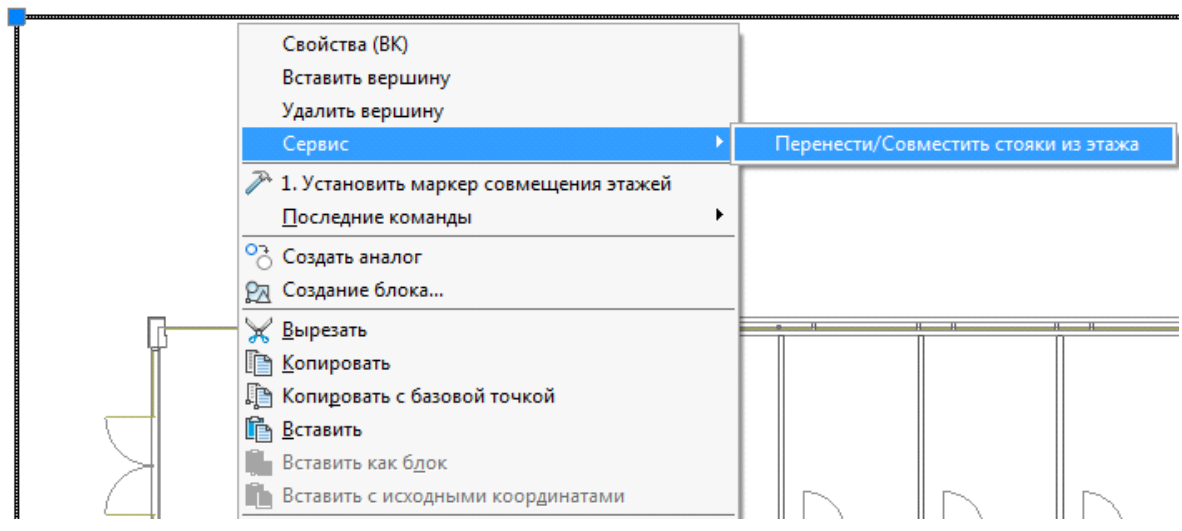

В появившемся окне нажмем кнопку *«Запуск».* 

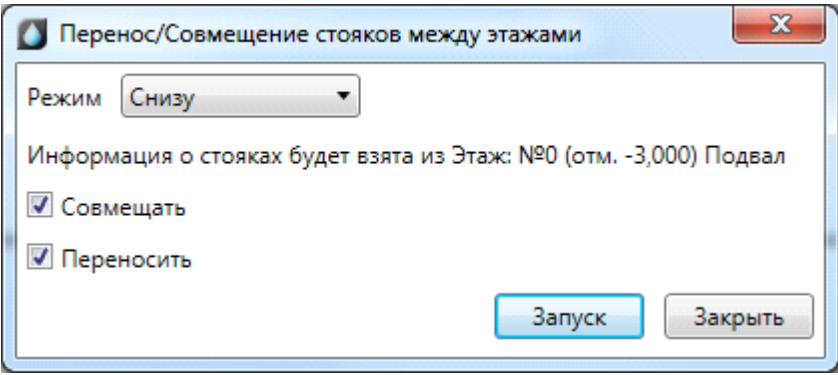

Стояки перенесутся из подвала на планировки. Если они попадут вне контура помещения, значит, следует подкорректировать маркер совмещения или расположение стояков на плане, с которого осуществляется перенос. После этого снова сделать перенос стояков.

При переносе стояков по этажам сохраняются имена стояков и их привязка к БД проекта.

#### **Перенос данных между стояками**

В nanoCAD ВК есть возможность быстрого переноса данных из одного стояка в другие.

Для этого необходимо:

· Правой кнопкой мыши вызвать команду контекстного меню стояка, из которого необходимо перенести свойства, *«Сервис -> Копировать данные».* 

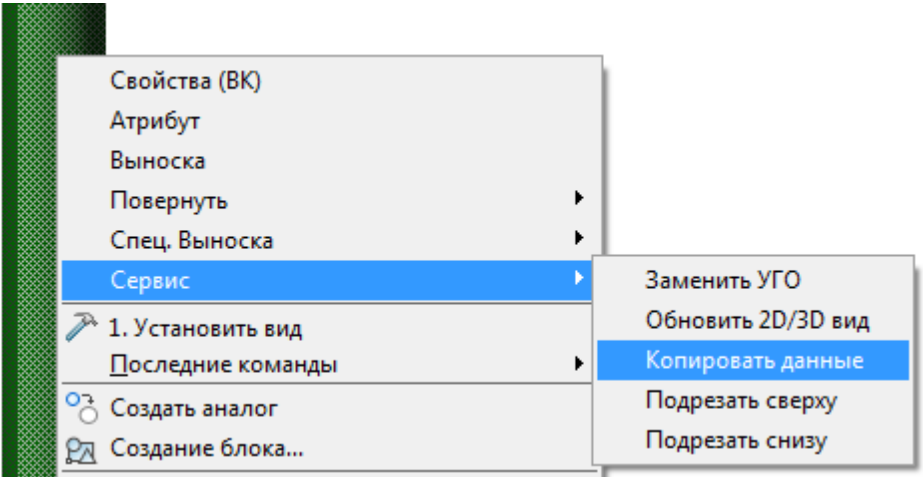

· Курсором мыши по-очереди выделить стояки, в которые переносятся данные, и нажать *«Enter».* 

В результате будет скопирована структура стояка - высота, арматура, привязка труб к базе данных.

**Важно!** Перенос данных возможен только между стояками одной системы. Имена стояков при выполнении данной команды не копируются.

### <span id="page-159-0"></span>**Построение горизонтальной сети трубопроводов**

Используя кнопку *«Проложить трубопровод »* главной панели инструментов, можно прокладывать горизонтальные участки трубопроводов.

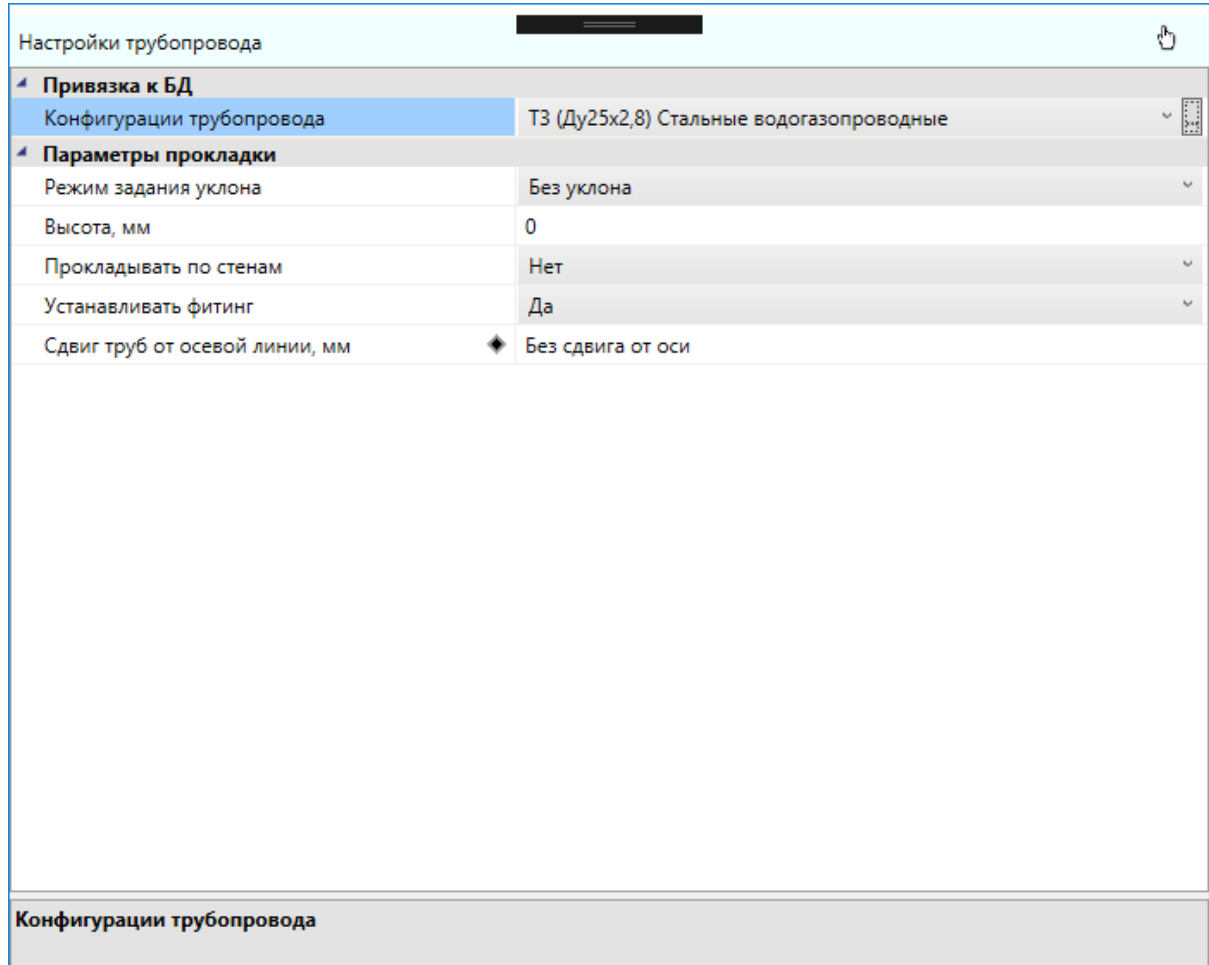

В появившемся окне *«Настройки трубопровода»* из выпадающего списка выбираем конфигурацию трубопровода. Список конфигураций для проекта задается в настройках проекта или по кнопке *«Редактировать конфигурацию » окна «Настройки трубопровода».* Список трубопроводов отсортирован по типу системы, если у трубопровода нет привязки к базе данных, то он отображается в конце списка. Описание трубопровода добавленного в список содержит: тип системы, диаметры трубы и толщину стенок, тип трубы, страна производитель, толщину изоляции.

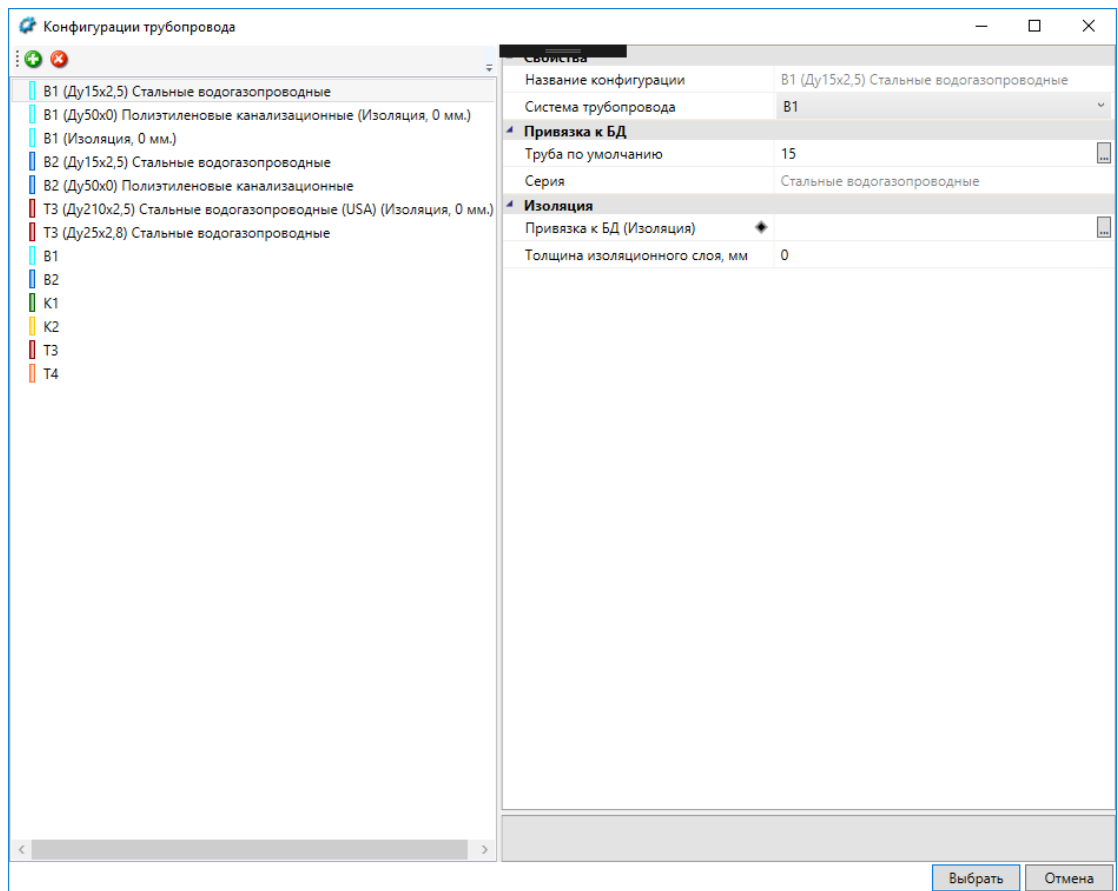

Привязку к базе можно осуществить к любой трубе нужного типа. Будем использовать трубы стальные водогазопроводные для систем В1 и Т3, и чугунные канализационные для канализации. Позднее диаметр труб при расчетах подберется сам из сортамента труб данного типа.

nanoCAD ВК. Руководство пользователя

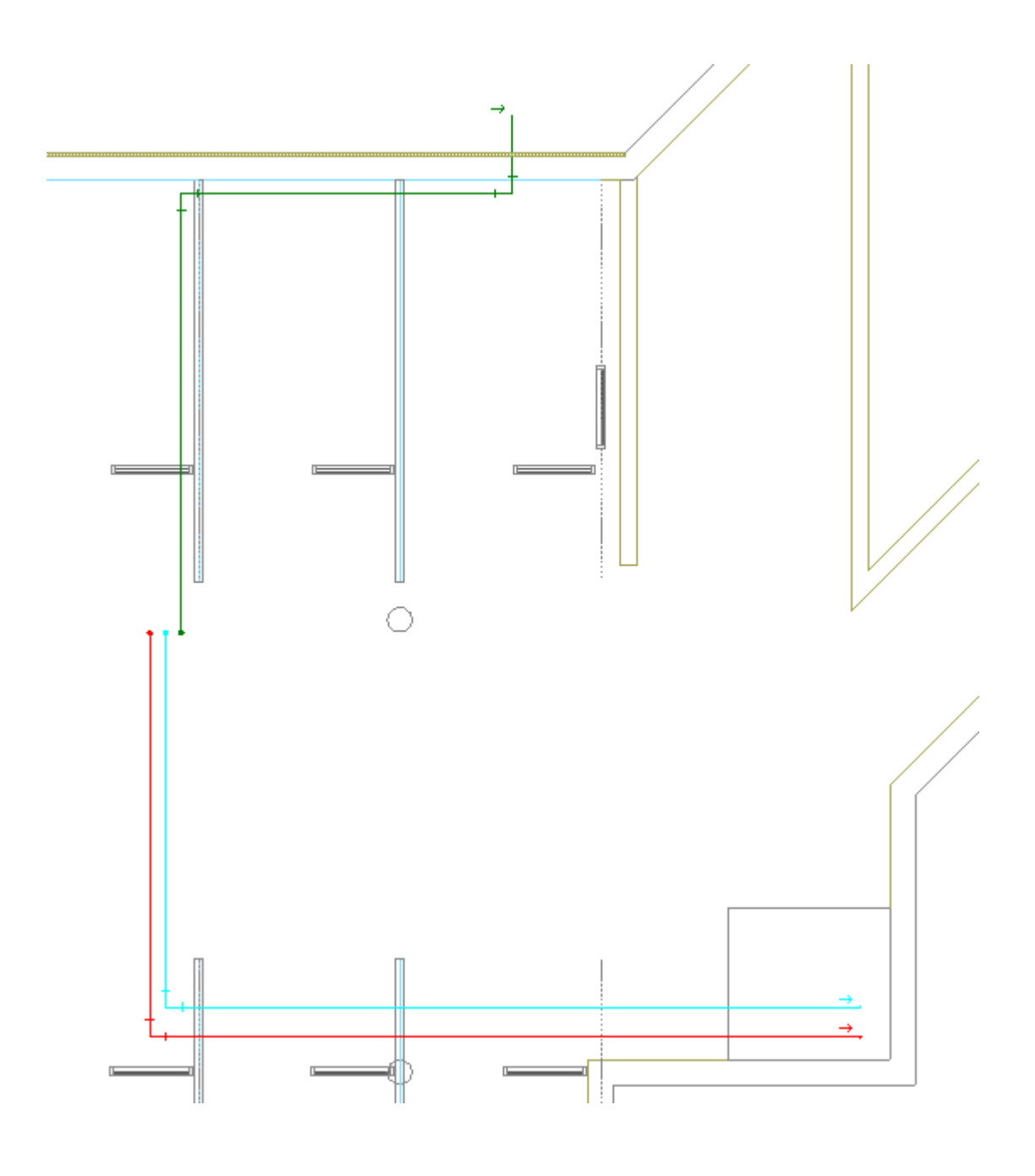

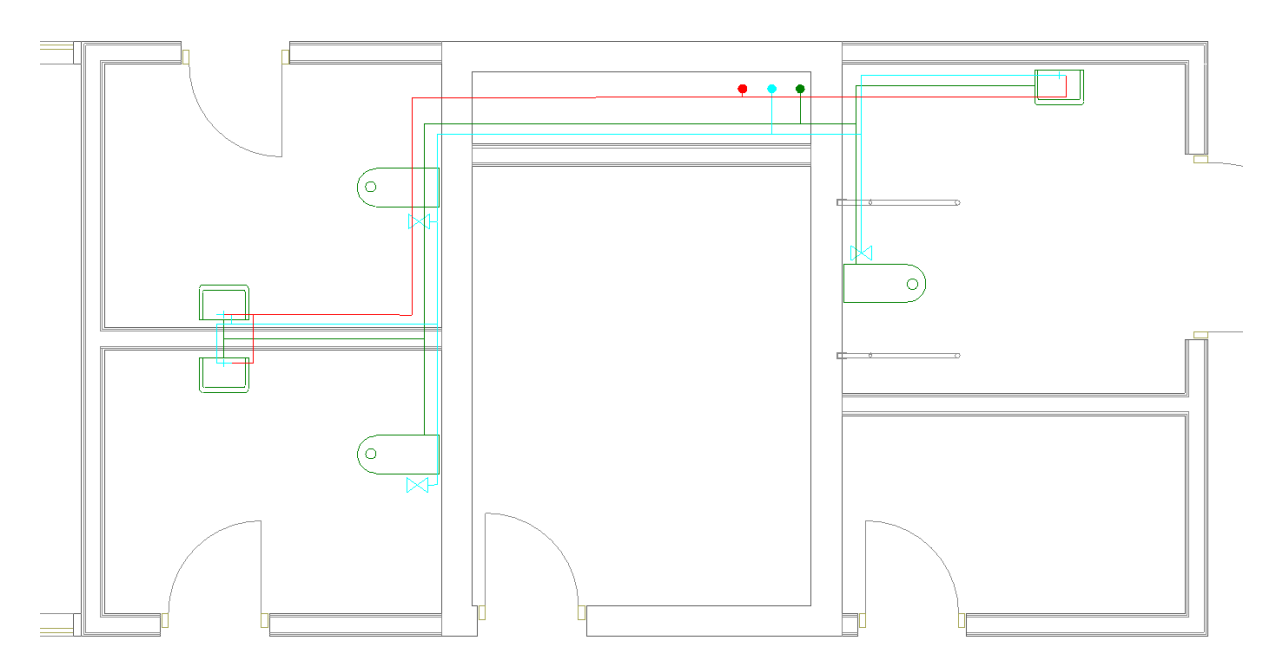

В нашем примере трубы канализации проложены на отметке 0, холодного водоснабжения на отметке 100, горячего на 150 (для задания высоты прокладки нужно поменять соответствующее свойство на странице свойств участков трубопровода, можно выделить сразу несколько участков и вызвать их страницу свойств). Все отметки даны от пола текущего этажа. При подключении к прибору горизонтального участка трубы, вертикальный участок нужной длины создается автоматически. Если открыть страницу свойств смесителя, то там будет отображено два участка для холодной и горячей воды.

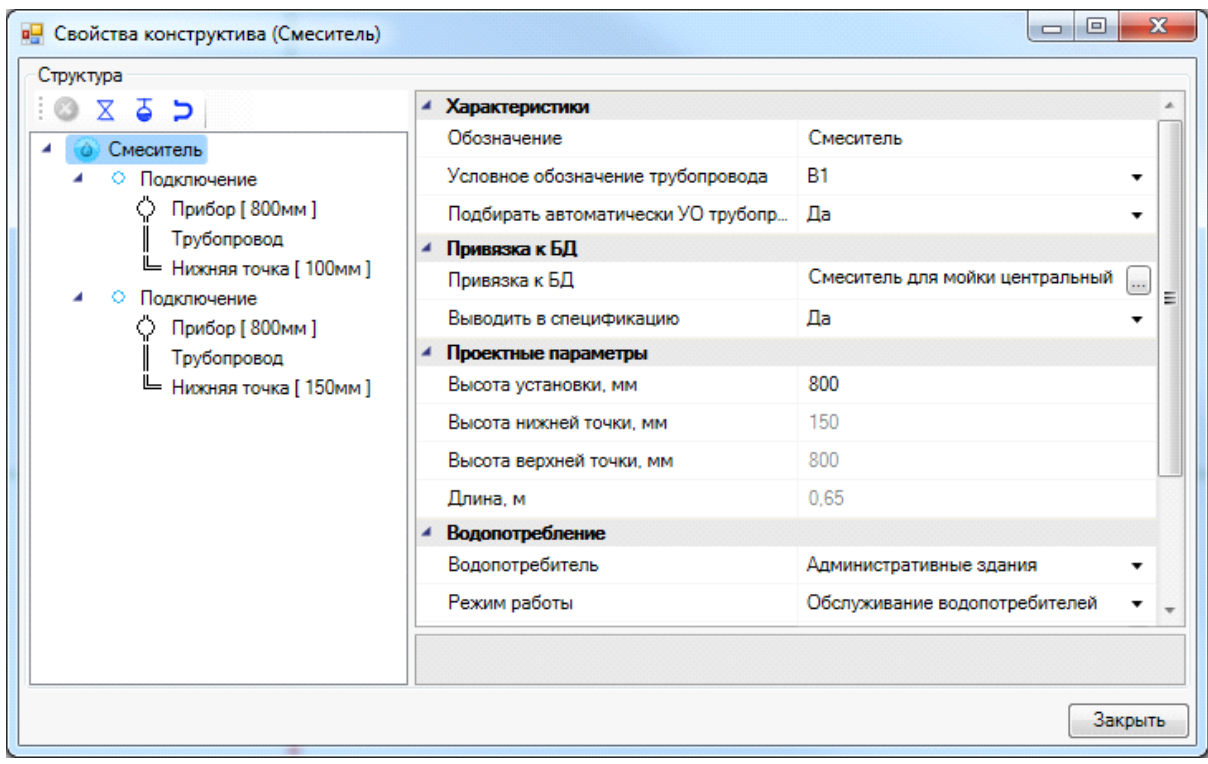

## **Прокладка труб под уклоном**

Существует возможность прокладывать трубопровод под уклоном. Для этого необходимо в плавающем окне *«Настройки трубопровода»* выбрать один из режимов задания уклона. Всего существует 4 таких режима:

- · Без уклона;
- · По углу и начальной точке;
- · По начальной и конечной точкам;
- · По углу и обеим точкам.

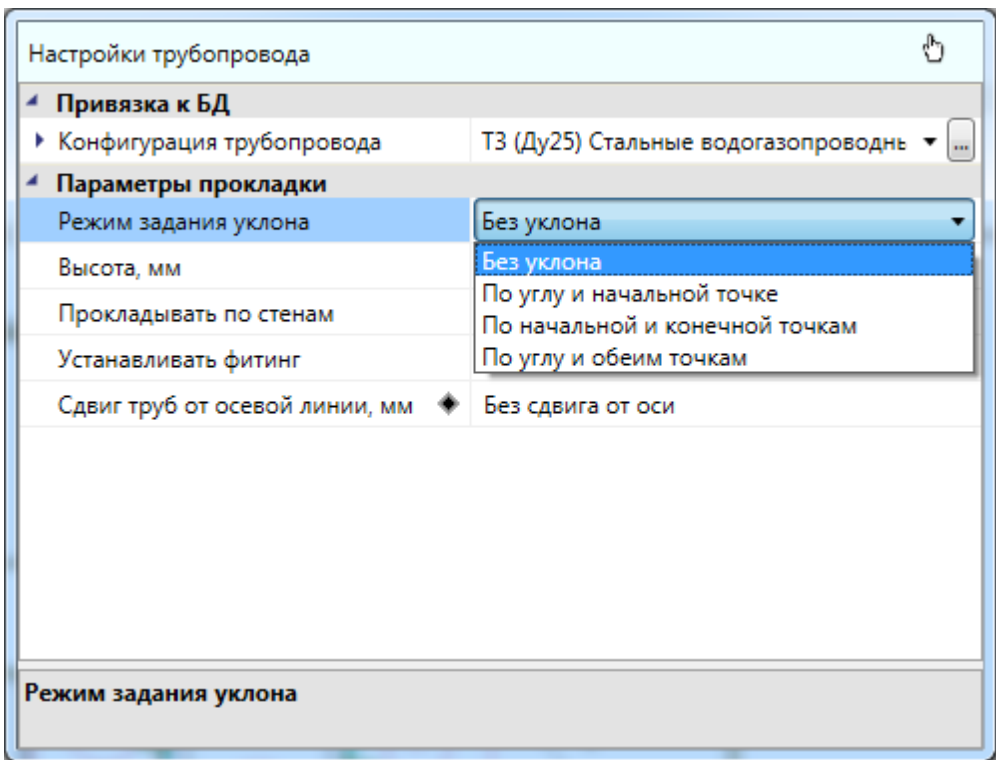

Режим *«Без уклона»* используется для горизонтальной прокладки труб.

Режим *«По углу и начальной точке»* используется, когда необходимо проложить трассы с заранее известным постоянным уклоном. Уклон может задаваться как в градусах, так и в долях (отношение разницы высот к длине трубопровода).

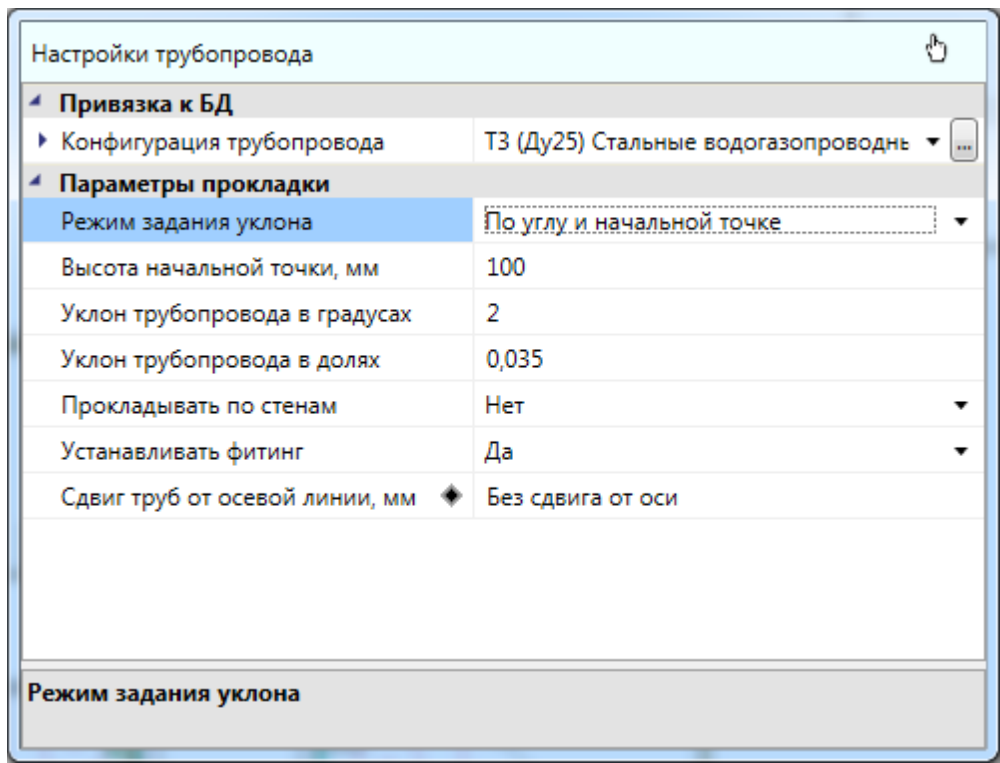

Режим *«По начальной и конечной точкам»* пригодится, когда известны высоты начальной и конечной точки трубопровода, а уклон не имеет первостепенного значения. В этом режиме необходимо задать две высоты.

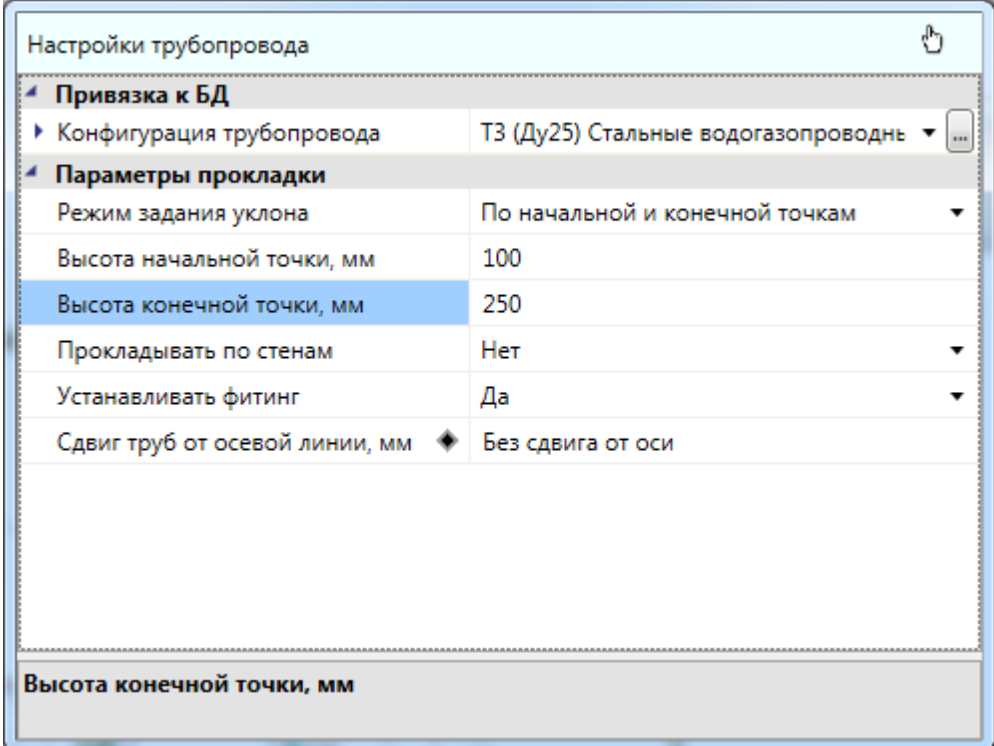

Режим *«По углу и обеим точкам»* используется для специфических ситуаций, когда важны и обе высоты и угол. В этом режиме пользователю необходимо задать все три параметра прокладки, а длина создаваемого отрезка вычисляется автоматически.

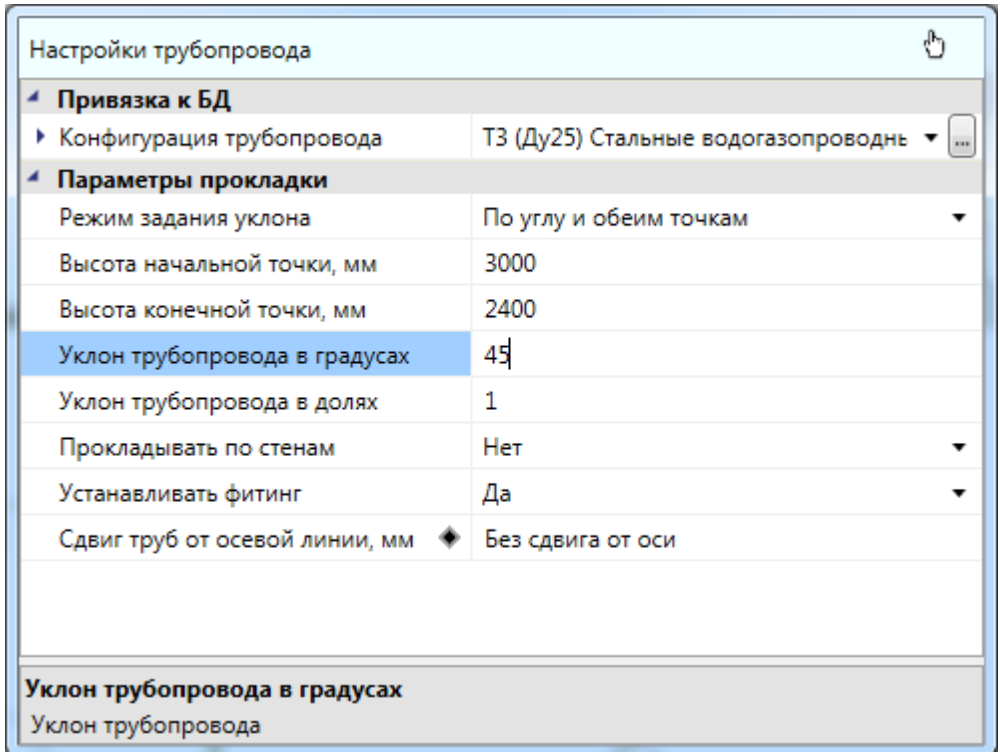

Режимы задания уклона и различные параметры можно изменять без прерывания команды прокладки трассы. Высота начальной точки пересчитывается каждый раз после создания нового отрезка трубопровода, чтобы не было разрывов. Все режимы задания уклона, кроме *«По углу и обеим точкам»* совместимы с прокладкой вдоль стен.

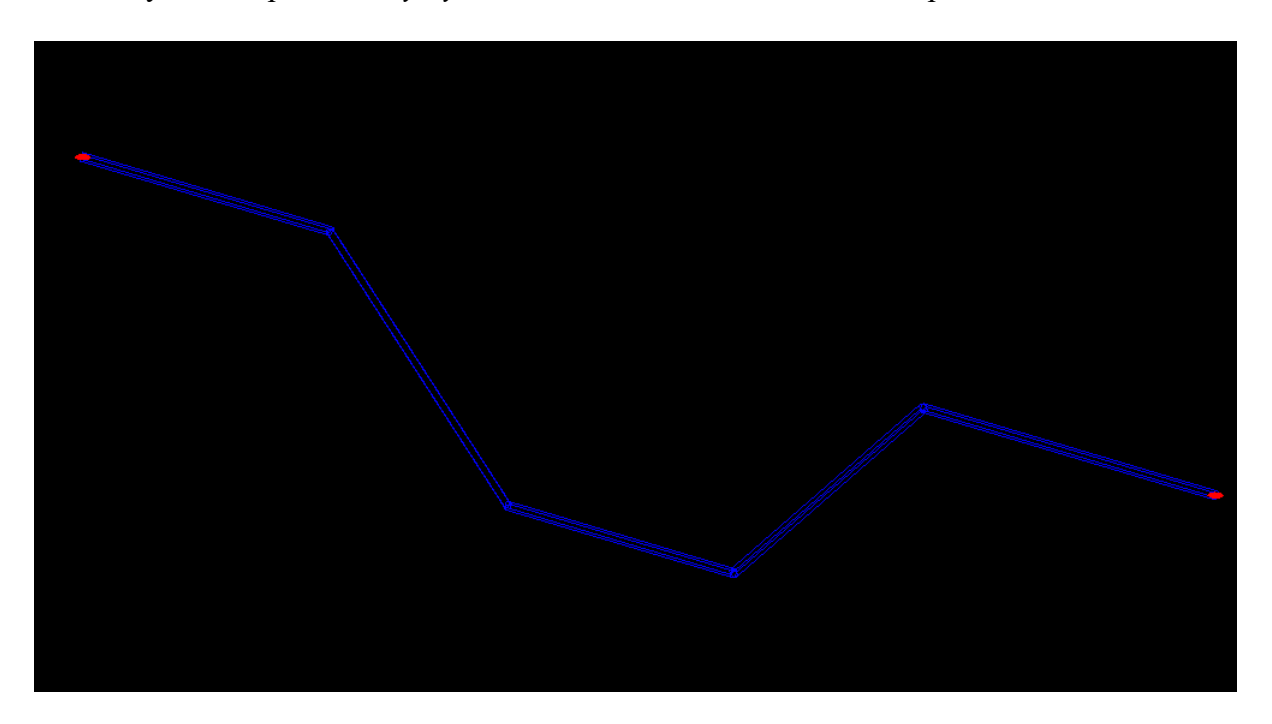

## **Прокладка трасс вдоль стен**

Программный комплекс позволяет прокладывать трассы вдоль стен помещений. Для этого в процессе прокладки трасс необходимо включить режим прокладки *«Прокладывать по стенам»* и задать отступ, с которым будет проводиться трасса в 2Dпредставлении.

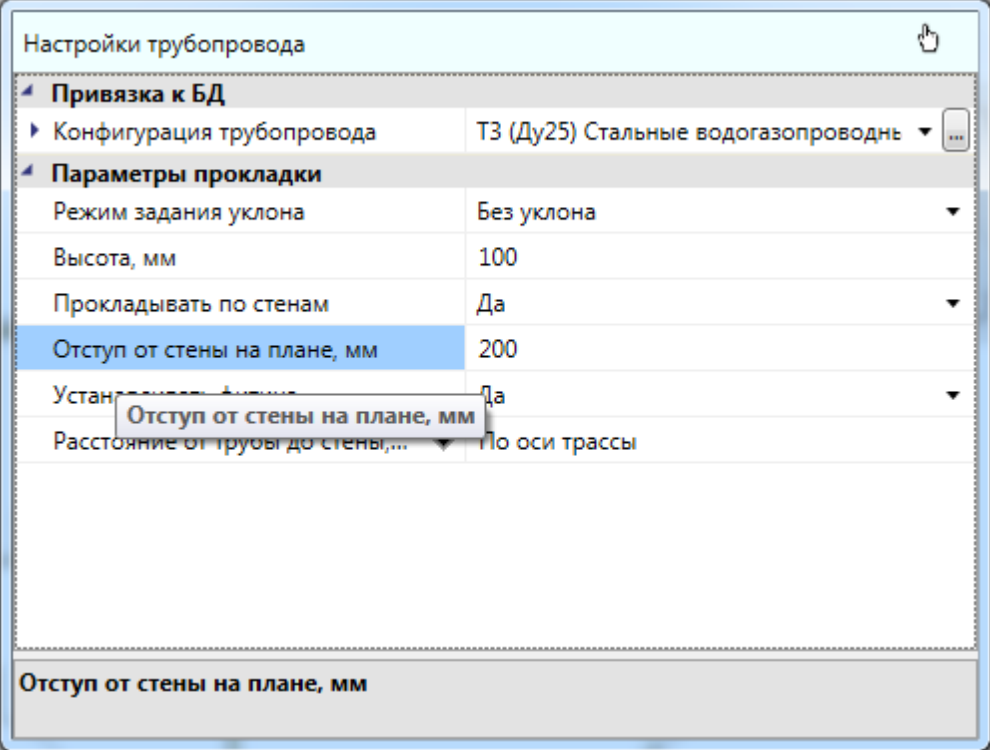

При прокладке в данном режиме нужно указать точки внутри помещения рядом со стенами, и трасса проложится с указанным отступом от ближайших к этим точкам стен.

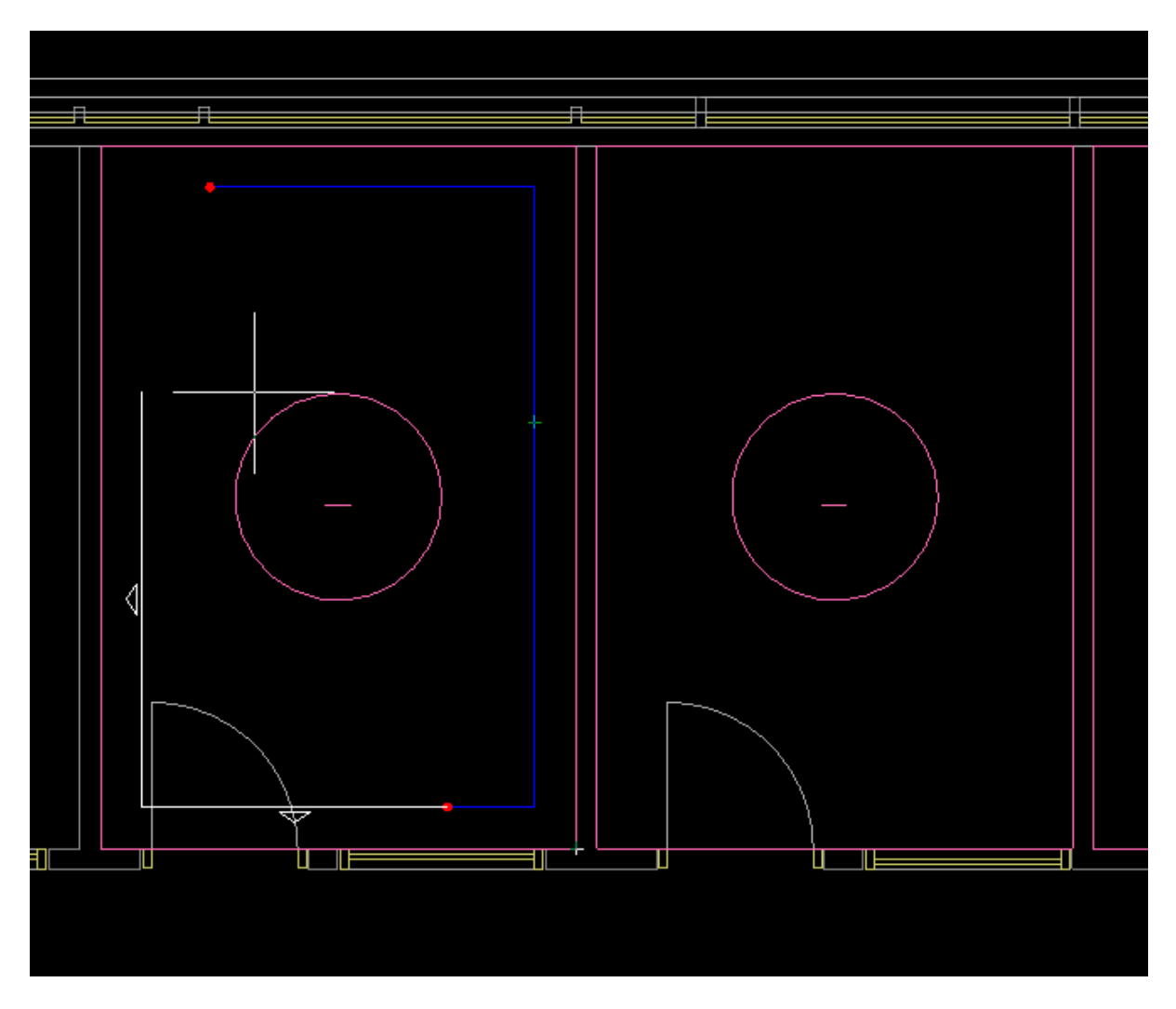

Если указать точку, которая находится за пределами помещения или внутри другого помещения, трасса соединит по прямой эту точку и предыдущую точку.

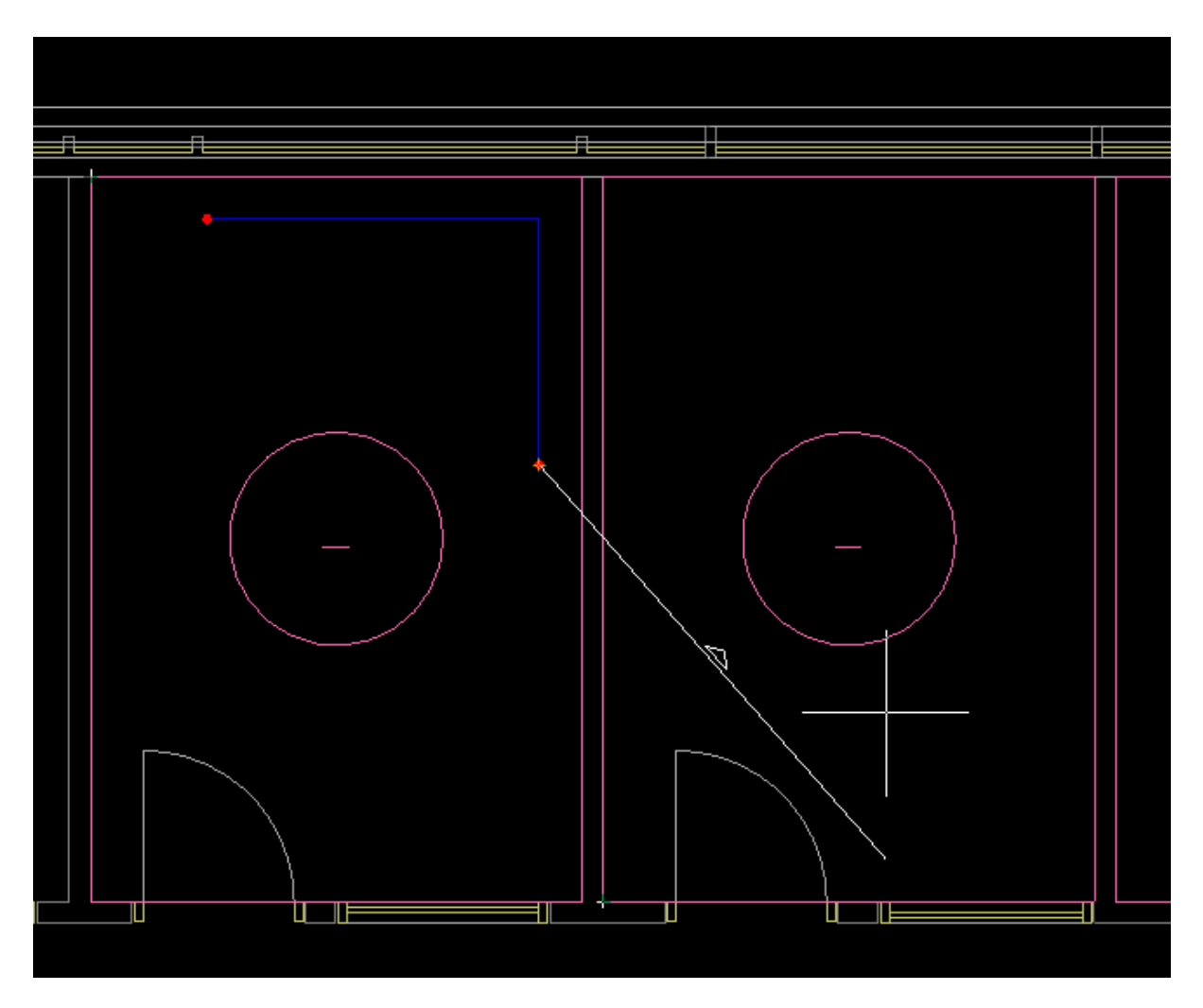

Параметр *«Расстояние от трубы до стены, мм»* будет влиять только на отображение труб при прокладке вдоль стен в 3D.

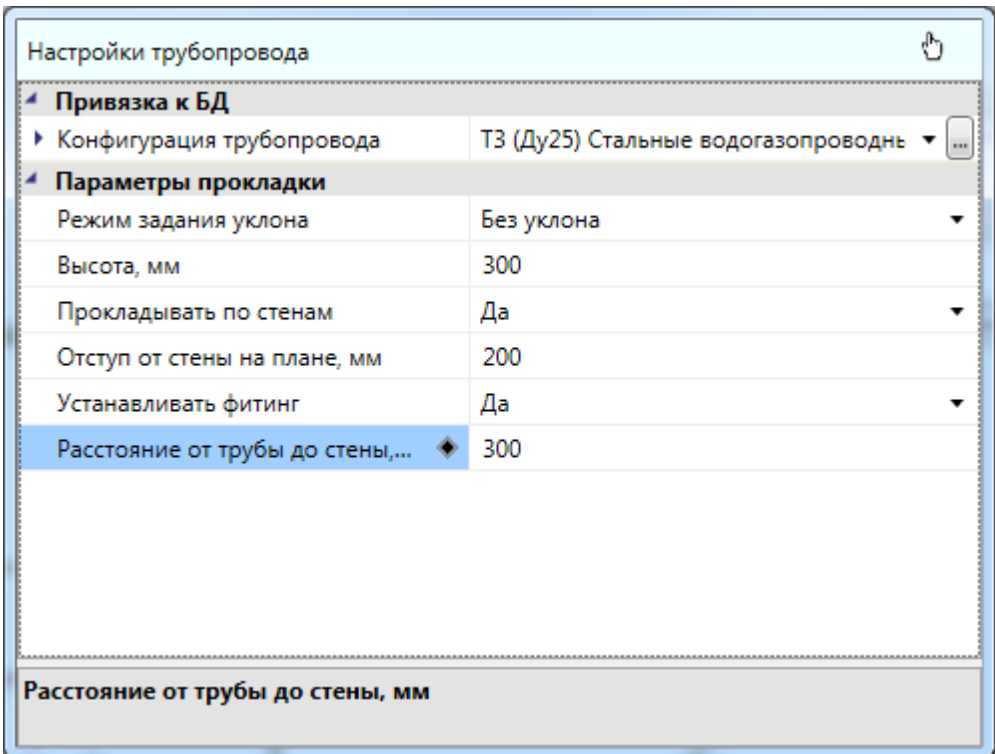

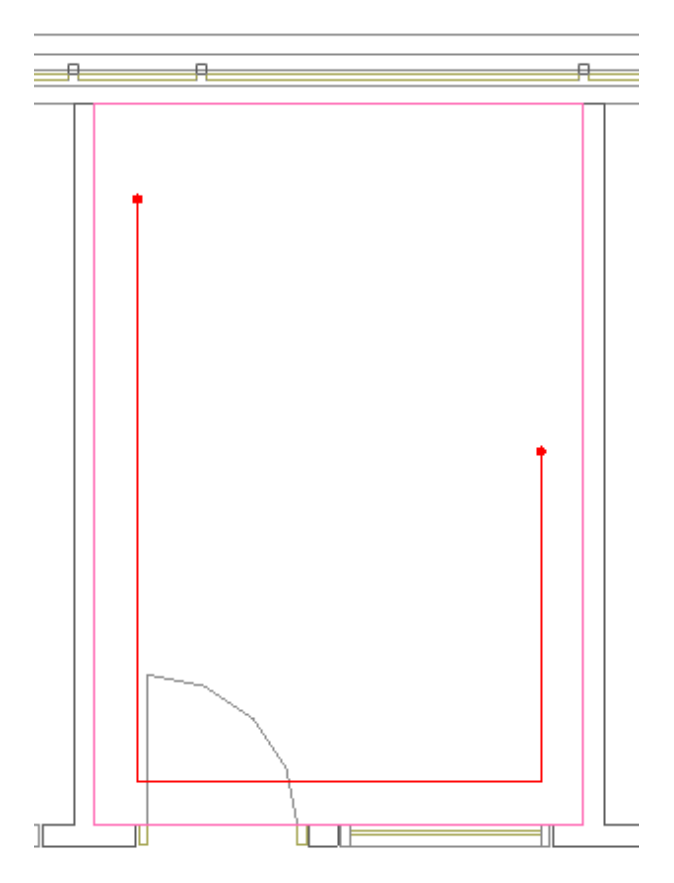

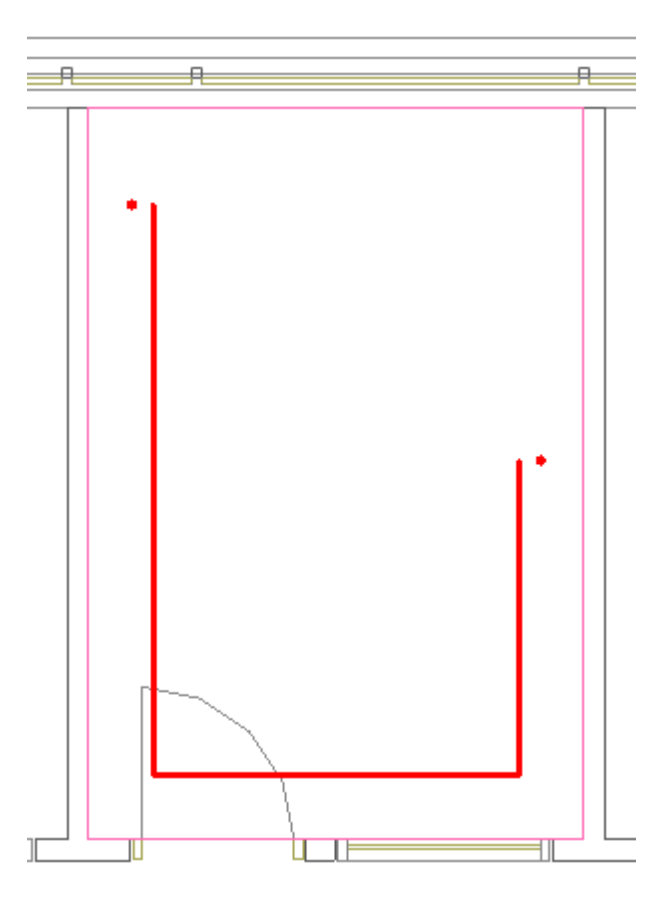

## **Прокладка трассы от объекта**

Команда *«Проложить трассу от объекта »* – позволяет выбрать объект (трасса или стояк), из которого возьмутся параметры прокладки трубопровода, и проложить прямолинейные участки трубопровода на плане с помощью плавающего окна *«Настройки трубопровода».*

Проще всего продемонстрировать принцип работы данной команды на примере. Допустим, нам необходимо врезаться в канализационную трубу, проложенную под уклоном (на рисунке она зеленого цвета). Основная проблема заключается в том, что мы не знаем высоту трубы в точке присоединения, поэтому стандартная команда прокладки трасс нам не подходит.

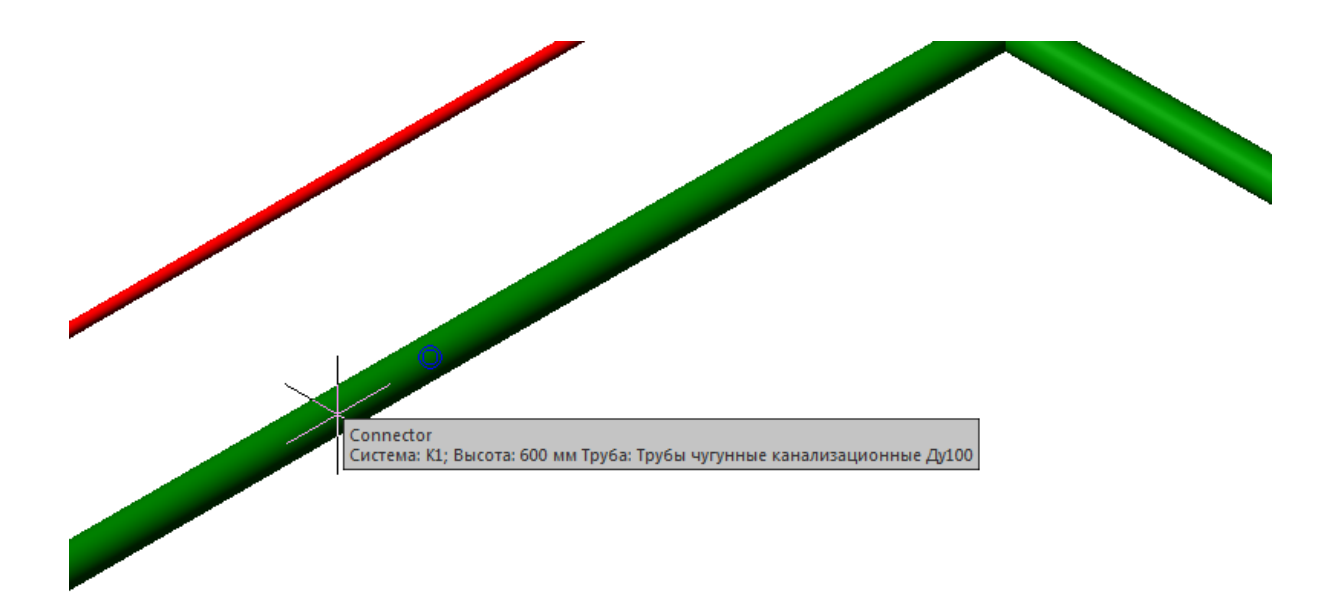

После запуска команды *«Проложить трассу от объекта»*, вы попадаете в режим выбора объекта, от которого будет прокладываться трубопровод. Можно выбрать точку трассы, прибора или любую другую точку на плане. Если была выбрана точка, принадлежащая трассе, то система сама определит высоту точки присоединения и проставит её в окно прокладки трубопровода. Также автоматически будет определена система выбранного участка трубопровода и привязка к базе данных.

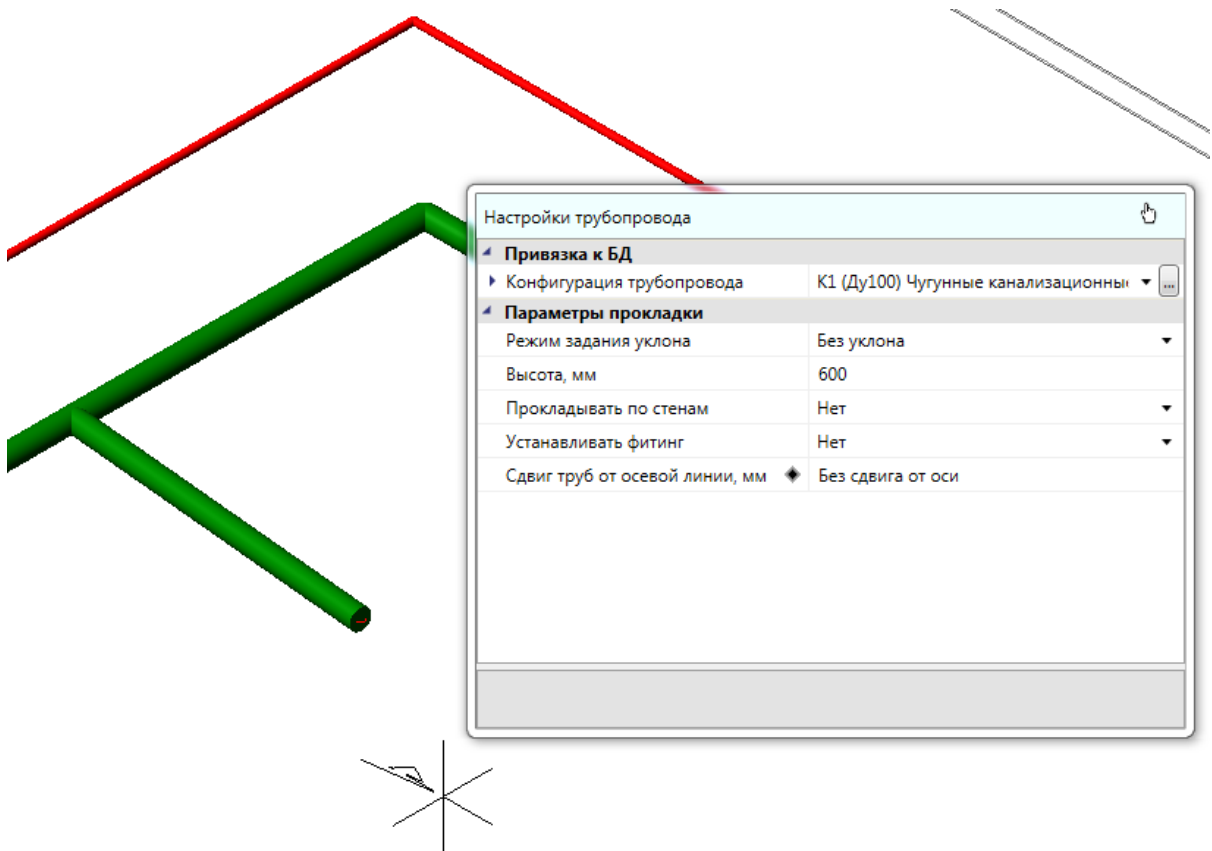

После создания нового отрезка канализационного трубопровода проделаем тоже самое для другой трубы. Для этого нажмем *«ESC»* окно прокладки трубопровода скроется и система опять перейдет в режим выбора объекта.

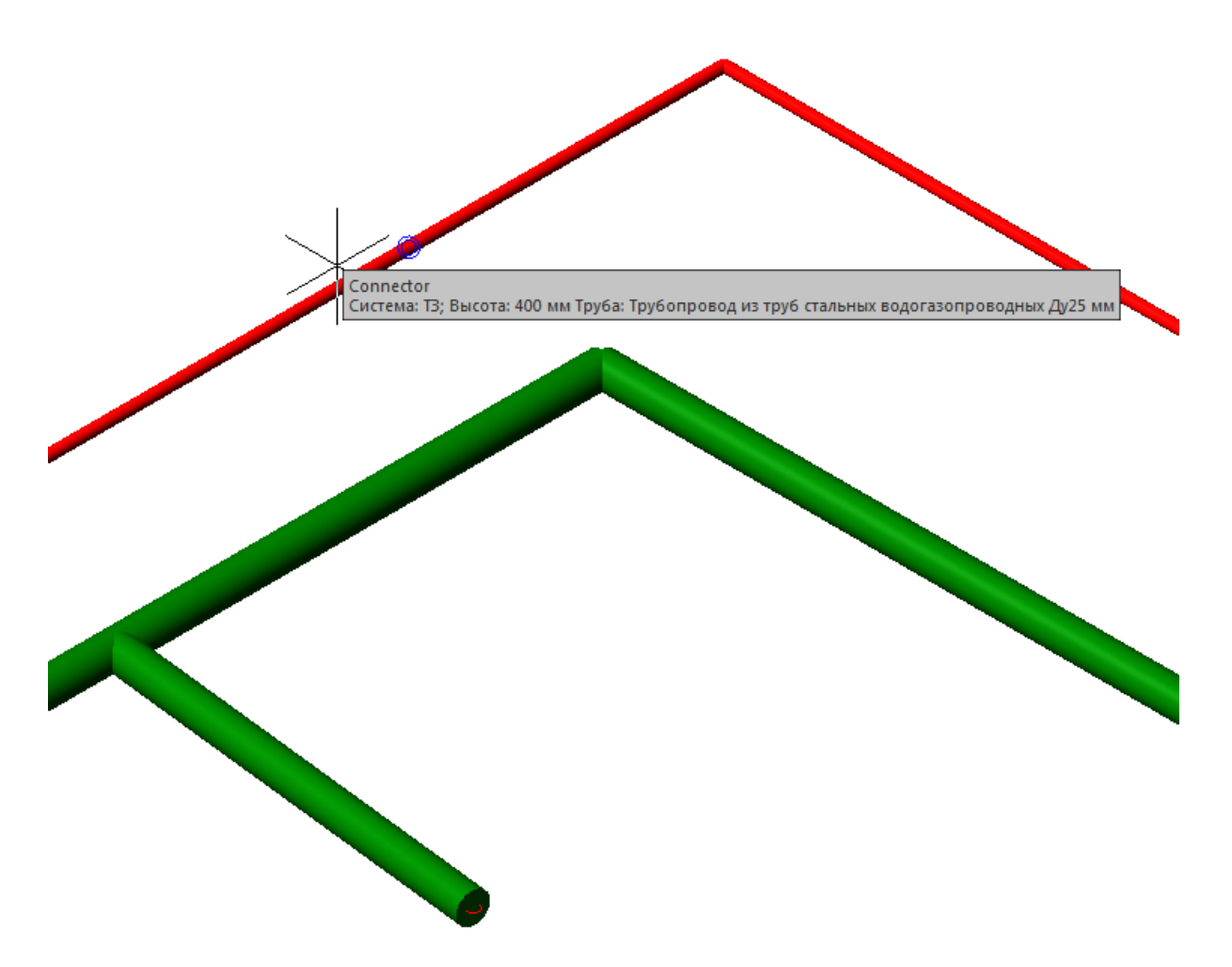

Укажем точку трубопровода с горячей водой (на рисунке она красного цвета). После этого все параметры в окне прокладки обновятся и мы получим возможность продолжить трубопровода с горячей водой.

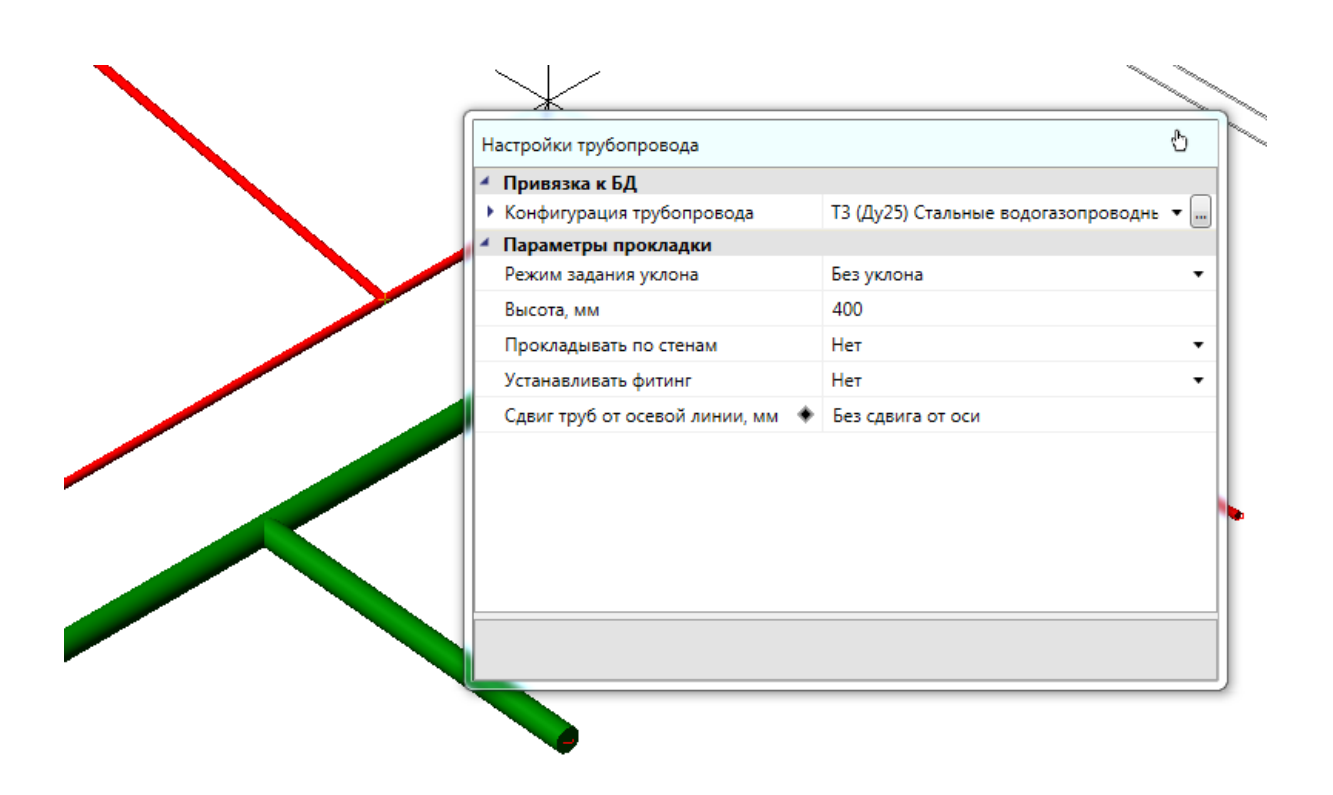

Стоит заметит, что данная команда может получать параметры прокладки не только из трубопровода, но и из некоторых приборов.

#### **Установка оборудования на вертикальных участках**

Для добавления объекта на вертикальный участок установим курсор на *«Трубопровод»* в левой части экранной формы, воспользуемся кнопкой *«Арматура »* панели инструментов и добавим арматуру на вертикальный участок. В нашем примере на вертикальный участок стояка мы установим вентиль и привяжем его к БД как *«Вентиль запорный 25мм».*

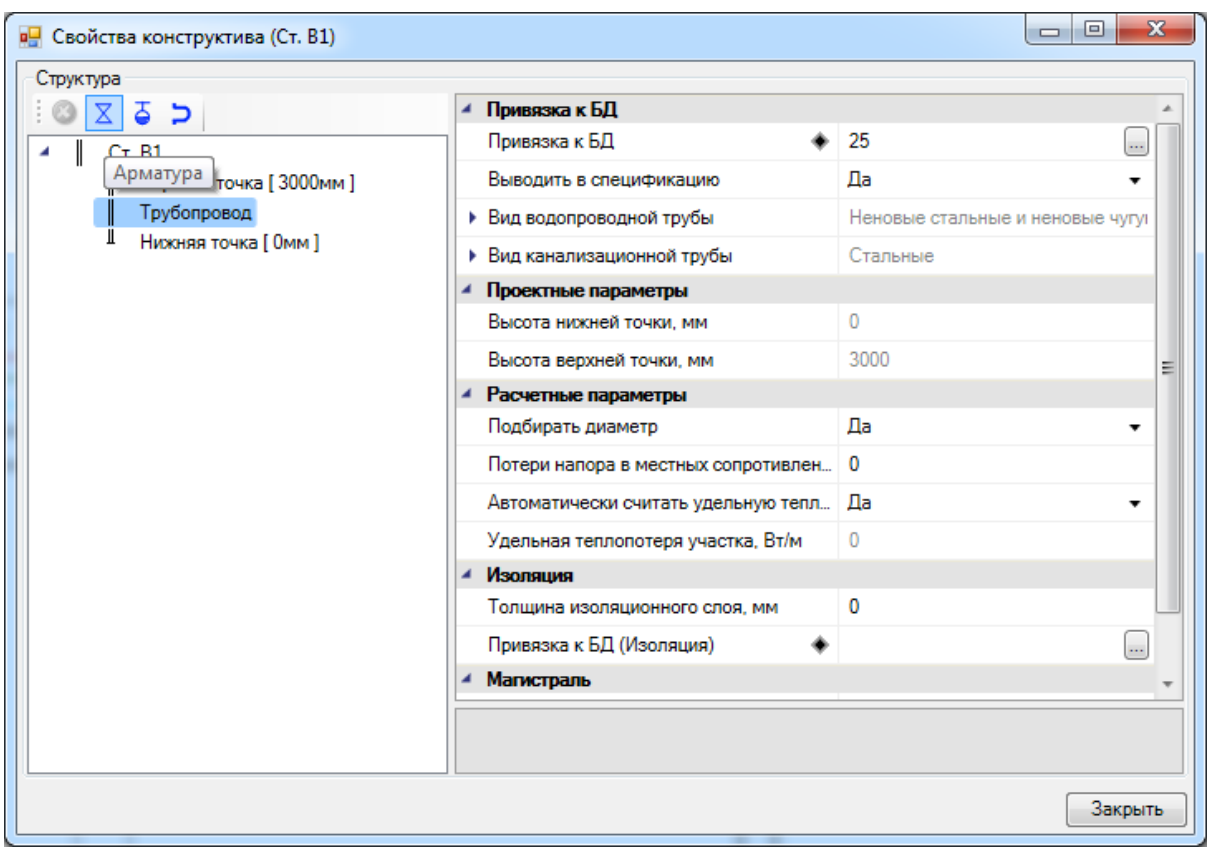

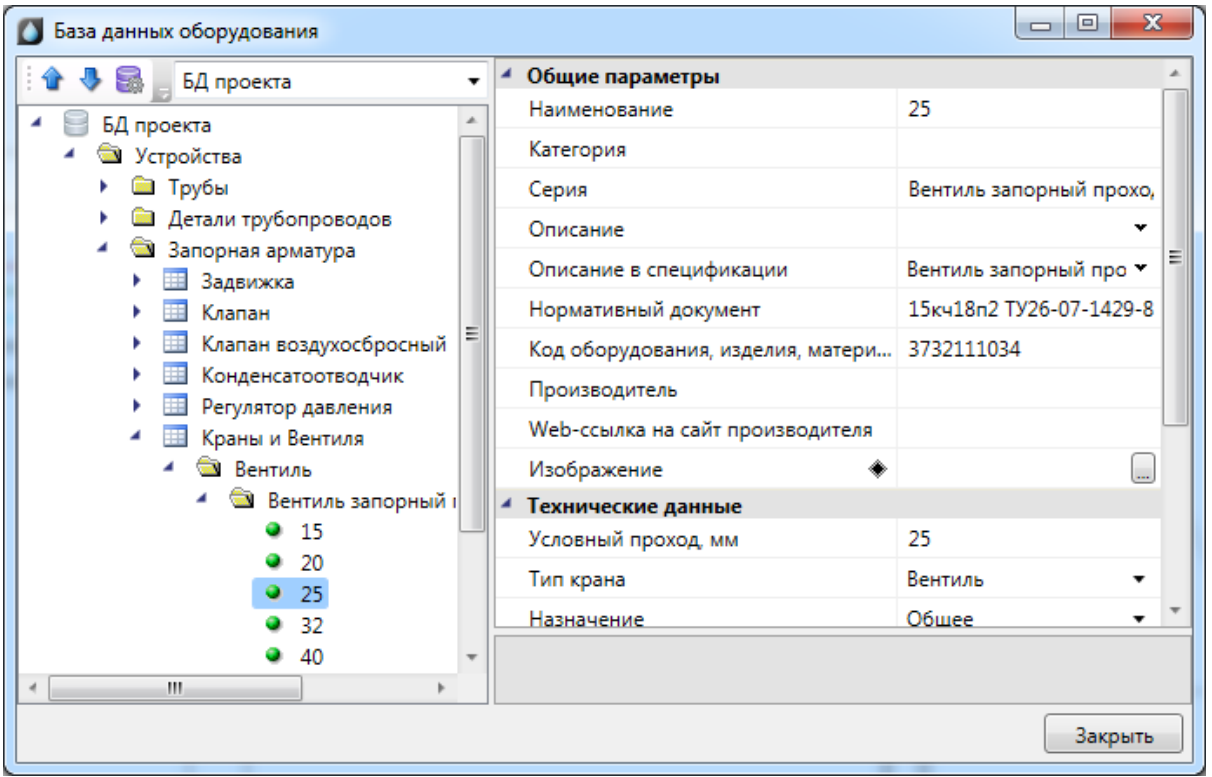

Арматура добавится посередине участка трубопровода. При необходимости можно изменить высоту установки устройства на вертикальном участке. Это будет сразу же отображено в дереве структуры объекта. Группа параметров *«Ориентация»* позволяет изменять графическое отображение арматуры в 3D представлении чертежа и в 3D-модели.

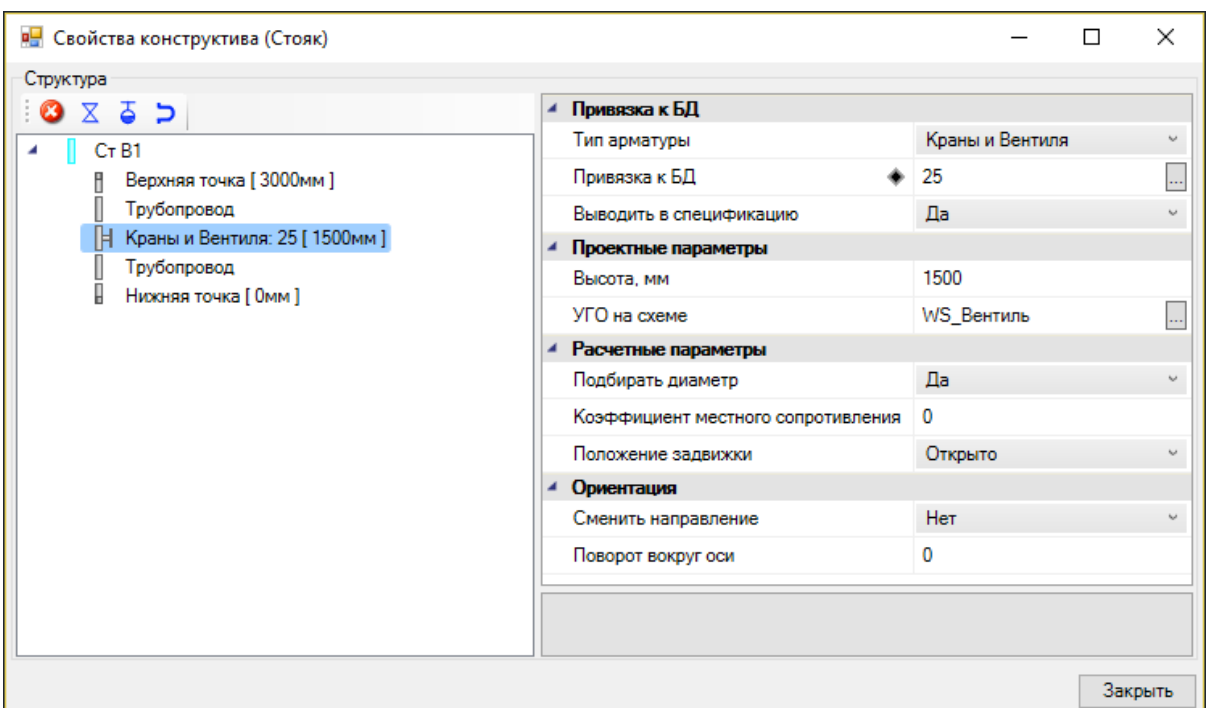

### **Установка вертикальных перепадов**

Для того чтобы установить перепад высот в трубах, необходимо воспользоваться командой *«Установить перепад высот »*, указать место перепада высот на трассе и привязать его к БД проекта. При этом трасса разобьется на два участка, в которых можно будет установить различную высоту. Все необходимые параметры перепада будут автоматически взяты из свойств трассы.

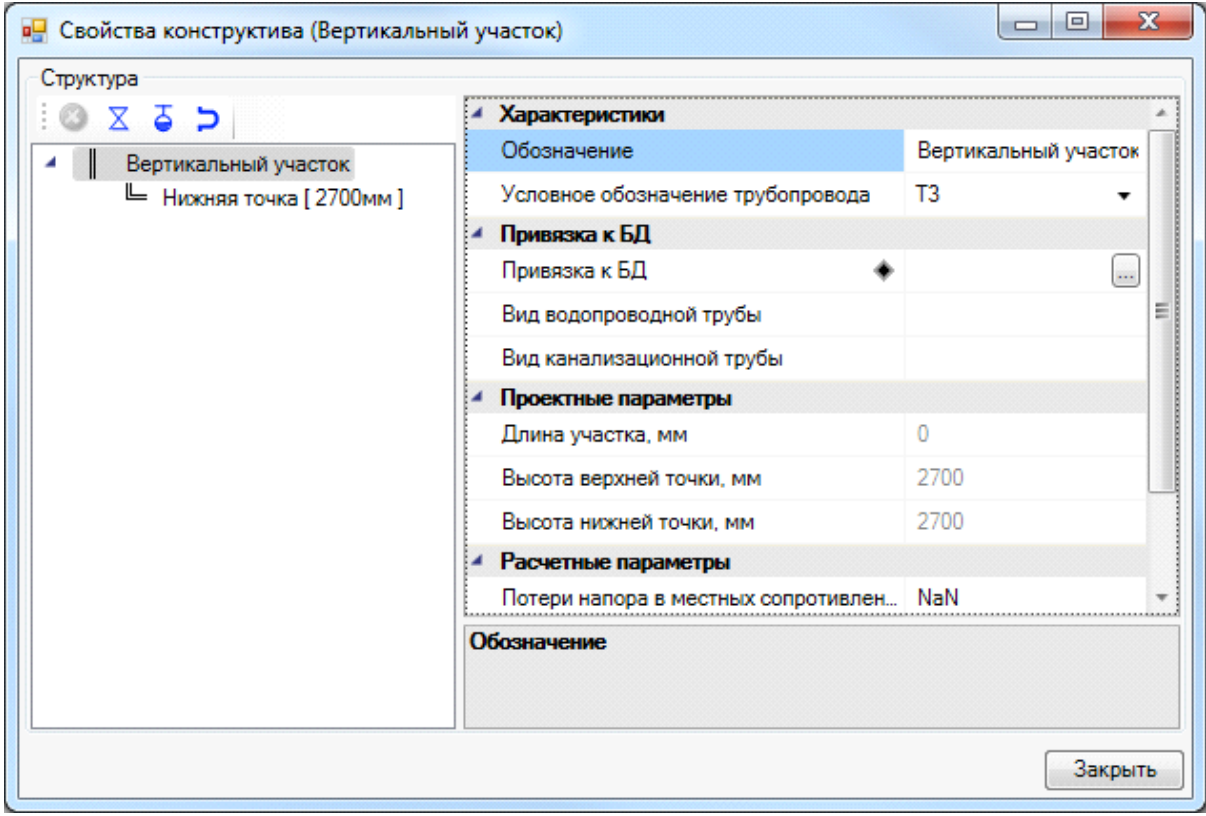

На рисунках ниже показан перепад высот в 3D – вид сверху и в ЮЗ изометрии.

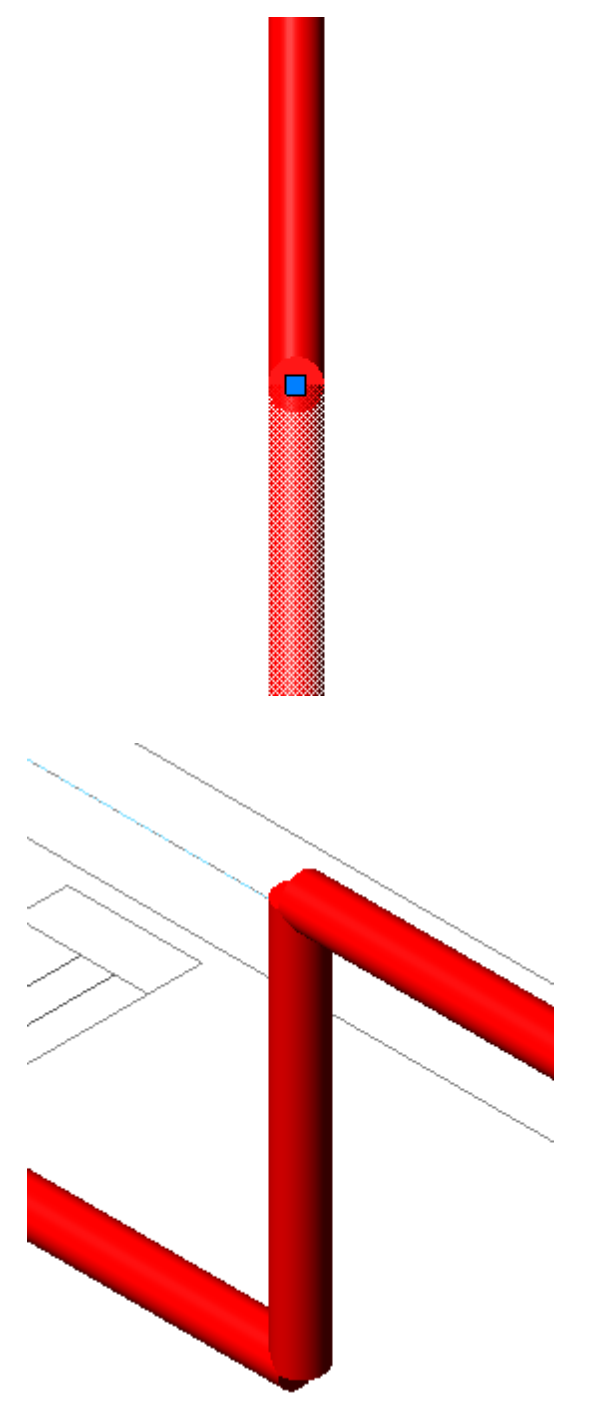

В случае, когда высота трассы меняется в процессе ее создания (в плавающем окне *«Настройки трубопровода»*), перепад высот ставится на трассу автоматически.

#### **Смена труб в существующих трассах**

Производить замену труб в проложенных трассах возможно не только через страницу свойств труб, но и при помощи команды главной панели инструментов «*Проложить в существующих трассах* <sup>//</sup> ». Для этого в появившемся плавающем окне *«Настройки трубопровода»* выбираем привязку труб к Базе Данных проекта или вносим другие необходимые изменения и курсором мыши выбираем участки

трубопровода, в которых нужно поменять трубы. По окончанию команды нажимаем *«ESC»* или *«Enter».*

Команду рекомендуется выполнять в 3D режиме (команда *«2D/3D »* главной панели инструментов, использовать вид ЮЗ изометрия или другой удобный).

В примере ниже были изменены диаметр и высота прокладки труб.

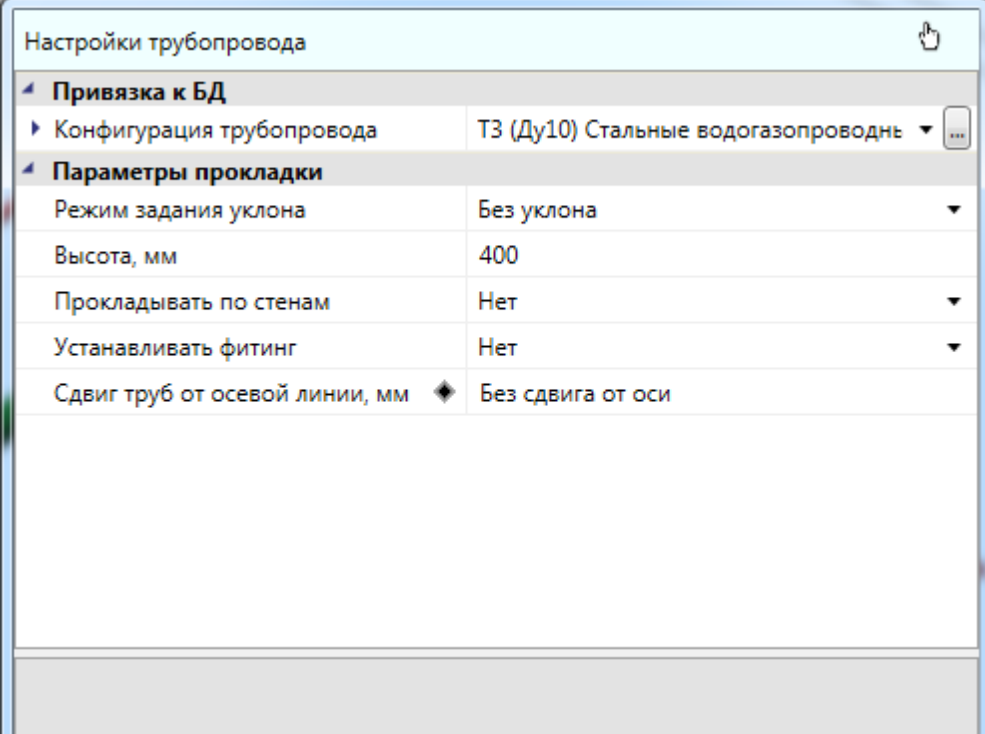

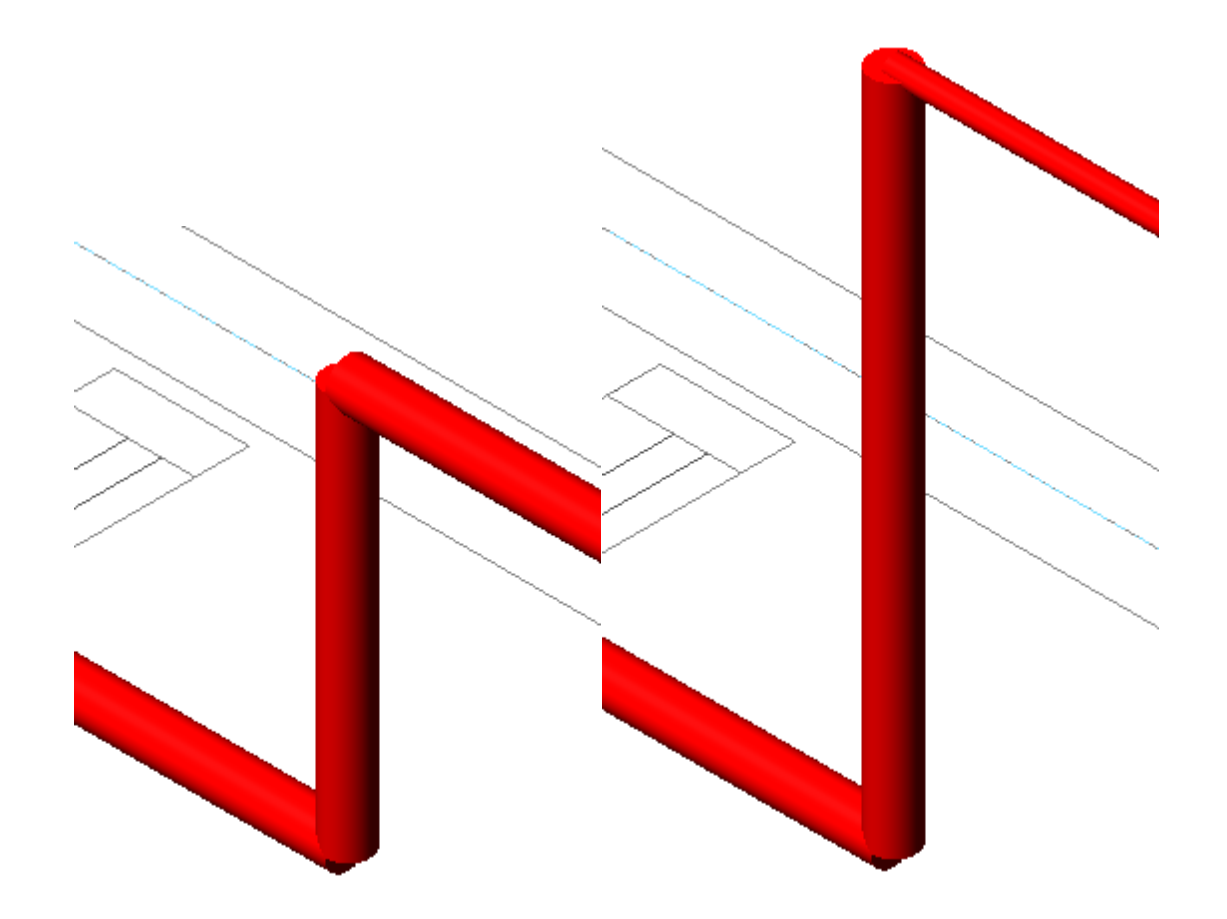

#### **Установка фитингов и подбор соединительных элементов**

Для установки фитинга необходимо воспользоваться кнопкой *«Установить фитинг »* главной панели инструментов и указать место вставки фитинга на трубопроводе.

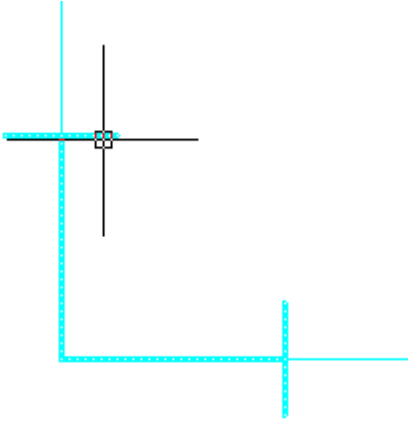

Далее необходимо через контекстное меню фитинга вызвать страницу свойств и заполнить поля *«Обозначение», «Тип фитинга», «Привязка к БД».* Поле *«Условное обозначение трубопровода»* будет автоматически заполнено, исходя из свойств трубопровода, на который устанавливается фитинг.

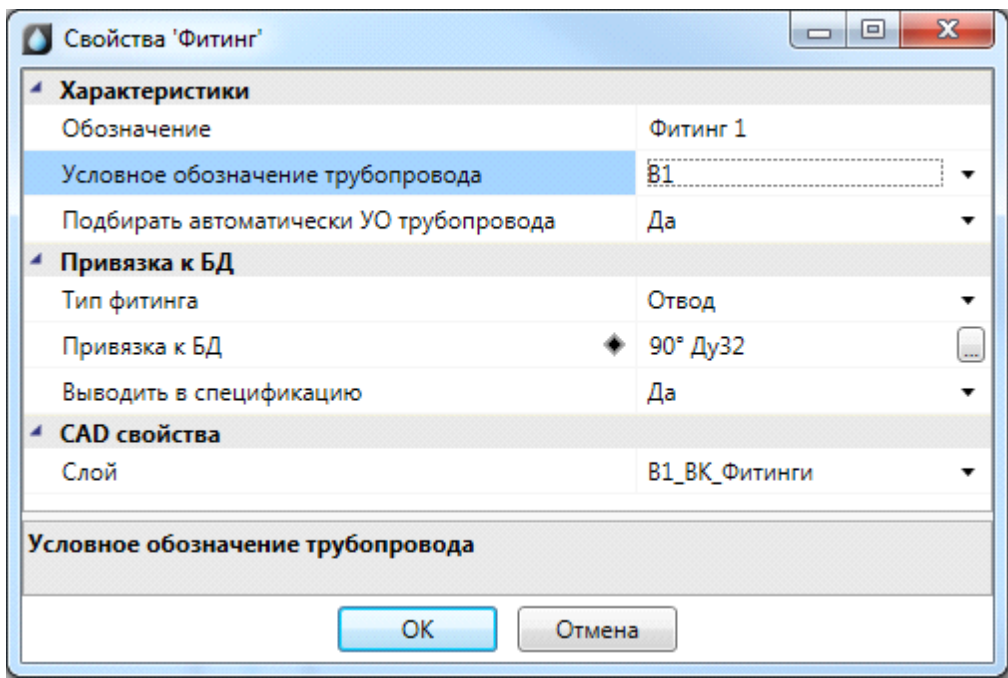

Автоматически фитинги расставляются по нажатию кнопки главной панели инструментов *«Подбор соединительных элементов »* только для систем канализации. Для систем холодного и горячего водоснабжения фитинги необходимо расставлять вручную, если они потребуются.

#### **Резюме. Этапы построения сети на плане**

Для создания сети на плане необходимо:

- o Создать этажи ВК.
- o Рассчитать высотные отметки этажей.
- o Установить маркеры совмещения этажей.
- o Установить вводы в системы трубопроводов.
- o Установить необходимое оборудование из базы УГО и привязать его к БД.
- o Установить стояки на одном плане и сделать перенос стояков на остальные планы. Связь между этажами будет выполнена автоматически.
- o Произвести горизонтальную разводку трубопроводов. Определить используемый сортамент трубы (Серия в БД), высоту прокладки трубопровода.
- o Установить вертикальные участки при необходимости.
- o Установить арматуру на горизонтальных и вертикальных участках.
- o Установить фитинги.

Для определения сорта используемой трубы необходимо привязать трубопровод на плане к трубе из БД с любым диаметром. Далее диаметр трубы будет автоматически подобран при расчетах. Если необходимо вручную определить диаметр используемой трубы, то можно выполнить привязку и на странице свойств выставить флаг *«Подбирать диаметр»* в значение *«Нет».*

Для всех вертикальных участков трубопроводов привязка к сортаменту и системам осуществится по параметрам подходящих горизонтальных участков. Задавать эти параметры участкам приборов не обязательно. После построения сети необходимо выполнить проверки корректности построения сети на плане.
## **Проверки корректности построения сети**

Используя кнопку *«Проверки »,* можно вызвать диалоговое окно, которое содержит набор проверок проекта.

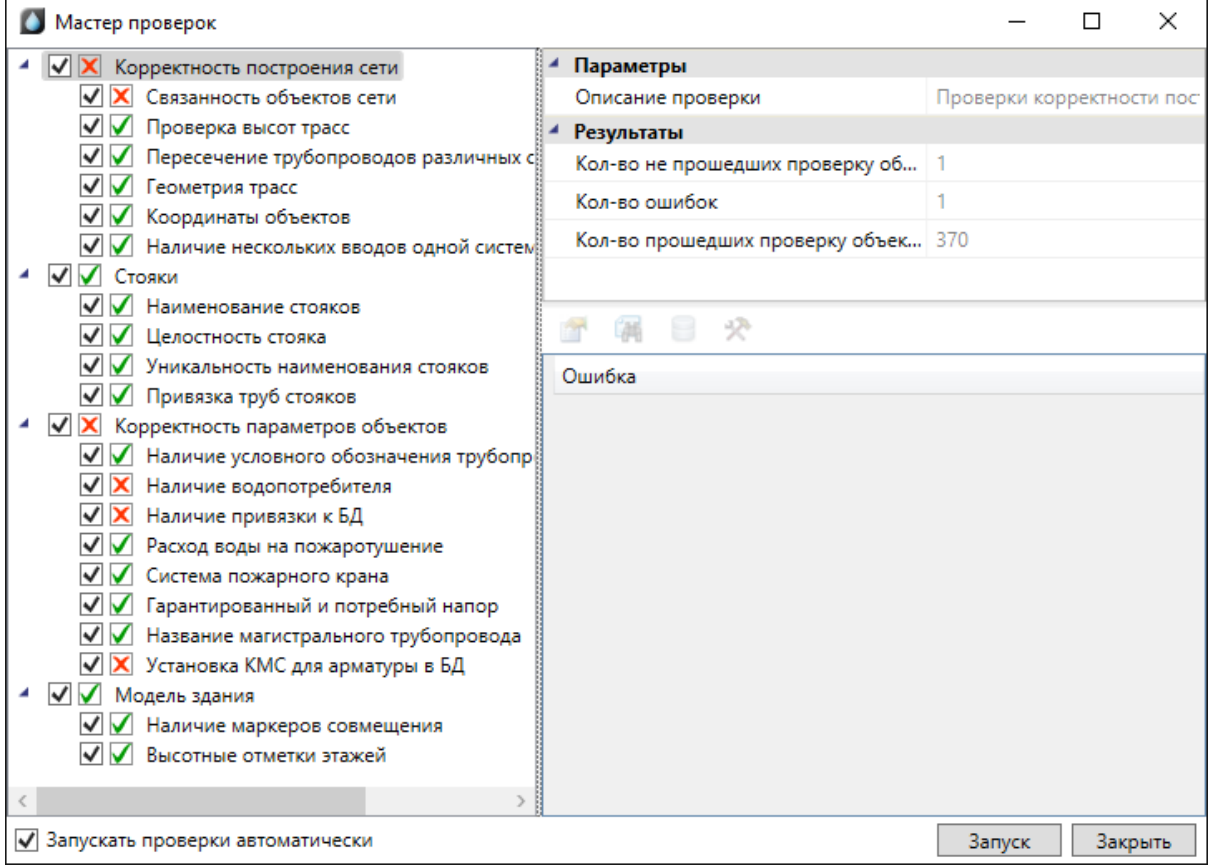

Проверки разбиваются на несколько категорий: корректность построения сети, стояки, корректность параметров объектов.

Проверки корректности построения сети проверяют связанность объектов сети (если сеть разваливается на несколько фрагментов из-за того, что где-то не выполнено соединение, то срабатывает данная проверка) и отсутствие вертикального участка в точке соединения трасс на разной высоте.

Проверки стояков проверяют целостность стояка (в случае, когда стояк проходит через все этажи с нижнего до верхнего - если на каком-либо этаже будет отсутствовать данный стояк, то проверка это обнаружит. Например, если на 3, 4, 6, 7 этажах создать стояки, то проверка определит, что на 5 этаже отсутствует фрагмент стояка.) Также проверяется уникальность имени стояка в рамках этажа, установка нижнего и верхнего уровня стояка и наличие наименования стояка.

Проверки корректности параметров объектов позволяют обнаружить некорректное задание необходимых параметров объектов (привязки к БД, принадлежность к водопроводным системам, уникальность наименования подсетей).

Для запуска проверок необходимо нажать кнопку «*Запуск»*: будут проведены все помеченные проверки. В случае успешного прохождения возле названия соответствующей проверки отображается зеленая галочка.

В окне проверок присутствует тулбар, на котором отображаются возможные действия с объектом, который не проходит проверку.

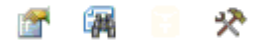

Для просмотра страницы свойств объекта, не прошедшего проверку, можно воспользоваться кнопкой *«Свойства ».* 

При нажатии кнопки *«Показать на плане »* на плане будет подсвечен объект, который не проходит проверку.

Для ряда проверок (*«Геометрия трасс», «Наличие водопотребителя» и др.*) доступна кнопка *«Исправить »*, которая позволяет делать автоматическое исправление ошибки.

В случае, если не прошли проверки наличия привязки к [базе данных,](#page-71-0) для объекта будет доступна кнопка *«Показать в базе данных ».* С ее помощью можно зайти в базу данных проекта и осуществить привязку объекта, не прошедшего проверку, к базе данных.

Все описанные действия можно производить и с группой выделенных в окне объектов.

Для примера поднимем горизонтальный участок трубопровода в санузле в проекте из «Быстрого старта» на T-образном разветвлении. И запустим проверки. Проверка высот трасс определит, что в точке сходятся трубы на разной высоте, и между ними нет соединения.

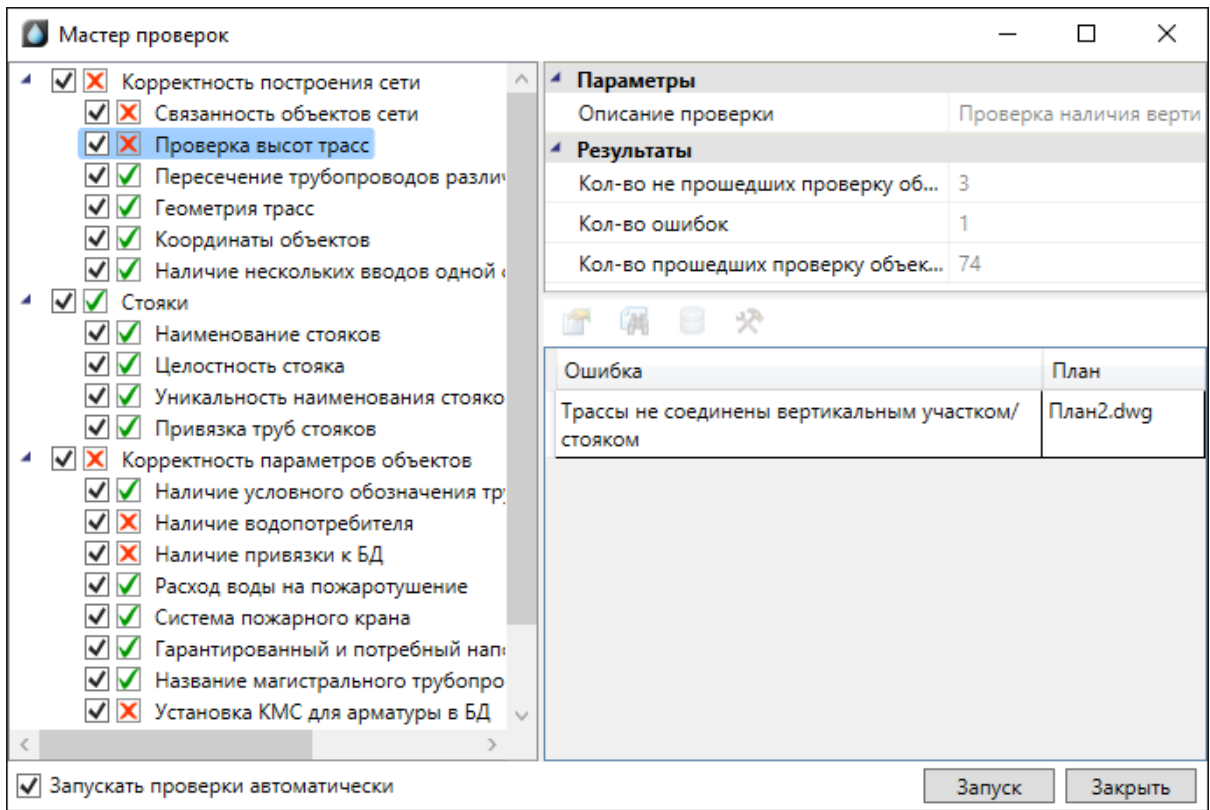

При выделении проверки в структуре дерева проверок в правой части окна отображаются параметры проверки. Если проверка идентифицировала ошибку, выводится соответствующая информация.

При помощи кнопки «*Показать на плане »* можно просмотреть объекты, которые вызывают некорректную ситуацию. Цвет, которым будут подсвечены ошибочные объекты, можно задать в окне настройки, вкладка *«Цвета».*

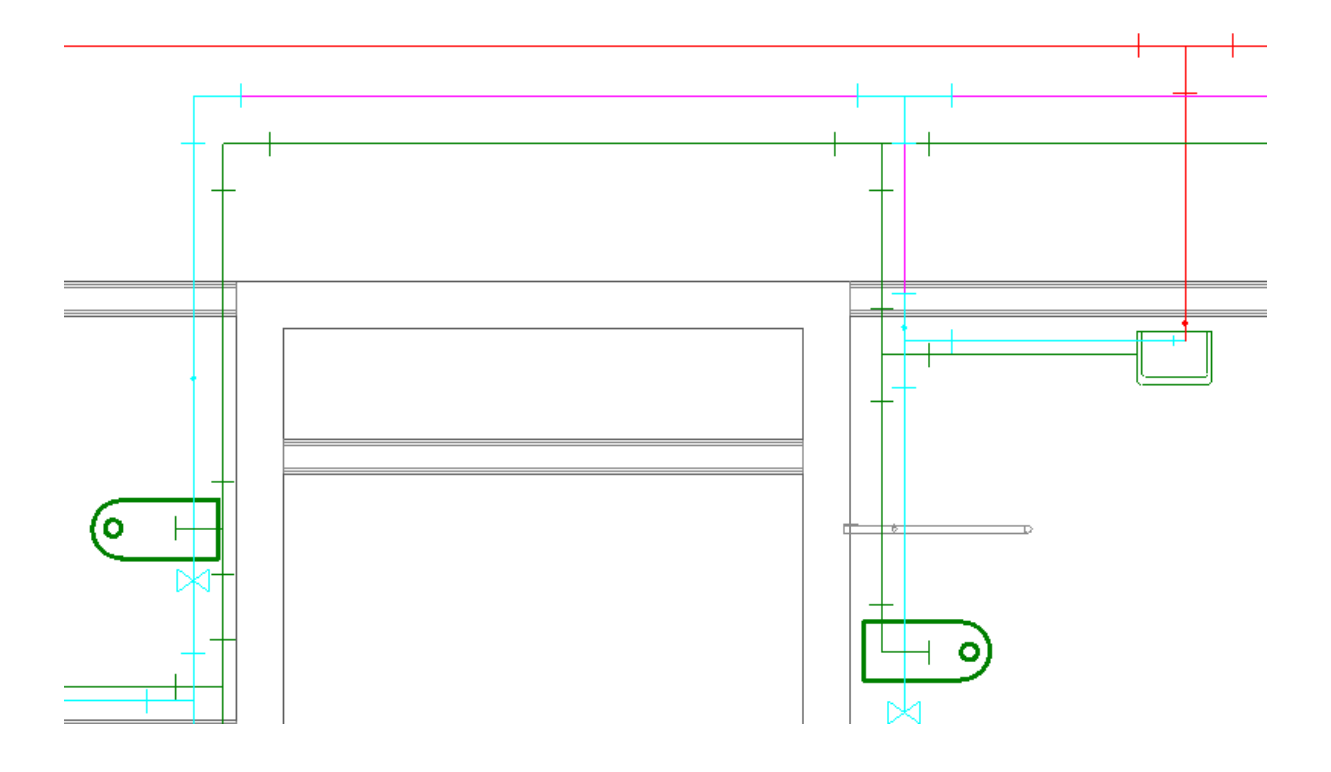

На примере выше показаны три участка (подсвечены фиолетовым цветом) сходящиеся в точке на разной высоте, в этой точке отсутствует вертикальный участок.

В случае, если оборудованию не был задан водопотребитель, его можно задать из окна проверок при помощи кнопки *«Исправить ».* При этом, если в настройках проекта был создан водопотребитель, то всем объектам будет проставлен он, а если нет, то появится [окно для создания водопотребителя.](#page-51-0)

# **2D/3D представление**

В Программном продукте реализована возможность переключения 2D/3D вида. Для переключения между 2D и 3D видами на плане необходимо воспользоваться кнопкой «*2D/3D »* главной панели инструментов. При этом генерация 3D происходит в том же dwg-файле, в котором находится чертеж. Повторное нажатие этой кнопки возвращает нам 2D представление.

Для просмотра 3D плана этажа необходимо использовать панель инструментов CAD-системы «*Виды и проекции»*.

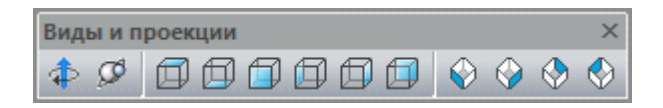

При помощи этого функционала легко проверить правильность построения сети – 3D модель создается с учетом всех высот и размеров объектов. Одной из важных особенностей 3D модели Приложения является возможность вносить изменения в проект, не выходя из 3D представления. Поддерживается возможность вызывать страницы свойств и редактировать параметры из обоих видов. Установку объектов на план, подключение трассами, расстановку выносок лучше проводить в 2D представлении.

Оборудование, для которого задан [параметр Графика в БД](#page-78-0), будет отрисовано в соответствии с заданным графическим 3D-представлением.

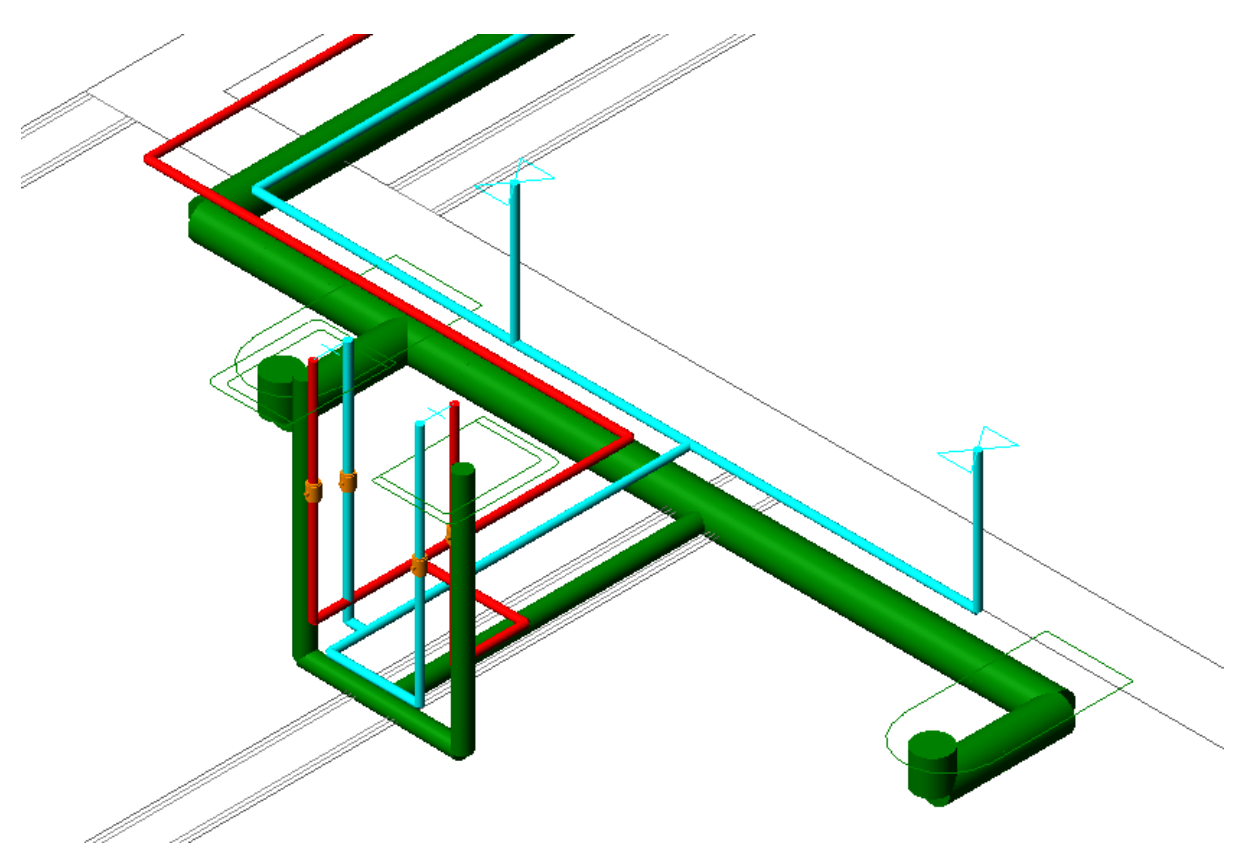

По умолчанию помещения не отображаются в 3D-модели. При необходимости можно включить отображение помещений в окне [«Настройки».](#page-55-0)

# **Генерация 3D-модели**

Для построения трехмерной модели здания необходимо нажать кнопку *«Создание трехмерной модели »* главной панели инструментов. Если все элементы систем водопровода и канализации соединены верно, то модель сети на плане будет поднята из плоского представления в расчетную трехмерную модель. Генерация трехмерной модели позволяет визуально увидеть, что получилось при создании сетей на планировках.

Перед генерацией модели появляется окно, в котором необходимо выбрать здание и этажи.

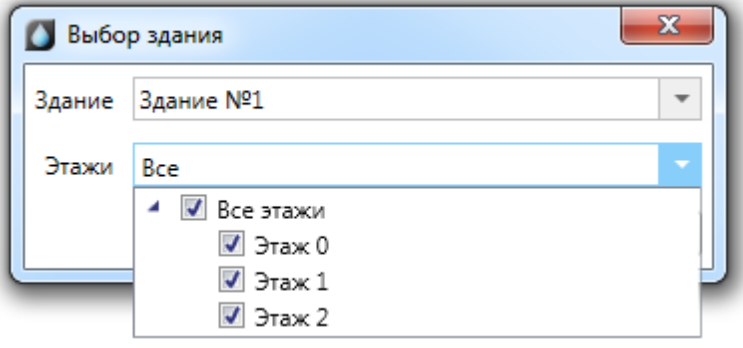

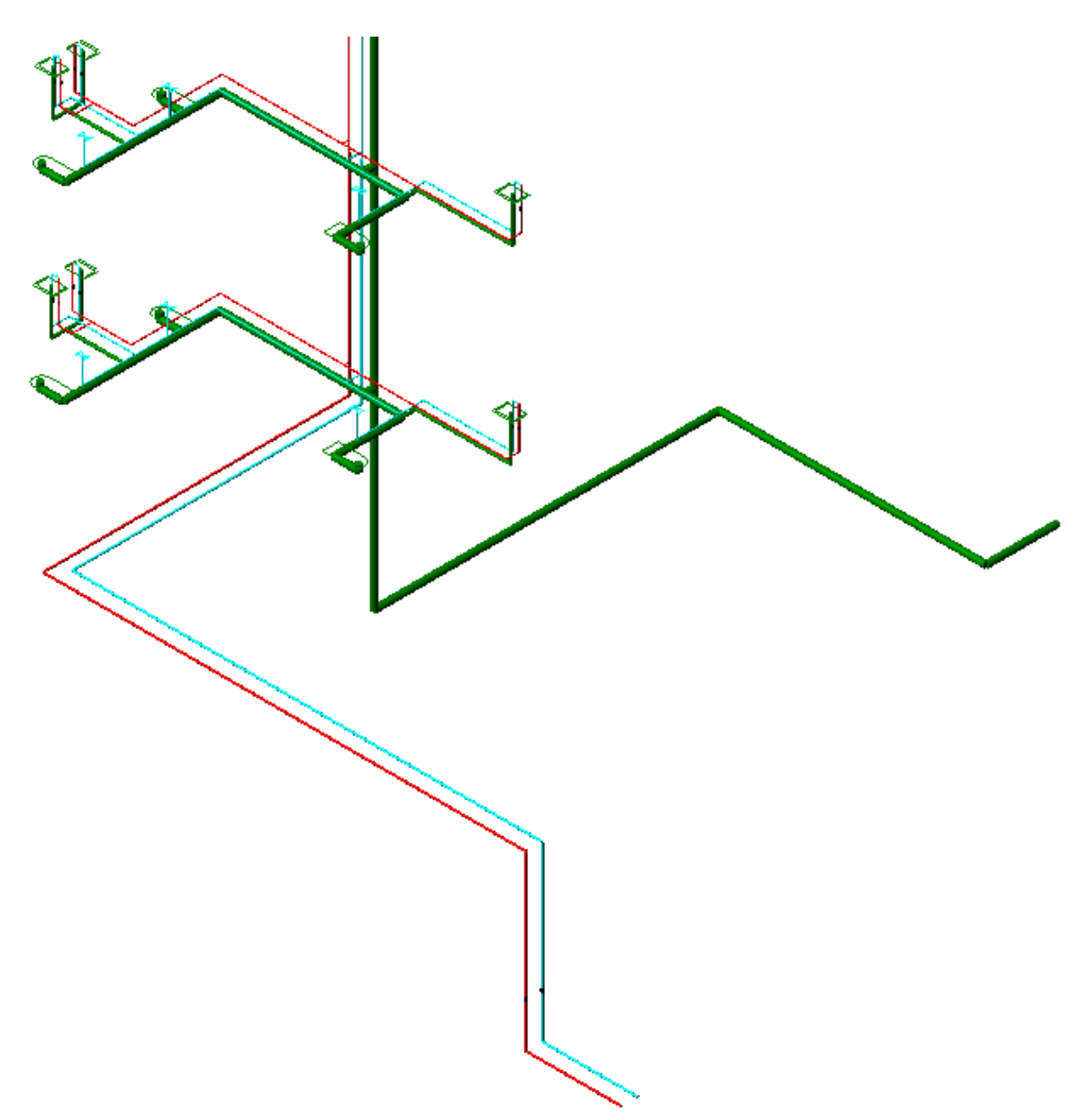

Если в 3D модели есть разрывы, приборы на непонятной высоте и т.п., то необходимо вернуться на план для корректировки.

# **Генерация аксонометрии**

После того как строится трехмерная модель (и после проведения расчетов), можно построить аксонометрическую схему. Для этого необходимо в документе с трехмерной моделью, выделить все объекты и нажать кнопку *«Создание аксонометрии »* главной панели инструментов. Тогда по трехмерной модели произойдет построение аксонометрической схемы. Построение аксонометрии проводится только для выделенных объектов (попавших в текущий *«SelectionSet»* документа). Если необходимо построить аксонометрию небольшого фрагмента, то можно выделить необходимые объекты в 3D модели. Так же используя кнопку *«Выделить подсеть »* можно указать объект на плане, и выделятся все связанные объекты. Это дает возможность выделить всю систему канализации и для нее построить аксонометрию. Можно в 3D оторвать от общей сети фрагмент сети, выделить его и для него построить аксонометрию (т.к. выбрать мышкой все объекты фрагмента сети зачастую затруднительно).

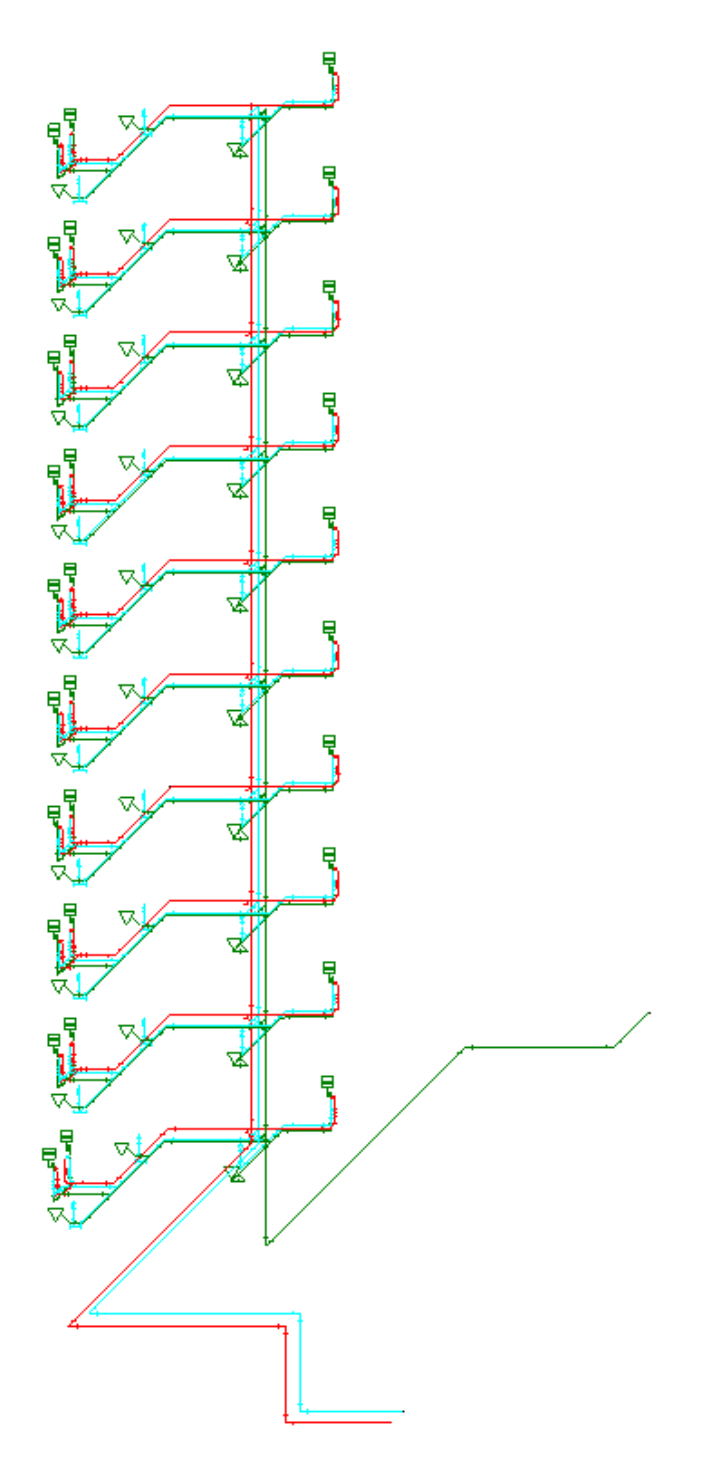

Сгенерируем аксонометрии систем канализации и холодного и горячего водоснабжения по отдельности.

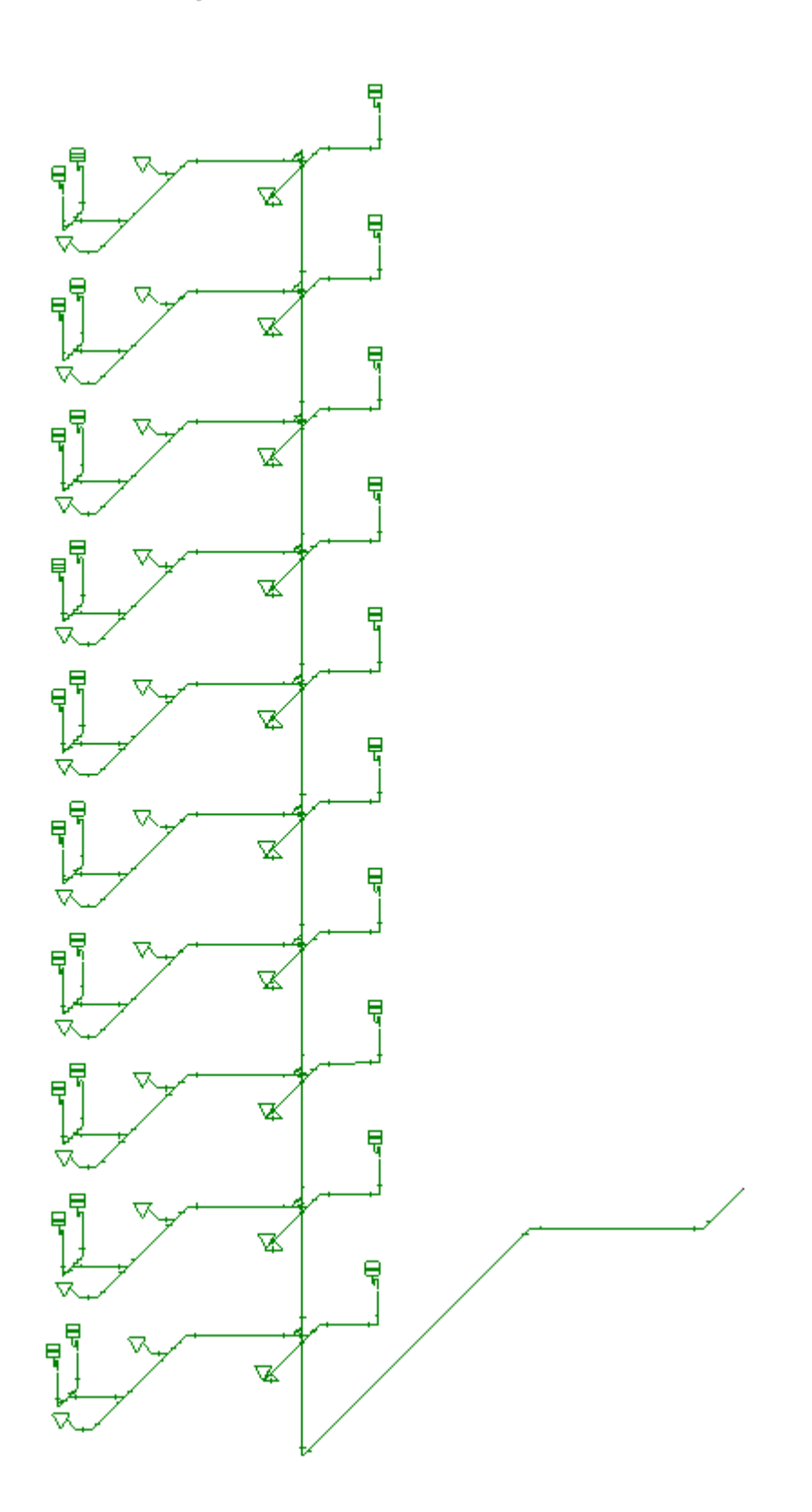

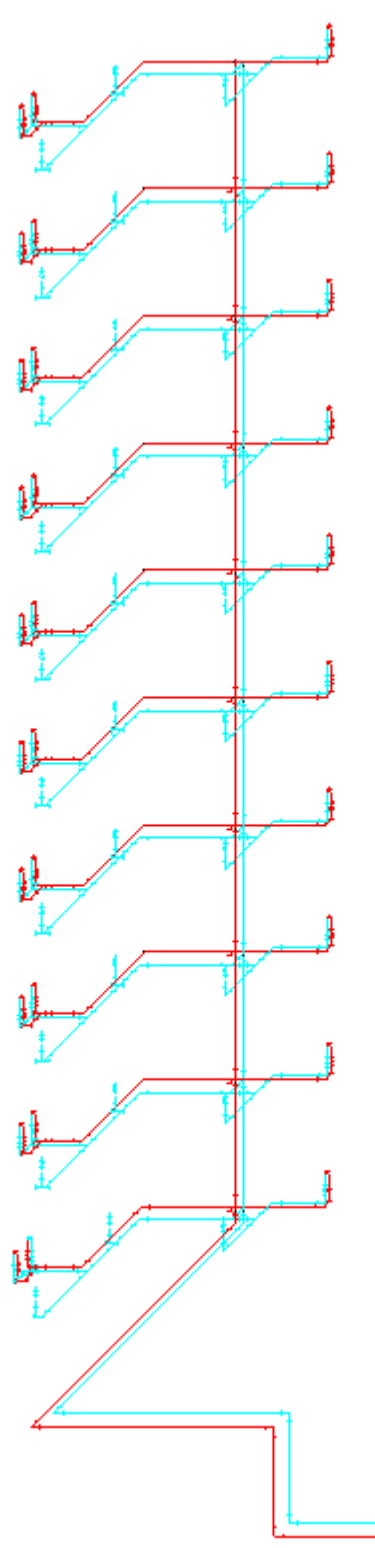

**Внимание!** В этой версии программы не рекомендуется размещать полученную аксонометрическую схему проекта в файле с планировками, поскольку она также представлена элементами графической системы «элемент-коннектор». При вставке аксонометрической схемы в файл с планом системы ее объекты начнут попадать в спецификацию и над вводами аксонометрической схемы будут выполняться расчеты.

**Внимание!** Если необходимо разместить аксонометрическую схему в файле с планировкой, следует создать аксонометрическую схему в отдельном файле описанным

выше способом, записать этот файл на диск, открыть в CAD-системе и выполнить команду «*Взорвать план»* главной панели инструментов. При этом рядом с файлом *(name).dwg* появится файл *(name)\_expl.dwg*, в котором аксонометрическая схема системы будет представлена графическими примитивами CAD-системы и может быть вставлена из этого файла в файл с начальной планировкой сети.

При построении аксонометрической схемы происходит автоматическое изменение УГО на плане в УГО для схемы. Если при создании УГО элемента плана с ним было ассоциировано УГО на схеме, то при построении аксонометрии УГО на плане будет заменено на УГО схемы (см., например, элемент «Душ»). Для элементов, вид которых на аксонометрической схеме сформирован в результате математических преобразований, в зависимости от местоположения в сети будет автоматически подобран нужный тип преобразования (см., например, элемент «Вентиль»).

Ниже приведен небольшой фрагмент демонстрационной системы холодного водоснабжения для вида на плане, а также вид, полученный в аксонометрии.

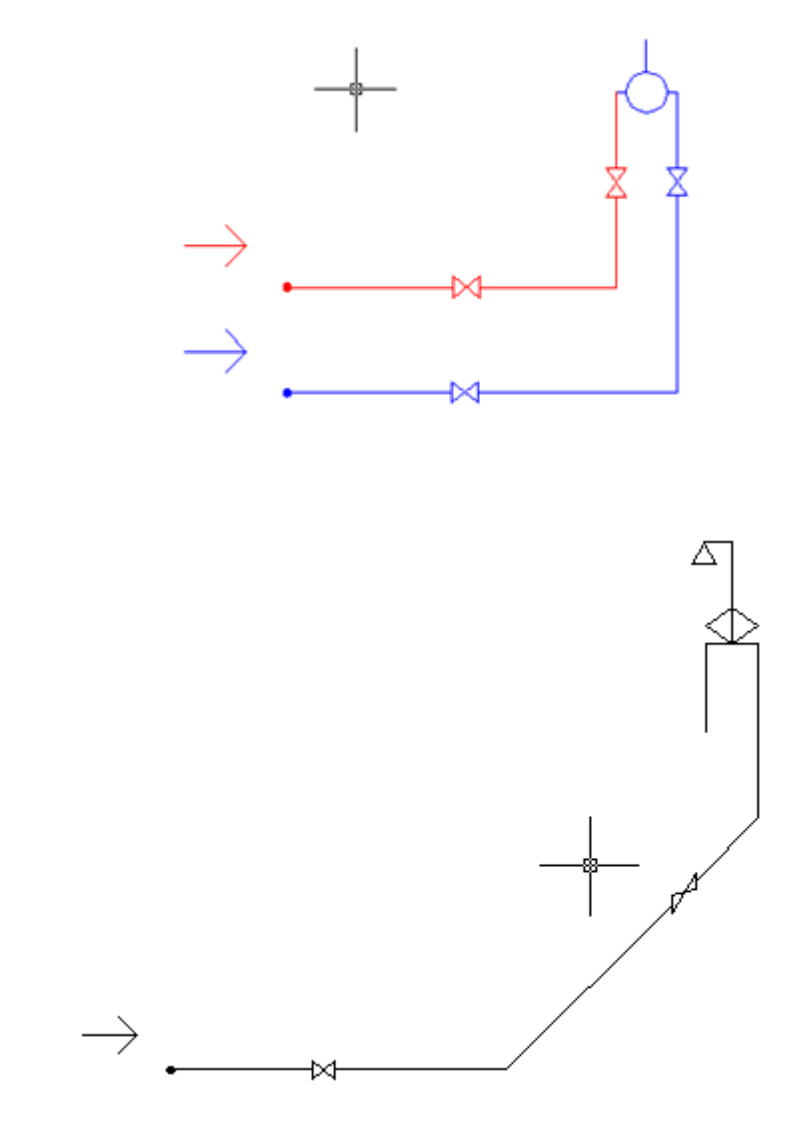

Для внесения корректировок в генерируемую аксонометрическую схему используется инструмент *«Мастер вида УГО».*

Выбор набора элементов на схеме, для которого следует преобразовать УГО, осуществляется кнопками *FRONT H*, *FRONT\_V*, … , *AGE\_TOP\_L* окна «*Вид объекта в аксонометрии »*, вызываемого с главной панели инструментов.

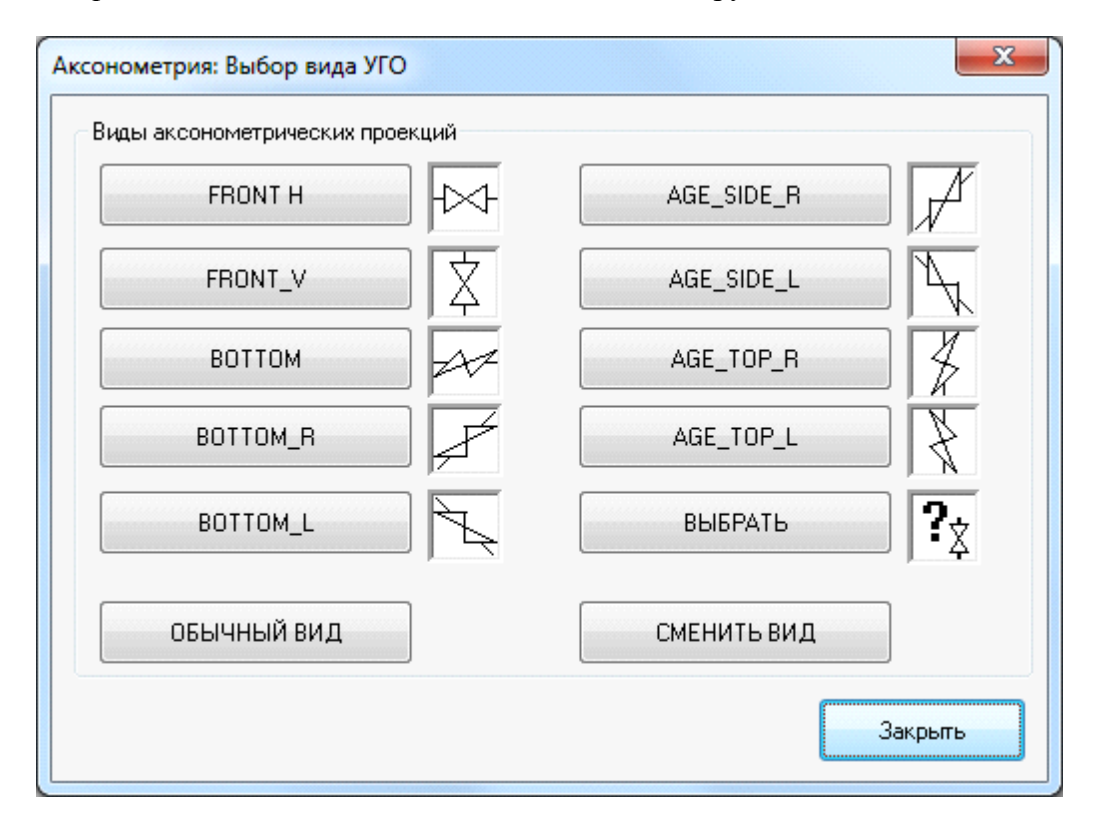

Ниже приведен пример исходной аксонометрической схемы (слева) и результат использования Мастера вида УГО (справа).

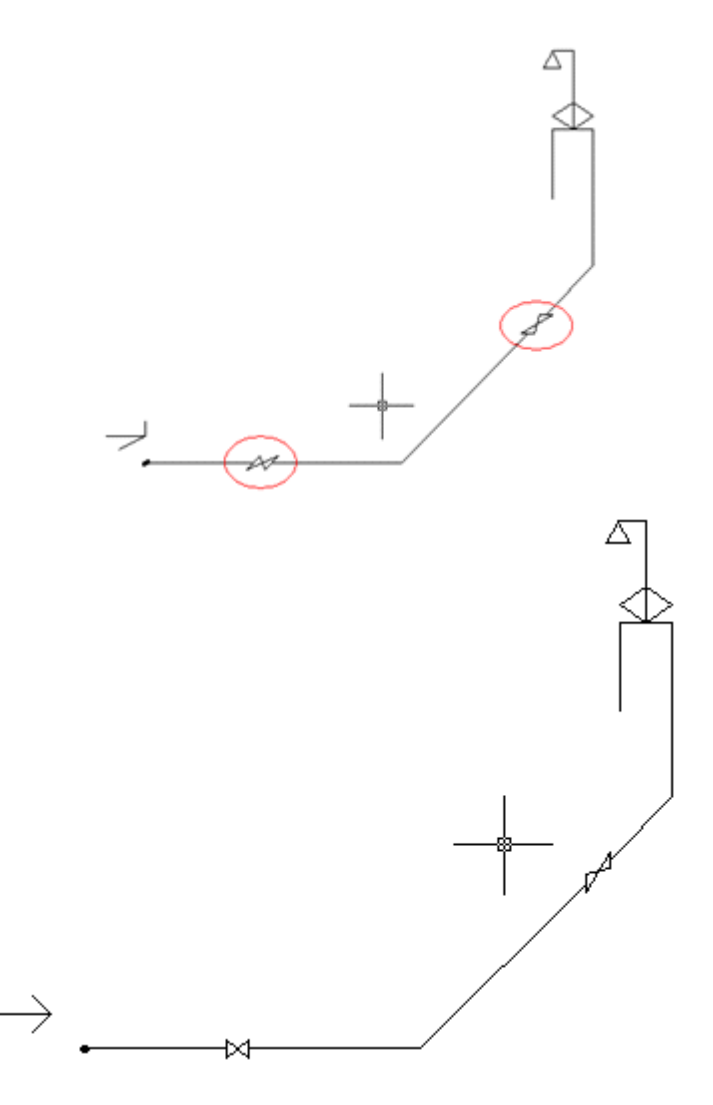

В окне *Базы УГО*, вызываемом кнопкой «*Сменить вид»*, пользователь может изменить внешний вид УГО элемента на новое. Кнопка «*Обычный вид»* возвращает вид элемента в исходное, непреобразованное состояние.

## **Расчеты и создание выходной документации**

В программном комплексе реализованы расчеты расходов воды, гидравлического сопротивления труб, подбор диаметра труб, расчеты скоростей, потерь напора и получения расчетного напора для систем холодного/горячего водоснабжения и канализации:

- · определение расчетных расходов воды в системах холодного/горячего водоснабжения и канализации по СНиП 2.04.01-85\* (глава 3), СП 30.13330.2016 и СП 30.13330.2012;
- · гидравлический расчет водопроводов (подбор диаметров труб, вычисление средней скорости воды и гидравлического уклона) по СНиП 2.04.01-85\* (приложение 10), СП 30.13330.2016 и СП 30.13330.2012;
- · определение потребного напора (потери напора на участках трубопровода, расчетные напоры);
- расчет систем водяного пожаротушения по СНиП 2.04.01-85\*.

#### **Проведение расчетов систем водоснабжения**

Начальной точкой выполнения расчетов являются вводы. УГО ввода должно быть размещено на план из [УГО базы.](#page-57-0) В расчетах участвуют только подключенные к вводам объекты сети. На плане можно выставлять произвольное количество вводов.

Используя страницу свойств ввода, вызываемую нажатием правой клавиши мыши, следует задать различные параметры сети, а также минимальные и максимальные скорости воды (см. главу *[«Установка вводов на план»](#page-135-0)*).

Расчетные величины заносятся в расчетные параметры ввода. Кроме того, для каждого участка трубопровода вычисляется скорость и подбирается диаметр. Просмотреть полученные значения можно вызвав страницу свойств конкретного объекта после проведения расчетов.

В приложении реализована возможность проведения расчетов по СНиП 2.04.01-85, СП 30.13330.2016 и СП 30.13330.2012. Сменить версию расчета можно в окне настроек приложения, вкладке *[«Свойства проекта».](#page-55-0)*

**Внимание!** Для УГО, являющихся потребителями воды (водоразборный кран, смеситель), необходимо [задать расчетные параметры](#page-141-0).

Для выполнения расчетов необходимо воспользоваться командой главной панели инструментов *«Произвести расчеты ».* Так же расчет можно запустить, нажав кнопку *«Рассчитать сеть»* панели инструментов окна *«Менеджер проекта»* или при помощи пункта контекстного меню проекта *«Рассчитать сеть».*

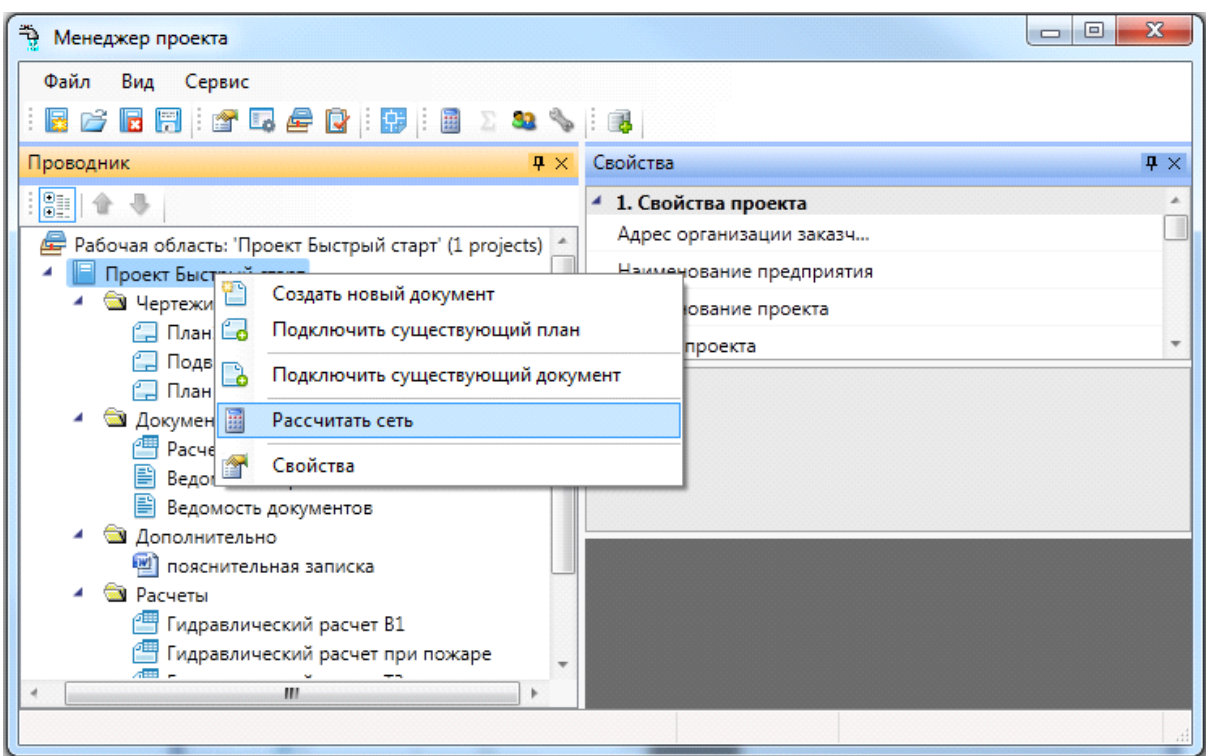

После этого появится окно с набором необходимых расчетов. Из этого набора можно выбрать те расчеты, которые следует осуществить на данном этапе проектирования.

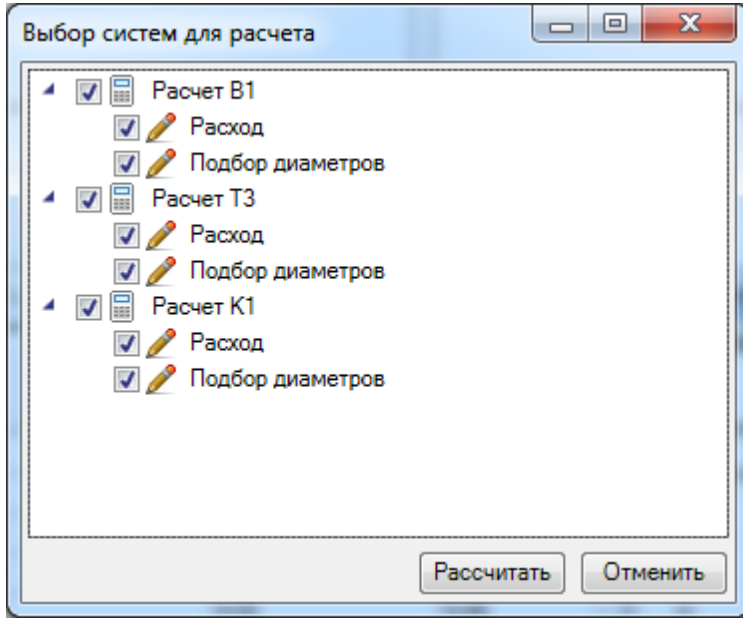

В появившемся окне с результатами расчета можно посмотреть информацию по каждому из вводов.

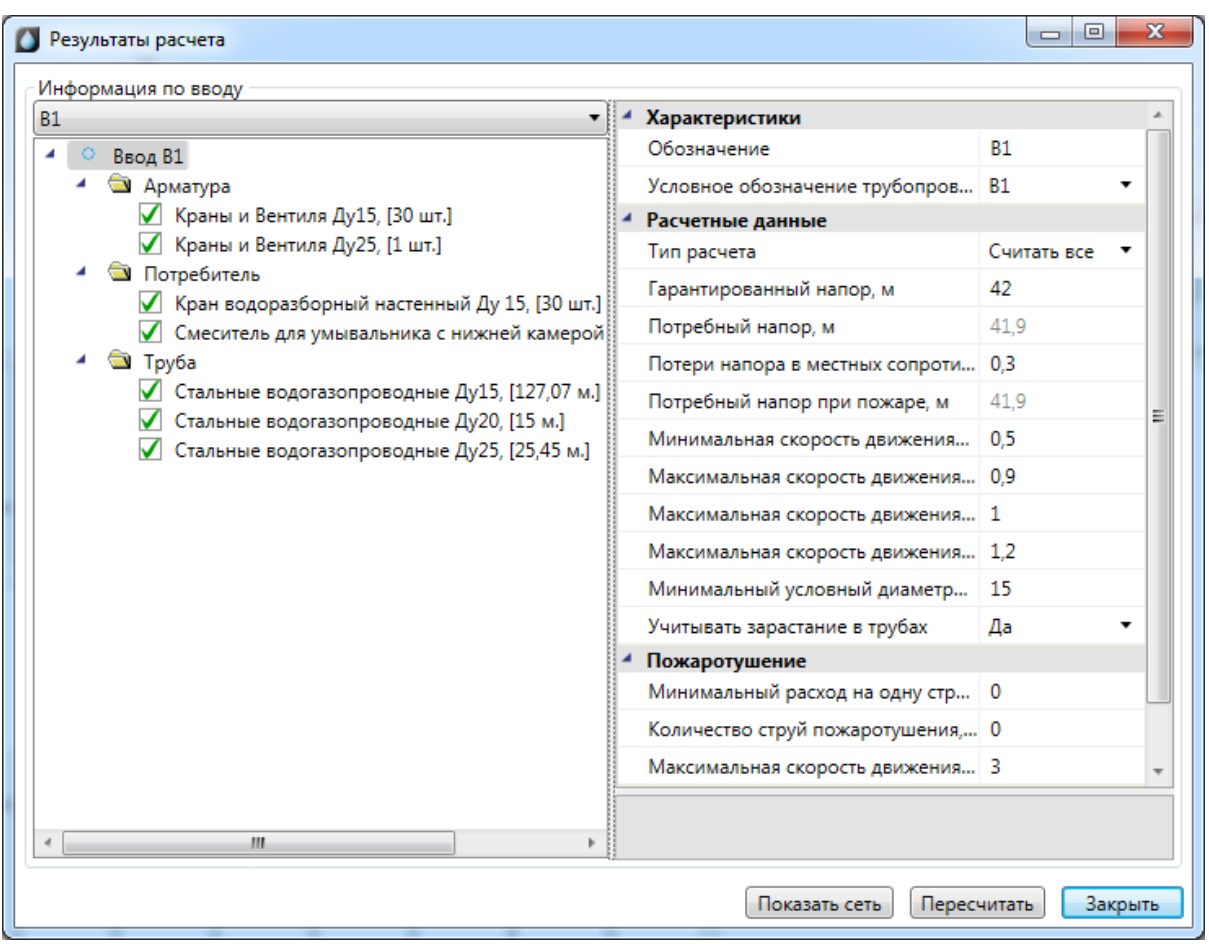

В случае корректного подбора или если подбор отключен, оборудование и трубы обозначаются зеленым цветом. Арматура, потребители и трубы сортируются по привязке к базе данных и рассчитывается суммарное количество каждой единицы. Для каждой группы можно сменить привязку к базе данных.

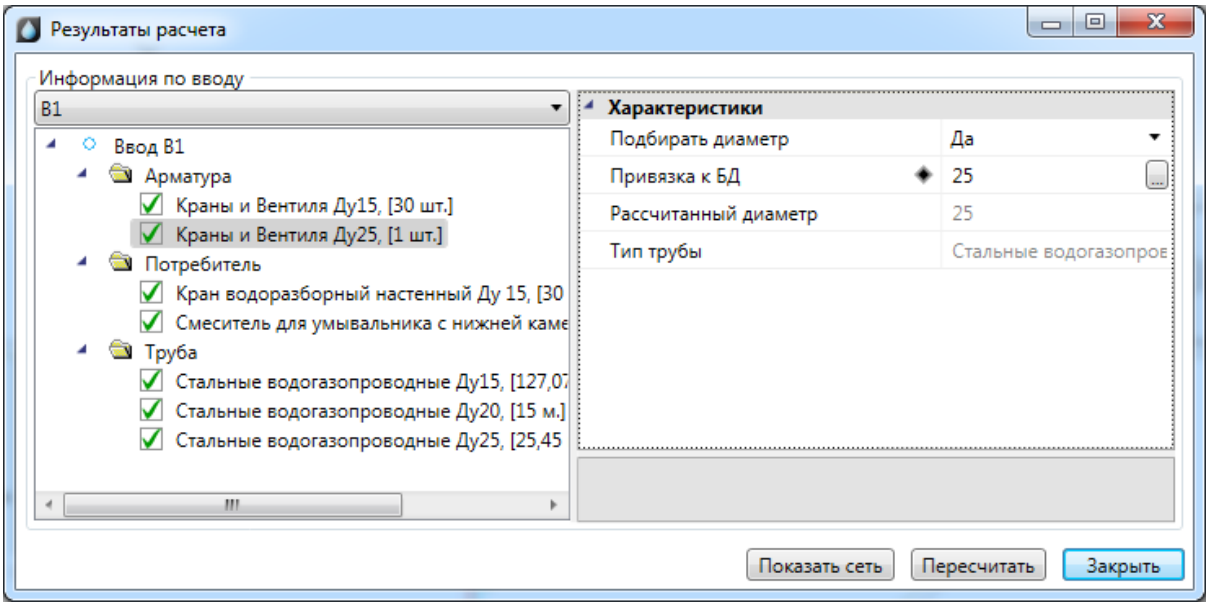

В случае изменения параметров можно запустить расчет из окна *«Результаты расчета»* при помощи команды *«Пересчитать»*.

Для просмотра схемы сети можно воспользоваться командой *«Показать сеть» окна «Результаты расчета»*.

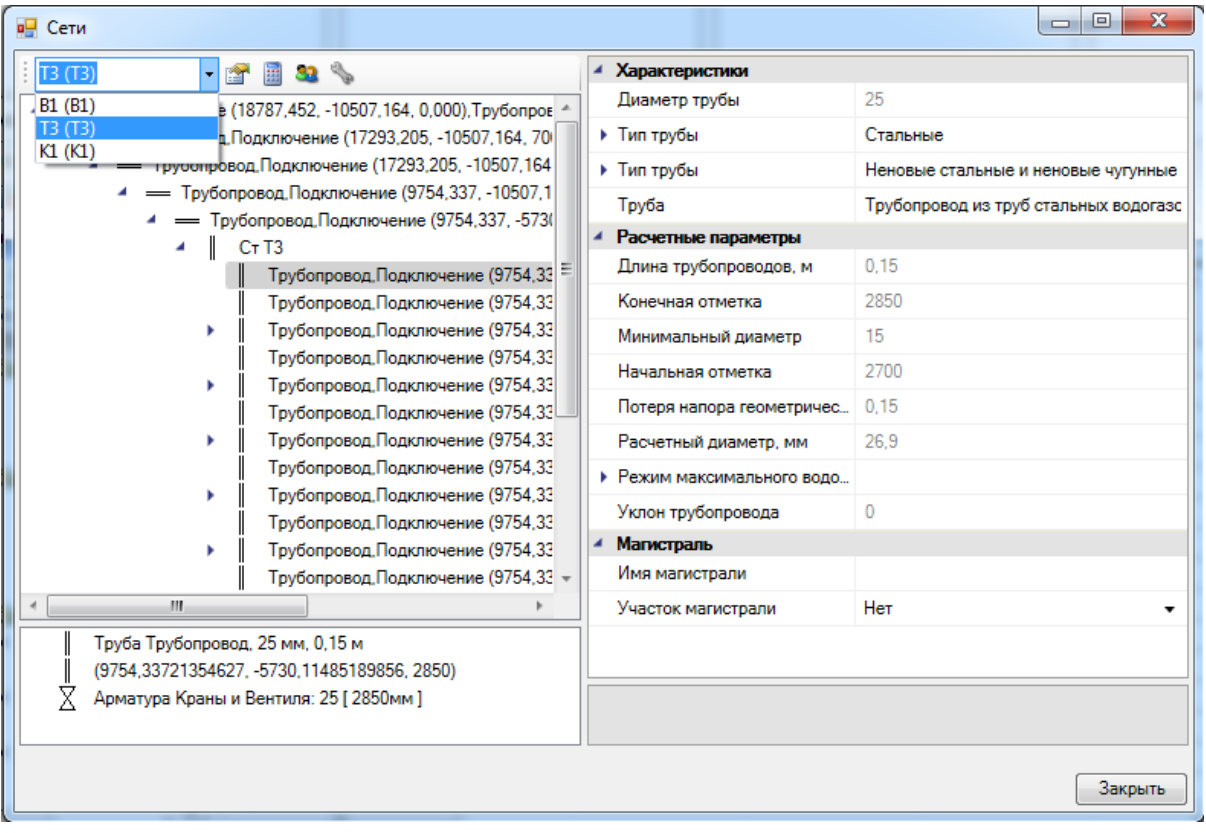

Страницу свойств сети с результатами расчетов можно вызвать по кнопке *«Показать свойства сети ».* 

В результате расчетов в системе Т3 будут определены следующие параметры: гарантированный и потребный напор, расчетные расходы воды, циркуляционный расход горячей воды в системе, теплопотери трубопроводами горячего водоснабжения.

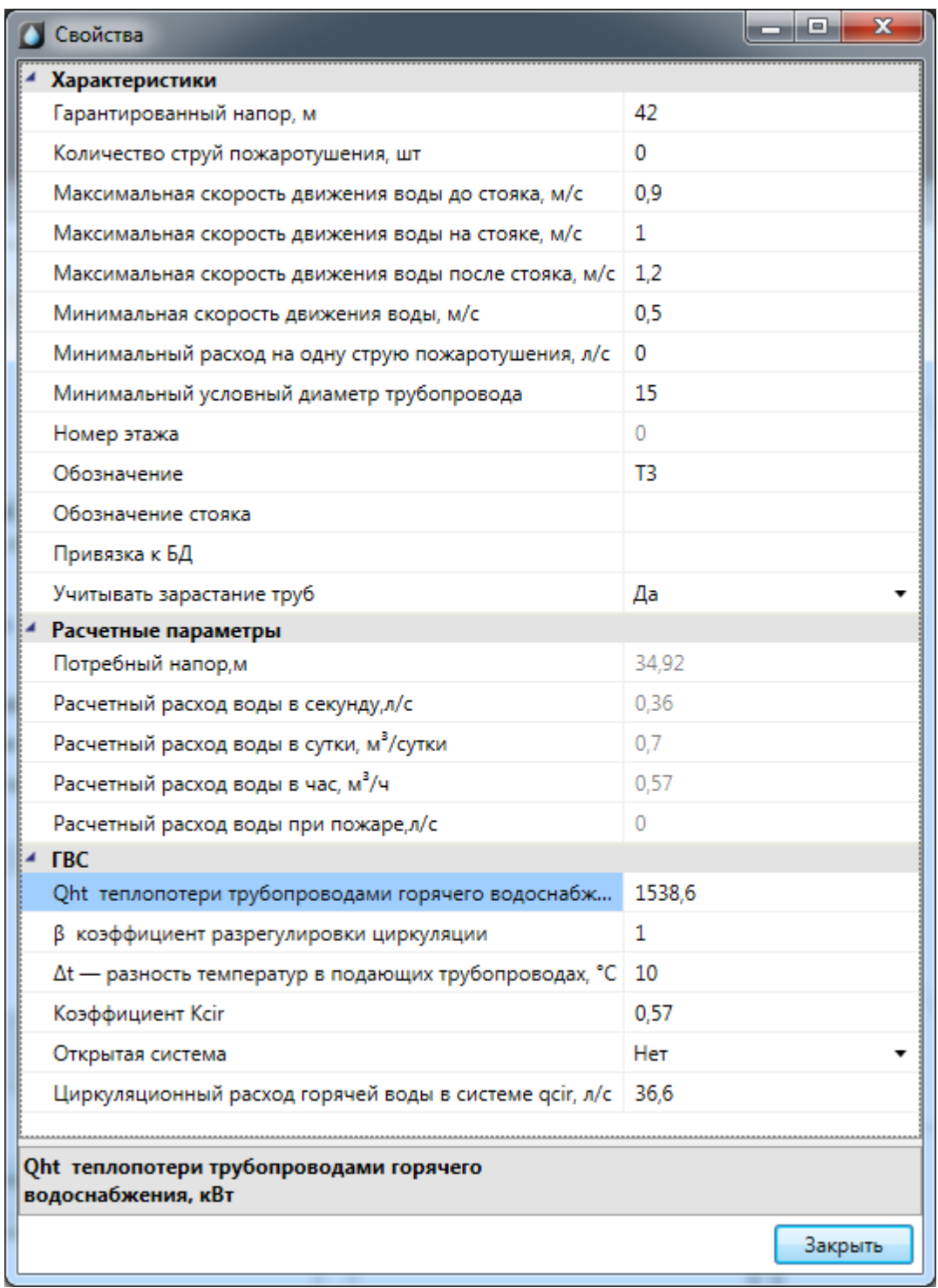

На странице свойств участка трубопровода можно посмотреть расчет удельной теплопотери участка, в случае, если в пункте *«Автоматически считать удельную теплопотерю участка»* стоит отметка *«Да».*

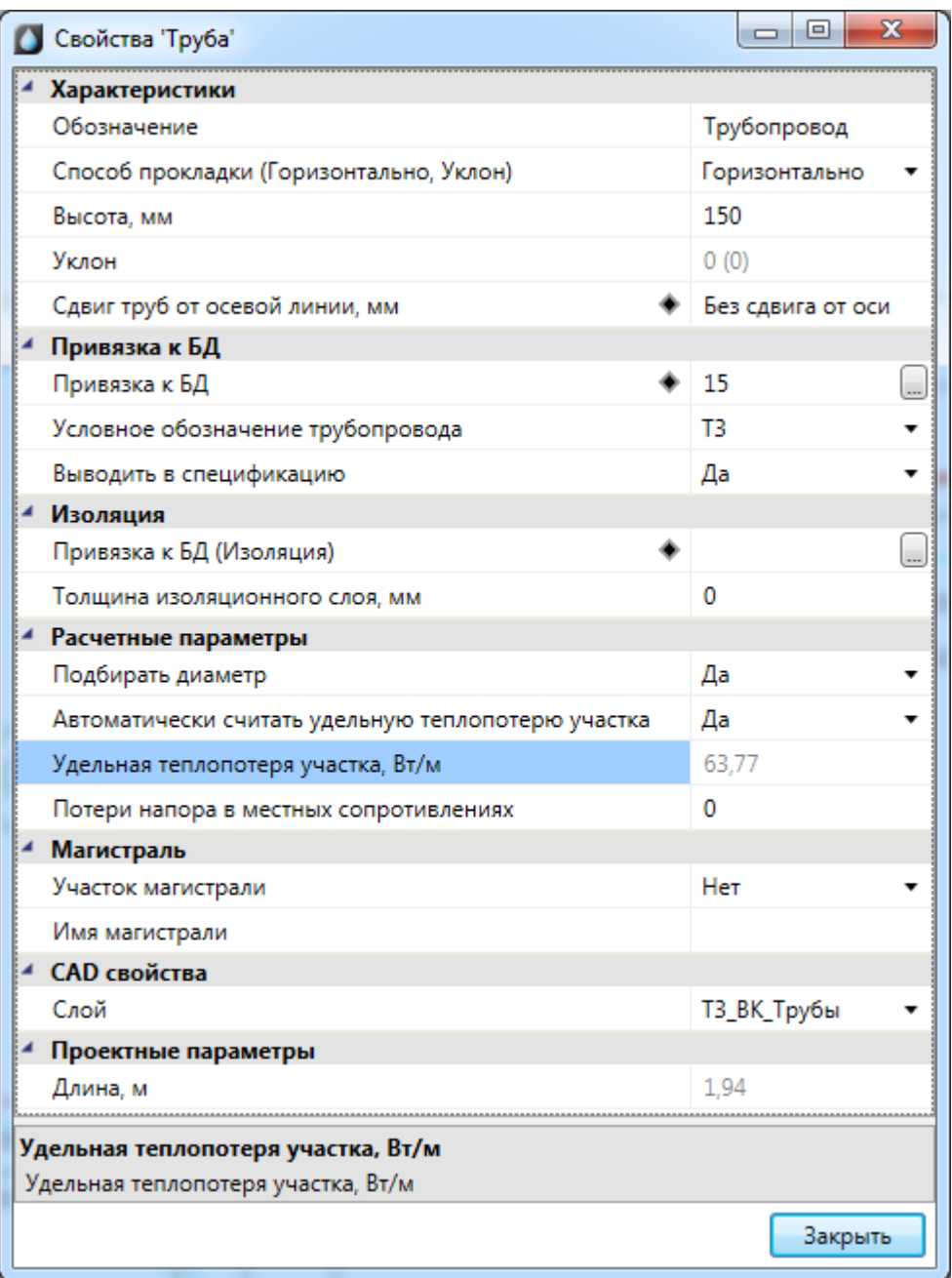

При обнаружении ошибки в процессе построения сети, расчеты производиться не будут. В таком случае будет показано окно *"Ошибки в топологии модели".* 

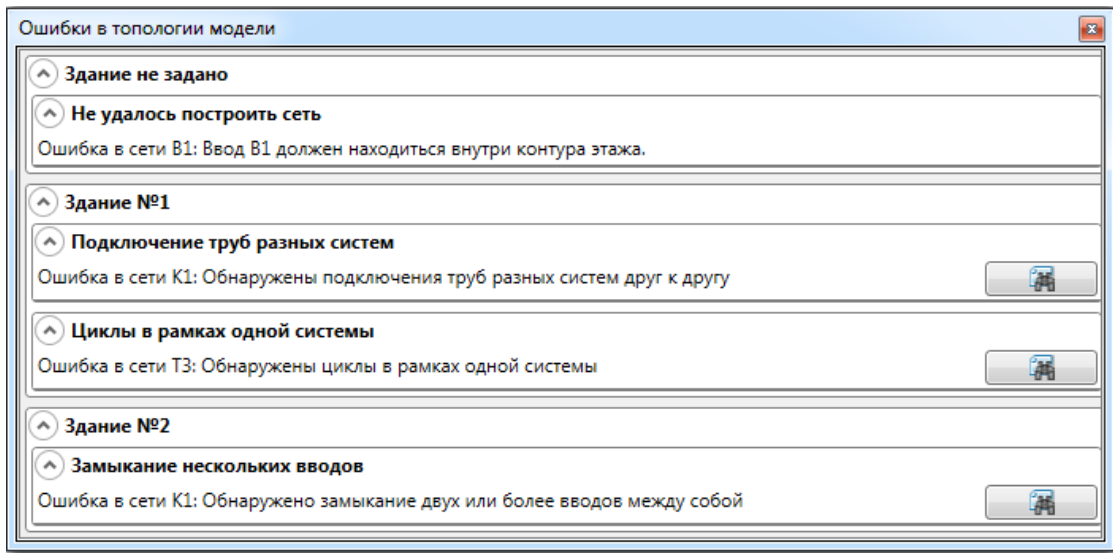

В данном окне найденные ошибки сгруппированы по следующим типам:

1. Не удалось построить сеть. Ошибка возникает в случае, если ввод находится вне контура этажа, при этом сеть не строится и здание не определяется.

2. Подключение труб разных систем. Если трубы двух разных систем подключены друг к другу, будет выведена ошибка для той системы, которая имеет ввод в сеть. Если же у каждой из систем свой ввод, например системы Т3 и В1, то ошибки будут выводиться для обеих систем.

3. Циклы в рамках одной системы.

4. Замыкание нескольких вводов - ввод системы упирается в ввод такой же или другой системы.

Ошибки группируются также по зданиям, если их несколько. Для ошибок подключения труб, наличия циклов и замыкания вводов по нажатию на кнопку "Показать на плане" будет построена 3D модель, в которой данные ошибки будут подсвечены.

Если какие-либо участки трубопровода не попали в расчет (например, нет потребителя на конце трубы), то эти участки отображаются в окне результатов расчета значком *« ».*

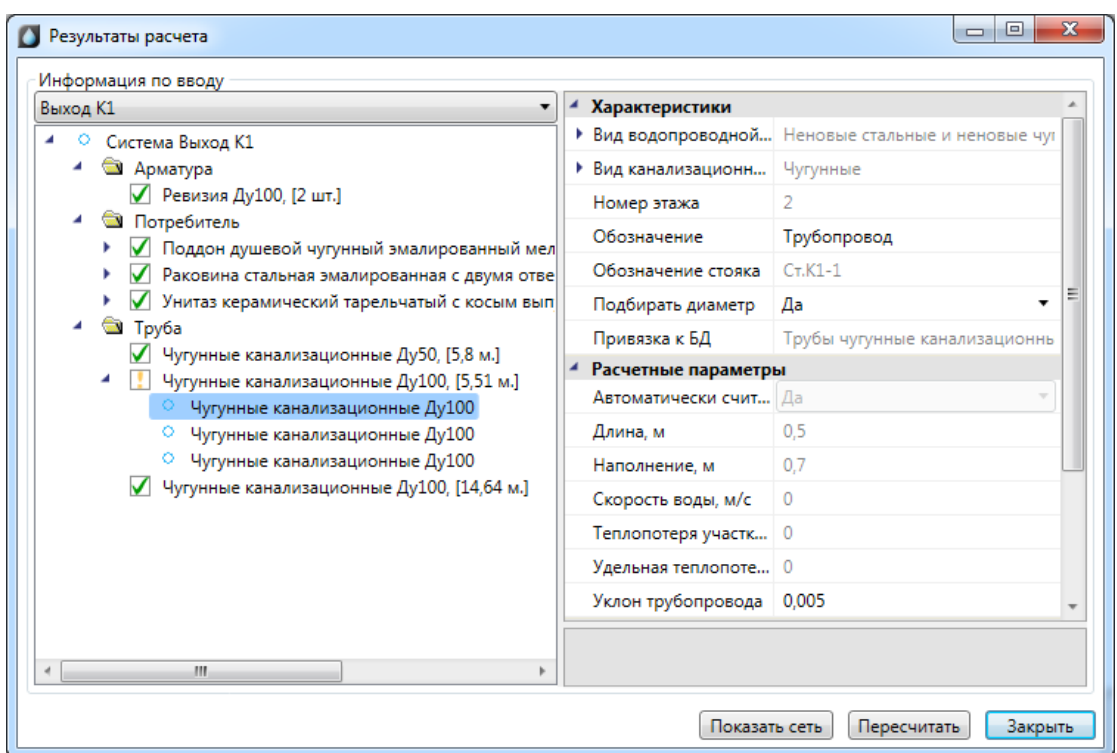

В случае, если не был указан водопотребитель, его можно задать в окне *«Результаты расчета».* При этом он будет автоматически задан для всех объектов данного типа на плане.

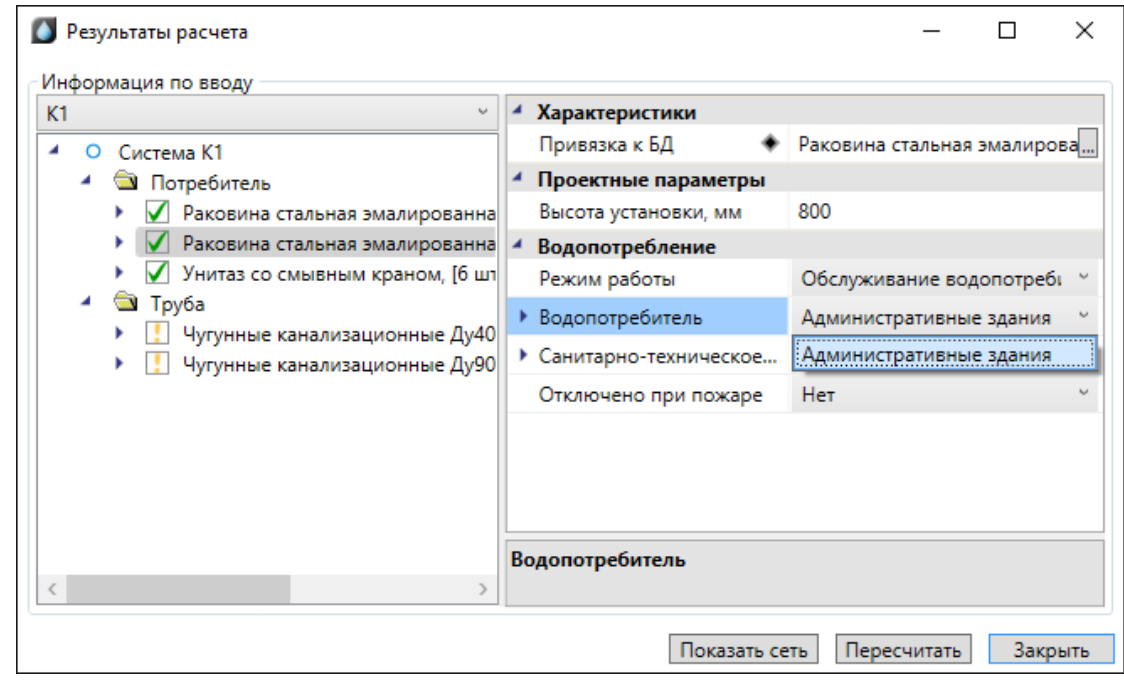

#### **Расчет систем водяного пожаротушения**

Если в водопроводной сети холодной воды имеются подключенные пожарные краны, система рассчитывается с учетом расходов на пожаротушение. Число струй и расход воды определяются на странице свойств ввода. Там же устанавливается максимальная расчетная скорость воды при пожаротушении.

На странице свойств пожарного крана необходимо определить расход воды на пожаротушение в зависимости от высоты компактной части струи и диаметра спрыска. Расход воды на пожаротушение можно выбрать из базы данных, нажав кнопку «…».

Таблица расходов на пожаротушение соответствует таблице № 3 главы 6 СНиП 2.04.01-85\*.

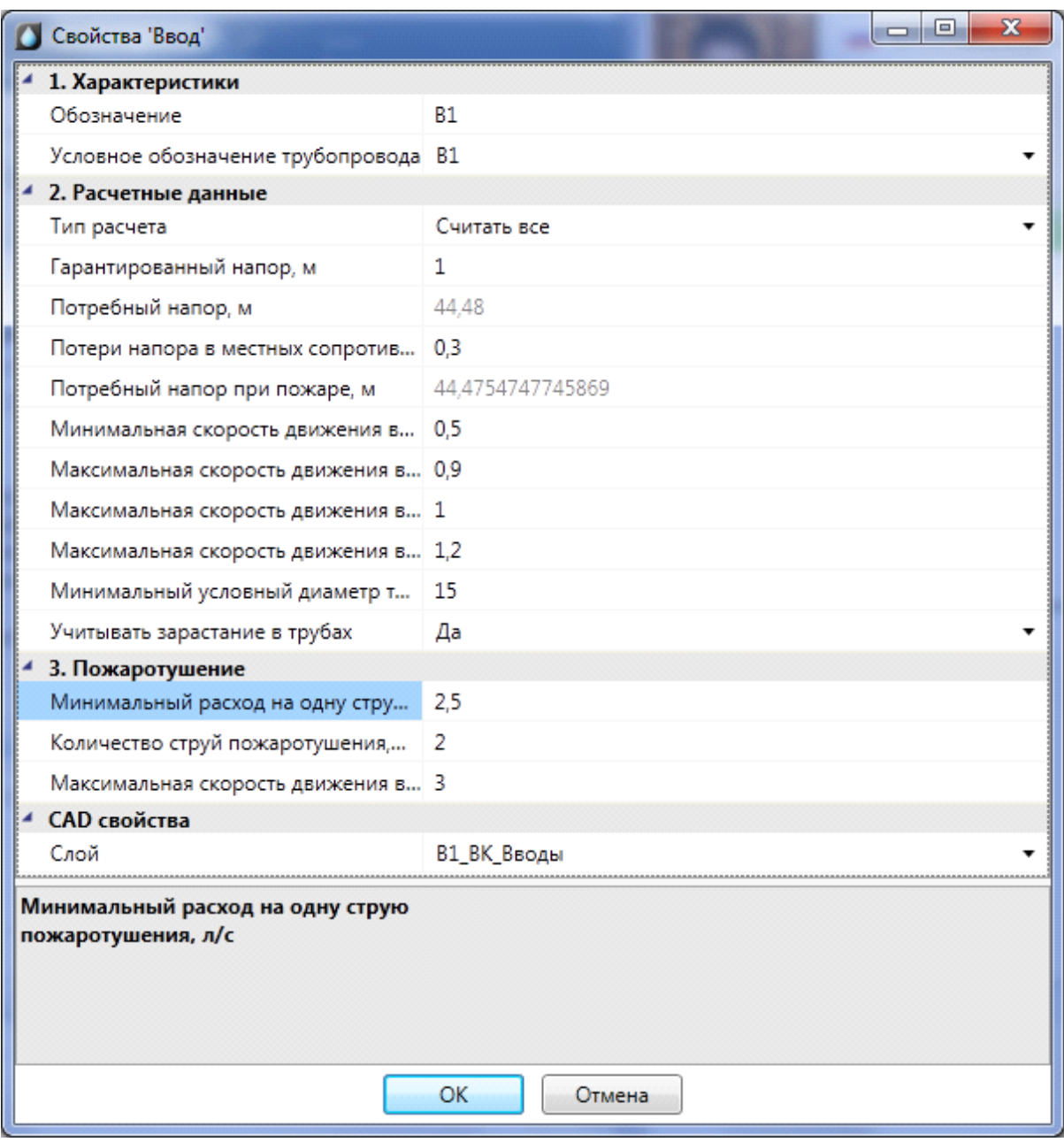

На странице свойств ввода после проведения расчетов отображается значение *«Потребный напор, м».*

Необходимо в сети установить пожарные краны, задать расход воды на пожаротушение в странице свойств крана.

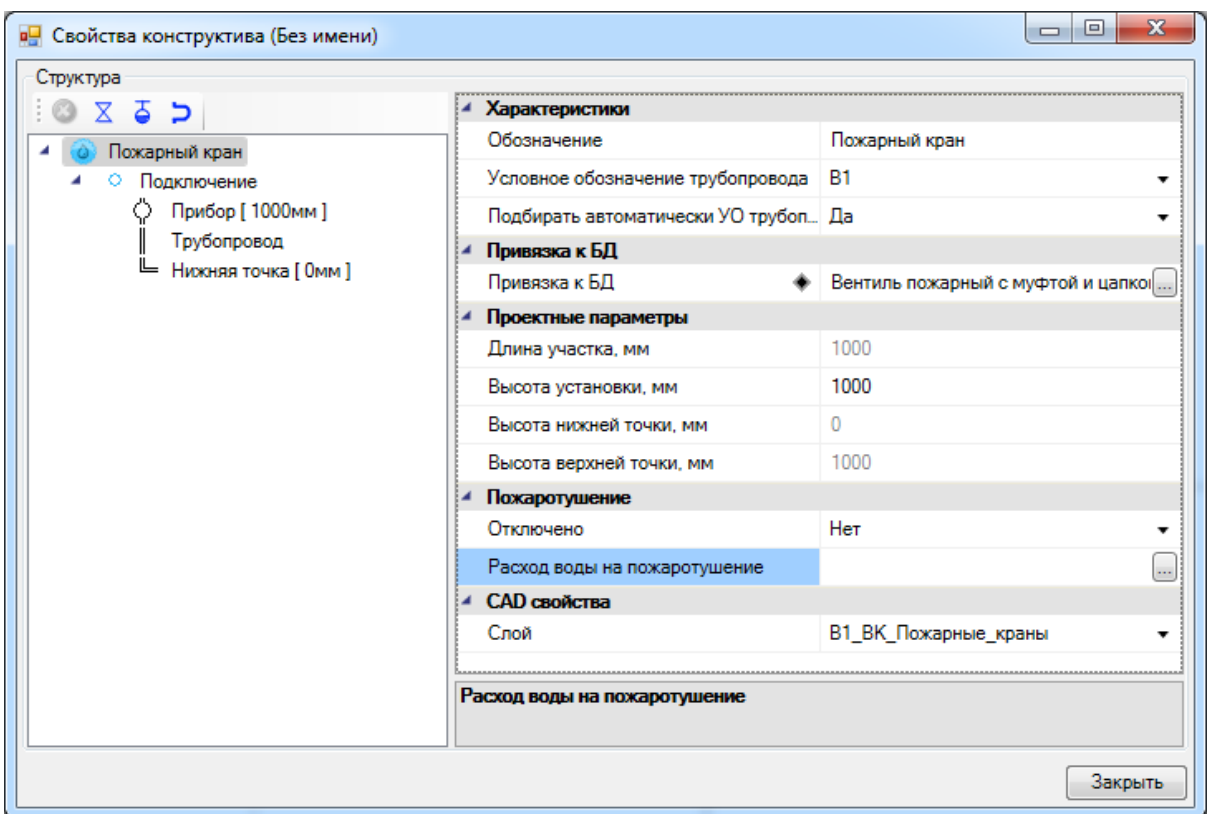

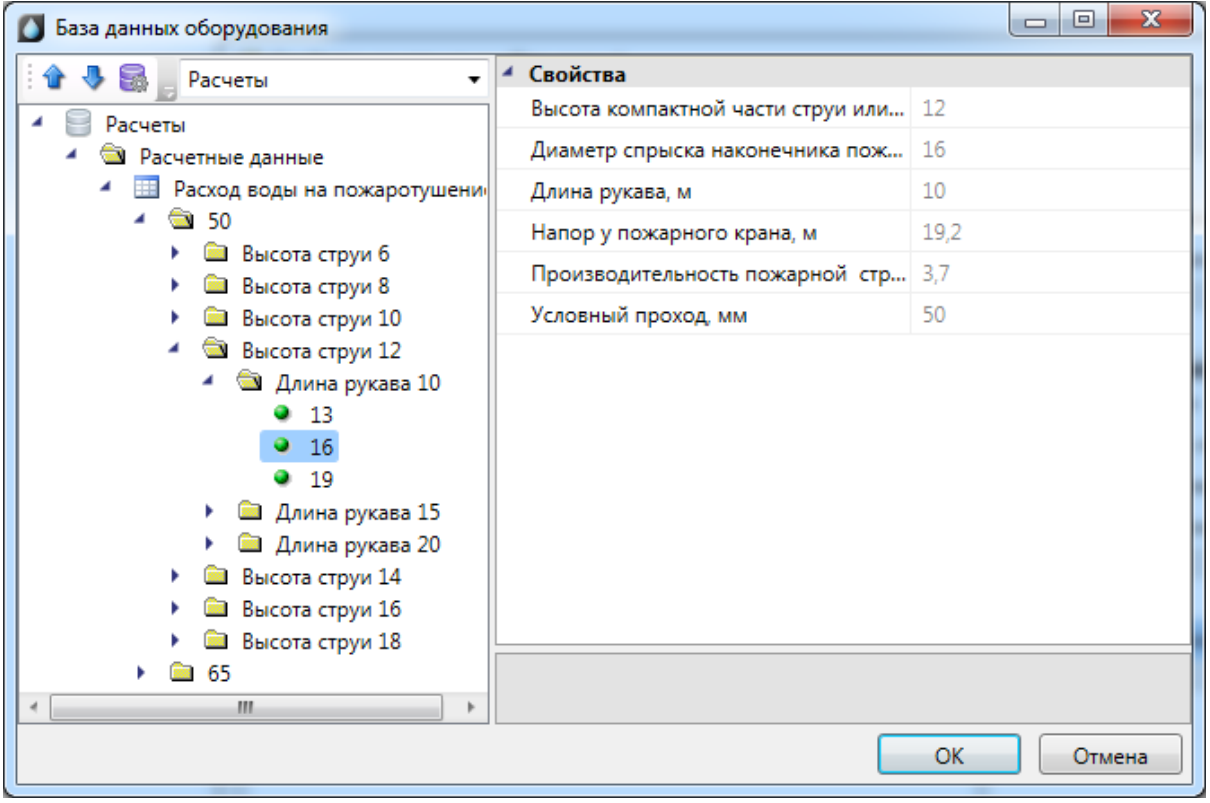

### **Подбор диаметров**

После проведения расчета происходит подбор диаметров труб. Подбор производится среди множества типоразмеров (диаметров) для указанного сортамента трубы. При начальном создании участков трубопроводов можно задавать трубу любого диаметра необходимого сорта из БД, в дальнейшем будет автоматически подобран необходимый диаметр.

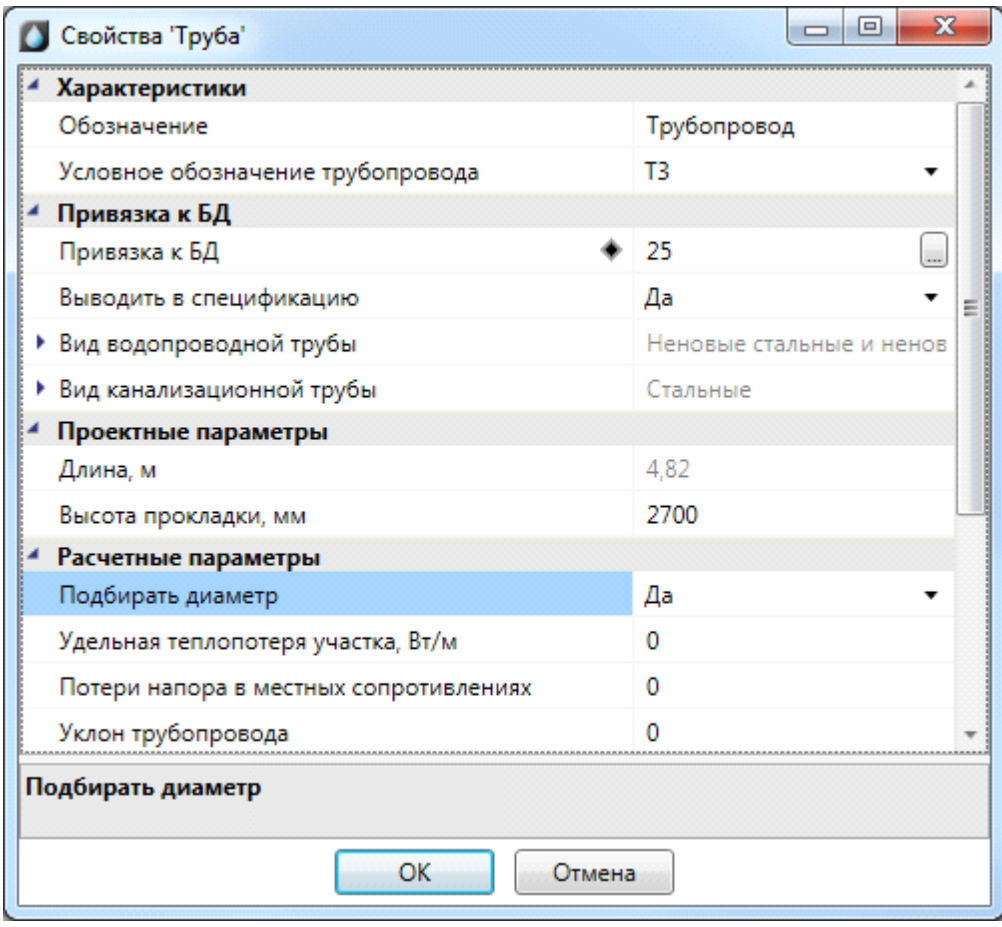

В случае если для системы не надо выполнять подбор диаметров, то данный расчет необходимо отключить в диалоговом окне перед запуском расчетов. Диаметры труб в этом случае следует подобрать вручную.

Если необходимо задать вручную конкретный участок и не производить автоматический подбор диаметра трубы для этого участка, необходимо на странице свойств участка параметр *«Подбирать диаметр»* установить в значение *«Нет».*

Стоит отметить, что при подборе труб для всей системы учитывается минимальный условный диаметр трубопровода, заданный на вводе. Также аналогичный параметр есть на оборудовании, он будет учитываться для труб, подходящих к оборудованию.

### **Создание спецификации оборудования, изделий и материалов**

Для автоматического составления спецификации необходимо в окне «*Менеджер проекта»* выбрать пункт *«Обновить спецификацию»* контекстного меню проекта. Затем – открыть представление документа двойным щелчком левой клавиши мыши на пункте проекта *Спецификация*.

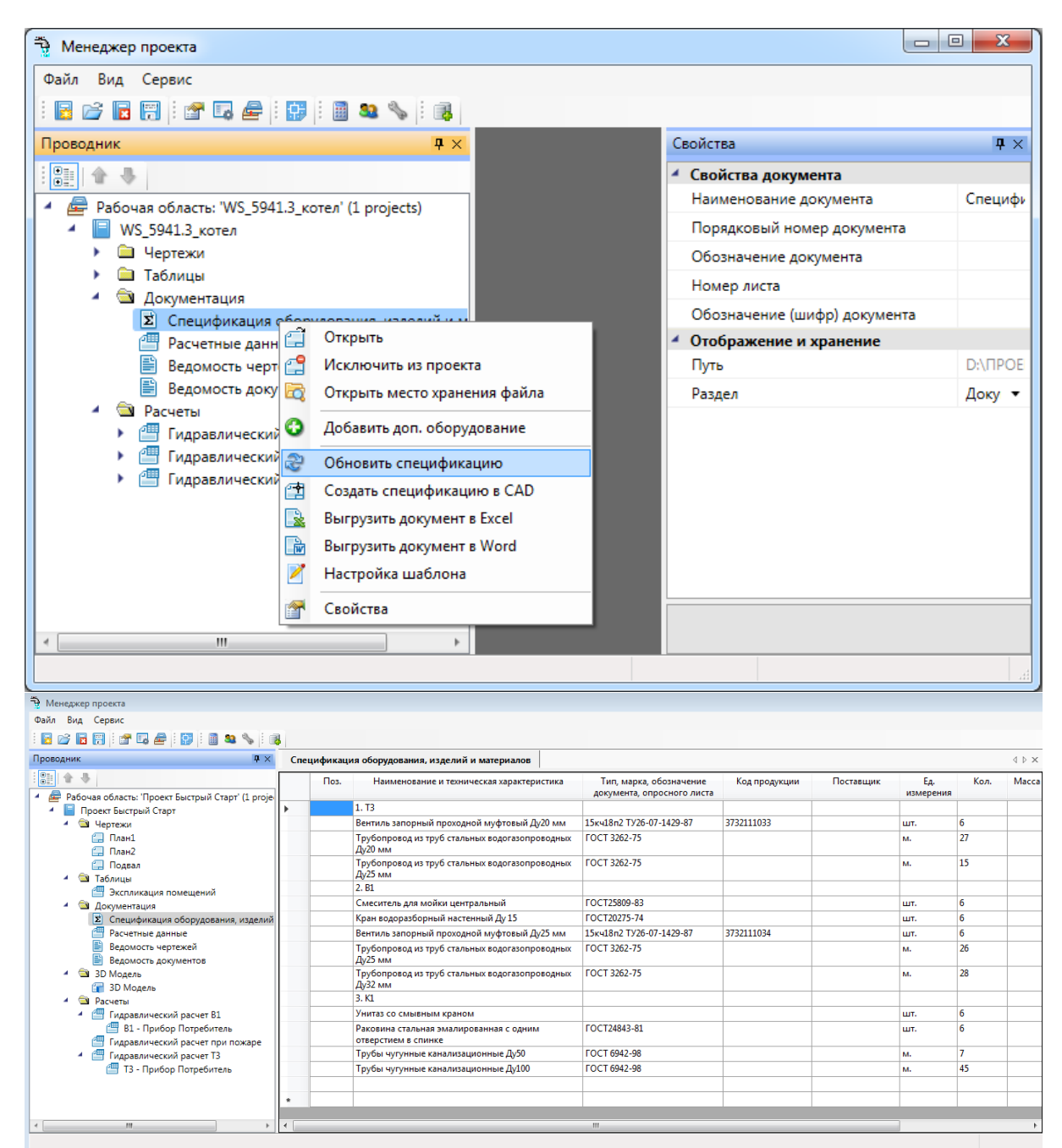

Для вывода документа в CAD систему, Word или Excel необходимо воспользоваться соответствующими пунктами контекстного меню на документе.

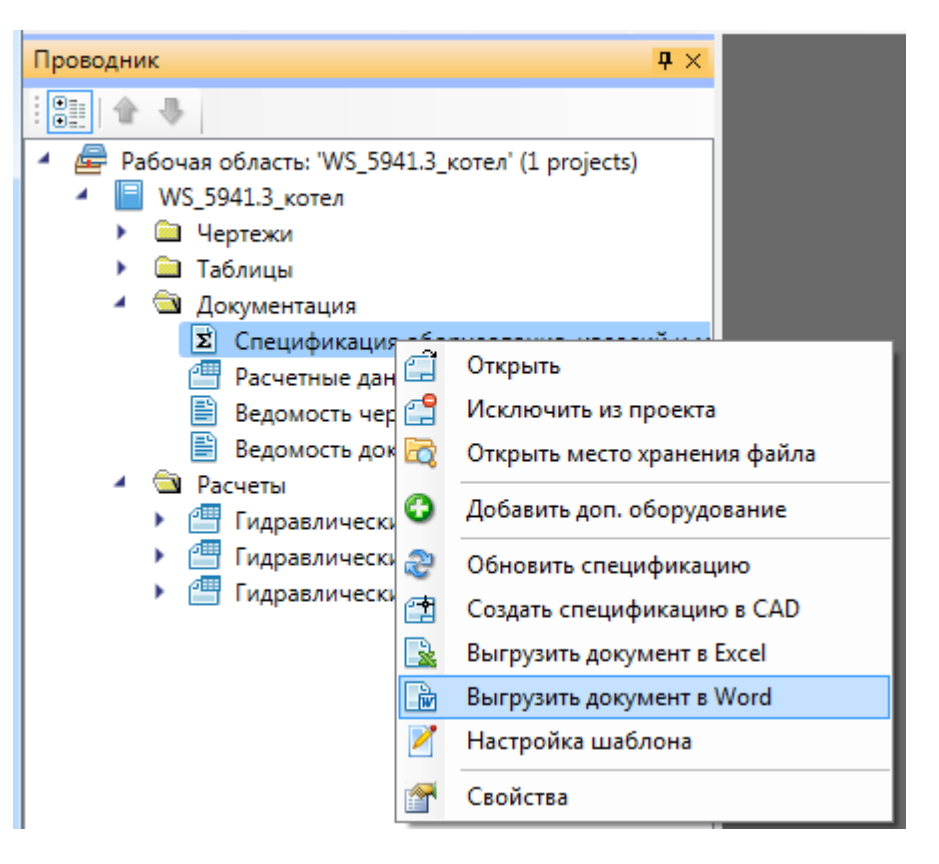

Для примера выведем документацию в Word.

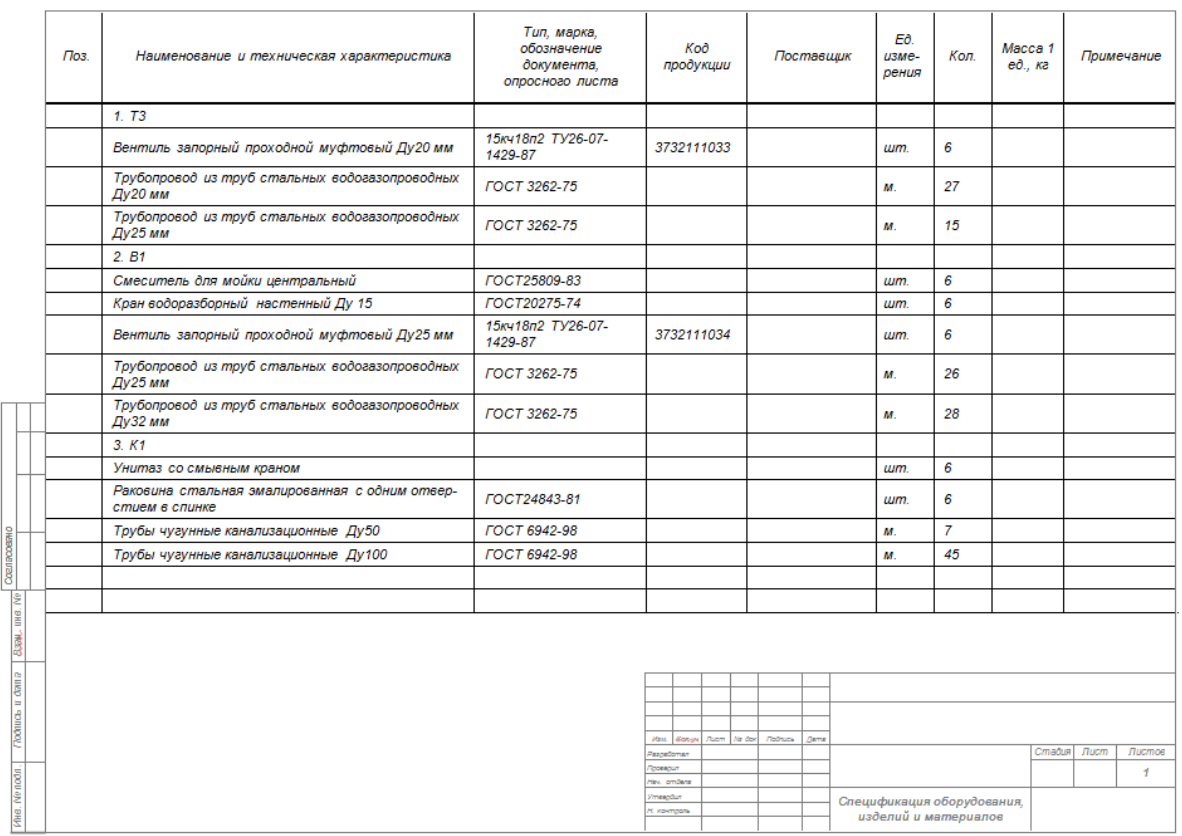

#### **Добавление дополнительного оборудования в спецификацию**

Иногда при выполнении проекта требуется занести в спецификацию оборудование, которое не участвует в модели проекта, но должно быть заказано. Для этого необходимо в окне «*Менеджер проекта»* в области «*Проводник»* выделить документ «*Спецификация»* и правой кнопкой мыши вызвать контекстное меню. В контекстном меню нужно найти пункт « *Добавить доп. оборудование* ».

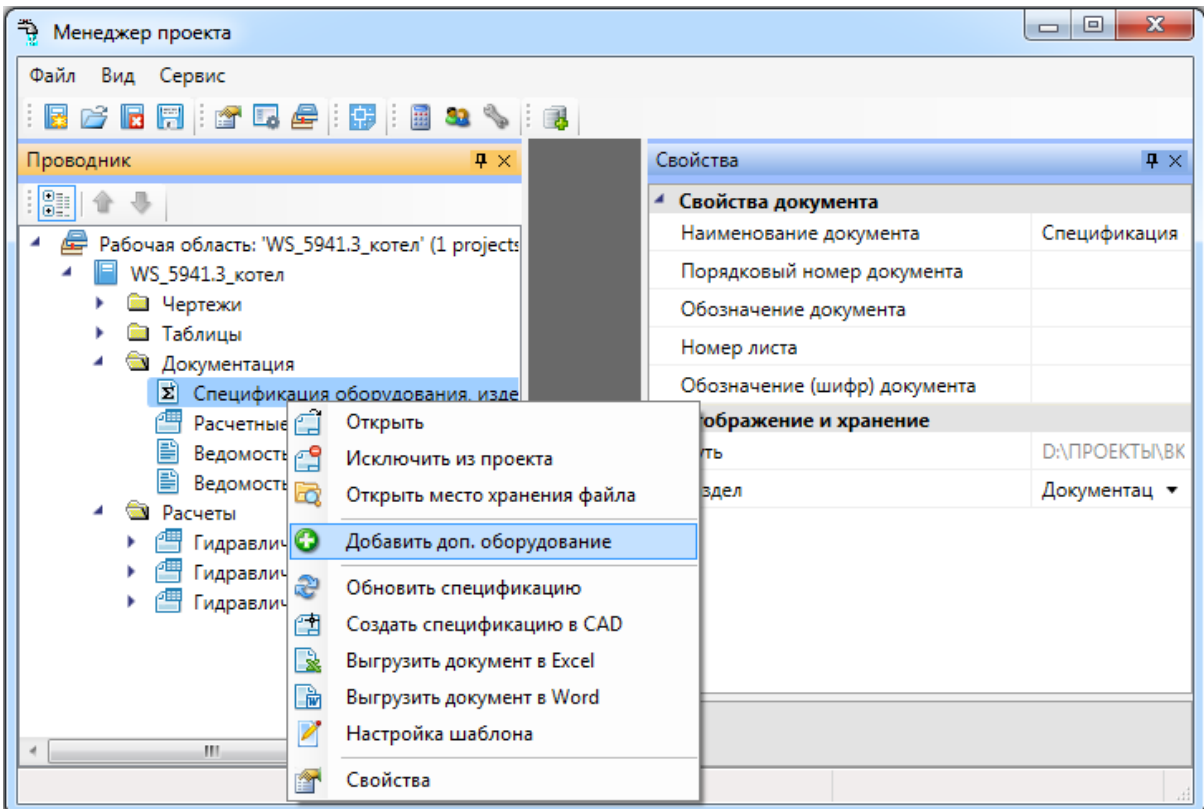

При выборе этой команды открывается окно «*Дополнительное оборудование»*, в котором можно набирать элементы из баз данных оборудования.

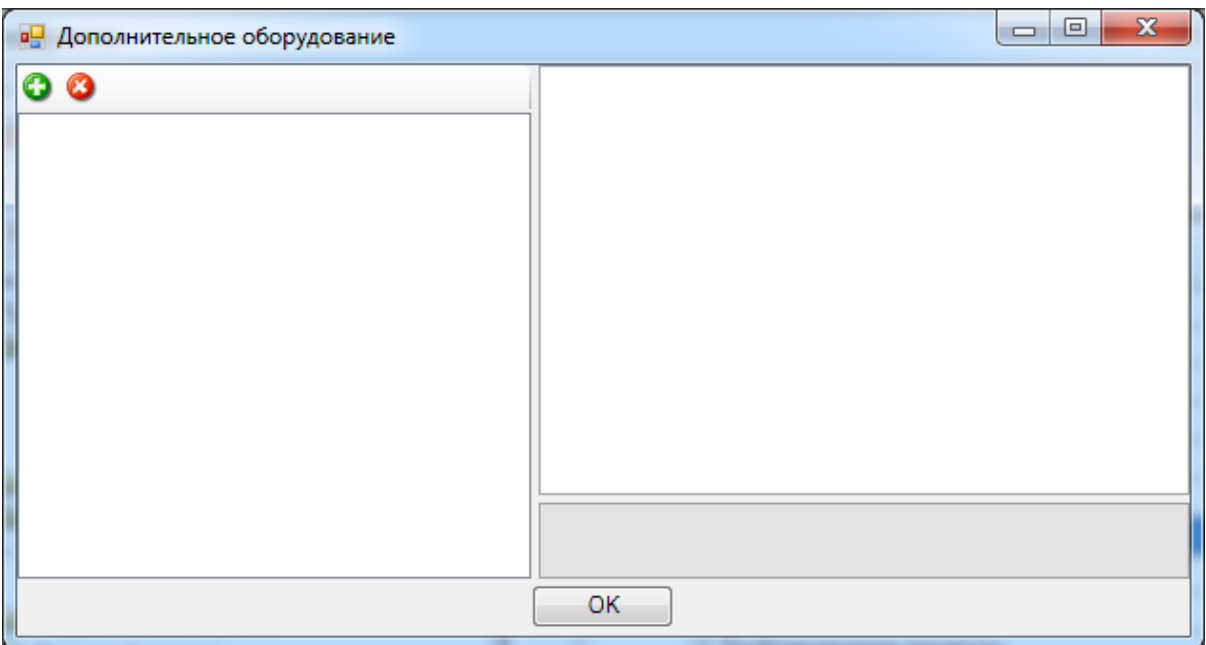

На панели инструментов окна «*Дополнительное оборудование»* размещены кнопки «*Добавить»* и «*Удалить»*.

*Добавить*. По нажатии этой кнопки открывается окно базы данных оборудования проекта, в котором пользователь выбирает необходимую единицу оборудования.

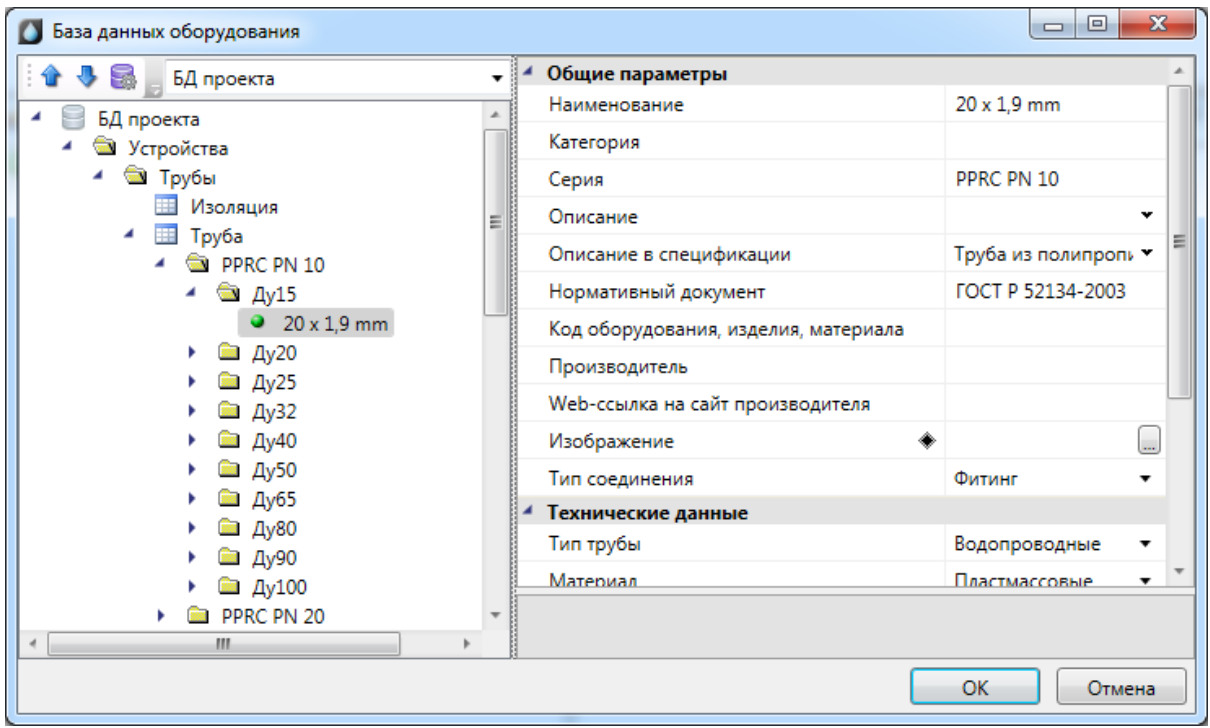

После нажатия кнопки «*ОК»* выбранный элемент добавляется в список дополнительного оборудования. В области свойств добавленного элемента можно указать необходимое количество.

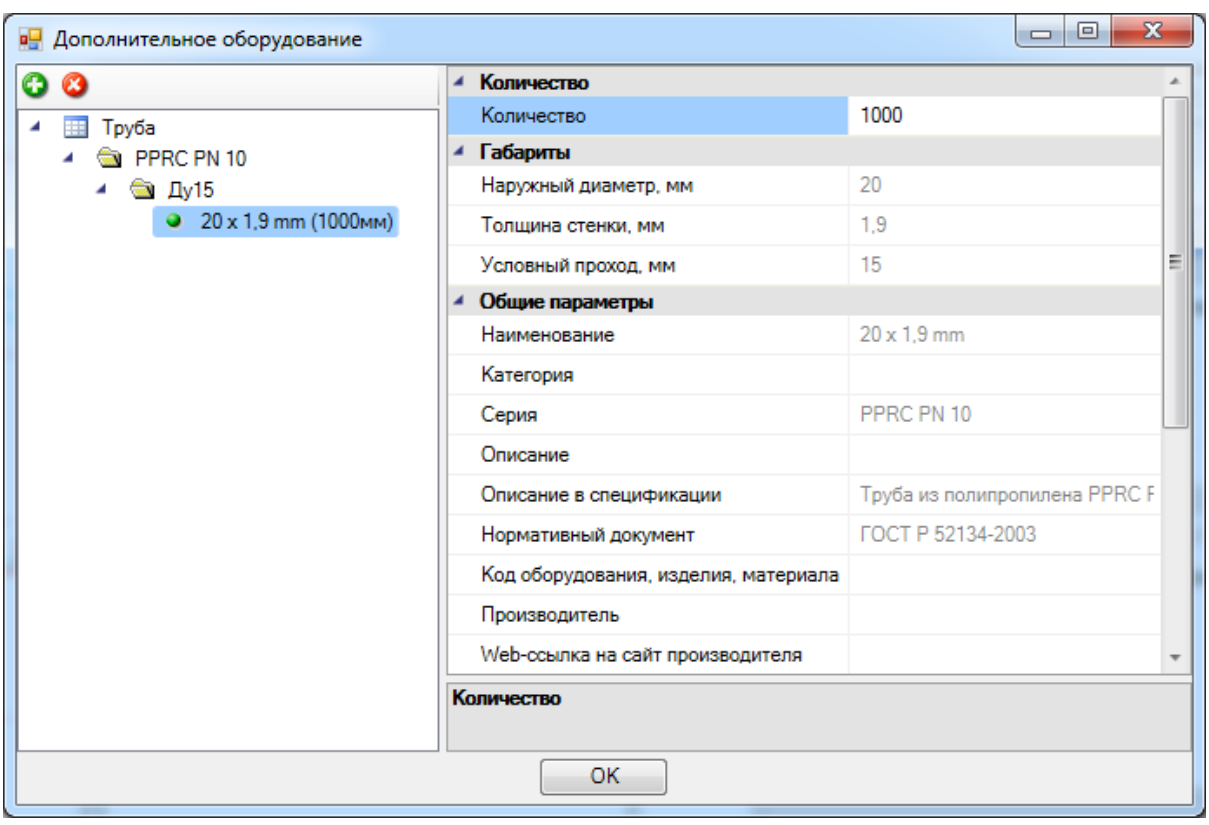

Дополнительное оборудование появится в спецификации после нажатия кнопки «*ОК»* и обновления документа.

*Удалить*. По нажатии этой кнопки выделенный элемент удаляется из списка дополнительного оборудования.

### **Отчет "Расчетные данные"**

В окне проекта после проведения расчетов можно посмотреть отчет по расчетным данным систем.

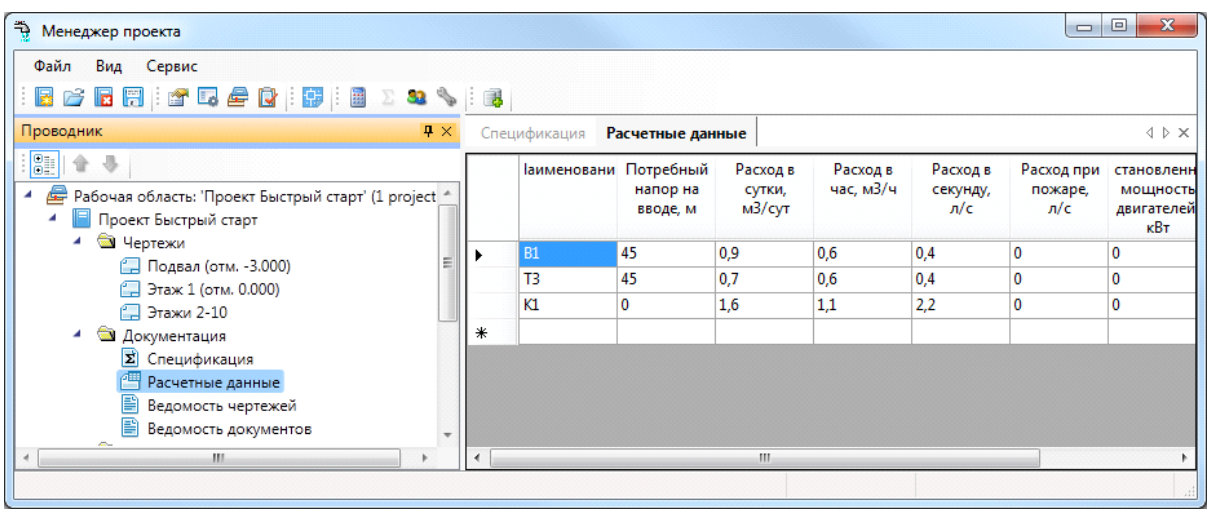

В данном отчете для всех вводов проекта отображается расчетная информация: расчетный потребный напор, расчетные расходы.

Аналогично спецификации документ можно вывести в CAD систему, Word или Excel. Для примера выведем в Excel.

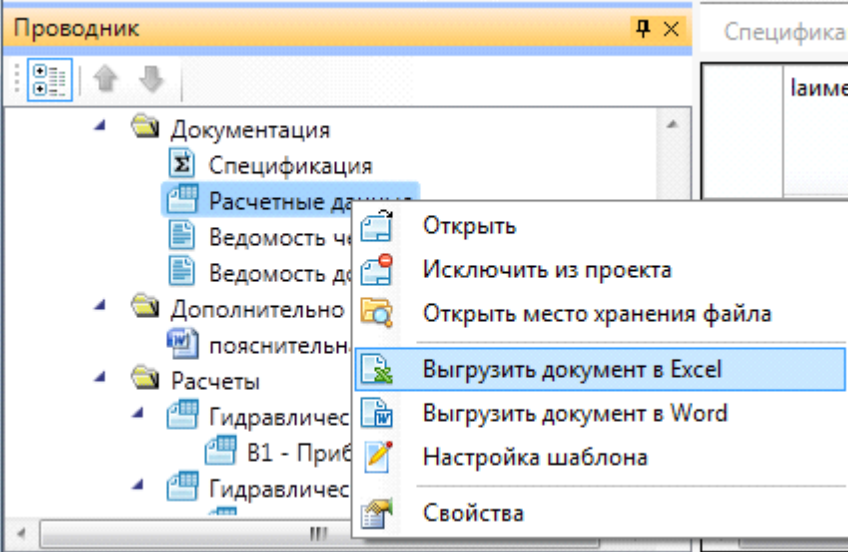

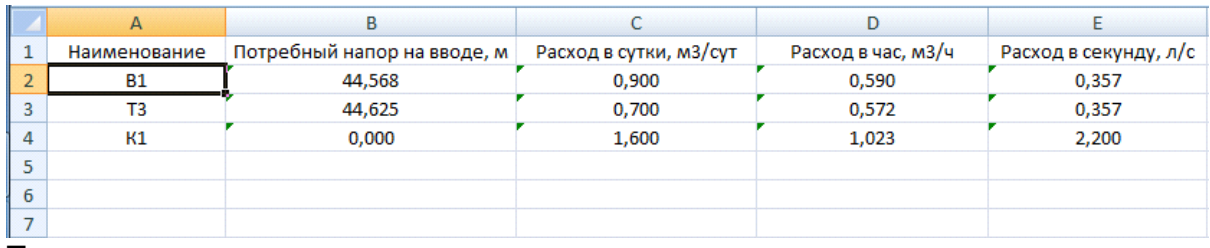

#### **Гидравлические расчеты**

После проведения расчетов автоматически создается документ с гидравлическим расчетом от ввода до наиболее удаленного потребителя системы. В нем представлены все расчетные участки на пути от ввода до потребителя и их расчетными значения.

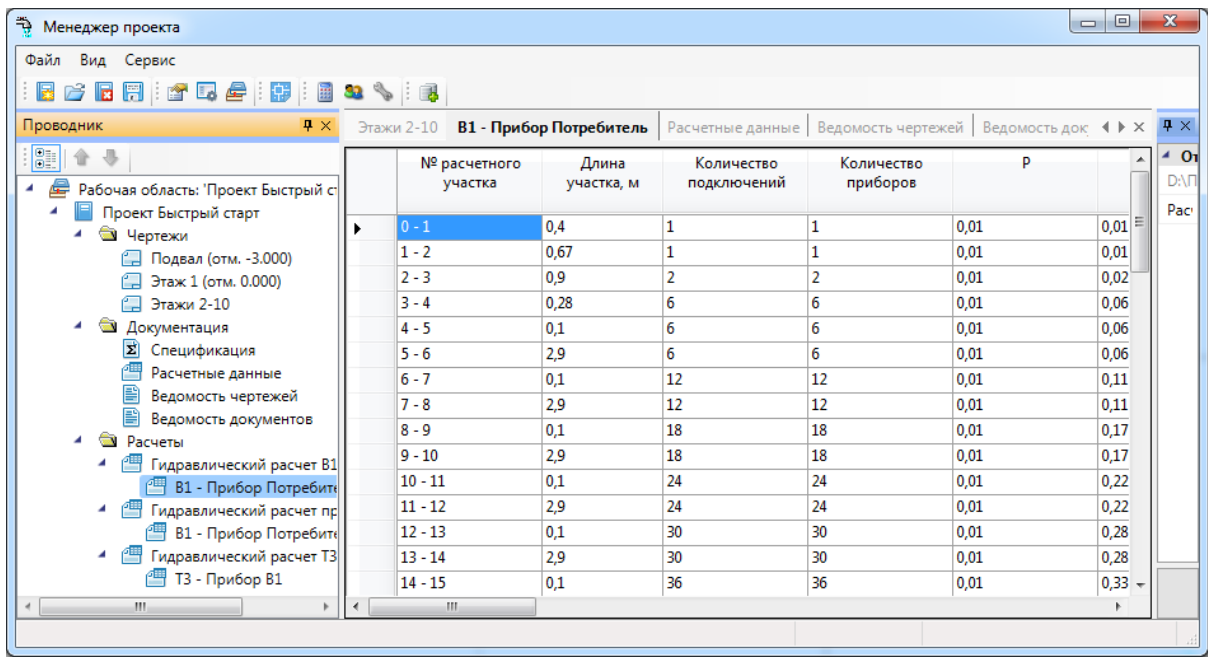

### **Таблица "Баланс водопотребления и водоотведения"**

Таблица *«Баланс водопотребления и водоотведения»* создается автоматически вместе с созданием нового проекта.

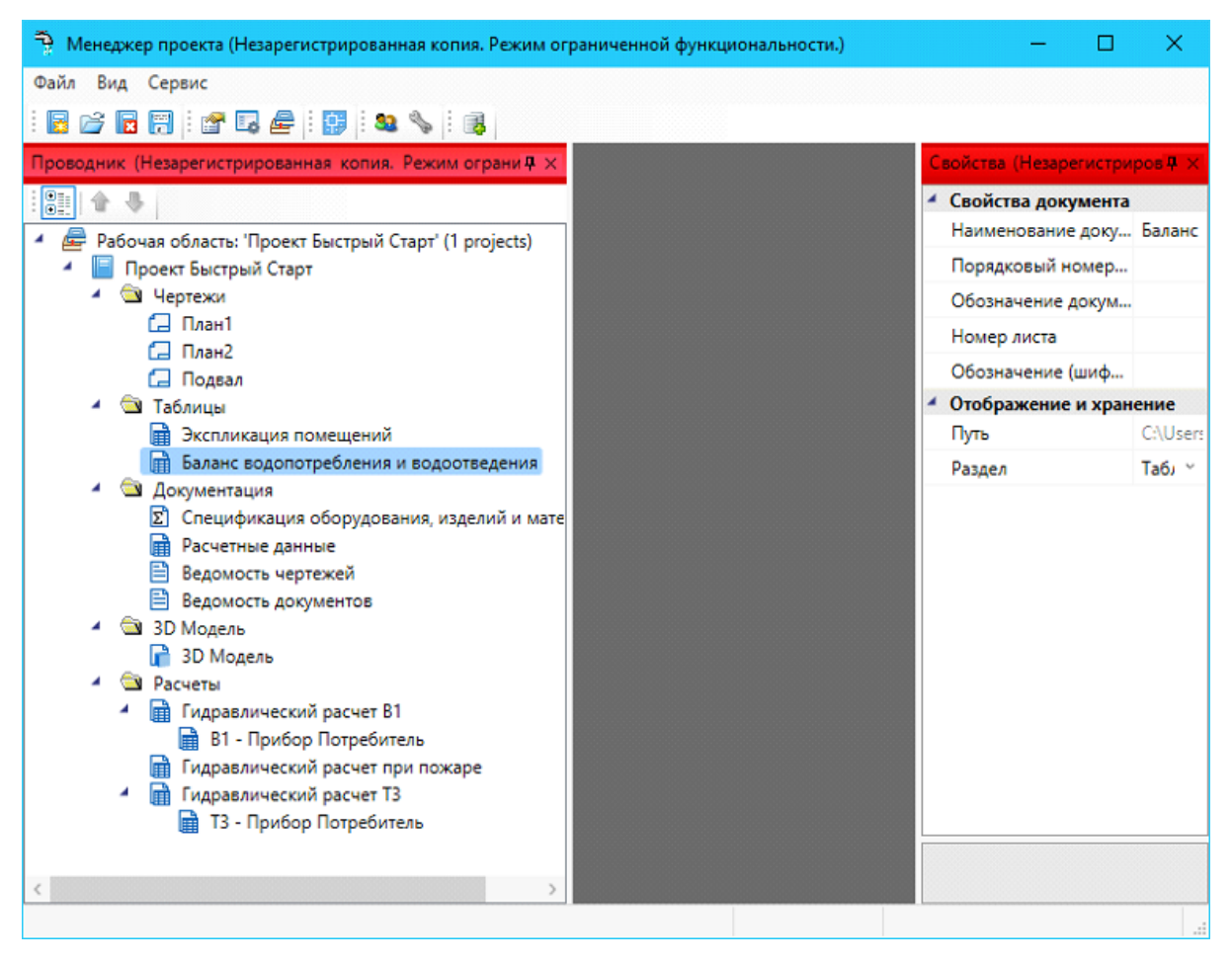

Ее так же можно добавить в проект, выбрав пункт в контекстном меню *«Создать новый документ»* в свойствах проекта.

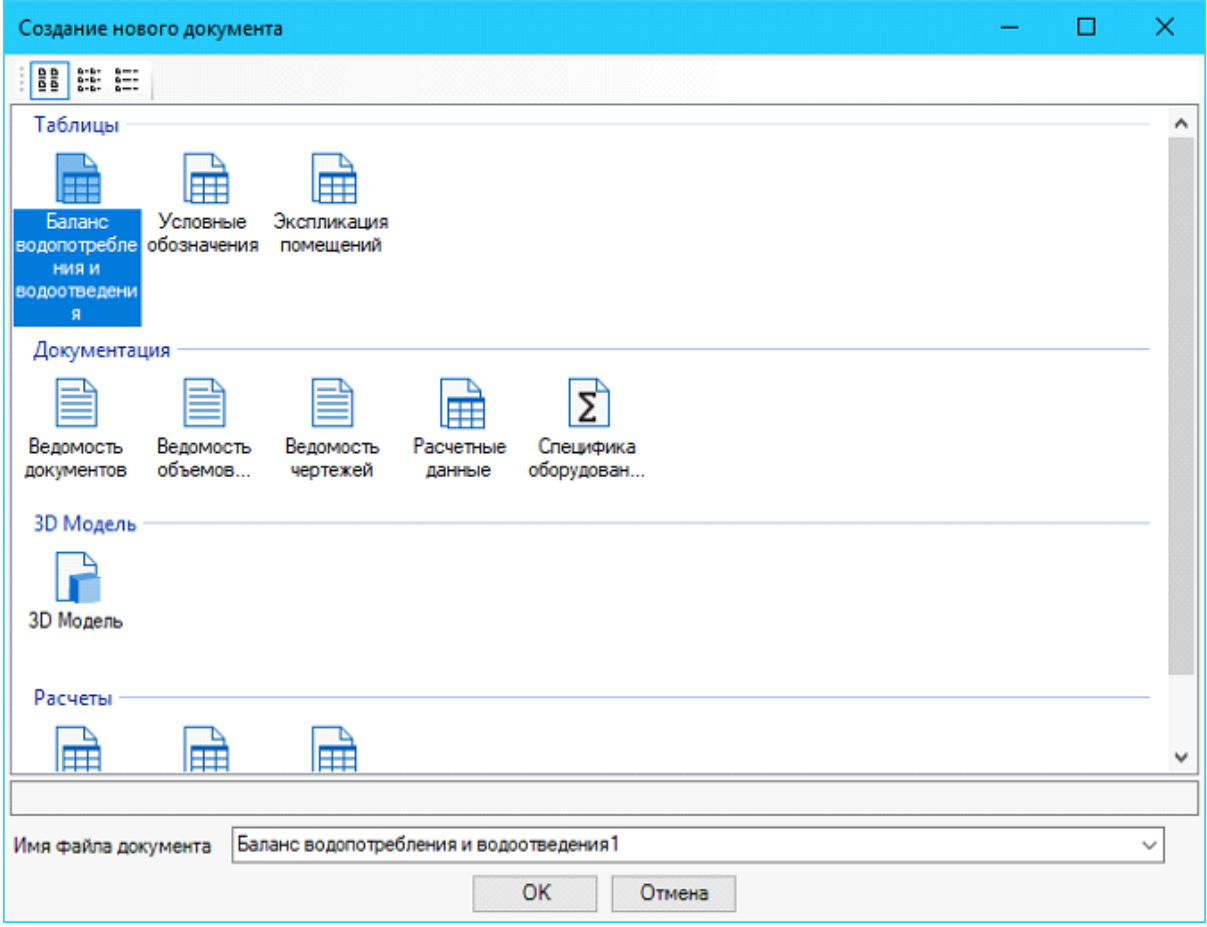

Для построения отчета о балансе водопотребления и водоотведения необходимо зайти в окно проекта и в контекстном меню раздела *«Баланс водопотребления и водоотведения»* выбрать пункт *«Обновить».*

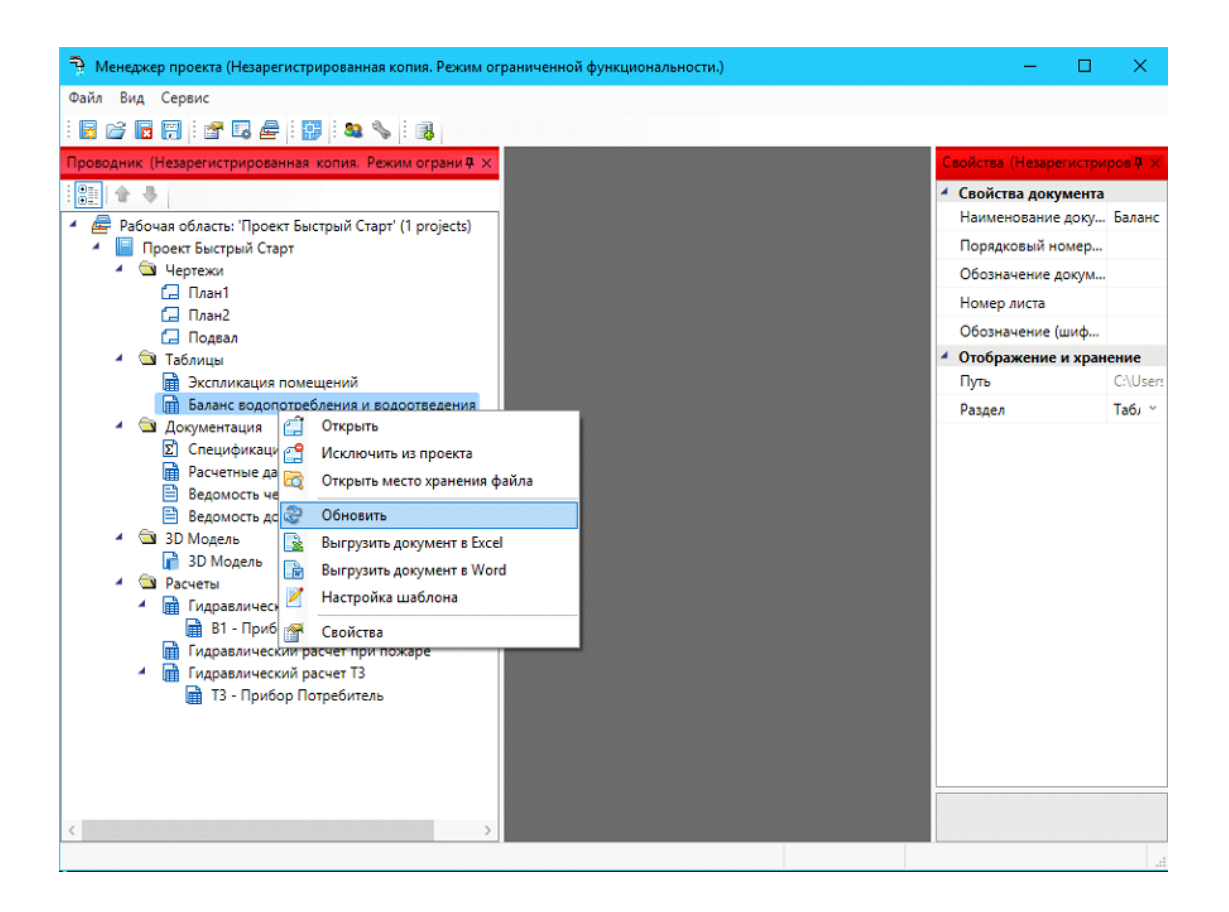

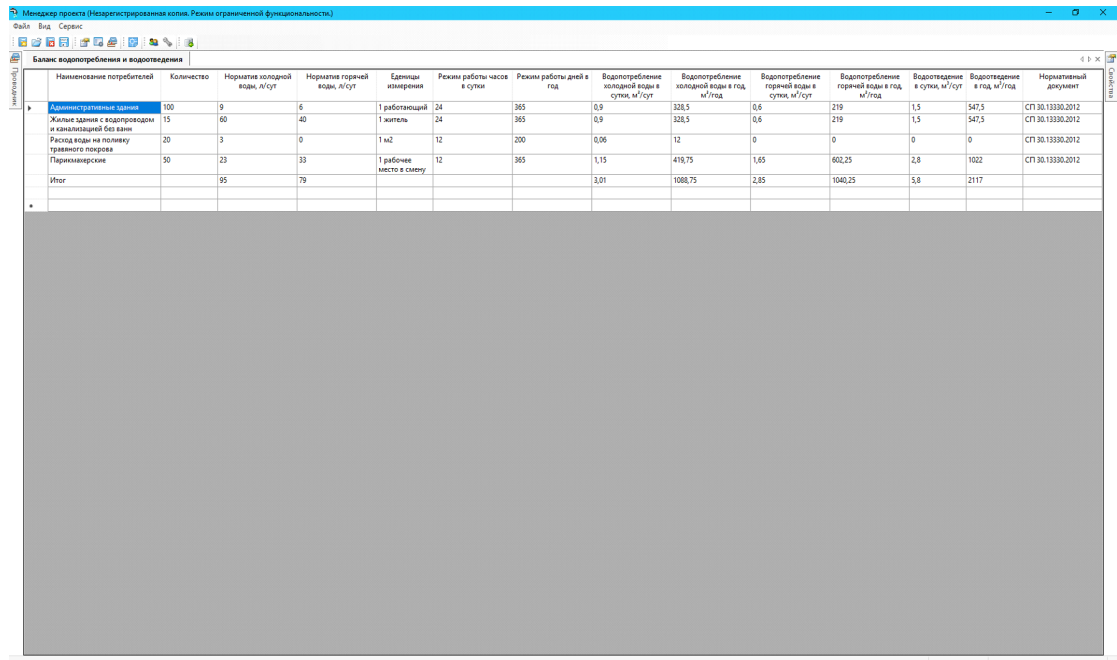

Для вывода отчета в *«MS Word»* или *«MS Excel»* необходимо выбрать нужный пункт в контекстном меню.

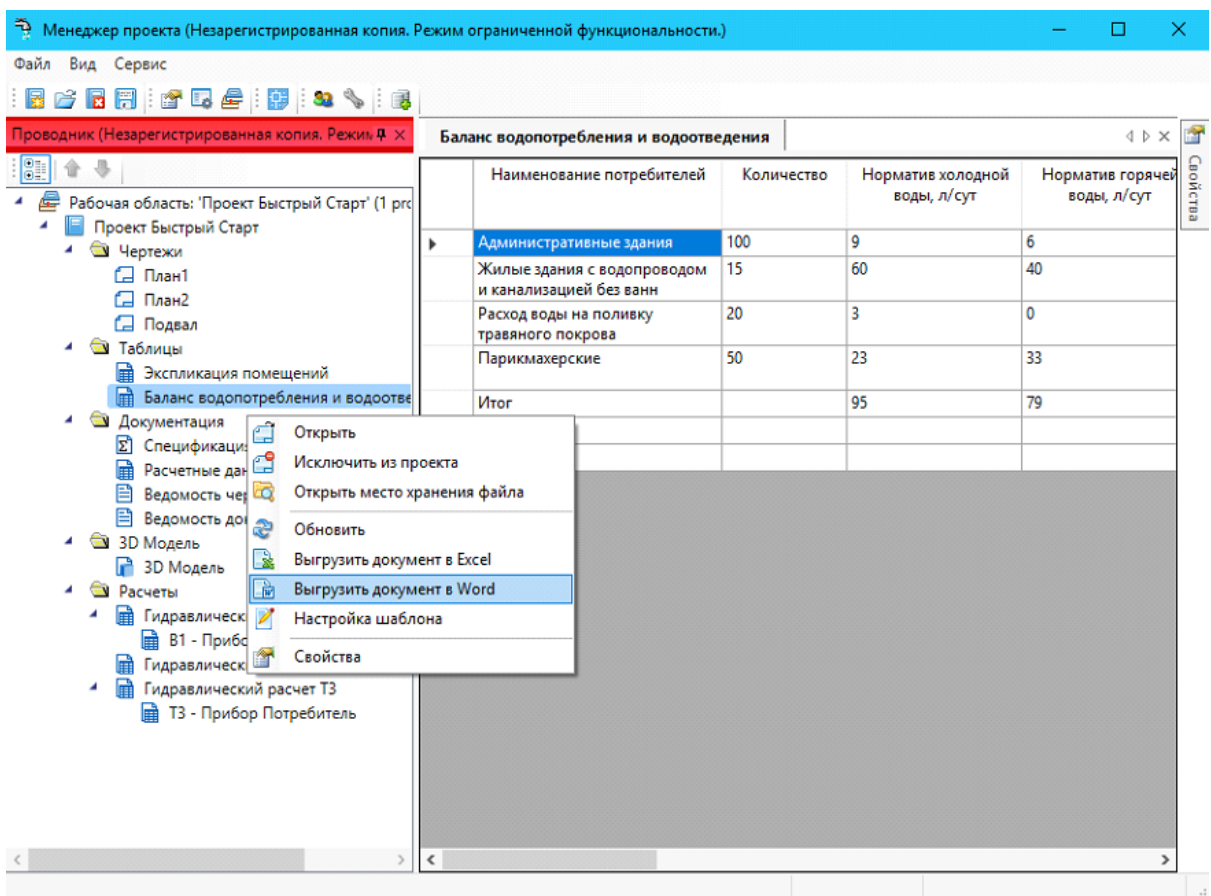

Данный отчет строится на основе водопотребителей, которые были заданы в настройках проекта.

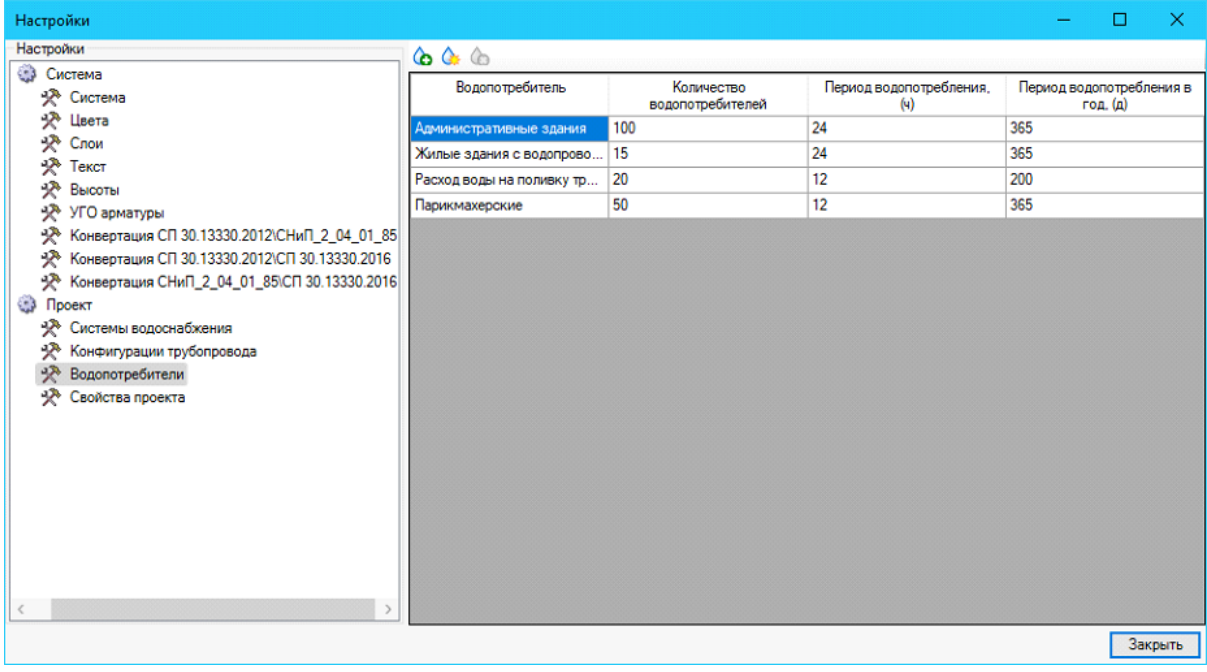

# **Оформление чертежей**

При оформлении планов и аксонометрических схем nanoCAD ВК позволяет устанавливать выноски к объектам системы.

В контекстном меню, вызываемом нажатием правой клавиши мыши, для элементов сети предусмотрены пункты: *«Атрибут»*, *«Выноска»* и *«Спец. Выноска»*. Для трубопроводов пункт *«Атрибут»* отсутствует.

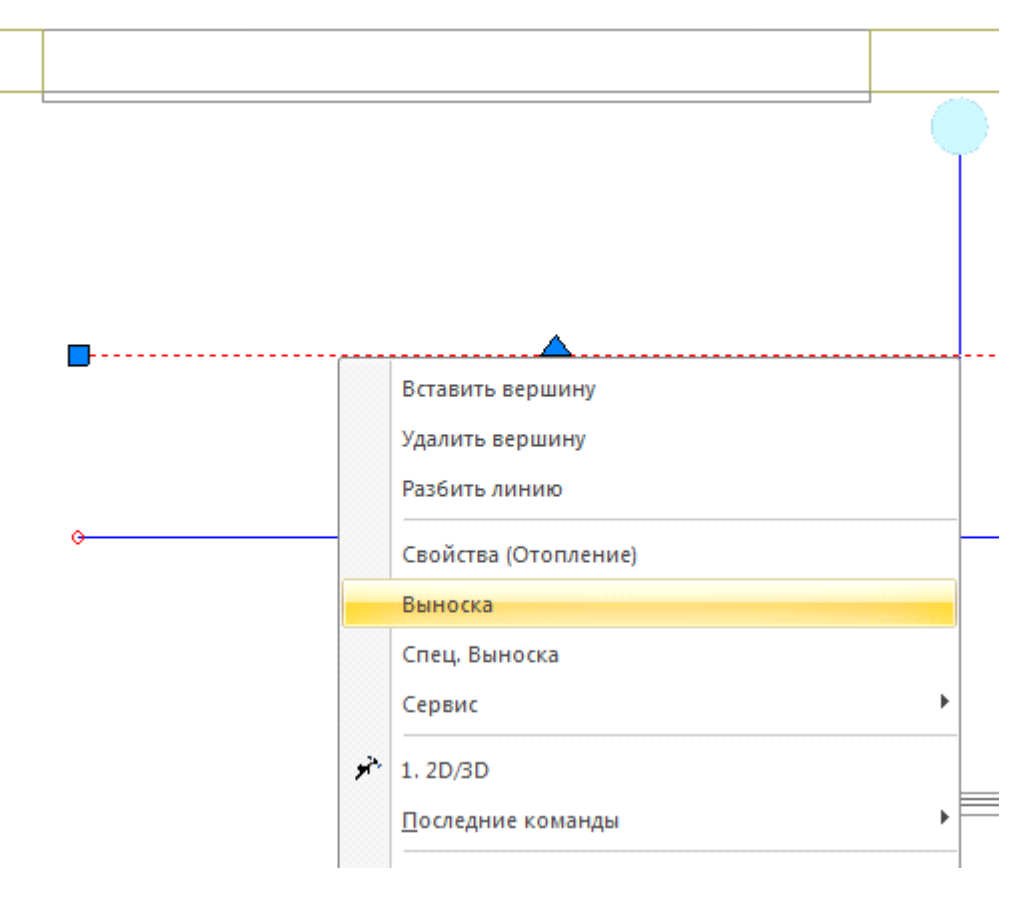

При выборе пунктов «*Атрибут»* или «*Выноска»* открывается окно свойств выноски*,* в котором можно задать необходимое содержание и тип выноски, выбрать ее шрифт и установить высоту текста.

В зависимости от типа выноски, в окне свойств выноски доступны различные параметры.
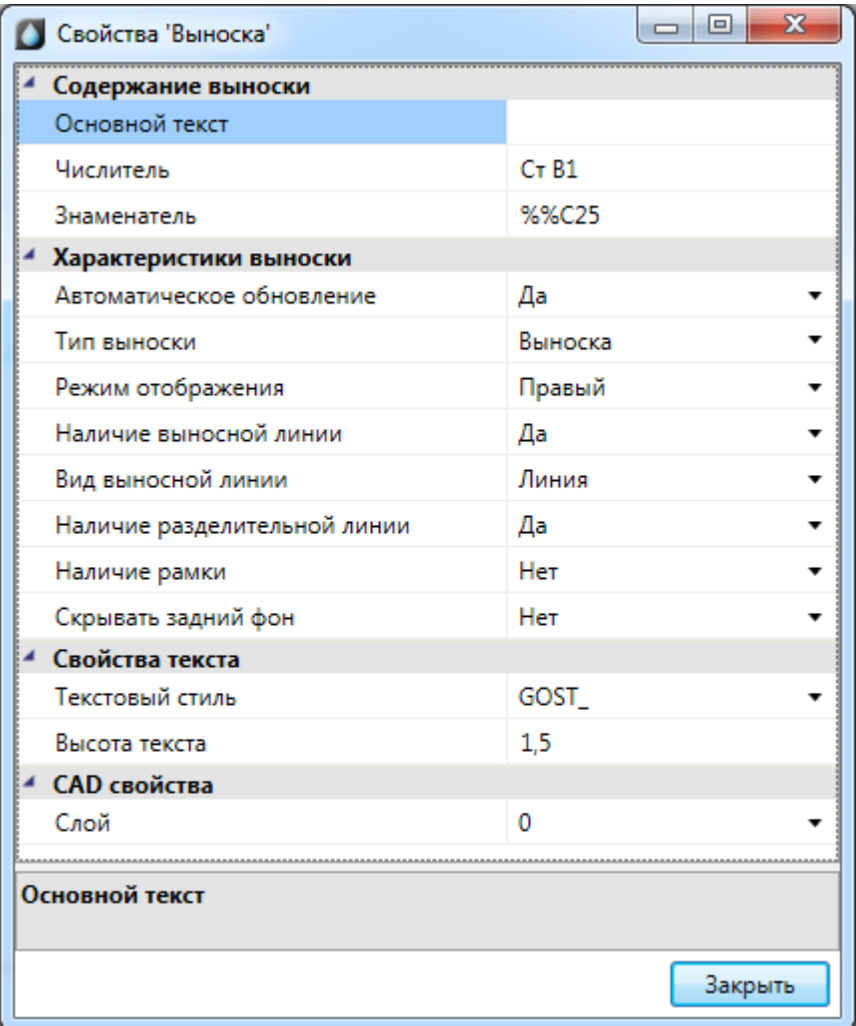

Для мультистрочной выноски доступен список выводимых строк, для уклона основной текст, а для выноски - основной текст, числитель и знаменатель. Соответственно, вводя текст только в некоторые из полей, можно получить различные варианты выносок (числитель и знаменатель, просто числитель и т.д.).

Флажок разделительной линии устанавливает наличие разделительной линии между числителем и знаменателем. Если задать значение только в поле «*Числитель»* и включить разделительную линию, мы получим подчеркнутую выноску. Флажок рамки устанавливает режим отображения выноски в рамке.

При обучении работы с программным комплексом рекомендуется попрактиковаться с созданием различных выносок.

Для создания в выноске значка диаметра используется специальное обозначение символа «%%С».

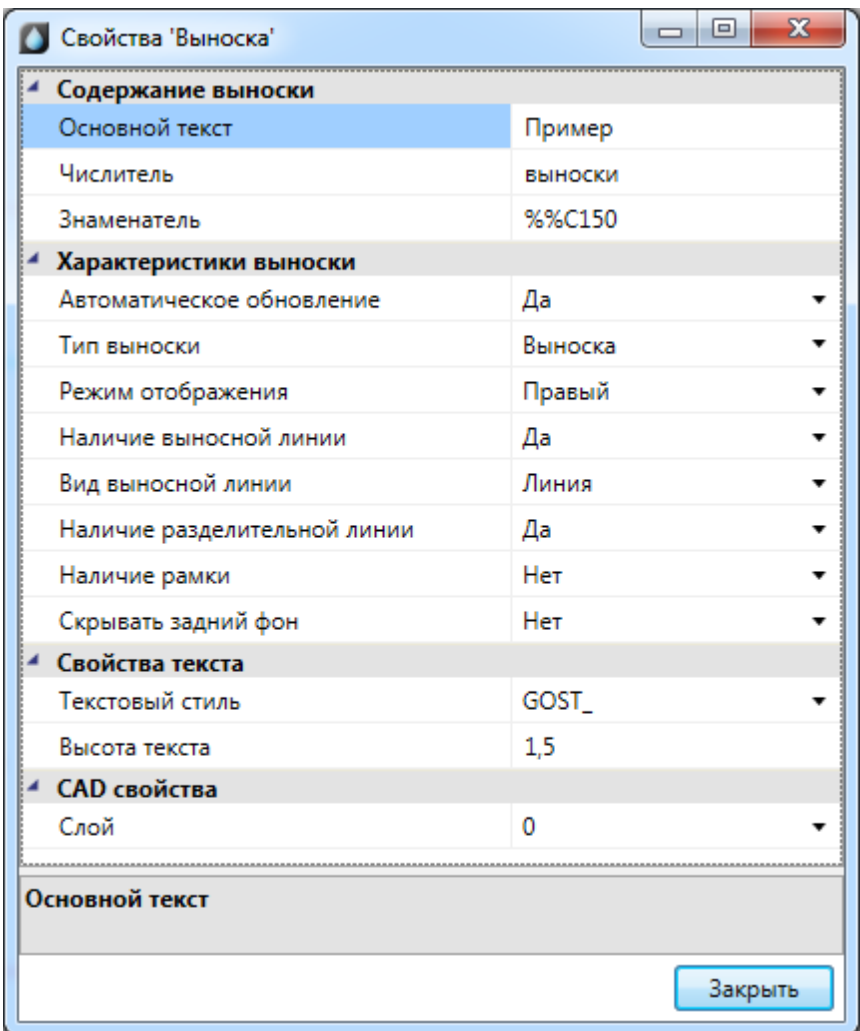

Укажите месторасположение текста выноски и выносной линии.

Пример <mark><sup>выноски</sup></mark><br>\

**Внимание!** Отличие атрибута от выноски заключается в том, что выноска поддерживает выносную линию. При смещении объекта, к которому подключена выноска, происходит смещение присоединенного к объекту конца выносной линии. Сама выноска при этом остается на месте. Атрибут присоединяется к своему объекту без выносной линии. При передвижении объекта происходит перемещение присоединенных к нему атрибутов.

После установки выносок на план можно вызывать страницу свойств для одной или группы выносок. Для этого надо выбрать требуемые выноски на плане и выбрать пункт *«Свойства»* в контекстном меню. В окне свойств можно будет устанавливать содержание выноски, размер шрифта, шрифт и режим отображения выноски.

**Внимание!** Режим отображения выноски «Правый»/«Левый» позволяет отображать выноску уклона или уровня в левой или правой нотации. Т.е. текст выноски будет находиться с правой или с левой стороны от выносной линии или обозначения уклона.

#### **Специальные выноски**

Для отрисовки специальной выноски следует выбрать опцию контекстного меню *«Спец. выноска»* или воспользоваться кнопкой главной панели инструментов «*Спец. выноска »* и выбрать нужный тип выноски. Текст при этом формируется автоматически и берется из атрибутов элемента nanoCAD ВК.

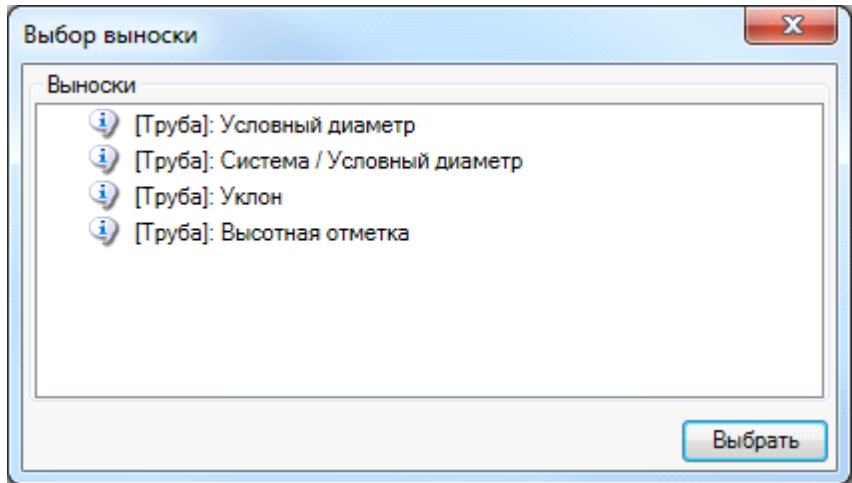

Для разных типов объектов nanoCAD ВК поддерживает четыре различных типа специальных выносок: *«Обозначение»*, *«Обозначение/Условный диаметр»*, *«Условный диаметр», «Высотная отметка»*. При выборе пункта «*Обозначение»* будет автоматически сформирована выноска, содержащая информацию, установленную в поле *«Обозначение»* окна свойств проекта. То есть при создании пожарных кранов и подобных элементов им можно устанавливать обозначения, которые будут выводиться на план как специальная выноска «*Обозначение»*.

При выборе пункта *«Высотная отметка»* будет установлена выноска с высотой объекта.

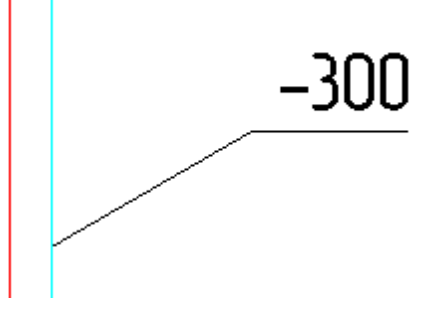

При выборе пункта *«Обозначение/условный диаметр»* будет установлена выноска, содержащая в числителе обозначение элемента, а в знаменателе – диаметр объекта.

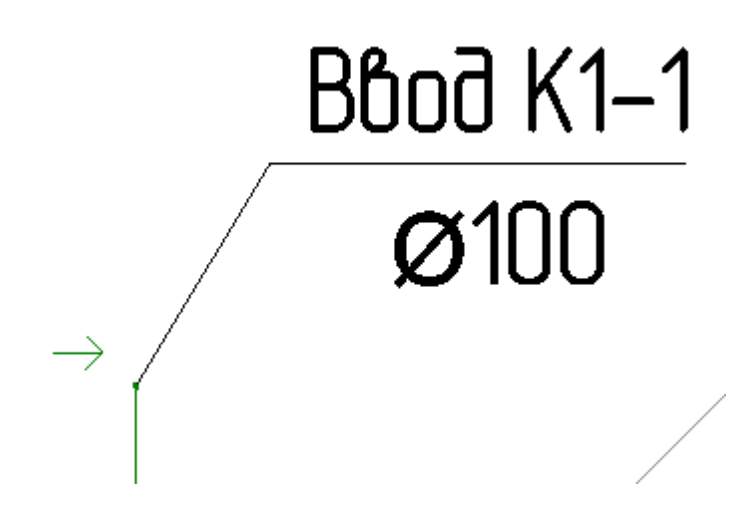

При выборе пункта *«Условный диаметр»* на план будет установлена выноска с диаметром объекта.

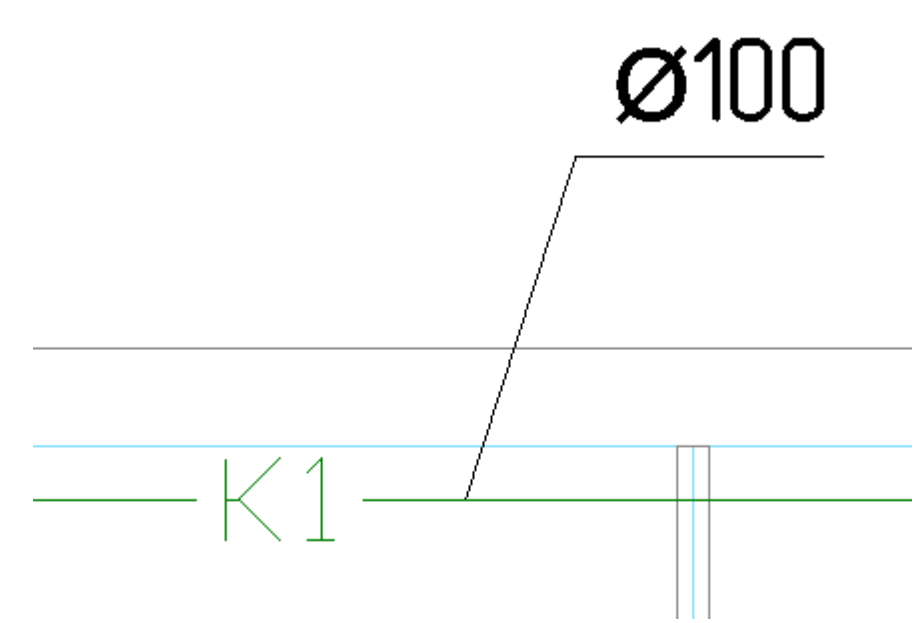

При необходимости врезать текстовый элемент в трассу нужно воспользоваться кнопкой главной панели инструментов *«Текстовый элемент »* и выбрать участок трассы для вставки текста*.* При этом трасса разрывается только визуально.

В стандартной поставке для разных типов объектов представлены несколько вариантов специальных выносок. Пользователь также имеет возможность создать свой вариант специальной выноски. Для этого нужно воспользоваться командой «*Настройка выносок»* в [выпадающем меню](#page-11-0) nanoCAD ВК.

### nanoCAD ВК. Руководство пользователя

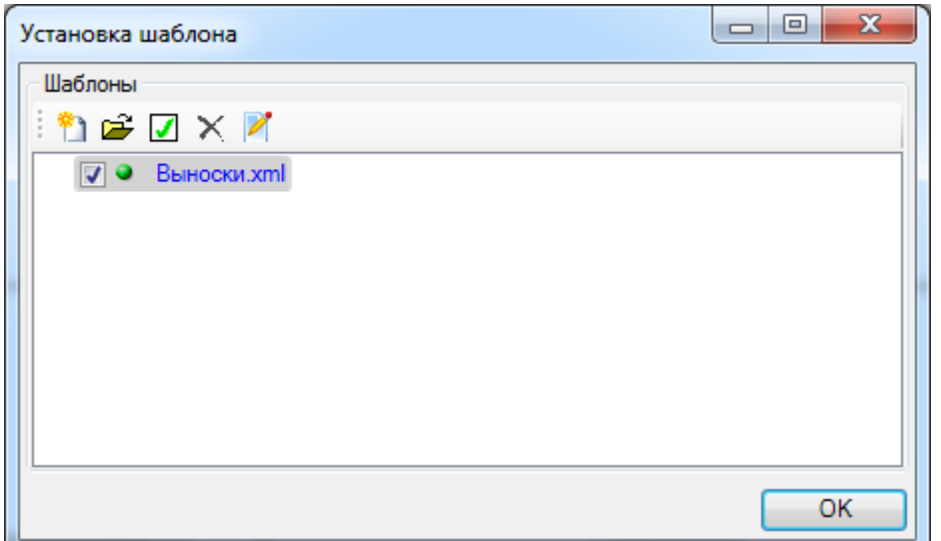

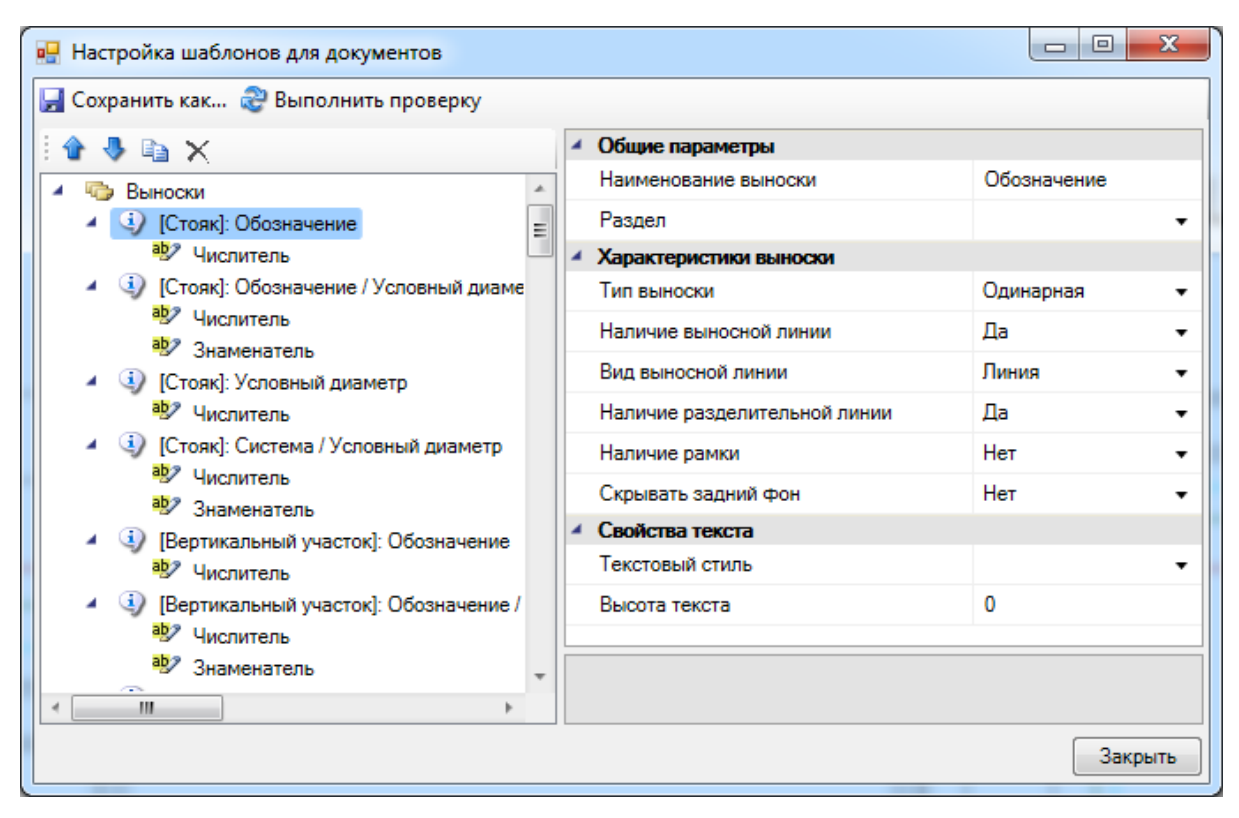

На странице свойств выноски, которая вызывается из ее контекстного меню, можно выбрать тип выноски и задать ее содержание. Здесь же можно установить флажки графического представления выноски: «*Разделительная линия»* и «*Рамка»*, а также задать высоту текста и шрифт. При установке рамки или разделительной линии можно задавать расстояние до линий в поле «*Отступ вокруг текста, мм».* После ввода необходимых данных нажмите кнопку *«Закрыть»*.

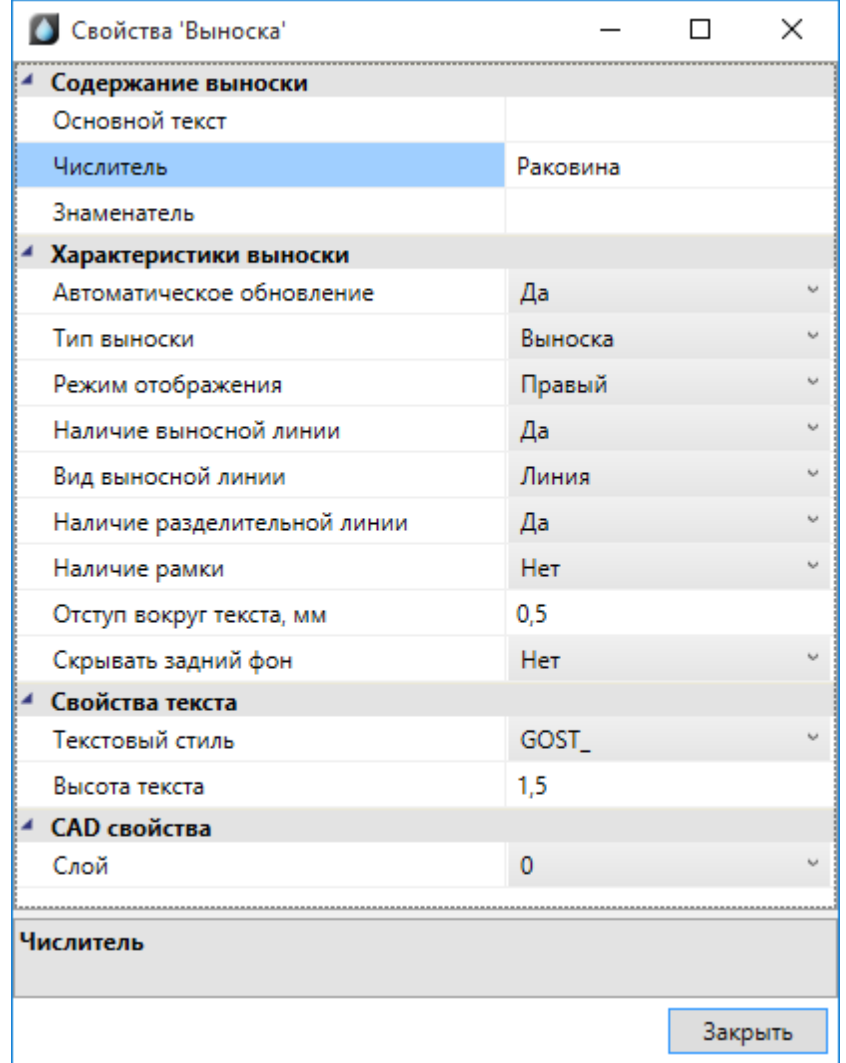

## **Маркировка объектов**

При нажатии кнопки *«Обновление модели »* панели инструментов произойдет обновление информации для всех специальных выносок, установленных на план и подключенных к объектам. Также данная команда расставляет фитинги в места соединений и изгибов трубопровода.

При изменении обозначений объектов, диаметров трубопроводов и высот установки нет необходимости заново устанавливать или корректировать все выноски. Достаточно воспользоваться кнопкой *«Обновление модели ».*

#### **Вставка рамки чертежа**

Для вставки рамки необходимо вызвать команду «*Установить рамку чертежа* ». В появившемся окне настроек выбрать формат рамки, вид основной надписи и возможность отображения надписи и штампов.

# nanoCAD ВК. Руководство пользователя

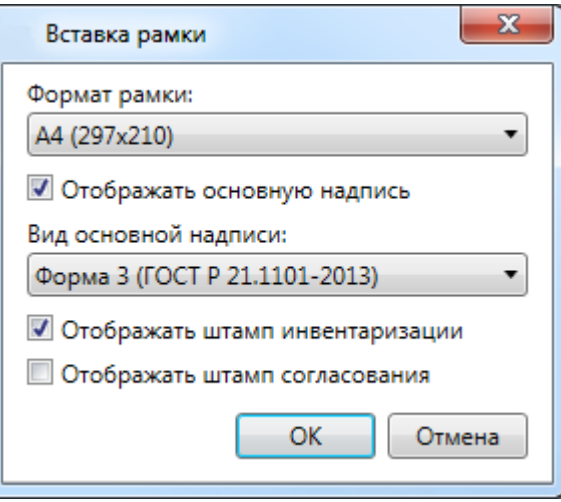

В результате в чертеже появится рамка:

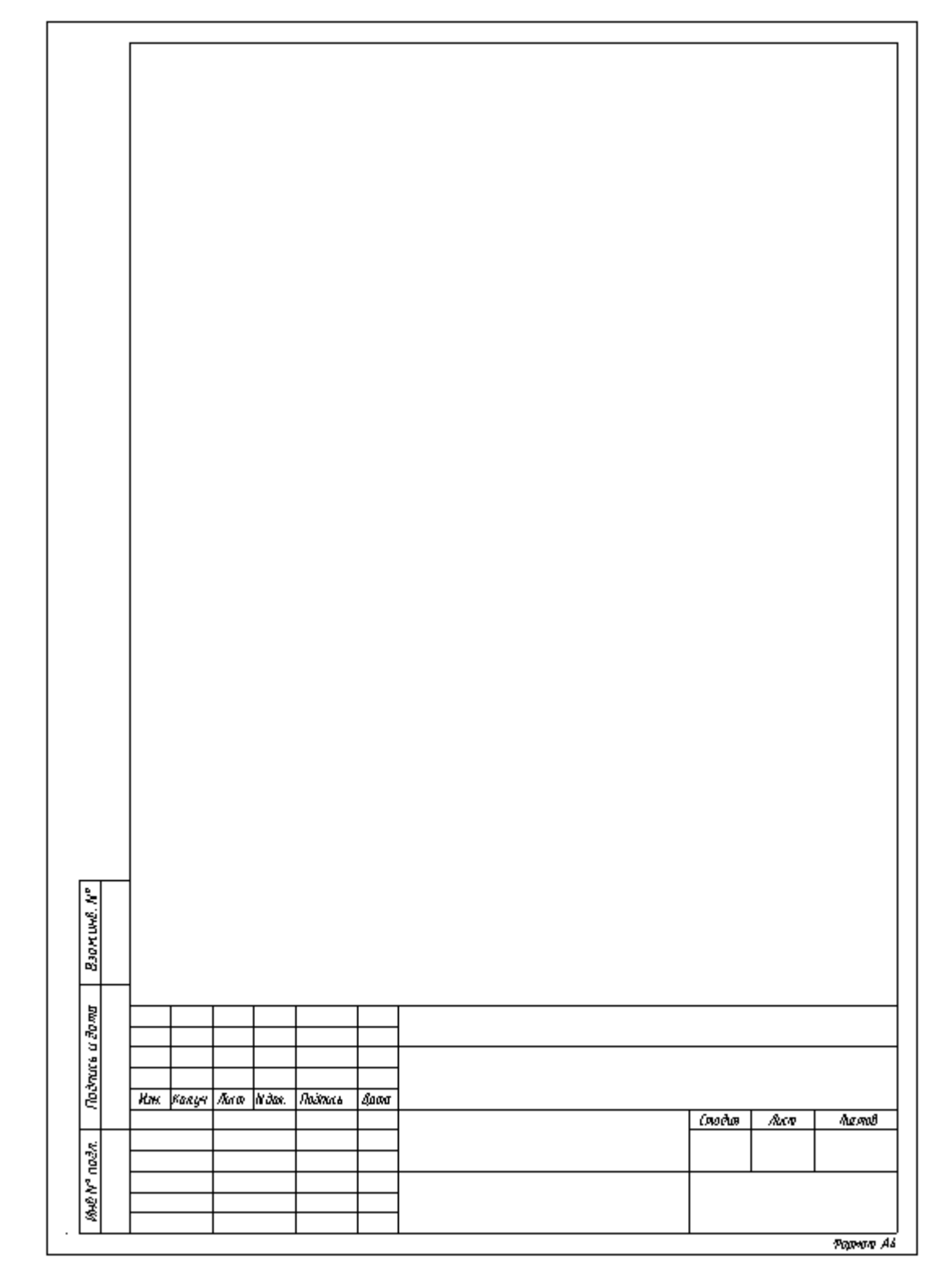

У рамки можно редактировать свойства, которые отображаются в штампе.

## nanoCAD ВК. Руководство пользователя

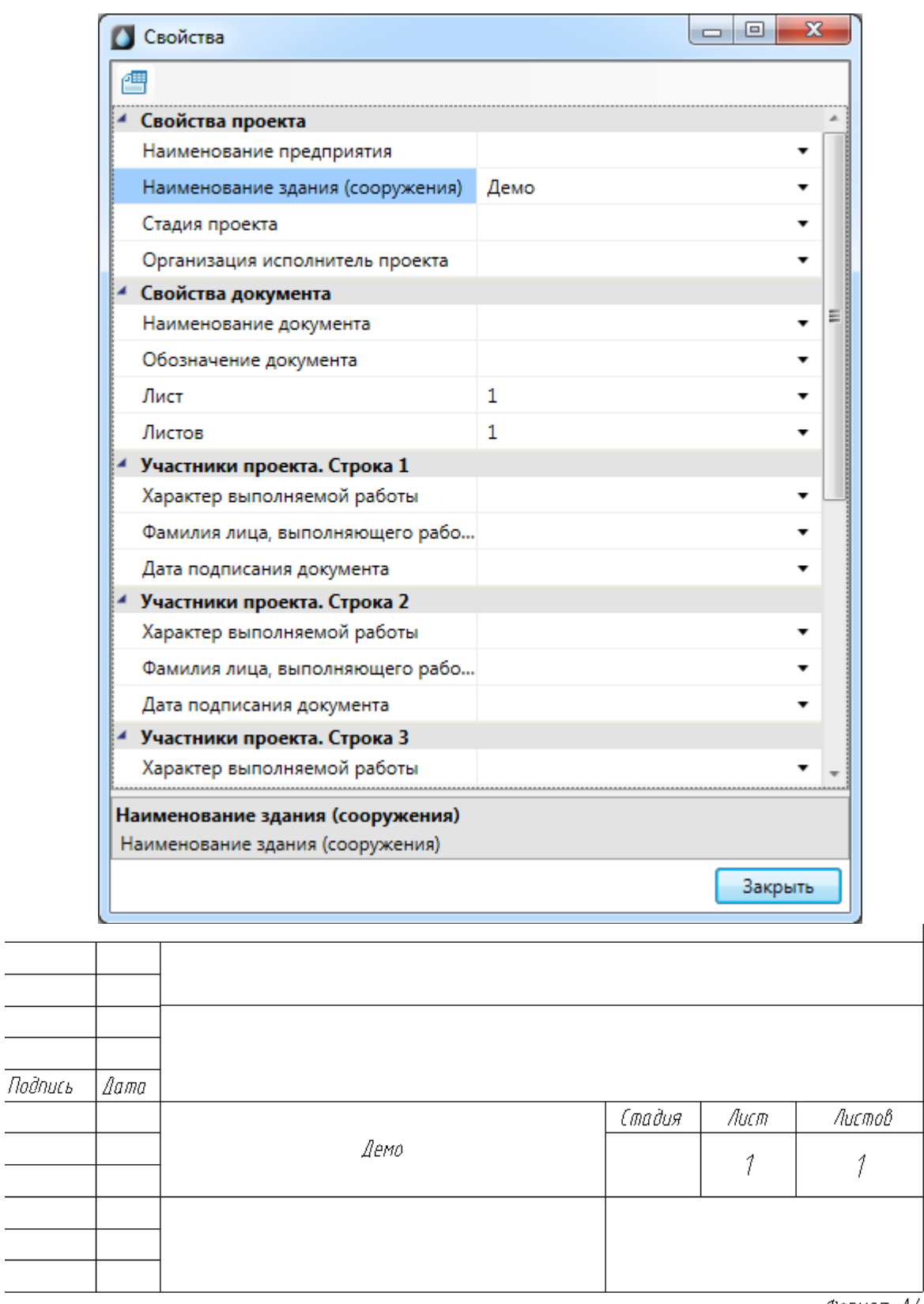

Формат А4

Изменить формат рамки можно при помощи кнопки *«Заменить рамку »* окна *«Свойства».*